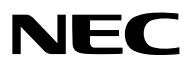

*Projektor*

# *PX1005QL-W/PX1005QL-B*

*Bedienungshandbuch*

Die neueste Version des Bedienungshandbuchs finden Sie auf unserer Website. [https://www.nec-display.com/dl/en/pj\\_manual/lineup.html](https://www.nec-display.com/dl/en/pj_manual/lineup.html)

- Apple, Mac und MacBook sind in den USA und anderen Ländern eingetragene Warenzeichen von Apple Inc.
- Microsoft, Windows, Windows Vista, Internet Explorer, .NET Framework und PowerPoint sind entweder eingetragene Warenzeichen oder Marken der Microsoft Corporation in den USA und/oder anderen Ländern.
- Das Cinema Quality Picture Logo, AccuBlend, NaViSet und Virtual Remote sind Warenzeichen oder eingetragene Warenzeichen von NEC Display Solutions, Ltd. in Japan, den USA und anderen Ländern.
- Die Begriffe HDMI und HDMI High-Definition Multimedia Interface sowie das HDMI-Logo sind Marken oder eingetragene Marken von HDMI Licensing Administrator, Inc. in den Vereinigten Staaten und anderen Ländern.

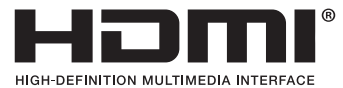

• DisplayPort und das DisplayPort Compliance Logo sind Warenzeichen der Video Electronics Standards Association in den Vereinigten Staaten und anderen Ländern.

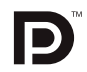

• HDBaseT™ und das HDBaseT Alliance Logo sind Warenzeichen der HDBaseT Alliance.

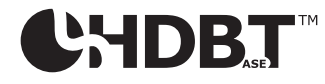

- DLP®, das DLP-Logo und BrilliantColor sind Warenzeichen oder eingetragene Warenzeichen von Texas Instruments in den Vereinigten Staaten und anderen Ländern.
- PJLink und das zugehörige Logo sind Markenzeichen, deren Registrierung beantragt wurde oder die bereits in Japan, den Vereinigten Staaten von Amerika und anderen Ländern und Gebieten registriert sind.
- Blu-ray ist ein Markenzeichen der Blu-ray Disc Association
- CRESTRON und CRESTRON ROOMVIEW sind Warenzeichen oder eingetragene Warenzeichen von Crestron Electronics, Inc. in den USA und anderen Ländern.
- Ethernet ist entweder ein eingetragenes Warenzeichen oder ein Warenzeichen von Fuji Xerox Co., Ltd.
- Extron und XTP sind eingetragene Warenzeichen von RGB Systems, Inc. in den Vereinigten Staaten.
- Andere in diesem Bedienungshandbuch verwendeten Produkt- und Firmennamen können Warenzeichen oder eingetragene Warenzeichen der jeweiligen Inhaber sein.
- Virtual Remote Tool verwendet die WinI2C/DDC Bibliothek, © Nicomsoft Ltd.

#### **HINWEISE**

- (1) Der Inhalt dieses Bedienungshandbuches darf ohne Erlaubnis weder teilweise noch vollständig nachgedruckt werden.
- (2) Änderung des Inhalts in diesem Bedienungshandbuch ohne Vorankündigung vorbehalten.
- (3) Dieses Bedienungshandbuch wurde mit größter Sorgfalt erstellt; sollten Sie dennoch Fragen zu einem Punkt haben, Fehler oder Auslassungen entdecken, wenden Sie sich bitte an uns.
- (4) Ungeachtet des Artikels (3), haftet NEC nicht für erhobene Ansprüche bei entgangenen Gewinnen oder anderen Angelegenheiten, die als Ursache der Projektorverwendung erachtet werden.

## <span id="page-2-0"></span>Wichtige Informationen

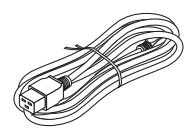

Verwenden Sie das mit diesem Projektor gelieferte Netzkabel. Falls das mitgelieferte Netzkabel nicht den Anforderungen des Sicherheitsstandards in Ihrem Land entspricht, oder den Spannungs- und Stromwerten für Ihre Region, achten Sie darauf, ein Netzkabel zu verwenden, das ihnen entspricht und sie erfüllt.

• Das verwendete Netzkabel muss nach den Sicherheitsstandards in Ihrem Land zugelassen sein und ihnen entsprechen. Hinweise zu den technischen Daten des Netzkabels finden Sie auf Seite [151](#page-165-0).

Die Nennspannung für die jeweiligen Länder ist im Folgenden als Referenz aufgeführt. Bitte prüfen Sie die Nennspannung in Ihrer Region selbst, um ein geeignetes Netzkabel auszuwählen.

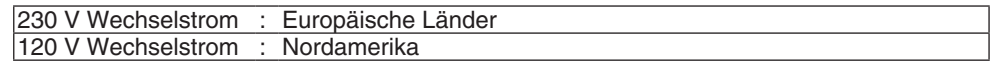

### Sicherheitshinweise

#### Vorsichtsmaßnahmen

Lesen Sie dieses Handbuch bitte sorgfältig durch, bevor Sie den NEC Projektor benutzen, und bewahren Sie das Bedienungshandbuch in greifbarer Nähe als spätere Referenz auf.

#### **VORSICHT**

Zum Ausschalten der Hauptspannung müssen Sie unbedingt den Netzstecker von der Netzsteckdose abziehen.

Die Netzsteckdose sollte so nahe wie möglich am Gerät installiert sein und jederzeit leicht zugänglich sein.

#### **VORSICHT**

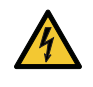

UM EINEN ELEKTRISCHEN SCHLAG ZU VERMEIDEN, SOLLTEN SIE DAS GEHÄUSE NICHT ÖFFNEN. IM INNEREN BEFINDEN SICH HOCHSPANNUNGSFÜHRENDE KOMPONENTEN. ÜBERLASSEN SIE SÄMTLICHE SERVICEARBEITEN QUALIFIZIERTEM SERVICEPERSONAL.

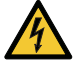

Dieses Symbol warnt den Benutzer vor unisolierter Spannung im Inneren des Gerätes, die einen elektrischen Schlag verursachen kann. Daher ist der Kontakt mit sämtlichen inneren Gerätebauteilen gefährlich.

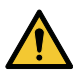

Dieses Symbol macht den Benutzer darauf aufmerksam, dass dem Gerät wichtige den Betrieb und die Wartung betreffende Informationen beigefügt sind.

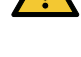

Diese Informationen sollten zur Vermeidung von Störungen unbedingt sorgfältig gelesen und beachtet werden.

**WARNUNG:** ZUR VERMEIDUNG VON FEUER- UND ELEKTROSCHLAGGEFAHR DARF DIESES GERÄT WE-DER REGEN NOCH FEUCHTIGKEIT AUSGESETZT WERDEN. VERWENDEN SIE DEN STECKER DIESES GERÄTES NICHT MIT EINEM VERLÄNGERUNGSKABEL ODER EINER STECKDOSE, IN DIE NICHT ALLE STIFTE VOLLSTÄNDIG EINGESTECKT WERDEN KÖNNEN.

#### Maschinenlärminformations-Verordnung - 3. GPSGV,

Der höchste Schalldruckpegel beträgt 70 dB(A) oder weniger gemäß EN ISO 7779.

#### Entsorgung Ihres benutzten Gerätes

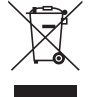

#### **Innerhalb der Europäischen Union**

Die EU-weite Gesetzgebung, wie sie in jedem einzelnen Mitgliedstaat gilt, bestimmt, dass benutzte elektrische und elektronische Geräte mit dieser Markierung (links) getrennt vom normalen Haushaltsabfall entsorgt werden müssen. Dies schließt Projektoren und deren elektrisches Zubehör mit ein. Folgen Sie beim Entsorgen eines solchen Gerätes bitte den Anweisungen Ihrer örtlichen Behörde und/oder konsultieren Sie den Händler, bei dem Sie das Gerät erworben haben.

Nach der Sammlung benutzter Geräte werden diese erneut verwendet und entsprechend den Umweltbestimmungen recycelt. Dies trägt dazu bei, die Abfallmengen zu reduzieren sowie die negativen Auswirkungen auf die menschliche Gesundheit und die Umwelt möglichst gering zu halten.

Die Markierung auf elektrischen und elektronischen Geräten gilt nur für die gegenwärtigen Mitgliedstaaten der Europäischen Union.

#### **Außerhalb der Europäischen Union**

Wenn Sie gebrauchte Elektro- und Elektronikprodukte außerhalb der Europäischen Union entsorgen möchten, wenden Sie sich bitte an Ihre örtliche Behörde und fragen Sie nach der ordnungsgemäßen Entsorgungsmethode.

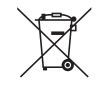

**Für die EU:** Der durchgestrichene Abfallbehälter bedeutet, dass verbrauchte Batterien nicht über den allgemeinen Hausmüll entsorgt werden dürfen. Es gibt ein getrenntes Sammelsystem für Altbatterien, um die ordnungsgemäße Behandlung und Wiederverwertung entsprechend den geltenden Vorschriften zu ermöglichen.

**Gemäß der Richtlinie 2006/66/EG dürfen Batterien nicht auf ungeeignete Weise entsorgt werden. Die Batterie muss getrennt durch einen örtlichen Entsorger gesammelt werden.**

#### **WARNUNG**

Dieses Gerät entspricht Klasse A von CISPR 32. Dieses Produkt kann Funkstörungen in der häuslichen Umgebung verursachen.

#### Wichtige Sicherheitshinweise

Diese Sicherheitshinweise sollen eine lange Lebensdauer Ihres Projektors sicherstellen und vor Feuer und elektrischen Schlägen schützen. Lesen Sie diese Hinweise sorgfältig durch und beachten Sie alle Warnungen.

#### **ACHTUNG**

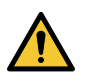

• Wenn der Projektor beschädigt wird, kann Kühlflüssigkeit aus dem Inneren herauslaufen. Schalten Sie den Projektor in einem solchen Fall umgehend aus und wenden Sie sich an Ihren Fachhändler. Die Kühlflüssigkeit DARF NICHT berührt oder getrunken werden. Wenn Kühlflüssigkeit verschluckt wird oder in Kontakt mit den Augen kommt, suchen Sie bitte umgehend einen Arzt auf. Wenn Sie die Kühlflüssigkeit mit den Händen berühren, waschen Sie diese gründlich unter fließendem Wasser ab.

### Installation

- Den Projektor unter folgenden Bedingungen nicht aufstellen:
	- auf einem instabilen Handwagen, Gestell oder Tisch.
	- in der Nähe von Wasser, in Badezimmern oder feuchten Räumen.
	- in direkter Sonneneinstrahlung, neben Heizungen oder Wärme ausstrahlenden Geräten.
	- in einer staubigen, rauchigen oder dampfhaltigen Umgebung.
	- auf einem Blatt Papier oder auf Kleidung, Wolldecken oder Teppichen.
- Installieren und bewahren Sie den Projektor nicht unter den nachfolgend aufgeführten Umständen auf. Nichtbeachtung kann eine Fehlfunktion verursachen.
	- In starken Magnetfeldern
	- In einer Umgebung mit Schadgas
	- Im Freien
- Wenn der Projektor an der Decke installiert werden soll:
	- Versuchen Sie nicht, den Projektor selbst zu installieren.
	- Der Projektor muss von qualifizierten Technikern installiert werden, um einen ordnungsgemäßen Betrieb sicherzustellen und die Verletzungsgefahr zu reduzieren.
- Die Decke muss für das Gewicht des Projektors eine ausreichende Festigkeit aufweisen und die Installation muss entsprechend den örtlichen Bauvorschriften ausgeführt werden.
- Weitere Informationen erhalten Sie von Ihrem Fachhändler.

#### **WARNUNG**

- Decken Sie die Linse nicht mit dem Linsendeckel oder Ähnlichem ab, während der Projektor eingeschaltet ist. Dies kann zum Schmelzen des Deckels durch die Hitze am Lichtausgang führen.
- Platzieren Sie keine hitzeempfindlichen Objekte vor der Projektorlinse. Dies könnte zum Schmelzen des Objekts durch die Hitze am Lichtausgang führen.

Das am Gehäuse angebrachte folgende Piktogramm verweist auf die Vorsichtsmaßnahme, keine Gegenstände vor das Projektorobjektiv zu stellen.

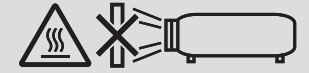

Dieser Projektor kann in jedem Winkel innerhalb eines vertikalen und horizontalen 360°-Bereichs installiert werden, jedoch wird die Lebensdauer der optischen Teile im folgenden Installationszustand verkürzt:

- Wenn der Projektor installiert wird und die Linse dabei nach unten zeigt.
- Wenn der Lufteinlass am Projektor bei der Installation im Hochformat nach unten zeigt. (→ Seite [137](#page-151-0))

Zur Hochformat-Installation installieren Sie den Projektor mit den Lufteinlässen nach unten. Beachten Sie die Vorsichtsmaßnahmen für die Hochformat-Installation.

Ein speziell angepasster Standfuß muss an den Projektor angebracht werden. (→ Seite [138](#page-152-0))

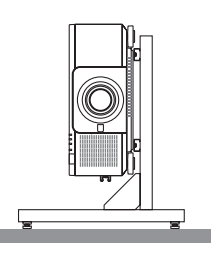

### <u>/ N</u> Vorsichtsmaßnahmen in Bezug auf Feuer und Stromschläge /

- Um einen Hitzestau im Projektor zu vermeiden, sollten Sie darauf achten, dass eine ausreichende Ventilation gewährleistet ist und die Lüftungsschlitze nicht blockiert sind. Halten Sie einen Mindestabstand zwischen Wänden und Projektor ein.  $(\rightarrow$  Seite [xi\)](#page-12-0)
- Versuchen Sie nicht, den Lüftungsauslass an der Rückseite zu berühren (von der Vorderseite aus gesehen), da er sich erhitzen könnte, während der Projektor eingeschaltet ist und unmittelbar nachdem der Projektor ausgeschaltet wird. Teile des Projektors können zeitweilig heiß sein, wenn der Projektor mit der POWER-Taste ausgeschaltet wird oder wenn die Wechselstromversorgung während des normalen Projektorbetriebs getrennt wird. Seien Sie vorsichtig, wenn Sie den Projektor hochheben.
- Achten Sie darauf, dass keine Fremdkörper wie Büroklammern oder Papierschnipsel in den Projektor eindringen können. Versuchen Sie niemals selbst, in den Projektor gefallene Gegenstände zu entfernen. Keinesfalls Metallobjekte wie Drähte oder Schraubendreher in den Projektor einführen. Schalten Sie den Projektor sofort aus, wenn ein Gegenstand hineingerutscht ist, und lassen Sie den Gegenstand vom Kundendienst entfernen.
- Stellen Sie keinerlei Gegenstände auf den Projektor.
- Berühren Sie während eines Gewitters nicht den Netzstecker. Dies könnte einen elektrischen Schlag oder Feuer verursachen.
- Der Projektor ist für den Betrieb mit einer Netzspannung von 110-240V AC 50/60 Hz ausgelegt. Vergewissern Sie sich vor der Inbetriebnahme des Gerätes, dass die Netzspannung diesen Vorgaben entspricht.
- Bringen Sie stets den Netzkabelstopper an, bevor Sie den Projektor verwenden. Weitere Informationen zum Netzkabelstopper finden Sie auf der Seite [15.](#page-29-0)
- Blicken Sie nicht mit optischen Instrumenten (wie zum Beispiel Lupen und Spiegeln) in die Lichtquelle. Dies könnte zu Beeinträchtigungen des Sehvermögens führen.

#### Wichtige Informationen

• Vergewissern Sie sich, dass beim Einschalten des Projektors niemand in Richtung Linse in den Pfad des Lichts schaut, das vom Laser ausgestrahlt wird. Blicken Sie bei eingeschaltetem Projektor keinesfalls direkt in die Linse. Dies könnte schwere Augenschäden zur Folge haben. Das folgende Schild, das in dem Bereich des Projektorgehäuses angebracht ist, in dem das Objektiv montiert wird, beschreibt diesen Projektor als zur Risikogruppe 2 von IEC 62471-5: 2015 gehörig. Wie bei jeder hellen Lichtquelle gilt auch hier: Blicken Sie nicht in den Lichtstrahl, RG2 IEC 62471-5: 2015.

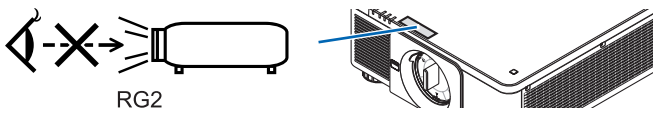

- Nehmen Sie die Anpassung vor, wenn Sie hinter oder neben dem Projektor stehen. Einstellen von der Vorderseite aus könnte Ihre Augen dem starken Licht aussetzen und sie dadurch verletzen.
- Halten Sie Gegenstände wie Lupen vom Lichtstrahl des Projektors fern. Der von der Linse projizierte Lichtstrahl ist äußerst intensiv. Daher können sämtliche Gegenstände, die in der Lage sind den Lichtstrahl umzuleiten, Gefahren wie Feuer oder Augenschäden verursachen.
- Platzieren Sie keine hitzeempfindlichen Objekte vor einer Ausblasöffnung des Projektors. Das könnte dazu führen, dass das Objekt schmilzt oder Sie sich durch die vom Lüftungsauslass ausgehende Hitze die Hände verbrennen.
- Gehen Sie mit dem Netzkabel vorsichtig um. Ein beschädigtes oder ausgefranstes Netzkabel kann einen elektrischen Schlag oder Feuer verursachen.
	- Verwenden Sie keine anderen Netzkabel als das mitgelieferte.
	- Biegen Sie das Netzkabel nicht übermäßig, und zerren Sie nicht an dem Kabel.
	- Verlegen Sie das Netzkabel nicht unterhalb des Projektors oder eines schweren Gegenstandes.
	- Decken Sie das Netzkabel nicht mit anderen weichen Materialien wie z. B. Wolldecken ab.
	- Erhitzen Sie das Netzkabel nicht.
	- Fassen Sie den Netzstecker nicht mit nassen Händen an.
- Schalten Sie den Projektor aus, ziehen Sie das Netzkabel ab und lassen Sie es von einem qualifizierten Servicetechniker überprüfen, falls einer der folgenden Fälle zutrifft:
	- Wenn das Netzkabel oder der Netzstecker beschädigt oder ausgefranst ist.
	- Falls Flüssigkeit in den Projektor gelangt ist, oder wenn er Regen oder Wasser ausgesetzt war.
	- Falls der Projektor nicht normal arbeitet, obwohl Sie die in diesem Bedienungshandbuch beschriebenen Anleitungen befolgen.
	- Wenn der Projektor fallengelassen oder das Gehäuse beschädigt wurde.
	- Wenn der Projektor eine eindeutige Leistungsveränderung aufweist, die einer Wartung bedarf.
- Trennen Sie das Netzkabel und alle anderen Kabel ab, bevor der Projektor transportiert wird.
- Schalten Sie den Projektor aus und ziehen Sie das Netzkabel ab, bevor Sie das Gehäuse reinigen.
- Wenn der Projektor für längere Zeit nicht verwendet wird, schalten Sie ihn aus und ziehen Sie das Netzkabel ab. • Wenn ein LAN-Kabel verwendet wird:
- Schließen Sie es aus Sicherheitsgründen nicht an den Anschluss der Peripheriegeräte-Verbindung an, da sie eine zu hohe Spannung führen könnte.
- Nutzen Sie nicht den schlecht funktionierenden Projektor. Es könnte nicht nur ein Stromschlag oder Brand verursacht werden, sondern auch Ihr Sehvermögen schwer beschädigt werden.
- Lassen Sie nicht zu, dass Kinder den Projektor selbstständig betätigen. Wenn der Projektor von Kindern betätigt wird, müssen Erwachsene aufpassen und Ihre Kinder im Auge behalten.
- Wenn Sie feststellen, dass der Projektor beschädigt ist oder nicht funktioniert, stellen Sie den Betrieb sofort ein und wenden Sie sich für eine Reparatur an Ihren Händler.
- Endbenutzer dürfen das Gerät niemals zerlegen, reparieren und umbauen. Wenn diese Handlungen von Endbenutzern durchgeführt werden, kann dies ein ernsthaftes Problem der Benutzersicherheit verursachen.
- Wenden Sie sich zwecks Entsorgung des Projektors an Ihren Händler. Zerlegen Sie den Projektor niemals, bevor er entsorgt wird.

### **A** vORSICHT

- Halten Sie die Hände fern vom Linsenmontageteil, während der Linsenversatz durchgeführt wird. Werden diese Hinweise nicht beachtet, können Finger von der beweglichen Linse eingeklemmt werden.
- Verwenden Sie den Kippfuß ausschließlich für den angegebenen Zweck. Ein Missbrauch wie z.B. die Benutzung des Kippfußes als Griff oder Aufhänger für die Wandmontage kann zu einer Beschädigung des Projektors führen.
- Wählen Sie als Gebläsemodus [HOCH], wenn Sie den Projektor mehrere Tage in Folge verwenden möchten. (Wählen Sie im Menü [EINRICHTEN] → [INSTALLATION(1)] → [GEBLÄSEMODUS] → [HOCH].)
- Trennen Sie nicht das Netzkabel von der Steckdose oder dem Projektor, wenn der Projektor in Betrieb ist. Dies könnte Schäden am AC IN-Anschluss des Projektors und/oder dem Stecker des Netzkabels verursachen. Um die Stromversorgung auszuschalten, während der Projektor in Betrieb ist ist, verwenden Sie den Hauptnetzschalter des Projektors, eine Steckerleiste mit einem Schalter oder einen Trennschalter.
- Sorgen Sie dafür, dass zum Bewegen des Projektors mindestens zwei Personen da sind. Wenn versucht wird, den Projektor alleine zu bewegen, könnte dies zu Rückenverletzungen oder anderen Verletzungen führen.

#### Vorsicht beim Umgang mit der Optischen Linse

Wenn Sie den Projektor mit der Linse verschicken, entfernen Sie die Linse vor dem Versand. Bringen Sie immer die Staubschutzkappe an der Linse an, wenn diese nicht am Projektor angebracht ist. Die Linse und der Lens Shift Mechanismus können durch unsachgemäße Handhabung während des Transports beschädigt werden.

Halten Sie nicht den Teil mit der Linse, wenn Sie den Projektor tragen.

Dadurch könnte der Fokusring gedreht werden, was zum unbeabsichtigten Herunterfallen des Projektors führen kann. Wenn am Projektor kein Objektiv angebracht ist, stecken Sie Ihre Hände nicht in die Montageöffnung des Objektivs, um den Projektor zu tragen.

Vergewissern Sie sich bei der Montage, dem Austausch und der Reinigung der Linse, den Projektor auszuschalten und das Netzkabel abzuziehen. Die Nichtbeachtung könnte zu einer Augenverletzung, einem Stromschlag oder Verbrennungen führen.

Halten Sie die Hände vom Objektivmontageteil fern, wenn Sie eine Linsenverschiebung durchführen. Andernfalls können die Finger durch die Bewegung des Objektivs eingeklemmt werden.

#### Kabelinformationen

### **VORSICHT**

Für HDMI, DisplayPort, BNC, LAN und RS232C verwenden Sie bitte ein abgeschirmtes Kabel. Das Verwenden anderer Kabel kann Störungen beim Fernseh- und Rundfunkempfang verursachen.

#### Vorsichtsmaßnahmen bei der Installation oder dem Austausch der Linseneinheit, die separat erhältlich ist (LINSENKALIBRIERUNG)

Drücken Sie nach der Installation oder dem Austausch der Linseneinheit entweder auf die Taste CALIBRATION am Hauptgerät oder auf die Taste INFO/L-CALIB., während Sie die Taste CTL auf der Fernbedienung drücken, um die  $ILINSENKALIBRIERUNG1 auszuführen. (→ Seite 17, 110)$  $ILINSENKALIBRIERUNG1 auszuführen. (→ Seite 17, 110)$  $ILINSENKALIBRIERUNG1 auszuführen. (→ Seite 17, 110)$  $ILINSENKALIBRIERUNG1 auszuführen. (→ Seite 17, 110)$  $ILINSENKALIBRIERUNG1 auszuführen. (→ Seite 17, 110)$ 

Durch Ausführen der [LINSENKALIBRIERUNG] wird der Einstellbereich des Zooms, Fokus und Versatzes des [OB-JEKTIVSPEICHERS] kalibriert.

Wenden Sie sich bezüglich der Installation und dem Austausch der Linseneinheit an Ihren Händler.

#### Vorsichtsmaßnahmen zur Fernbedienung

- Behandeln Sie die Fernbedienung mit Sorgfalt.
- Wischen Sie die Fernbedienung sofort trocken, wenn sie einmal nass geworden sein sollte.
- Vermeiden Sie übermäßige Hitze und Feuchtigkeit.
- Schließen Sie die Batterien nicht kurz, erhitzen Sie sie nicht und nehmen Sie sie nicht auseinander.
- Werfen Sie Batterien nicht ins Feuer.
- Nehmen Sie die Batterien heraus, wenn Sie beabsichtigen, die Fernbedienung über einen längeren Zeitraum hinweg nicht zu benutzen.
- Stellen Sie sicher, dass die Batteriepole (+/−) richtig ausgerichtet sind.
- Verwenden Sie niemals verschiedene Batterietypen oder neue und alte Batterien zusammen.
- Entsorgen Sie leere Batterien entsprechend den an lhrem Wohnort geltenden Bestimmungen.

#### Lichtmodul

- 1. Im Gerät befindet sich ein Lichtmodul mit mehreren Laserdioden als Lichtquelle.
- 2. Diese Laser-Dioden sind im Lichtmodul versiegelt. Der Betrieb des Lichtmoduls erfordert keine Wartung oder Reparatur.
- 3. Dem Endanwender ist es nicht gestattet, das Lichtmodul auszutauschen.
- 4. Kontaktieren Sie einen qualifizierten Händler für den Ersatz eines Lichtmoduls und weitere Informationen.

#### Laser Sicherheitswarnungen

• **Für die USA**

Dieses Produkt ist als Klasse 3R gemäß IEC 60825-1 Zweite Auflage 2007-03 klassifiziert

#### **Für andere Regionen**

Dieses Produkt ist klassifiziert als Klasse 1 unter IEC 60825-1 Dritte Ausgabe 05.2014 und EN 60825-1 Dritte Ausgabe 08.2014.

Dieses Produkt ist klassifiziert als RG2 unter IEC 62471-5 Erste Ausgabe 06.2015.

Beachten Sie bei der Installation und der Handhabung des Geräts die zutreffenden Gesetze und Vorschriften Ihres Landes.

- Übersicht über die abgegebene Laserstrahlung aus dem eingebauten Lichtmodul:
	- Wellenlänge: 450–460 nm
	- Maximale Leistung: 380 W
- Strahlungsmuster aus dem Schutzgehäuse:
	- Wellenlänge: 450–460 nm
	- Maximale Laserstrahlungsleistung: 0,253 mJ
	- Impulsdauer: 0,5 ms
	- Wiederholungsfrequenz: 240 Hz
- Das Lasermodul ist in dieses Gerät eingebaut. Die Verwendung von Kontrollen oder die Änderung von Prozeduren in Abweichung von den in diesem Handbuch beschriebenen könnte zu einer gefährlichen Strahlenbelastung führen.

#### **A** VORSICHT

• Eine Nutzung von Bedienelementen oder Anpassungen oder die Durchführung der Verfahren, die von den hier festgelegten abweichen, könnte zu einer gefährlichen Strahlenbelastung führen.

#### **VORSICHT – LASERPRODUKT KLASSE 3R VON IEC 60825-1 ZWEITE AUSGABE**

LASERLICHT – DIREKTEN AUGENKONTAKT VERMEIDEN

#### Strahlungsbereich des Laserlichts

Die folgende Abbildung zeigt den maximalen Strahlungsbereich des Laserlichts. (Einheit: Grad)

Verwendbare Objektive: NP16FL-4K/NP17ZL-4K/NP18ZL-4K/NP19ZL-4K/NP20ZL-4K/NP21ZL-4K/NP31ZL-4K Horizontalwinkel H

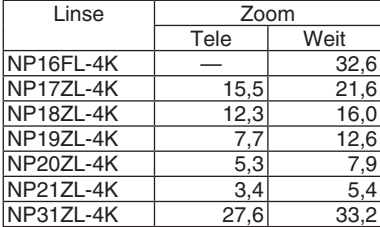

#### Vertikalwinkel V

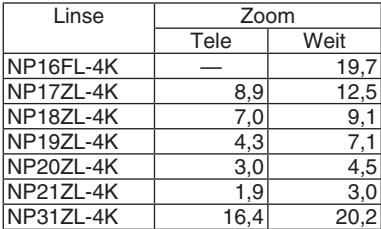

Verwendbare Objektive: NP39ML-4K Horizontalwinkel H

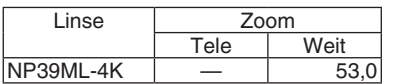

#### Vertikalwinkel V

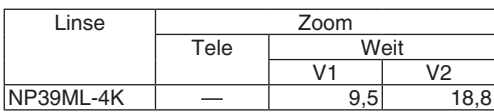

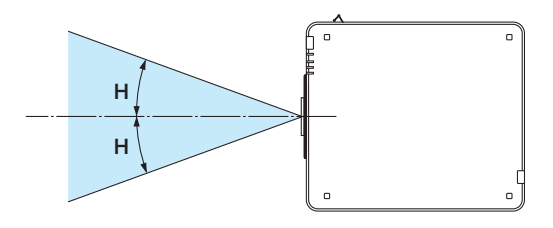

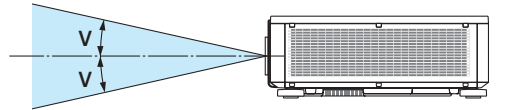

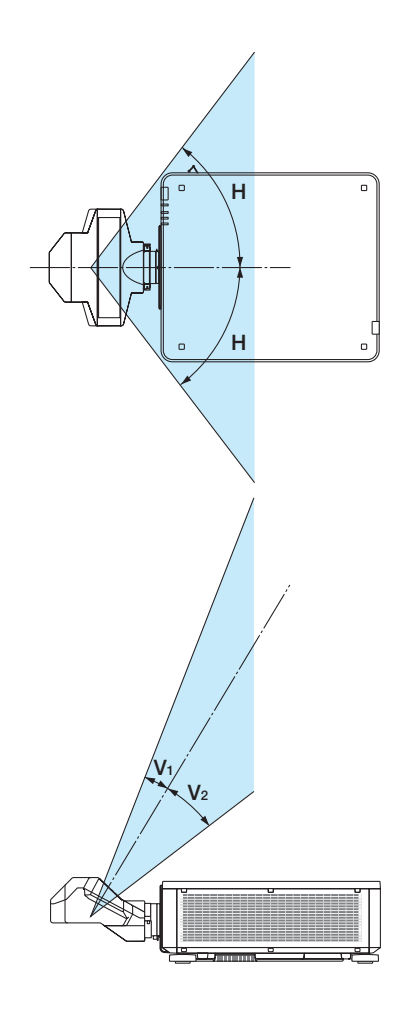

• Diese Etiketten für das LASER-PRODUKT in KLASSE 3R gemäß Standard IEC 60825-1 Zweite Ausgabe und in Klasse 1 gemäß IEC 60825-1 Dritte Ausgabe sind an den unten bezeichneten Stellen angebracht.

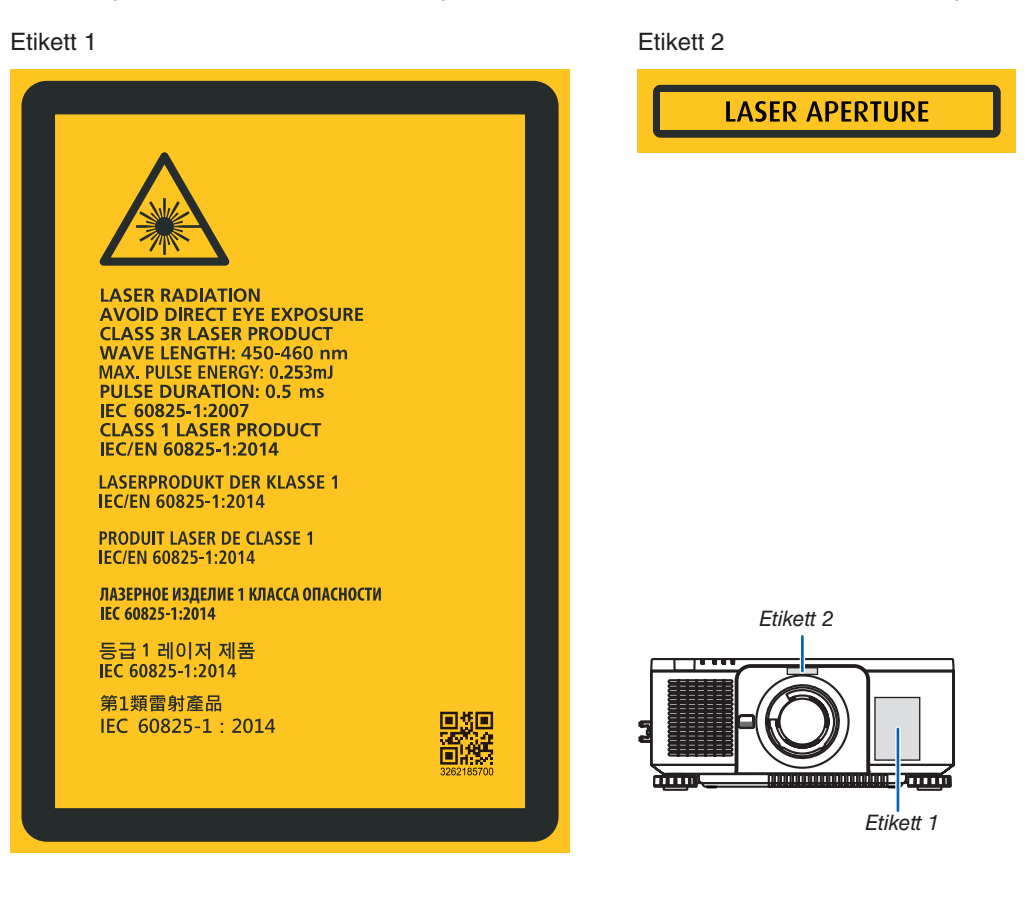

#### • ID-Etikett des Herstellers

#### (Für PX1005QL-W)

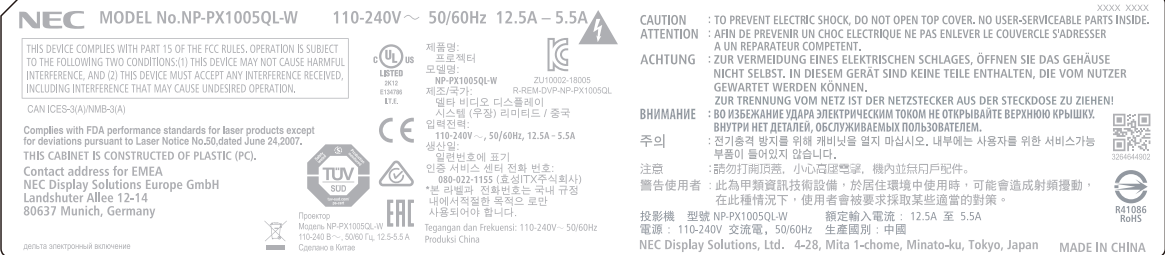

#### (Für PX1005QL-B)

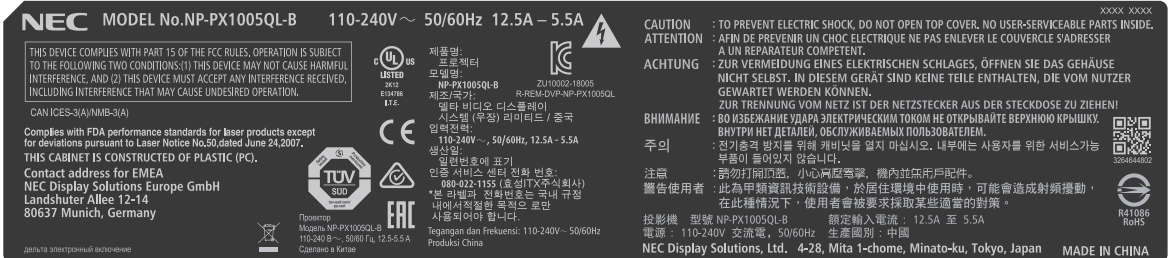

Position des ID-Etiketts des Herstellers

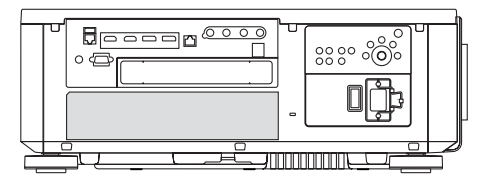

#### Zum Urheberrecht an original projizierten Bildern:

Bitte beachten Sie, dass bei der Verwendung dieses Projektors für kommerzielle Zwecke oder zur Erregung der Aufmerksamkeit an einem öffentlichen Ort, z. B. in einem Café oder in einem Hotel, eine Komprimierung oder Dehnung des Bildes mit den Funktionen als Verletzung bestehender und gesetzlich geschützter Urheberrechte ausgelegt werden kann: [BILDFORMAT], [TRAPEZ], Vergrößerungs- und andere ähnliche Funktionen.

Das Gerät ist nicht für die Benutzung im unmittelbaren Gesichtsfeld am Bildschirmarbeitsplatz vorgesehen. Um störende Reflexionen am Bildschirmarbeitsplatz zu vermeiden darf dieses Produkt nicht im unmittelbaren Gesichtsfeld platziert werden.

#### <span id="page-12-0"></span>Platz für die Installation des Projektors

Sorgen Sie für ausreichend Abstand zwischen dem Projektor und der Umgebung wie unten abgebildet. Die mit hoher Temperatur aus dem Gerät ausströmende Abluft könnte wieder in das Gerät eingesaugt werden. Installieren Sie den Projektor nicht in einer Position, wo die Luft aus einer Klimaanlage auf den Projektor trifft. Heiße Luft aus einer Klimaanlage kann von den Lüftungsöffnungen des Projektors aufgenommen werden. In diesem Fall steigt die Innentemperatur des Projektors zu hoch und der Überhitzungsschutz wird den Projektor abschalten. • Beziehen Sie sich bezüglich der Hochformat-Projektion auf "Hochformat Projektion" auf Seite [137.](#page-151-0)

#### **Beispiel 1 – Wenn sich Wände auf beiden Seiten des Projektors befinden.**

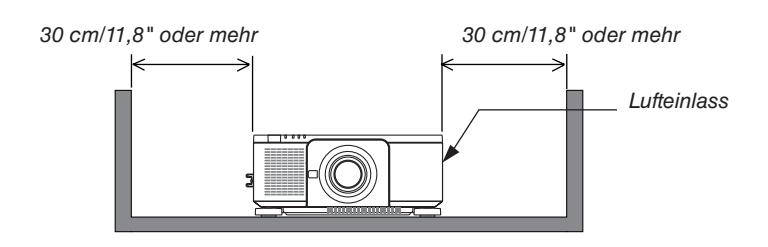

*HINWEIS:*

*• Die Abbildung zeigt den richtigen Abstand für die linke und rechte Seite des Projektors, wobei davon ausgegangen wird, dass ausreichend Abstand an der Vorder-, Rück- und Oberseite des Projektors eingehalten wurde.*

#### **Beispiel 2 – Wenn sich eine Wand hinter dem Projektor befindet.**

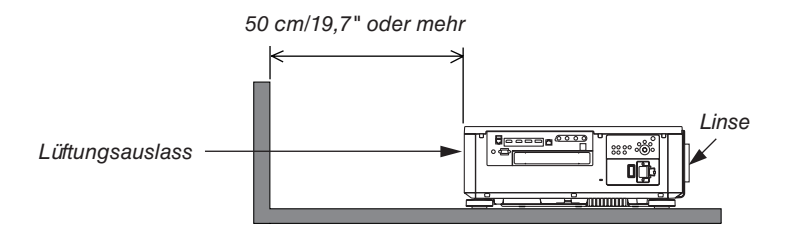

*HINWEIS:*

*• Die Abbildung zeigt den richtigen Abstand für die Rückseite des Projektors, wobei davon ausgegangen wird, dass ausreichend Abstand an der rechten, linken und Oberseite des Projektors eingehalten wurde.*

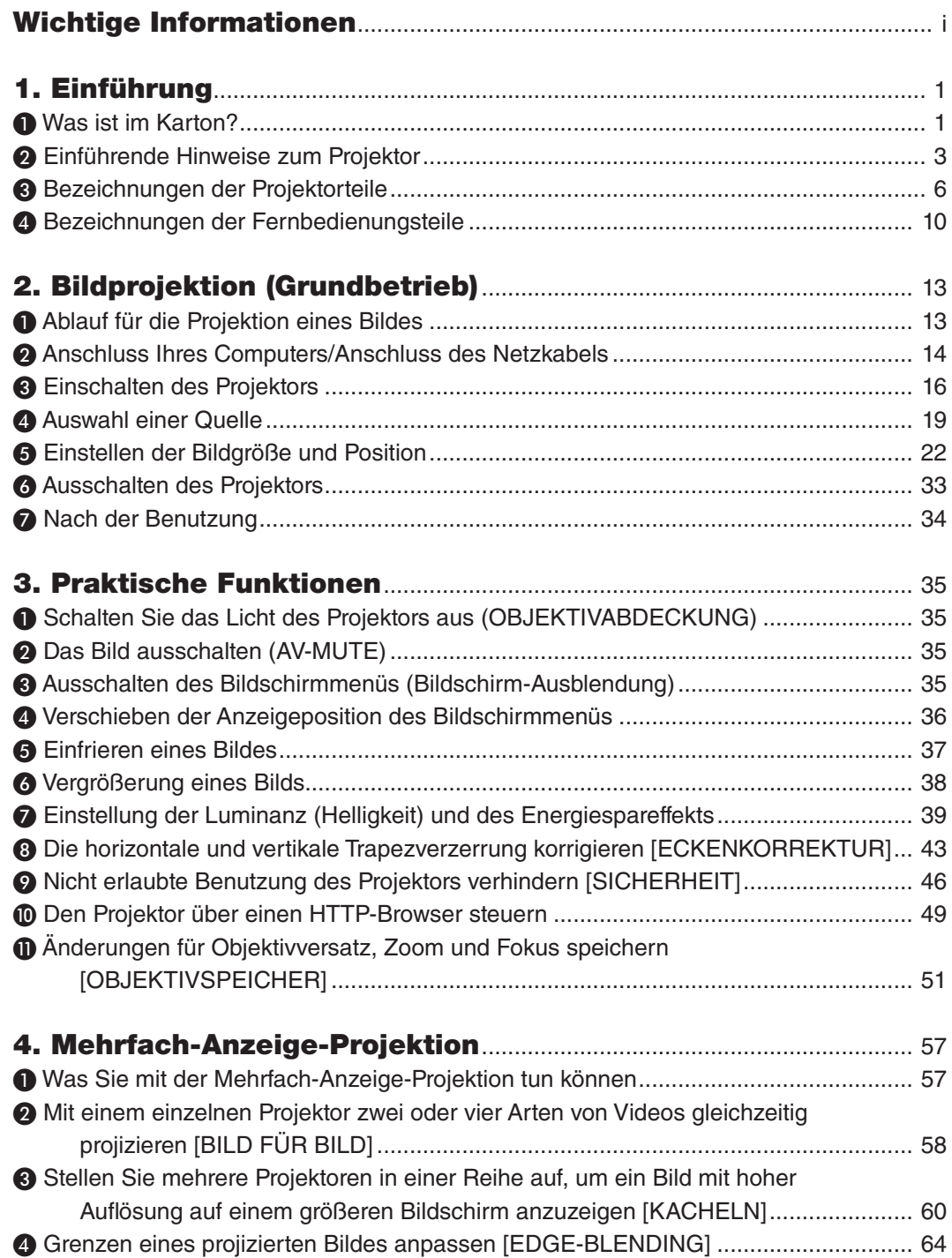

### xiii

#### **Inhaltsverzeichnis**

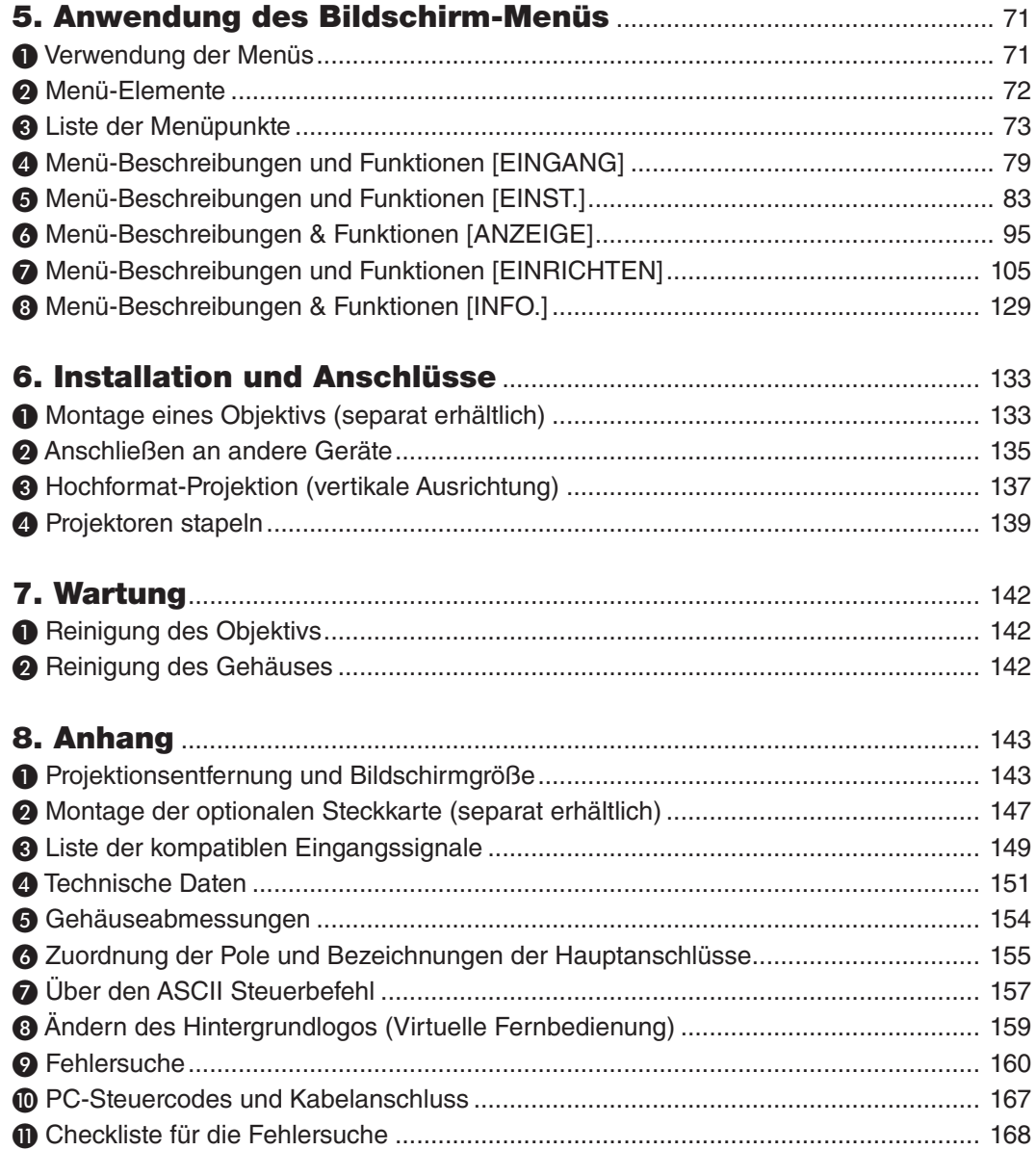

# <span id="page-15-0"></span>1. Einführung

### ❶ Was ist im Karton?

Vergewissern Sie sich, dass Ihr Karton alle aufgeführten Teile enthält. Sollte ein Teil fehlen, wenden Sie sich bitte an Ihren Händler.

Bitte bewahren Sie den Originalkarton und das Verpackungsmaterial auf, falls Sie Ihren Projektor einmal versenden müssen.

*Projektor*

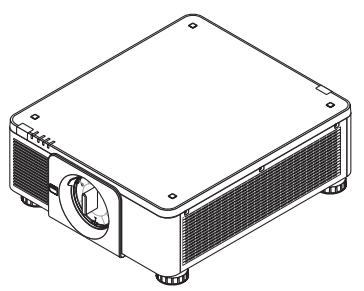

*Staubkappe für das Objektiv \* Der Projektor wird ohne Objektiv geliefert. Informationen zu Objektivtypen und Projektionsentfernungen finden Sie auf Seite [143.](#page-157-0)*

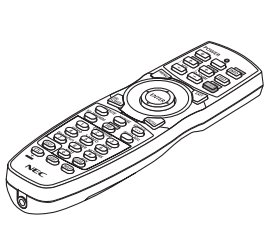

*Fernsteuerung (7N901041)*

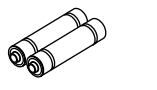

*Alkali-Batterien der Größe AA (x 2)*

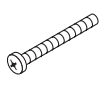

*Diebstahlsicherungsschraube für das Objektiv (79TM1071) Diese Schraube erschwert es, das am Projektor angebrachte Objektiv zu entfernen. (*→ *Seite [134\)](#page-148-0)*

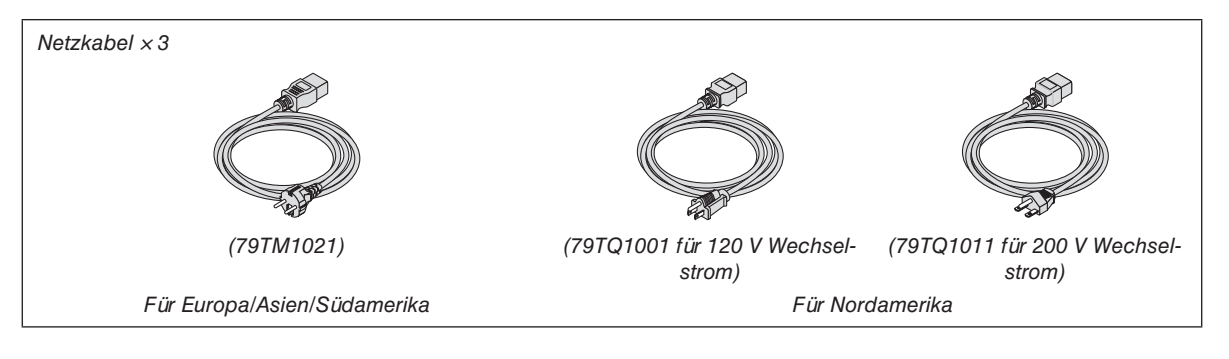

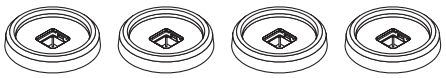

*4 Stapelhalterungen (79TM1101) Beim Stapeln von Projektoren (Doppelstapel-Anwendungen) wird der Neigungsfuß des oberen Projektors auf diese Stapelhalterungen aufgesetzt. (*→ *Seite [139](#page-153-0))*

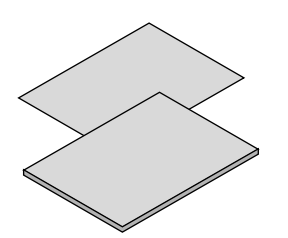

- *• Wichtige Informationen (7N8N9041)*
- *• Schnelleinrichtungsanleitung (Für Nordamerika: 7N8N9051) (Für andere Länder als Nordamerika: 7N8N9051 und 7N8N9061)*
- *• Sicherheitsaufkleber (Verwenden Sie diesen Aufkleber, wenn das Sicherheitskennwort aktiv ist.)*

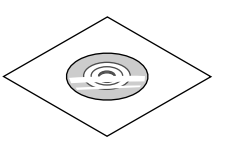

*NEC-Projektor CD-ROM Bedienungshandbuch (PDF) (7N952732)*

*Nur für Nordamerika Beschränkte Garantie Für Kunden in Europa: Sie finden unsere aktuell geltende Garantiebestimmung auf unserer Webseite: <https://www.nec-display-solutions.com>*

#### **Entfernen/Anbringen der Staubkappe**

Drücken Sie die Zunge oben links nach außen und ziehen Sie an dem Knopf in der Mitte der Kappe, um die Staubkappe vom Projektor zu entfernen.

Um die Staubkappe am Projektor anzubringen, führen Sie die Verriegelung am unteren Ende der Staubkappe so in die Öffnung des Projektors ein, dass die Spitze der Dreiecksmarkierung (▽) nach unten zeigt (① in der Abbildung unten), und drücken Sie anschließend das obere Ende der Staubkappe gegen den Projektor, so

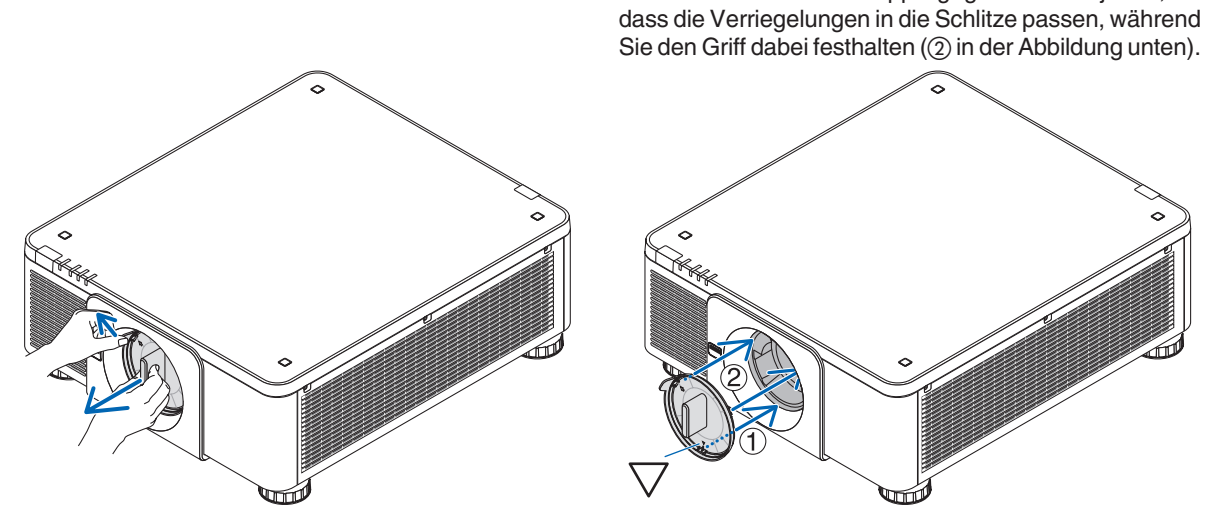

### ❷ Einführende Hinweise zum Projektor

Dieses Kapitel stellt Ihnen Ihren neuen Projektor vor und beschreibt dessen Funktionen und Bedienelemente.

#### **Allgemeines**

#### **• Einzel-Chip DLP-Projektor mit hoher Auflösung und hoher Helligkeit**

Geeignet zur Projektion von Bildern mit einer Auflösung von 3840 × 2160 Pixeln (4K UHD), einem Bildformat von 16:9 und einer Helligkeit von 10000 Lumen.

#### **• Überragende staubdichte Struktur**

Zyklus-Kühlsystem zum Abkühlen der optischen Teile wurde angepasst. Durch dieses System wird die Luft in der Lichtquelle abgekühlt und zirkuliert. Dadurch werden die optischen Teile nicht der offenen Luft ausgesetzt und behalten die Helligkeit bei, ohne durch Staub verunreinigt zu werden.

Die Verunreinigung durch Staub kann nicht vollständig verhindert werden.

#### Lichtquelle · Helligkeit

#### **• Eine langlebige Laserdiode befindet sich im Lichtmodul**

Das Produkt kann kostengünstig betrieben werden, da die Laser-Lichtquelle lange Zeit verwendet werden kann, ohne dass sie ausgetauscht oder gewartet werden muss.

#### **• Die Helligkeit kann innerhalb eines weiten Bereichs eingestellt werden**

Im Gegensatz zu gewöhnlichen Lichtquellen kann die Helligkeit von 20 bis 100 % in Schritten von 1 % eingestellt werden.

#### **• Modus [KONSTANTE HELLIGKEIT]**

Die Helligkeit nimmt normalerweise während des Gebrauchs ab, durch Auswahl des Modus [KONSTANTE HEL-LIGKEIT] wird jedoch die Ausgangsleistung von Sensoren im Inneren des Projektors erkannt und automatisch eingestellt, wodurch konstante Helligkeit während der gesamten Lebensdauer des Lichtmoduls erhalten wird.

Wenn jedoch maximale Helligkeit eingestellt ist, nimmt die Helligkeit im Laufe des Gebrauchs ab.

#### Installation

#### **• Dem Installationsort entsprechend steht eine breite Palette optionaler Objektive zur Auswahl**

Dieser Projektor unterstützt 8 Typen optionaler Objektive und bietet somit eine Auswahl an Objektiven, die sich an eine Vielzahl von Installationsorten und Projektionsmethoden anpassen lassen.

Darüber hinaus können die Objektive mit einem Griff montiert und wieder abgenommen werden.

Beachten Sie bitte, dass bei der Auslieferung ab Werk kein Objektiv montiert ist. Bitte erwerben Sie die optionalen Objektive separat.

- **• Dieser Projektor kann in einem Bereich von vertikal und horizontal 360° in einem beliebigen Winkel aufgestellt werden, die Lebensdauer der optischen Teile wird jedoch bei folgenden Aufstellarten reduziert:**
	- Wenn der Projektor so aufgestellt wird, dass das Objektiv nach unten zeigt.
	- Wenn die Lufteinlassöffnung am Projektor in der Hochformat-Aufstellung nach unten zeigt.

#### **• Doppelt stapelbar für Projektion mit hoher Lichtausgabe**

Durch Stapeln von 2 Projektoren kann eine erhöhte Helligkeit auf einer großen Leinwand erreicht werden.

#### **• Motor-Objektiv-Steuerung für schnelle und einfache Einstellungen**

Durch die Tasten am Projektor oder an der Fernbedienung können Zoom, Scharfeinstellung und Position (Objektivversatz) eingestellt werden.

#### Videos

#### **• Hochwertige Bilder mit Cinema Quality Picture Technologie**

Das Gerät zeigt hochauflösende Bilder mit seiner reichhaltigen Farbabstufungsfähigkeit und durch die Verbesserung des Kontrasts in der Bildbereichsgrenze durch die Verwendung einer technologischen Entwicklung für digitale Kinoprojektoren und den einzigartigen NEC-Videoprozessor zur Bildverarbeitung.

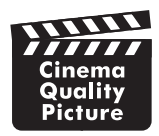

#### **• Eine Vielzahl von Eingangsanschlüssen wie HDMI, DisplayPort, HDBaseT, SDI usw.**

Der Projektor ist mit HDMI (1/2), DisplayPort (1/2), HDBaseT, SDI (1/2/3/4) Eingangsanschlüssen ausgerüstet. Des Weiteren können Sie optionale Karten (separat erhältlich) im SLOT installieren.

Die HDMI- und DisplayPort-Eingangsanschlüsse des Projektors unterstützen HDCP.

HDBaseT, gefördert und weiterentwickelt durch die HDBaseT Alliance, ist eine Anschlusstechnologie für Verbraucherelektronik (CE) und kommerzielle Geräte.

#### **• Zwei oder vier Bilder gleichzeitig anzeigen (BILD FÜR BILD)**

Mit diesem einzelnen Projektor können Sie zwei oder vier Bilder gleichzeitig projizieren.

Bei der Projektion von zwei Bildern können Sie die Position auf dem Bildschirm anpassen. Der Projektor unterstützt auch die Hochformat-Projektion.

#### **• Projektion auf mehrere Bildschirme mit mehreren Projektoren**

Sie können mehrere Projektoren in einer Reihe aufstellen, um ein Bild mit hoher Auflösung auf einem größeren Bildschirm anzuzeigen.

Darüber hinaus werden die Ränder des Bildschirms mit einer Edge-Blending-Funktion geglättet.

**• Slot für optionale Karte**

Dieser Projektor verfügt über einen Slot für optionale Karten (separat erhältlich).

#### Netzwerk

**• Unterstützt verkabeltes LAN**

Stattet die LAN- und HDBaseT-Ports (RJ-45) aus. Mithilfe eines verkabelten LAN, das mit diesen Ports verbunden ist, wird es ermöglicht, die Projektion mit einem Computer zu steuern.

**• Praktisches Dienstprogramm (Supportware für Benutzer)**

Dieser Projektor unterstützt unsere Dienstprogramme (NaViSet Administrator 2, Virtual Remote Tool usw.).

Mit NaViSet Administrator 2 können Sie den Projektor über einen Computer mit verkabeltem LAN steuern.

Mit Virtual Remote Tool können Sie über verkabeltes LAN Bedienvorgänge mit einer virtuellen Fernbedienung ausführen, wie z. B. den Projektor ein- oder ausschalten und das Signal auswählen. Darüber hinaus verfügt es über eine Funktion, mit der ein Bild an den Projektor geschickt und als Logo registriert werden kann.

Die einzelnen Programme können Sie von unserer Website herunterladen.

URL: <https://www.nec-display.com/dl/en/index.html>

#### **• CRESTRON ROOMVIEW und Extron XTP Kompatibilität**

Der Projektor unterstützt CRESTRON ROOMVIEW und Extron XTP, wodurch mehrere im Netzwerk verbundene Geräte von einem Computer verwaltet und gesteuert werden können. Darüber hinaus ermöglicht es die Ausgabe und Steuerung des Bilds über einen Extron XTP Transmitter, der mit dem Projektor verbunden ist.

#### Zu diesem Benutzerhandbuch

Der schnellste Weg für eine erfolgreiche Inbetriebnahme ist, sich bei den ersten Schritten Zeit zu nehmen und alles gleich beim ersten Mal richtig zu machen. Nehmen Sie sich nun etwas Zeit, sich mit diesem Handbuch vertraut zu machen. Dies spart Ihnen unter Umständen später viel Zeit. Am Anfang eines jeden Kapitels finden Sie eine Übersicht über dessen Inhalt. Wenn das Kapitel für Sie nicht von Belang ist, können Sie es überspringen.

❸ Bezeichnungen der Projektorteile

#### Vorne/Oben

Das Objektiv ist separat erhältlich. Die unten stehende Beschreibung bezieht sich auf den Fall, dass das Objektiv NP18ZL-4K montiert ist.

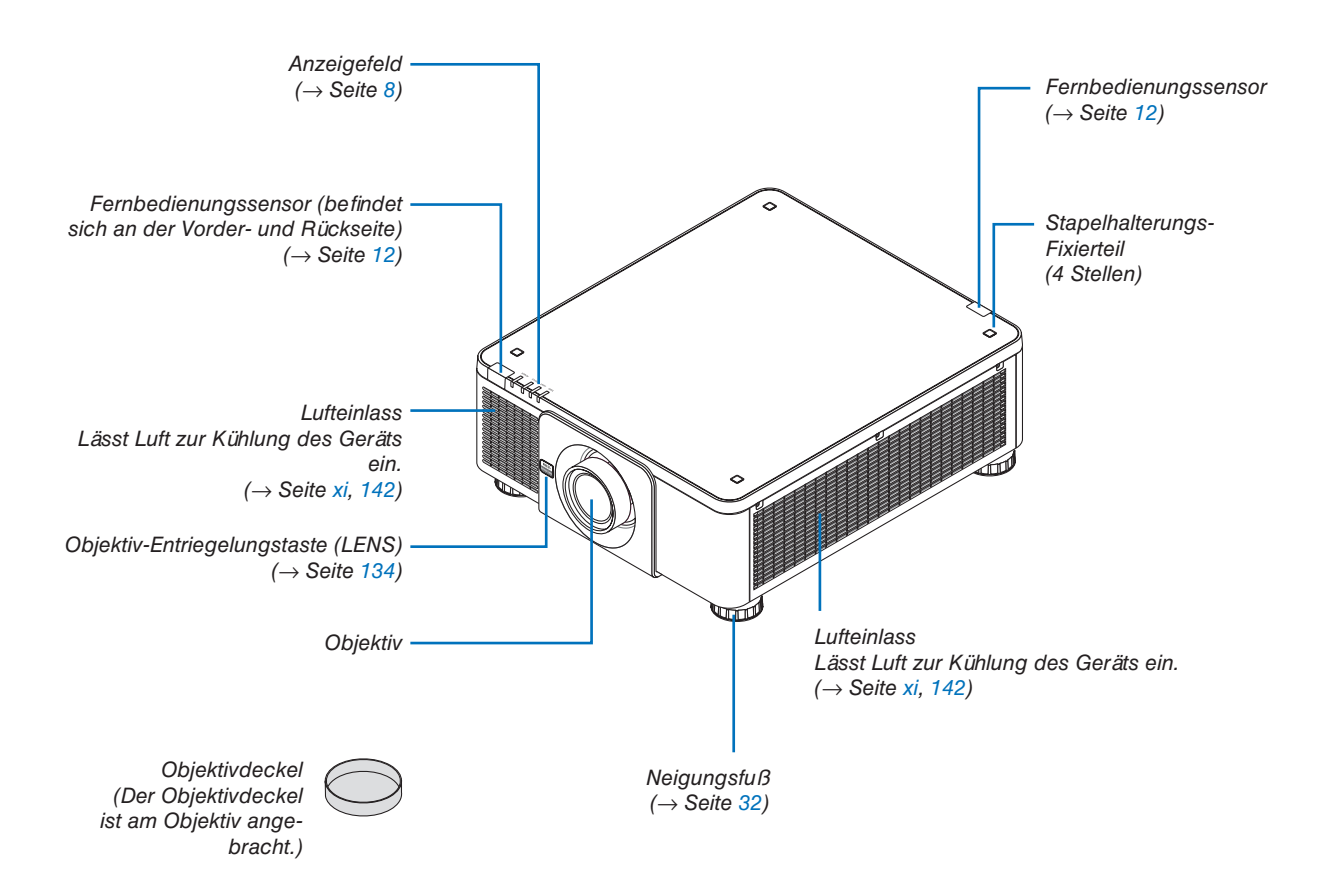

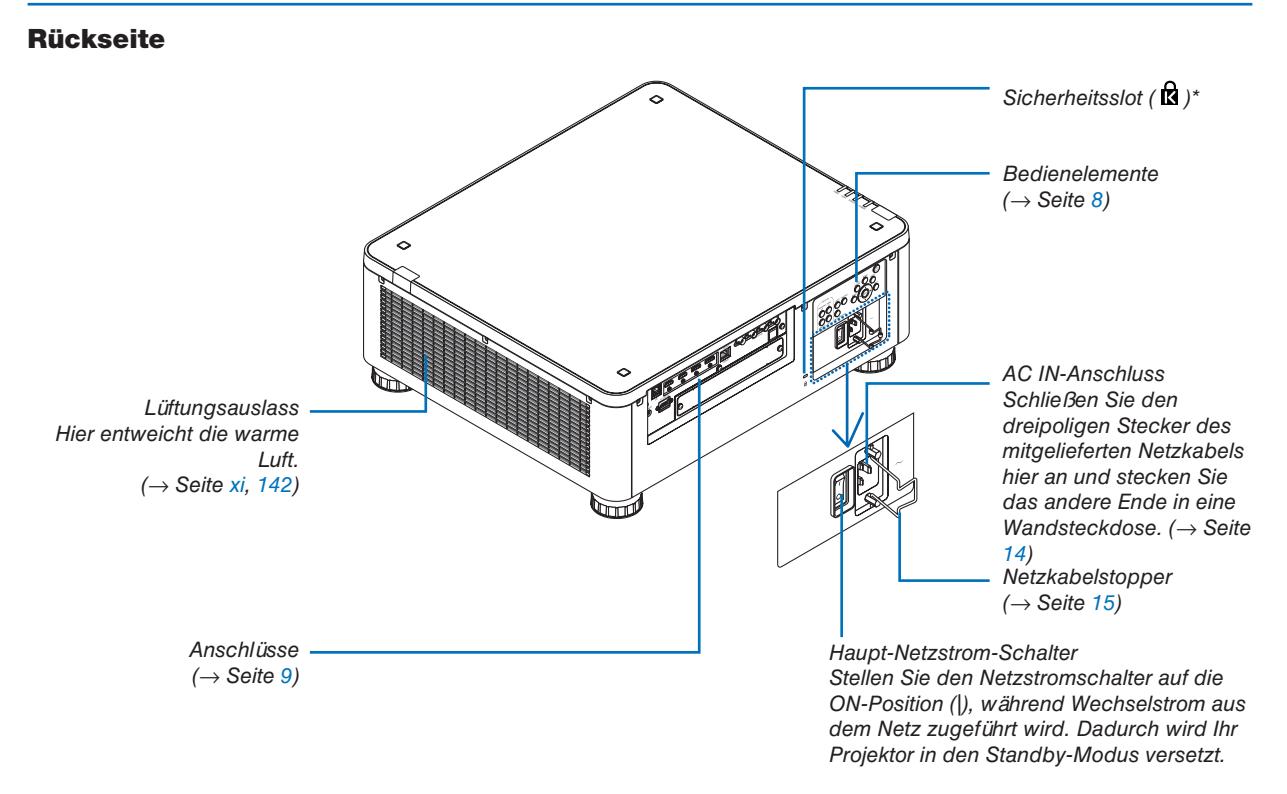

\* Sicherheits- und Diebstahlschutzsperre kompatibel mit Kensington-Sicherheitskabeln/-ausrüstung. Produkte finden Sie auf der Kensington-Webseite.

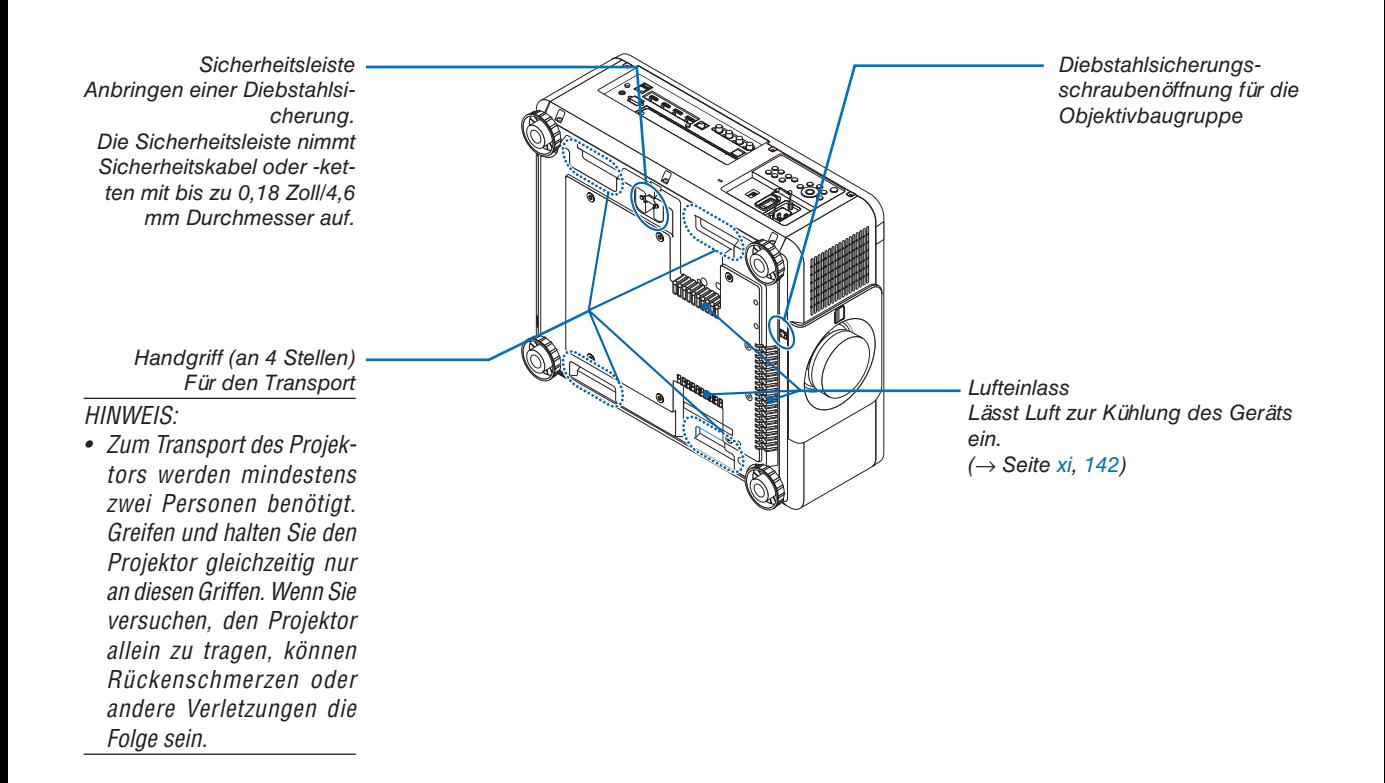

#### <span id="page-22-0"></span>Steuerungs-/Anzeigenfeld

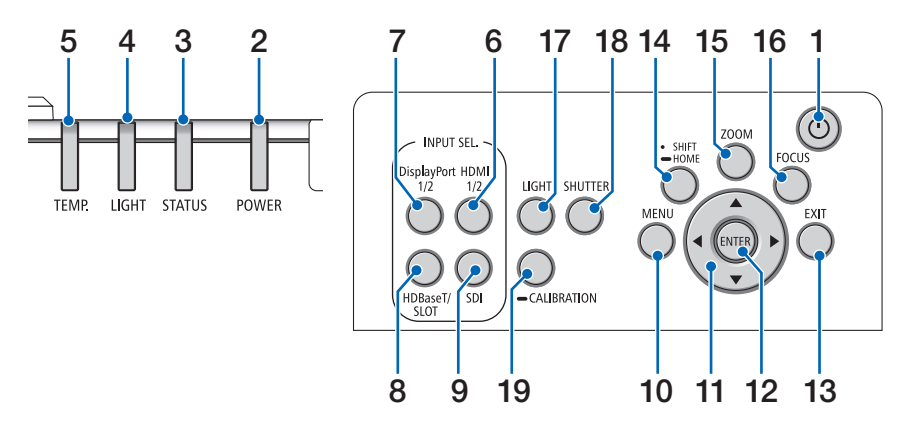

- 1.  $\circledcirc$  (POWER)-Taste  $(\rightarrow$  Seite [17,](#page-31-0) [33\)](#page-47-0)
- **2. POWER-Anzeige**  (→ Seite [17,](#page-31-0) [33,](#page-47-0) [160\)](#page-174-0)
- **3. STATUS-Anzeige**   $(\rightarrow$  Seite [160\)](#page-174-0)
- **4. LIGHT-Anzeige**   $(\rightarrow$  Seite [160\)](#page-174-0)
- **5. TEMP. -Anzeige**   $(\rightarrow$  Seite [41,](#page-55-0) [162\)](#page-176-0)
- **6. HDMI-1/2-Taste**  $(\rightarrow$  Seite [19\)](#page-33-0)
- **7. DisplayPort-1/2-Taste**   $(\rightarrow$  Seite [19\)](#page-33-0)
- **8. HDBaseT/SLOT-Taste**   $(\rightarrow$  Seite [19\)](#page-33-0)
- **9. SDI-Taste**  $(\rightarrow$  Seite [19\)](#page-33-0)
- **10. MENU-Taste**   $(\rightarrow$  Seite [71\)](#page-85-0)
- **11.** ▲▼◀▶**-Tasten**   $(\rightarrow$  Seite [71\)](#page-85-0)
- **12. ENTER-Taste**   $(\rightarrow$  Seite [71\)](#page-85-0)
- **13. EXIT-Taste**   $(\rightarrow$  Seite [71\)](#page-85-0)
- **14. SHIFT/HOME-Taste**  $(\rightarrow$  Seite [23\)](#page-37-0)
- **15. ZOOM-Taste**  $(\rightarrow$  Seite [31\)](#page-45-0)
- **16. FOCUS-Taste**
	- $(\rightarrow$  Seite [26\)](#page-40-0)
- **17. LIGHT-Taste**
	- $(\rightarrow$  Seite [39](#page-53-0))
- **18. SHUTTER-Taste**  $(\rightarrow$  Seite [35](#page-49-0))
- **19. CALIBRATION-Taste**  $(\rightarrow$  Seite [17](#page-31-0), [110](#page-124-0))

**8**

#### <span id="page-23-0"></span>Funktionen der Anschlüsse

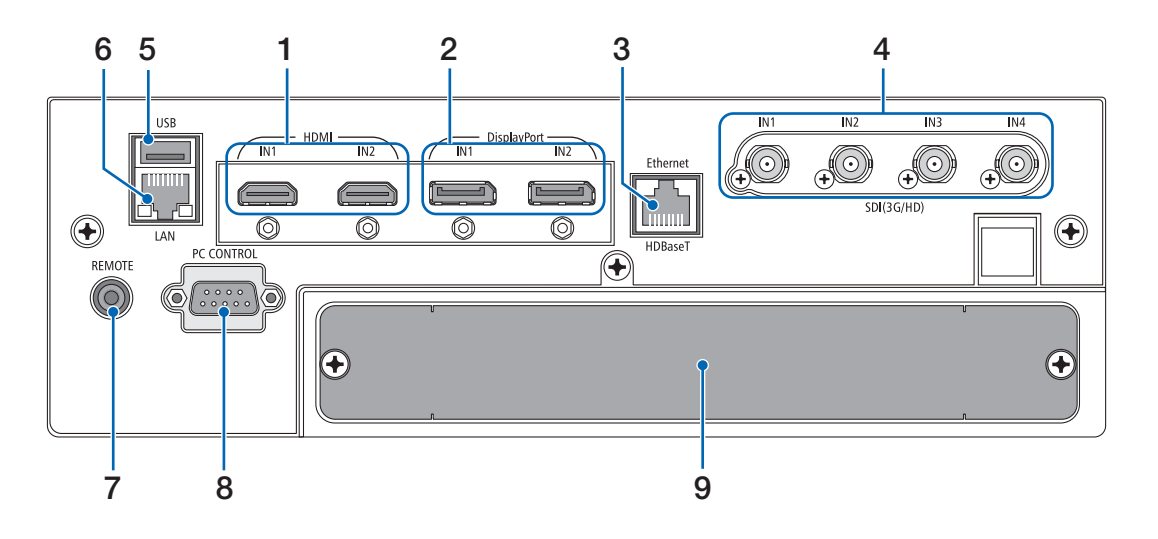

- **1. HDMI1 IN/HDMI2 IN-Anschluss [HDMI IN1/IN2] (Typ A)**   $(\rightarrow$  Seite [135\)](#page-149-0)
- **2. DisplayPort1 IN/DisplayPort2 IN-Anschluss [DisplayPort IN1/IN2] (DisplayPort 20-polig)**  $(\rightarrow$  Seite [135\)](#page-149-0)
- **3. HDBaseT-Port [Ethernet/HDBaseT] (RJ-45)**   $(\rightarrow$  Seite [135\)](#page-149-0)
- **4. SDI1/SDI2/SDI3/SDI4 IN-Anschluss [SDI(3G/HD) IN1/IN2/IN3/IN4] (BNC)**   $(\rightarrow$  Seite [135\)](#page-149-0)

#### **5. USB-Port (Typ A)**

(Für zukünftige Erweiterung. Dieser Port erlaubt Stromzufuhr.)

#### **6. LAN-Port [LAN] (RJ-45)**

Der Port für die Steuerung des Projektors von einem PC aus über ein Netzwerk. Verbinden Sie den Projektor und den PC mit einem Doppelkabel mit Schirmung (STP) der Kategorie 5e oder höher (im Handel erhältlich).

#### **7. REMOTE-Anschluss (Stereo Mini)**

Benutzen Sie diese Buchse für eine kabelgebundene Steuerung des Projektors über ein im Handel erhältliches Fernbedienungskabel mit einem Ø3.5 Stereo-Ministecker (ohne Widerstand).

Verbinden Sie den Projektor und die mitgelieferte Fernbedienung mit einem im Handel erhältlichen Fernbedienungskabel.

 $(\rightarrow$  Seite [12\)](#page-26-0)

#### *HINWEIS:*

- *• Wenn ein Fernbedienungskabel mit dem REMOTE-Anschluss verbunden ist, kann keine Bedienung über die Infrarot-Fernbedienung durchgeführt werden.*
- *• Netzstrom kann vom REMOTE-Anschluss nicht an die Fernbedienung geleitet werden.*
- *• Wenn [HDBaseT] im [FERNBEDIENUNGSSENSOR] ausgewählt ist und der Projektor mit einem handelsüblichen Übertragungsgerät verbunden ist, das HDBaseT unterstützt, können die Infrarot-Fernbedienungsvorgänge nicht ausgeführt werden, wenn die Übertragung der Fernbedienungssignale im Übertragungsgerät eingerichtet wurde. Externe Steuerung mit Infrarotstrahlen kann jedoch ausgeführt werden, wenn die Netzstromversorgung des Übertragungsgerätes ausgeschaltet ist.*

#### **8. PC CONTROL Port (D-Sub 9-polig)**

Schließen Sie an diesen Port einen PC oder ein Steuersystem an. Dadurch können Sie den Projektor über das serielle Kommunikationsprotokoll steuern. Verwenden Sie ein abgeschirmtes RS232C-Kabel (im Handel erhältlich). Wenn Sie Ihr eigenes Steuerungsprogramm schreiben möchten, finden Sie die typischen PC-Steuercodes auf Seite [167.](#page-181-0)

#### **9. SLOT**

 $(\rightarrow$  Seite [147](#page-161-0))

### ❹ Bezeichnungen der Fernbedienungsteile

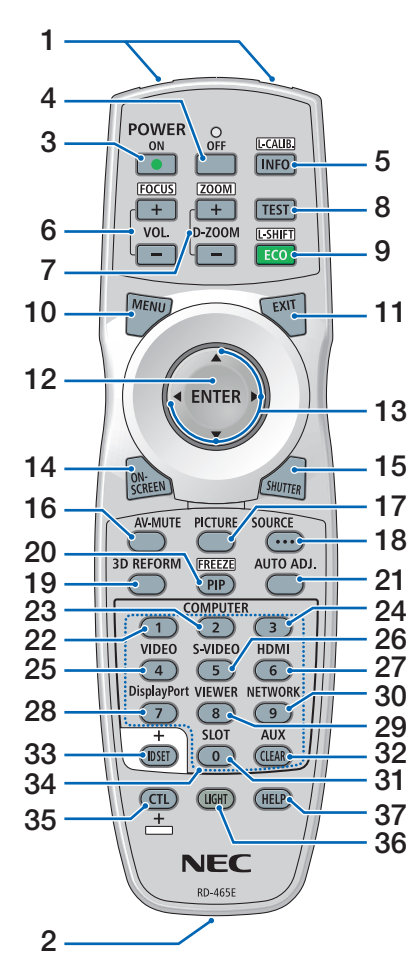

- **1. Infrarot-Sender**  $(\rightarrow$  Seite [12\)](#page-26-0)
- **2. Fernbedienungsbuchse** Schließen Sie hier ein handelsübliches Fernbedienungskabel an, um den Projektor kabelgebunden zu bedienen.  $(\rightarrow$  Seite [12\)](#page-26-0)
- **3. POWER ON-Taste**  $(\rightarrow$  Seite [17\)](#page-31-0)
- **4. POWER OFF-Taste**  $(\rightarrow$  Seite [33\)](#page-47-0)
- **5. INFO/L-CALIB. Taste**

Rufen Sie den [QUELLE(1)]-Bildschirm aus dem Bildschirmmenü auf.  $(\rightarrow$  Seite [129\)](#page-143-0)

[LINSENKALIBRIERUNG] des Objektivs wird durchgeführt, wenn Sie gleichzeitig die CTL-Taste drücken.

- **6. VOL./FOCUS +/− Tasten** (Die VOL.-Tastenfunktion kann bei dieser Projektorserie nicht verwendet werden.)  $(\rightarrow$  Seite [26\)](#page-40-0)
- **7. D-ZOOM/ZOOM +/− Tasten**  $(\rightarrow$  Seite [38,](#page-52-0) [31\)](#page-45-0)
- **8. TEST-Taste**  $(\rightarrow$  Seite [79\)](#page-93-0)
- **9. ECO/L-SHIFT-Taste**  $(\rightarrow$  Seite [39,](#page-53-0) [25\)](#page-39-0)
- **10. MENU-Taste**  $(\rightarrow$  Seite [71\)](#page-85-0)
- **11. EXIT-Taste**  $(\rightarrow$  Seite [71\)](#page-85-0)
- **12. ENTER-Taste**  $(\rightarrow$  Seite [71\)](#page-85-0)
- **13.** ▲▼◀▶**-Taste**  $(\rightarrow$  Seite [71\)](#page-85-0)
- **14. ON-SCREEN-Taste**  $(\rightarrow$  Seite [35\)](#page-49-0)
- **15. SHUTTER-Taste**  $(\rightarrow$  Seite [35\)](#page-49-0)
- **16. AV-MUTE-Taste**  $(\rightarrow$  Seite [35\)](#page-49-0)
- **17. PICTURE-Taste**  $(\rightarrow$  Seite [83,](#page-97-0) [86\)](#page-100-0)
- **18. SOURCE-Taste**  $(\rightarrow$  Seite [20\)](#page-34-0)
- **19. 3D REFORM-Taste**  $(\rightarrow$  Seite [43\)](#page-57-0)
- **20. PIP/FREEZE-Taste**  $(\rightarrow$  Seite [37\)](#page-51-0)
- **21. AUTO ADJ.- Taste**

Beim Projizieren des Bildschirms HDMI, DisplayPort, HDBaseT, SDI oder SLOT werden die Bedingungen automatisch in einen optimalen Zustand gebracht.

- **22, 23, 24. COMPUTER 1/2/3-Taste** (ist in dieser Projektor-Modellreihe nicht verfügbar)
- **25. VIDEO-Taste**

(ist in dieser Projektor-Modellreihe nicht verfügbar)

**26. S-VIDEO-Taste**

(ist in dieser Projektor-Modellreihe nicht verfügbar)

- **27. HDMI-Taste**  $(\rightarrow$  Seite [19\)](#page-33-0)
- **28. DisplayPort-Taste**  $(\rightarrow$  Seite [19\)](#page-33-0)
- **29. VIEWER-Taste** (ist in dieser Projektor-Modellreihe nicht verfügbar)
- **30. NETWORK-Taste**  $(\rightarrow$  Seite [19\)](#page-33-0)
- **31. SLOT-Taste**  $(\rightarrow$  Seite [19\)](#page-33-0)
- **32. AUX-Taste**  $(\rightarrow$  Seite [19\)](#page-33-0)
- **33. ID SET-Taste**  $(\rightarrow$  Seite [116\)](#page-130-0)
- **34. Zifferntasten (0 bis 9/CLEAR)**  $(\rightarrow$  Seite [116\)](#page-130-0)
- **35. CTL-Taste**

Diese Taste wird in Verbindung mit anderen Tasten verwendet, ähnlich wie die Strg-Taste eines Computers.

#### **36. LIGHT-Taste**

Diese Taste wird verwendet, um die Hintergrundbeleuchtung der Fernbedienungstasten einzuschalten.

Die Hintergrundbeleuchtung schaltet sich aus, wenn 10 Sekunden lang keine Taste bedient wird.

#### **37. HELP-Taste**

 $(\rightarrow$  Seite [129\)](#page-143-0)

#### Einsetzen der Batterie

- *Schnappverschluss und nehmen Sie die Batterieabdeckung ab.*
- *(AA). Stellen Sie sicher, dass die Batteriepole (+/−) richtig ausgerichtet sind.*
- *1. D rü cke n S i e a u f d e n 2. Legen Sie neue Batterien ein 3. Schieben Sie die Abdeckung über die Batterien zurück, bis sie einrastet.*

#### *HINWEIS:*

*• Verwenden Sie niemals verschiedene Batterietypen oder neue und alte Batterien zusammen.*

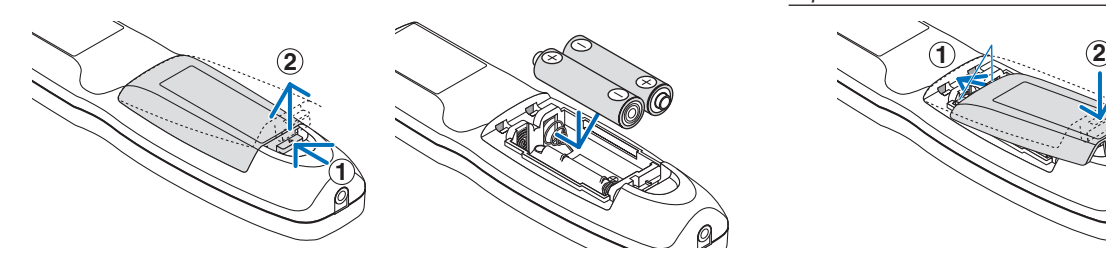

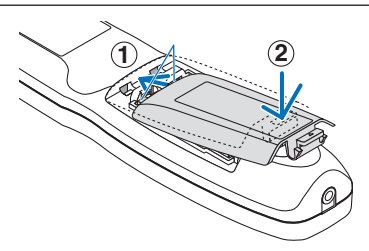

#### Vorsichtsmaßnahmen zur Fernbedienung

- Behandeln Sie die Fernbedienung mit Sorgfalt.
- Wischen Sie die Fernbedienung sofort trocken, wenn sie einmal nass geworden sein sollte.
- Vermeiden Sie übermäßige Hitze und Feuchtigkeit.
- Schließen Sie die Batterien nicht kurz, erhitzen Sie sie nicht und nehmen Sie sie nicht auseinander.
- Werfen Sie Batterien nicht ins Feuer.
- Nehmen Sie die Batterien heraus, wenn Sie beabsichtigen, die Fernbedienung über einen längeren Zeitraum hinweg nicht zu benutzen.
- Stellen Sie sicher, dass die Batteriepole (+/−) richtig ausgerichtet sind.
- Verwenden Sie niemals neue und alte Batterien zusammen oder unterschiedliche Batterietypen zusammen.
- Entsorgen Sie leere Batterien entsprechend den an Ihrem Wohnort geltenden Bestimmungen.

#### <span id="page-26-0"></span>Reichweite der drahtlosen Fernbedienung

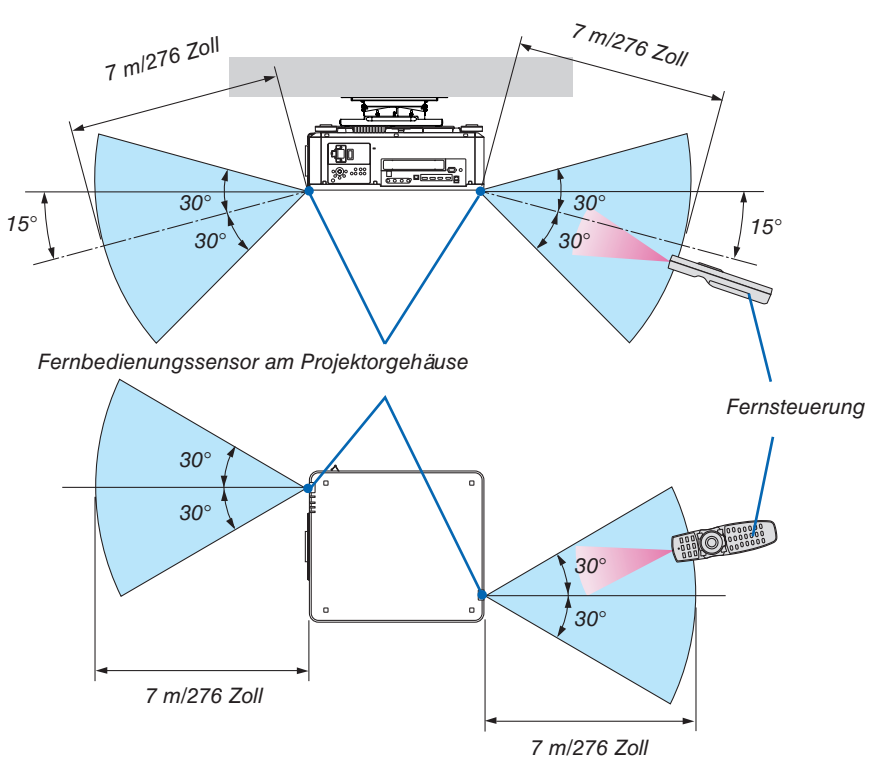

- Das Infrarot-Signal der Fernbedienung hat bei freier Sichtlinie und innerhalb eines Einstrahlwinkels von 60° zum Fernbedienungssensor am Projektorgehäuse eine Reichweite von mehr als Metern.
- Der Projektor reagiert nicht, wenn sich zwischen der Fernbedienung und dem Sensor Gegenstände befinden oder wenn helles Licht auf den Sensor fällt. Auch schwache Batterien können eine ordnungsgemäße Bedienung des Projektors durch die Fernbedienung verhindern.

#### Die Fernbedienung kabelgebunden verwenden

Schließen Sie das eine Ende des Fernbedienungskabels an den REMOTE-Anschluss und das andere Ende an die Fernbedienungsbuchse der Fernbedienung an.

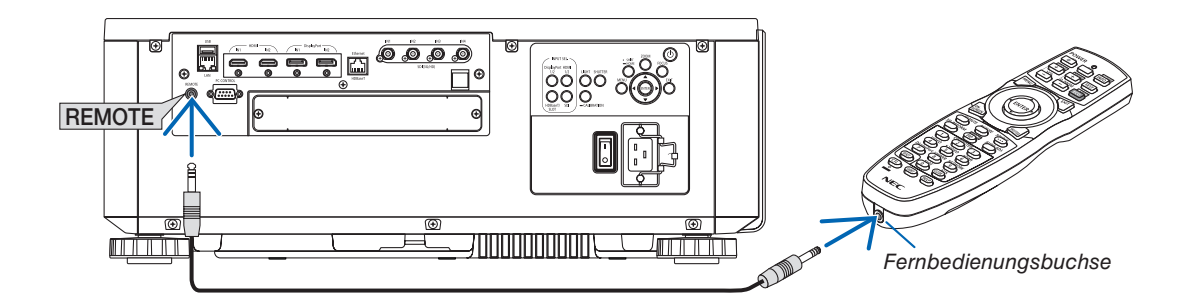

*HINWEIS:* 

- *• Wenn ein Fernbedienungskabel an den REMOTE-Anschluss angeschlossen ist, funktioniert die Fernbedienung nicht mit kabelloser Infrarot-Übertragung.*
- *• Der Fernbedienung wird vom Projektor über die REMOTE-Buchse kein Netzstrom zugeführt. Wenn die Fernbedienung im verdrahteten Betrieb benutzt wird, sind daher Batterien notwendig.*

# 2. Bildprojektion (Grundbetrieb)

Dieses Kapitel beschreibt das Einschalten des Projektors und das Projizieren eines Bildes auf den Projektionsschirm.

### ❶ Ablauf für die Projektion eines Bildes

#### *Schritt 1*

*• Anschluss Ihres Computers/Anschluss des Netzkabels (*→ *Seite [14\)](#page-28-0)*

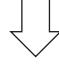

### *Schritt 2*

*• Einschalten des Projektors (*→ *Seite [16](#page-30-0))*

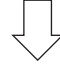

### *Schritt 3*

*• Auswahl einer Quelle (*→ *Seite [19\)](#page-33-0)*

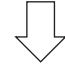

#### *Schritt 4*

- *• Einstellen der Bildgröße und der Bildposition (*→ *Seite [22](#page-36-0))*
- *• Korrigieren der Trapezverzerrung [ECKENKORREKTUR] (*→ *Seite [43](#page-57-0))*

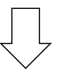

#### *Schritt 5*

*• Einstellung eines Bilds*

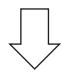

#### *Schritt 6*

*• Eine Präsentation durchführen*

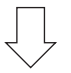

#### *Schritt 7*

*• Ausschalten des Projektors (*→ *Seite [33](#page-47-0))*

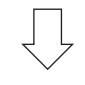

#### *Schritt 8*

*• Nach dem Einsatz (*→ *Seite [34](#page-48-0))*

### <span id="page-28-0"></span>❷ Anschluss Ihres Computers/Anschluss des Netzkabels

#### *1. Schließen Sie Ihren Computer an den Projektor an.*

*In diesem Abschnitt wird dargestellt, wie der Projektor normalerweise an einen Computer angeschlossen wird. Informationen über andere Anschlussmöglichkeiten finden Sie unter "6-2. Anschließen an andere Geräte" auf Seite [135](#page-149-0).*

*Verbinden Sie den HDMI-Ausgangsanschluss des Computers mit dem HDMI1- oder HDMI2-Eingangsanschluss des Geräts.*

#### *2. Schließen Sie das beiliegende Netzkabel an den Projektor an.*

### **WARNUNG**

VERGEWISSERN SIE SICH, DASS DER ERDUNGSANSCHLUSS FÜR DAS GERÄT HERGESTELLT IST. SETZEN SIE DIESES GERÄT NICHT DEM REGEN ODER FEUCHTIGKEIT AUS, UM BRÄNDE UND STROM-SCHLÄGE ZU VERHÜTEN.

BENUTZEN SIE DEN STECKER DES GERÄTS NICHT MIT EINEM VERLÄNGERUNGSKABEL ODER IN EINER STECKDOSE, WENN NICHT ALLE STIFTE VOLLSTÄNDIG EINGESTECKT SIND.

### **ACHTUNG**

Dieses Gerät ist dafür ausgelegt, dass es mit einem geerdeten Netzkabel verwendet wird. Wenn das Netzkabel nicht geerdet ist, kann dies zu einem Stromschlag führen. Bitte vergewissern Sie sich, dass das Netzkabel ordnungsgemäß geerdet ist.

*Wichtige Informationen:*

- *• Stellen Sie beim Einstecken oder Abziehen des mitgelieferten Netzstromkabels sicher, dass der Haupt-Netzstromschalter in die Off-Position [O] gestellt wird. Nichtbeachtung kann zu Schäden am Projektor führen.*
- *• Verwenden Sie keinen Drei-Phasen-Stromanschluss. Das kann zu Fehlfunktionen führen.*

*Schließen Sie zunächst den im Lieferumfang enthaltenen dreipoligen Netzkabelstecker an den AC IN-Eingang des Projektors an und stecken Sie dann das andere Ende des mitgelieferten Netzkabels in eine Wandsteckdose ein. Verwenden Sie keinen Steckeradapter.* 

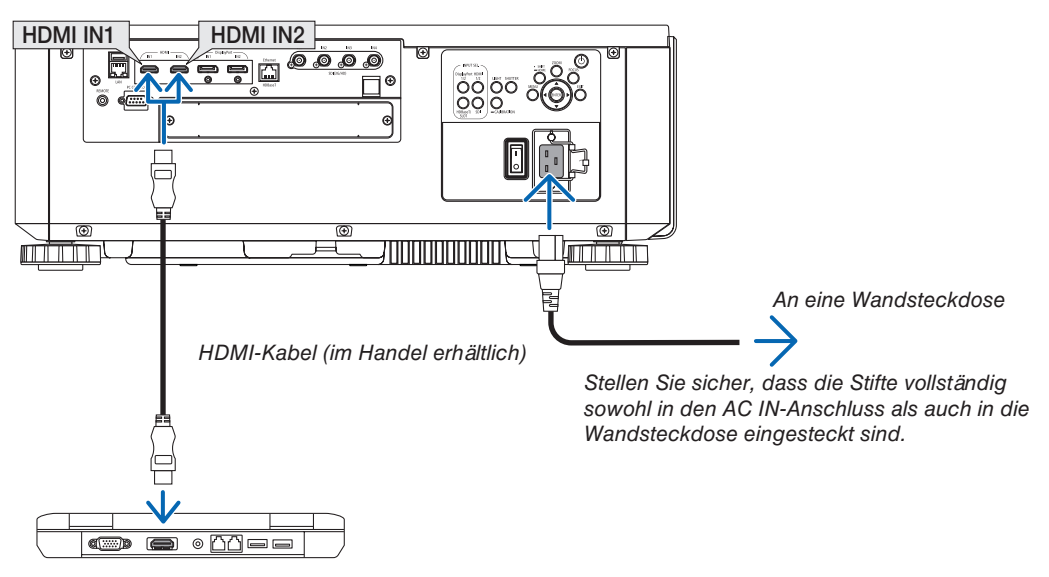

### <span id="page-29-0"></span>**A** ACHTUNG

Teile des Projektors können kurzzeitig heiß werden, wenn der Projektor mit der POWER-Taste ausgeschaltet wird, oder wenn die Wechselstromversorgung während des normalen Projektorbetriebs getrennt wird. Seien Sie vorsichtig, wenn Sie den Projektor hochheben.

#### Verwendung der mitgelieferten Netzkabel

Wählen Sie das zu Ihrem Land oder Ihrer Region gehörende Netzkabel aus.

Für Europa/Asien/Südamerika Für Nordamerika

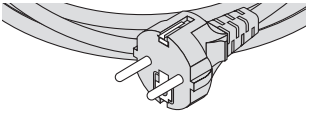

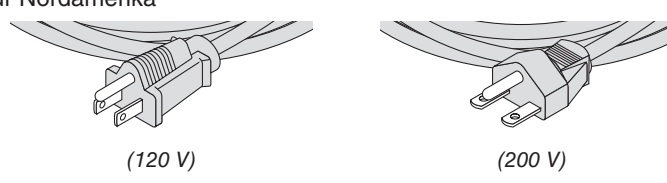

#### Verwendung des Netzkabelstoppers

Um zu verhindern, dass das Netzkabel versehentlich vom Anschluss AC IN des Projektors abgetrennt wird, bringen Sie den Netzkabelstopper an, um das Netzkabel festzuklemmen.

### **ACHTUNG**

• Um zu verhindern, dass sich das Netzkabel löst, achten Sie darauf, dass alle Stifte des Netzkabels vollständig in den Anschluss AC IN des Projektors eingesteckt sind, bevor Sie das Netzkabel mit dem Netzkabelstopper befestigen. Ein loser Kontakt des Netzkabels kann einen Brand oder Stromschlag verursachen.

#### **Anbringen des Netzkabelstoppers**

*1. Heben Sie den Netzkabelstopper an und legen Sie ihn über das Netzkabel.*

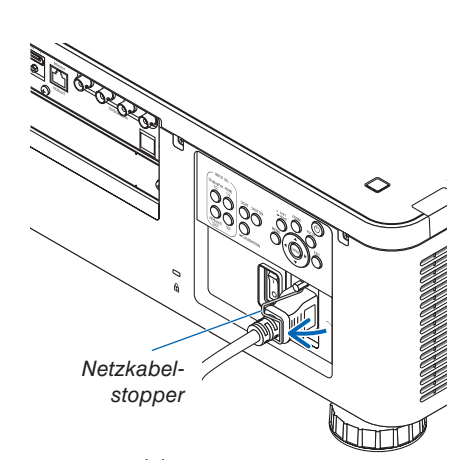

*• Zum Lösen des Stoppers heben Sie ihn an und legen Sie ihn auf der gegenüberliegenden Seite nieder.*

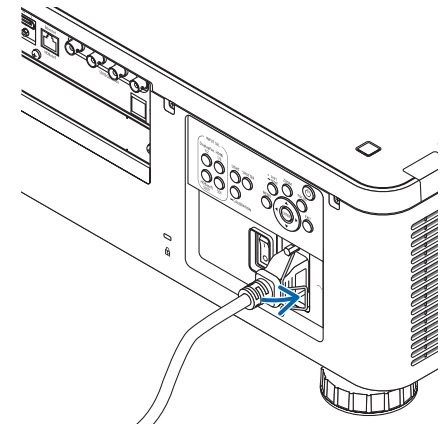

### <span id="page-30-0"></span>❸ Einschalten des Projektors

#### *HINWEIS:*

- *• Der Projektor hat zwei Netzschalter: Ein Haupt-Netzstromschalter und eine POWER-Taste (POWER ON und OFF auf der Fernbedienung)*
- **Einschalten des Projektors:**
- *1. Drücken Sie den Haupt-Netzstromschalter in die ON-Position (I). Der Projektor schaltet sich in den Standby-Modus.*
- *2. Drücken Sie die POWER-Taste.*

*Der Projektor ist betriebsbereit.*

- **Ausschalten des Projektors:**
- *1. Drücken Sie die POWER-Taste. Daraufhin erscheint die Bestätigungsmeldung.*
- *2. Drücken Sie erneut die POWER-Taste. Der Projektor schaltet sich in den Standby-Modus. 3. Drücken Sie den Haupt-Netzstromschalter in die OFF-Position (O).*

*Der Projektor wird ausgeschaltet.*

*1. Nehmen Sie den Objektivdeckel von der Objektiv-Baugruppe ab.*

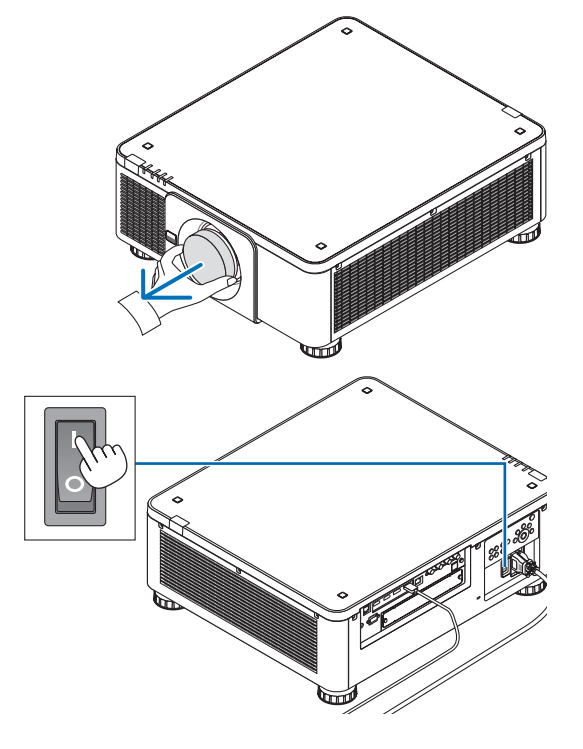

#### *2. Drücken Sie den Haupt-Netzstromschalter in die ON-Position (I).*

*Die POWER-Anzeige leuchtet grün auf. Wenn keine Bedienung vom Gerät oder Kommunikation vom angeschlossenen Gerät erfolgt, wechselt das Gerät nach einer Weile in den Ruhezustand. (Wenn der Standby-Modus auf "Normal" eingestellt ist)*

*(*→ *Seite [126\)](#page-140-0)* 

<span id="page-31-0"></span>*3. Drücken Sie die (POWER)-Taste am Projektorgehäuse oder die Taste POWER ON auf der Fernbedienung.* 

### **WARNUNG**

Der Projektor erzeugt starkes Licht. Stellen Sie sicher, dass beim Einschalten des Netzstroms niemand innerhalb des Projektionsbereichs in das Objektiv sieht.

*Die POWER-Anzeige wechselt von einem dauerhaften grün zu einem blinkenden blauen Licht und das Bild wird auf den Schirm projiziert.*

*TIPP:* 

*• Wenn die Meldung "DER PROJEKTOR IST GESPERRT! GEBEN SIE IHR PASSWORT EIN." angezeigt wird, wurde die Funktion [SICHERHEIT] aktiviert. (*→ *Seite [46\)](#page-60-0)*

*Nachdem Sie den Projektor eingeschaltet haben, vergewissern Sie sich, dass der Computer oder die Videoquelle eingeschaltet ist.*

*HINWEIS:* 

*• Der blaue Bildschirm ([BLAU] Hintergrund) wird angezeigt, wenn kein Signal eingegeben wird (werkseitig standardmäßige Menüeinstellungen).*

#### Linsenkalibrierung durchführen

Nach dem Einbau oder Austausch des Objektivs muss der Vorgang [LINSENKALIBRIERUNG] durchgeführt werden. Halten Sie dazu die Taste CALIBRATION am Projektorgehäuse mindestens zwei Sekunden lang gedrückt, oder halten Sie die Taste CTL gedrückt und drücken Sie auf der Fernbedienung die Taste INFO/L-CALIB. Führen Sie die [LINSENKALIBRIERUNG] auch durch, wenn es Probleme bei der Objektivverschiebung gibt. Die Kalibrierung korrigiert den einstellbaren Zoom-, Versatz- und Scharfeinstellungsbereich. Wenn die Kalibrierung nicht durchgeführt wird, erhalten Sie möglicherweise nicht die beste Scharfeinstellung und den gewünschten Zoomfaktor, auch wenn Sie Schärfe und Zoom für das Objektiv einstellen. Während der Linsenkalibrierung blinkt die STATUS-Anzeige zweimal pro Zyklus in Grün.

• Folgende Objektive müssen kalibriert werden: NP16FL-4K, NP17ZL-4K, NP18ZL-4K, NP19ZL-4K, NP20ZL-4K, NP21ZL-4K, NP31ZL-4K

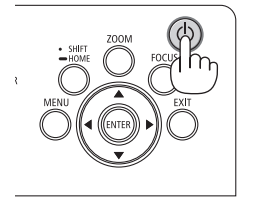

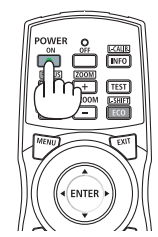

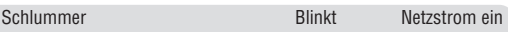

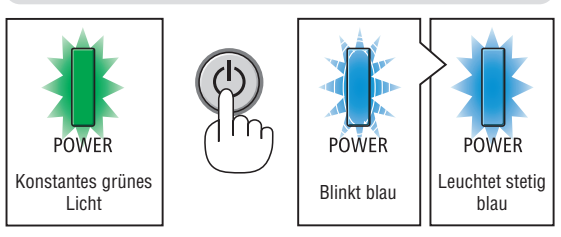

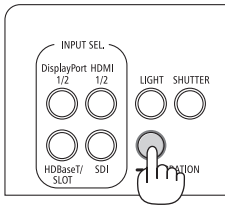

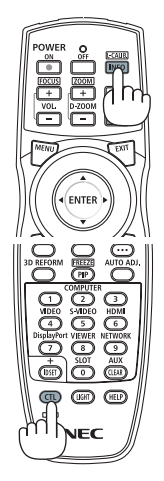

#### Hinweis zum Eröffnungsbildschirm (Menüsprachen-Auswahlbildschirm)

Beim ersten Einschalten des Projektors erscheint das Eröffnungsmenü. In diesem Menü haben Sie die Möglichkeit, aus 30 Menüsprachen eine Sprache auszuwählen.

#### **Verfahren Sie zum Auswählen einer Menüsprache bitte wie folgt:**

*1. Nutzen Sie die* ▲*,* ▼*,* ◀ *oder* ▶ *Taste, um eine der 30 Sprachen aus dem Menü auszuwählen.*

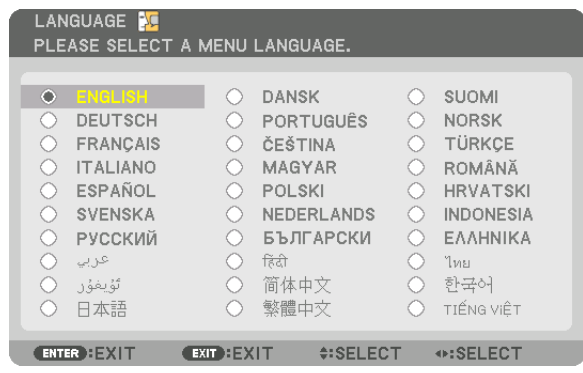

*2. Drücken Sie die ENTER-Taste um die Auswahl auszuführen.*

Anschließend können Sie mit der Menü-Bedienung fortfahren. Wenn Sie möchten, können Sie die Menüsprache auch später auswählen.

 $(\rightarrow$  [SPRACHE] auf der Seite [75](#page-89-0) und [105](#page-119-0))

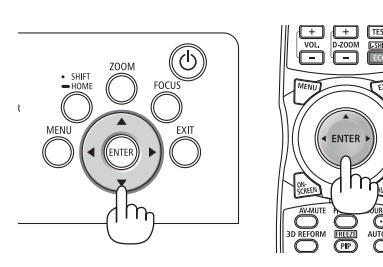

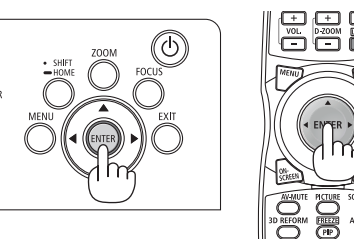

#### *HINWEIS:*

- *• Wenn die Meldung [BITTE STELLEN SIE "DATUM UND ZEIT" EIN.] angezeigt wird, stellen Sie das aktuelle Datum und die Uhrzeit ein. (*→ *Seite [115](#page-129-0))*
- *• Wenn diese Meldung nicht angezeigt wird, wird empfohlen die [DATUM UND ZEITEINSTELLUNG] abzuschließen.*
- *• Unter den nachfolgend aufgeführten Umständen schaltet sich der Projektor nicht ein.*
	- *- Wenn die Innentemperatur des Projektors zu hoch ist, erkennt der Projektor eine ungewöhnlich hohe Temperatur. In diesem Zustand schaltet sich der Projektor nicht ein, um das interne System zu schützen. Warten Sie in einem derartigen Fall, bis die internen Komponenten abgekühlt sind.*
	- *- Wenn die STATUS-Anzeige beim Drücken der Einschalttaste orange leuchtet, ist die Funktion [BEDIENFELD-SPERRE] aktiviert. Deaktivieren Sie die Sperre, indem Sie sie abschalten. (*→ *Seite [115\)](#page-129-0)*
- *• Wenn die POWER-Anzeige in kurzen Abständen blau blinkt, kann das Gerät nicht mit der Einschalttaste ausgeschaltet werden. (Während die POWER-Anzeige in langen Abständen blau blinkt, ist der AUSSCHALT-TIMER aktiv und das Gerät kann ausgeschaltet werden.)*

### <span id="page-33-0"></span>❹ Auswahl einer Quelle

#### Auswahl der Computer- oder Videoquelle

*HINWEIS:* 

*• Schalten Sie den an den Projektor angeschlossenen Computer oder die Videoquelle ein.*

#### **Verwenden der Direkttaste**

Drücken Sie die Direkttaste am Projektorgehäuse oder auf der Fernsteuerung. Wählen Sie den Eingang entsprechend der Anschlussklemme.

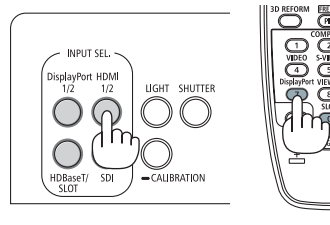

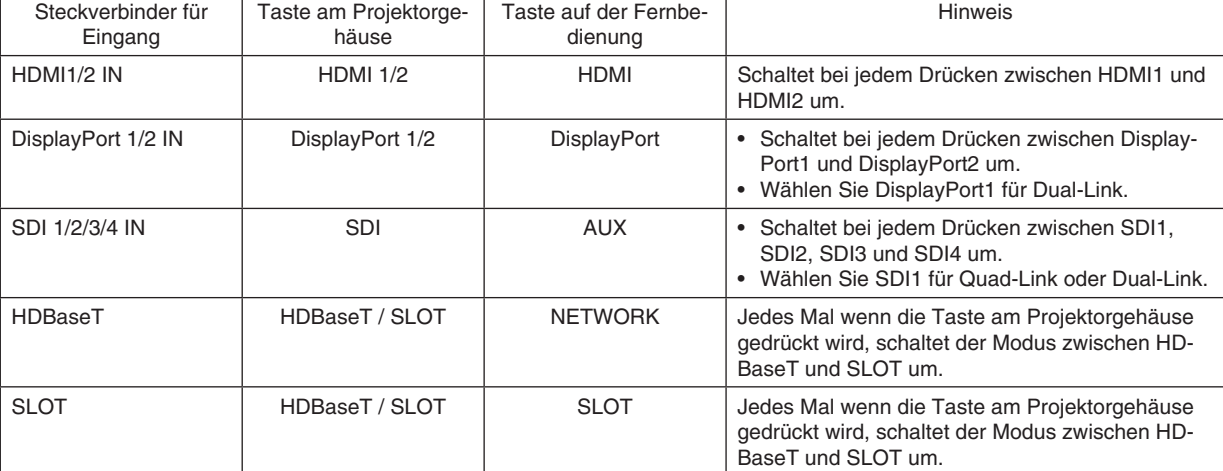

#### <span id="page-34-0"></span>**Automatische Signalerkennung**

Drücken Sie die SOURCE-Taste für 1 Sekunde oder länger. Der Projektor sucht nach einer verfügbaren Eingangsquelle und zeigt sie an. Die Eingangsquelle ändert sich wie folgt:

HDMI1 → HDMI2 → DisplayPort1 → DisplayPort2 → HDBaseT → SDI1  $\rightarrow$  SDI2  $\rightarrow$  SDI3  $\rightarrow$  SDI4  $\rightarrow$  SLOT……

#### *TIPP:*

- *• Wenn kein Eingangssignal vorhanden ist, wird der Eingang übersprungen.*
- Drücken Sie kurz, um den [EINGANG]-Bildschirm anzuzeigen.

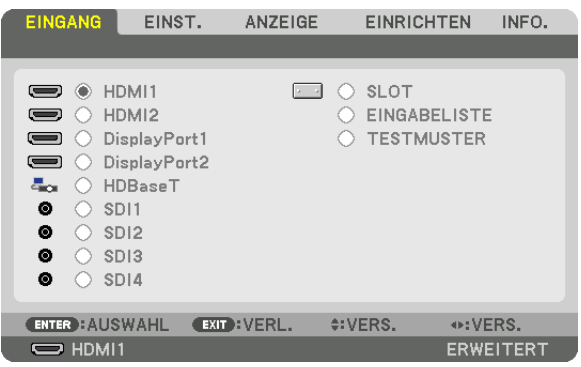

Drücken Sie die ▼/▲-Tasten, um den Zieleingangsanschluss anzupassen und drücken Sie dann die ENTER-Taste, um den Eingang umzuschalten. Zum Löschen der Menüanzeige des [EINGANG]- Bildschirms drücken Sie die MENU oder EXIT Taste.

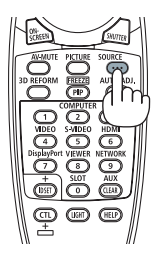

#### **Auswählen der Standardquelle**

Sie können eine Quelle als Standardquelle einstellen, so dass diese nach jedem Einschalten des Projektors angezeigt wird.

#### *1. Drücken Sie die MENU-Taste.*

*Nun wird das Menü angezeigt.*

- *2. Drücken Sie die* ▶*-Taste, um [EINRICHTEN] auszuwählen und drücken Sie die* ▼*-Taste oder die ENTER-Taste, um [MENU(1)] auszuwählen.*
- *3. Drücken Sie die* ▶*-Taste, um [QUELLOPTIONEN(1)] auszuwählen.*
- *4. Drücken Sie die* ▼*-Taste, um [STANDARDEINGANG AUSW.] auszuwählen, und drücken Sie die ENTER-Taste.*

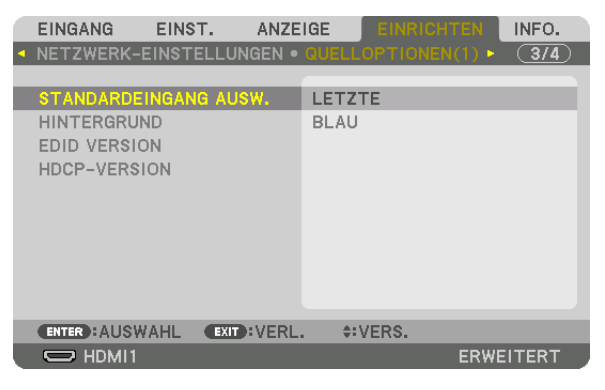

*Der [STANDARDEINGANG AUSW.]-Bildschirm wird angezeigt.*

*(*→ *Seite [123\)](#page-137-0)*

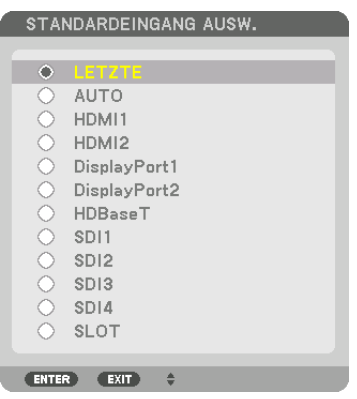

- *5. Wählen Sie eine Quelle als Standardquelle aus und drücken Sie die ENTER-Taste.*
- *6. Drücken Sie dreimal die EXIT-Taste, um das Menü zu schließen.*
- *7. Neustarten des Projektors.*

*Die Quelle, die Sie in Schritt 5 ausgewählt haben, wird projiziert.*

*TIPP:* 

*• Wenn sich der Projektor im Standby-Modus befindet, wird der Eingang eines Computer-Signals von einem Computer den Projektor einschalten und das Computerbild projizieren. ([AUT. NETZ. EIN AUSW.]* → *Seite [126\)](#page-140-0)*
# ❺ Einstellen der Bildgröße und Position

In diesem Kapitel sind die Zeichnungen und Kabel zwecks Klarheit ausgelassen.

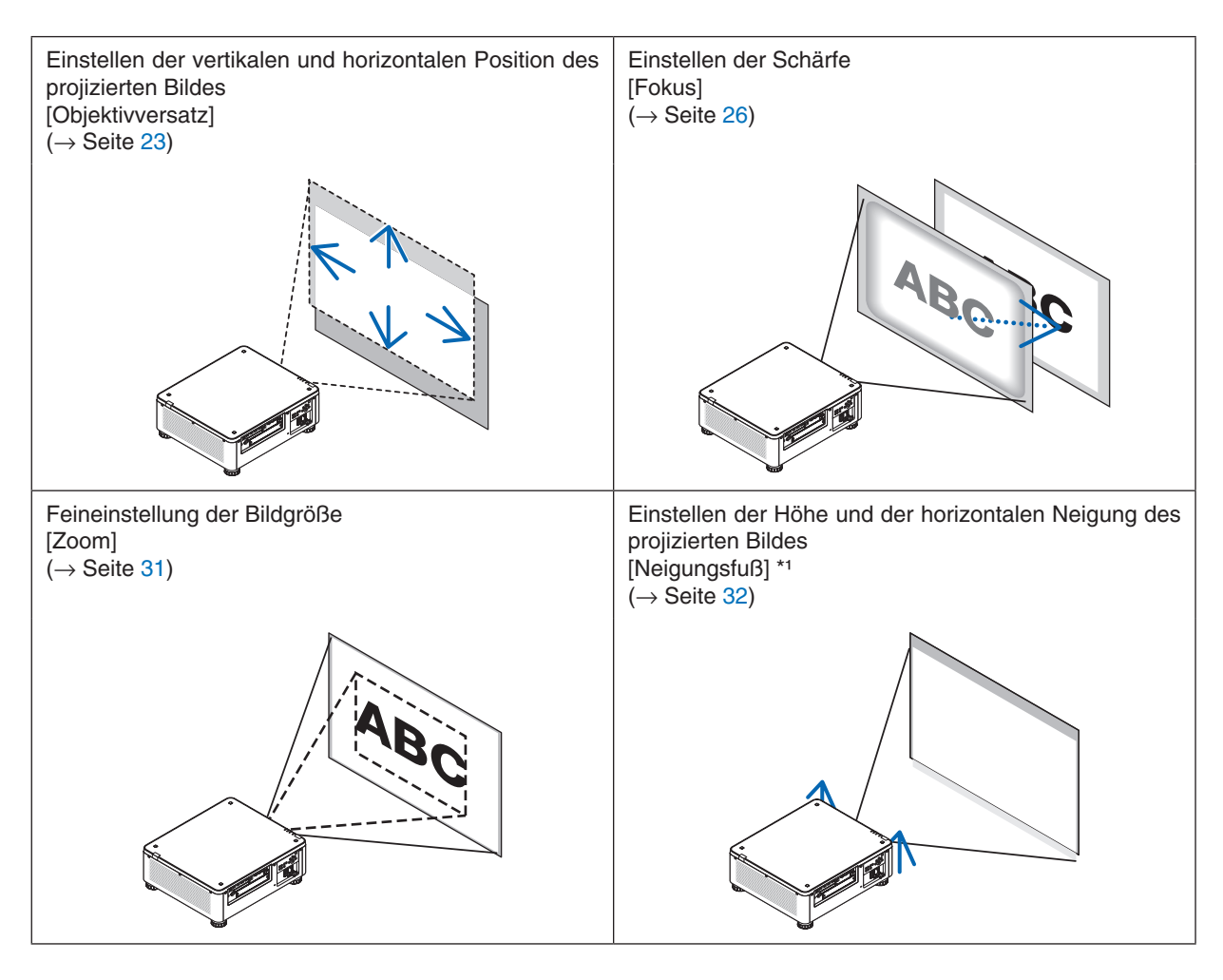

*HINWEIS\*1:* 

*• Wenn Sie das Bild an eine Position projizieren möchten, die höher liegt als der Anpassungsbereich des Objektivversatzwählers, können Sie die Höhe des projizierten Bildes mit den Neigungsfüßen einstellen.*

*TIPP:*

*• Integrierte Testmuster können bequem zur Einstellung von Bildgröße und -position verwendet werden. (*→ *Seite [79\)](#page-93-0) Ein Druck auf die TEST-Taste zeigt das Testmuster an. Mit der Taste* ◀ *oder* ▶ *können Sie ein Testmuster auswählen. Schalten Sie auf eine andere Quelle, um das Testmuster zu schließen.* 

### <span id="page-37-0"></span>Einstellen der vertikalen Position eines projizierten Bildes (Objektivversatz)

# **ACHTUNG**

- Nehmen Sie die Anpassung vor, wenn Sie hinter oder neben dem Projektor stehen. Die Durchführung von Einstellungen von der Vorderseite aus könnte Ihre Augen starkem Licht aussetzen und sie dadurch verletzen.
- Halten Sie die Hände fern vom Objektivträger, während Sie den Objektivversatz einstellen. Werden diese Hinweise nicht beachtet, können Finger vom sich bewegenden Objektiv eingeklemmt werden.

#### *HINWEIS:*

*• Die Objektivversatzfunktion steht am Projektor nicht zur Verfügung, wenn eines der beiden Objektive NP16FL-4K oder NP39ML-4K montiert ist.* 

*Wenn Sie das NP16FL-4K verwenden, stellen Sie das Objektiv auf die Ausgangsposition zurück. Wenn Sie das NP39ML-4K verwenden, wählen Sie [EINRICHTEN] → [INSTALLATION(2)] → [OBJEKTIVPOSITION] → [TYP] aus dem Bildschirmmenü, dann fährt das Objektiv automatisch in die richtige Position.*

*• Wenn Sie das Objektiv im schiefen Winkel bis zum Maximum verschoben wird, werden die Bildränder dunkel oder es treten dunkle Schatten auf.*

### **Einstellung über Tasten am Gehäuse**

### *1. Drücken Sie die SHIFT/HOME-Taste.*

*Der [OBJEKTIVVERSATZ]-Bildschirm wird angezeigt.* 

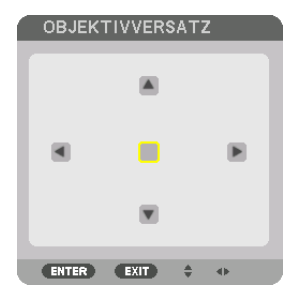

*2. Drücken Sie die Taste* ▼▲◀ *oder* ▶*.*

*Benutzen Sie die* ▼▲◀▶*-Tasten, um das projizierte Bild zu verschieben.*

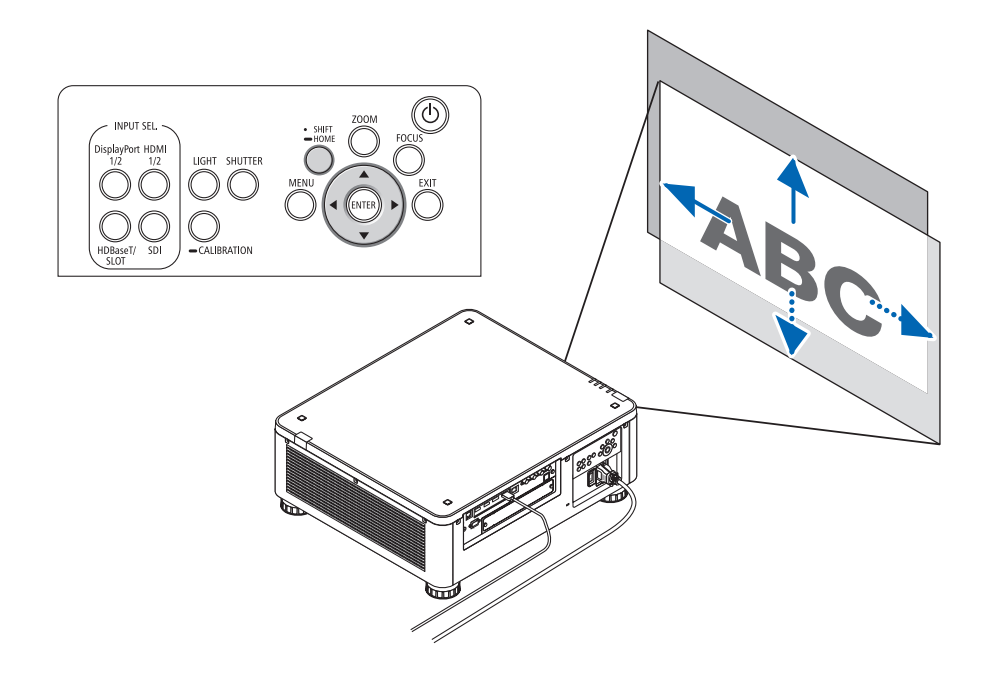

*• Zurückstellen der Objektivversatzposition auf die Ausgangsposition Halten Sie die Taste SHIFT/HOME für 2 Sekunden gedrückt, um die Objektivversatzposition auf die Standardposition (annähernd Mittelposition) zurückzusetzen.*

### **Einstellung über die Fernbedienung**

*1. Halten Sie die CTL-Taste gedrückt und drücken Sie die ECO/L-SHIFT-Taste.*

*Der [OBJEKTIVVERSATZ]-Bildschirm wird angezeigt.* 

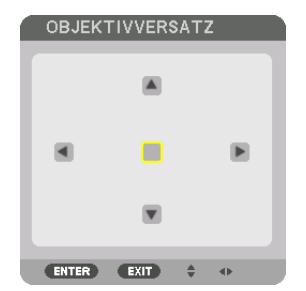

### *2. Drücken Sie die Taste* ▼▲◀ *oder* ▶*.*

*Benutzen Sie die* ▼▲◀▶*-Tasten, um das projizierte Bild zu verschieben.*

#### *HINWEIS:*

#### *Linsenkalibrierung*

*Wenn der Projektor während der Objektivversatz-Bewegung ausgeschaltet wird, kann das zum Verschieben der Ausgangsposition des Objektivs und zu einer Fehlfunktion führen. Die STATUS-Anzeige blinkt in Orange, um über das Auftreten dieses Problems zu informieren. Führen Sie in diesem Fall die Kalibrierung des Objektivs durch.*

*Durchführung der Objektivkalibrierung*

*1. Einschalten des Projektors.*

*2. Drücken Sie die Taste (CALIBRATION) auf dem Bedienfeld länger als 2 Sekunden lang oder halten Sie auf der Fernbedienung die Taste CTL gedrückt und drücken Sie die Taste INFO/L-CALIB.*

*Die Kalibrierung wird durchgeführt.*

### *TIPP:*

*• Das unten abgebildete Diagramm zeigt den Einstellbereich der Objektivversatz-Funktion (Projektionsmodus: Frontprojektion). Mit dem Neigungsfuß können Sie die Projektionsposition darüber hinaus anheben. (*→ *Seite [32\)](#page-46-0)*

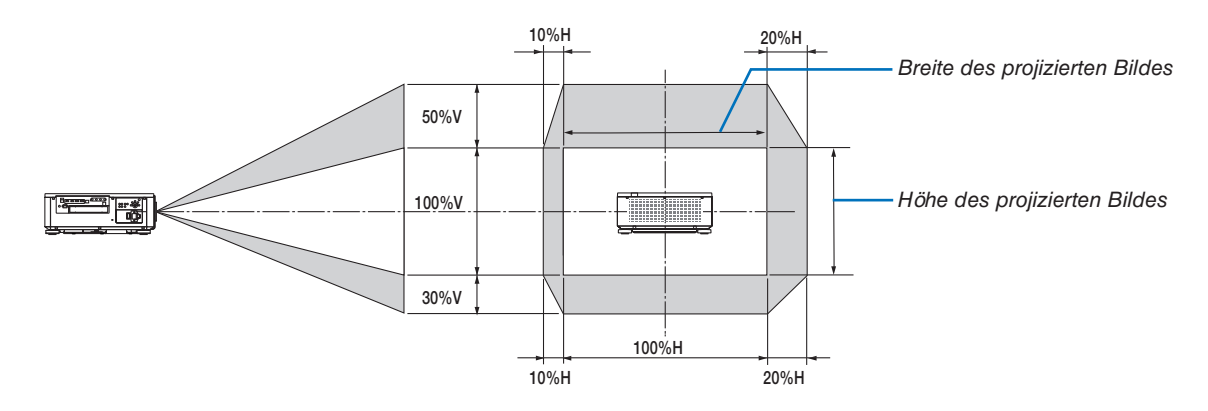

*Beschreibung der Symbole: V bedeutet vertikal (Höhe des projizierten Bildes), H bedeutet horizontal (Breite des projizierten Bildes).*

**25**

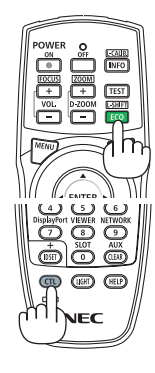

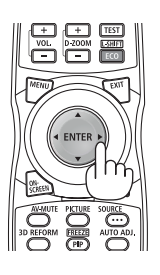

### <span id="page-40-0"></span>Fokus

Empfehlen Sie, die Fokuseinstellung vorzunehmen, nachdem der Projektor mehr als 30 Minuten lang das TEST-MUSTER projiziert hat.

Weitere Informationen über das TESTMUSTER finden Sie auf Seite [82](#page-96-0) im Bedienungshandbuch.

### **Anwendbare Objektiveinheit: NP16FL-4K/NP17ZL-4K/NP18ZL-4K/NP19ZL-4K/NP20ZL-4K/NP21ZL-4K**

#### *1. Drücken Sie die FOCUS-Taste.*

*Der FOCUS-Einstellbalken wird angezeigt.*

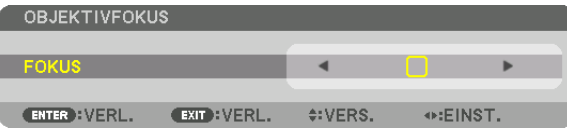

#### *2. Drücken Sie die Tasten* ◀▶ *zur Einstellung der Schärfe.*

- *• Drücken Sie auf der Fernbedienung bei gedrückt gehaltener CTL-Taste die VOL/FOCUS (+) oder (−) Taste.*
- *• Die Tasten* ◀ *und* ▶ *auf der Fernbedienung ermöglichen ebenfalls die Einstellung des FOCUS solange der FOCUS-Einstellbalken angezeigt wird.*

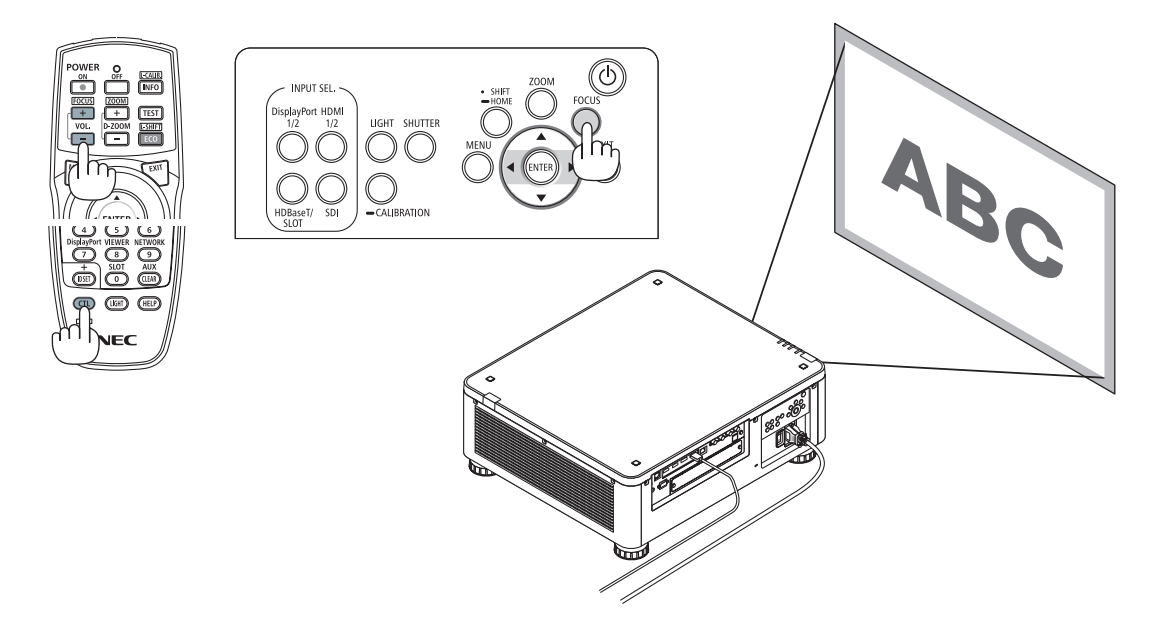

#### *TIPP:*

- *• Um die beste Scharfeinstellung zu erhalten, gehen Sie folgendermaßen vor (bei dauerhafter Aufstellung) Vorbereitung: Wärmen Sie den Projektor eine Stunde lang auf.* 
	- *1. Stellen Sie mit der FOCUS-Taste und den Tasten* ◀▶ *die optimale Schärfe ein. Wenn das nicht gelingt, verschieben Sie den Projektor vor und zurück.*
	- *2. Wählen Sie aus dem Menü [TESTMUSTER] und lassen Sie das Testmuster anzeigen. (*→ *Seite [79](#page-93-0)) • Sie können auch die TEST-Taste auf der Fernbedienung verwenden, um das Testmuster aufzurufen.*
	- *3. Drücken Sie die Taste FOCUS, um den Schärfe-Einstellbalken anzuzeigen. Drücken Sie dann die Taste* ◀ *bis das Pixelgitter des Testmusters nicht mehr zu sehen ist.*
	- *• Die Anzeigeposition des FOCUS-Einstellbalkens kann verschoben oder vorübergehend ausgeschaltet werden. (*→ *Seite [36\)](#page-50-0) 4. Halten Sie die Taste* ▶ *gedrückt, bis die Schärfe optimal ist.*

*Wenn die Einstellung über den optimalen Brennpunkt hinausgeht, kehren Sie zu Schritt 3 zurück und wiederholen Sie den Vorgang.* 

### **Verwendbare Objektive: NP31ZL-4K**

#### *1. Fokus auf dem projizierten Bild um die optische Achse. (Angetriebener Fokus)*

*Drücken Sie die Taste FOCUS, um den Schärfe-Einstellbalken anzuzeigen. Drücken Sie die Taste* ◀▶*, um die Schärfe nahe der optische Achse anzupassen.*

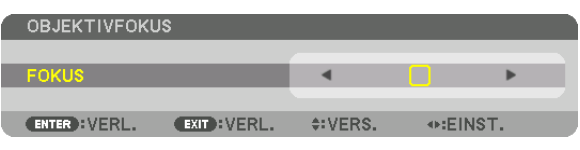

- *• Drücken Sie auf der Fernbedienung bei gedrückt gehaltener CTL-Taste die VOL/FOCUS (+) oder (−) Taste.*
- *• Die Tasten* ◀ *und* ▶ *auf der Fernbedienung ermöglichen ebenfalls die Einstellung des FOCUS solange der FOCUS-Einstellbalken angezeigt wird.*

*Die Zeichnung unten zeigt ein Beispiel dafür, wie das projizierte Bild nach oben verschoben wird. In diesem Fall ist die optische Achse am unteren Rand des projizierten Bildes.* 

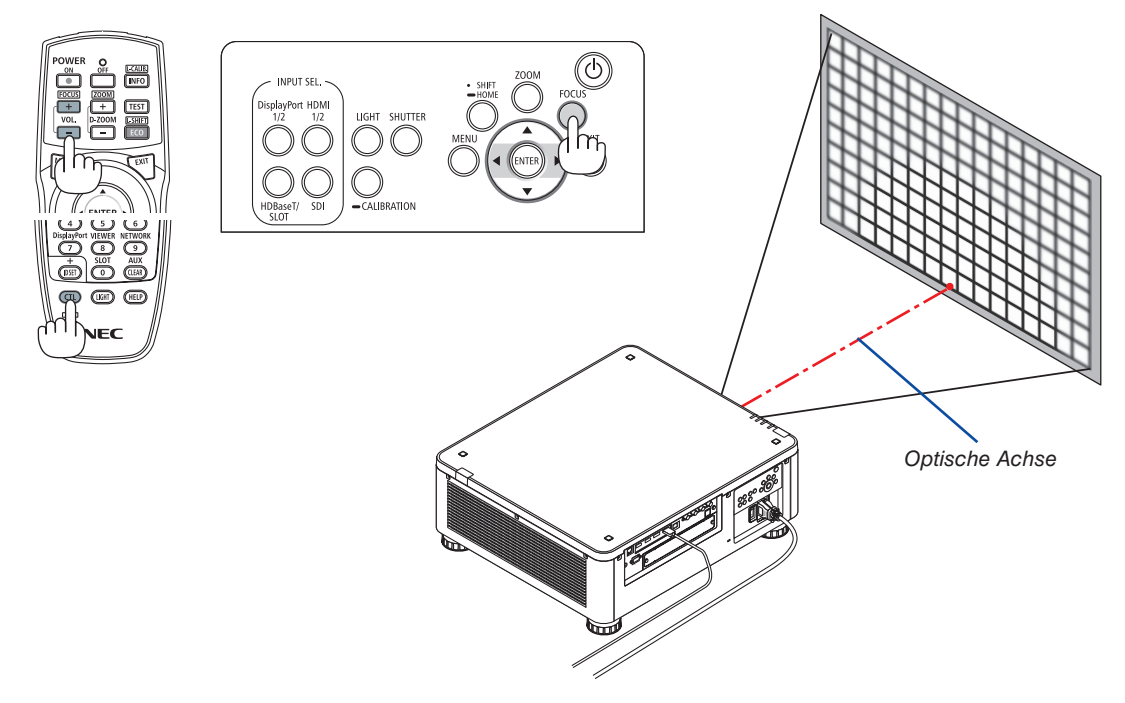

*\* Wenn sich die Linse an der mittleren Position befindet, ist die optische Achse in der Bildmitte. Passen Sie in diesem Fall den Fokus in der Mitte des projizierten Bildes an.*

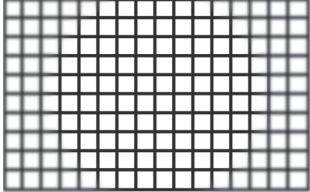

*2. Stellen Sie die Schärfe an den Rändern des projizierten Bildes ein. (Manueller Fokus) Drehen Sie den Kanten-Fokusring im Uhrzeigersinn oder gegen den Uhrzeigersinn.*

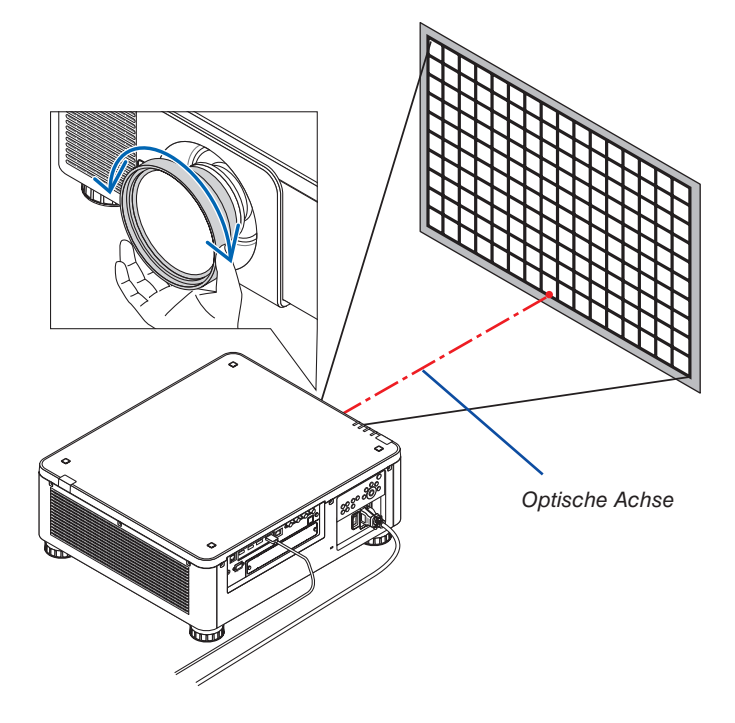

*Damit wird die Einstellung der allgemeinen Schärfe für das projizierte Bild abgeschlossen.*

*HINWEIS:*

• Der NP31ZL-4K unterstützt die Funktion Objektivspeicher, mit der Sie die eingestellten Werte für Objektivversatz, Zoom und Schärfe *speichern können.*

*Wenn Sie den Kanten-Fokusring versehentlich verstellen (siehe Zeichnung unten), nachdem Sie die eingestellten Werte gespeichert haben, werden die im Objektivspeicher gespeicherten Werte nicht korrekt angewendet.*

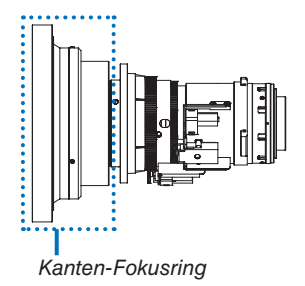

*Nachdem Sie das Objektiv vom Projektor entfernt und wieder angebracht haben, rufen Sie die im Objektivspeicher eingestellten Werte auf und führen Sie anschließend Schritt 2 im Verfahren zur Einstellung der Schärfe an den Rändern des projizierten Bildes erneut aus.*

*TIPP:* 

- *• Um die beste Scharfeinstellung zu erhalten, gehen Sie folgendermaßen vor (bei dauerhafter Aufstellung) Vorbereitung: Wärmen Sie den Projektor eine Stunde lang auf.*
	- *1. Drücken Sie die Taste FOCUS und die Tasten* ◀▶*, um den einstellbaren Schärfebereich zu überprüfen. Wenn Sie ihn mit der Fernbedienung überprüfen wollen, halten Sie die Taste CTL gedrückt und drücken Sie die Taste VOL./FOCUS +/−. Wenn der verwendete Projektor nicht im einstellbaren Schärfebereich ist, verschieben Sie den Projektor vor und zurück.*
	- *2. Wählen Sie aus dem Menü [TESTMUSTER] und lassen Sie das Testmuster anzeigen. (*→ *Seite [79](#page-93-0))*
		- *• Wenn Sie das Testmuster mit der Fernbedienung anzeigen möchten, drücken Sie die TEST-Taste.*
	- *3. Drücken Sie die Taste FOCUS, um den Schärfe-Einstellbalken anzuzeigen. Drücken Sie dann die < Taste bis das Pixelgitter des Testmusters nicht mehr zu sehen ist.* 
		- *• Die Anzeigeposition des FOCUS-Einstellbalkens kann verschoben oder vorübergehend ausgeschaltet werden. (*→ *Seite [36\)](#page-50-0)*
	- *4. Halten Sie die Taste* ▶ *gedrückt, bis die Schärfe optimal ist.*
		- *Um die beste Scharfeinstellung mit der Fernbedienung zu erzielen, drücken Sie die Taste VOL./FOCUS +, während Sie die Taste CTL gedrückt halten.*
		- *Wenn die Einstellung über den optimalen Brennpunkt hinausgeht, kehren Sie zu Schritt 3 zurück und wiederholen Sie den Vorgang.*
	- *5. Drehen Sie den Kanten-Fokusring im Uhrzeigersinn oder gegen den Uhrzeigersinn, um die Schärfe an den Kanten des projizierten Bildes einzustellen.*

### **Verwendbare Objektive: NP39ML-4K**

### *1. Fokus auf dem projizierten Bild um die optische Achse. (Angetriebener Fokus)*

*Drücken Sie die Taste FOCUS, um den Schärfe-Einstellbalken anzuzeigen. Drücken Sie die Taste* ◀▶*, um die Schärfe nahe der optische Achse anzupassen.* 

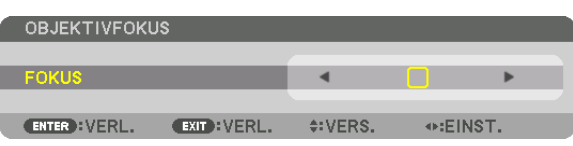

- *• Drücken Sie auf der Fernbedienung bei gedrückt gehaltener CTL-Taste die VOL/FOCUS (+) oder (−) Taste.*
- *• Die Tasten* ◀ *und* ▶ *auf der Fernbedienung ermöglichen ebenfalls die Einstellung des FOCUS solange der FOCUS-Einstellbalken angezeigt wird.*

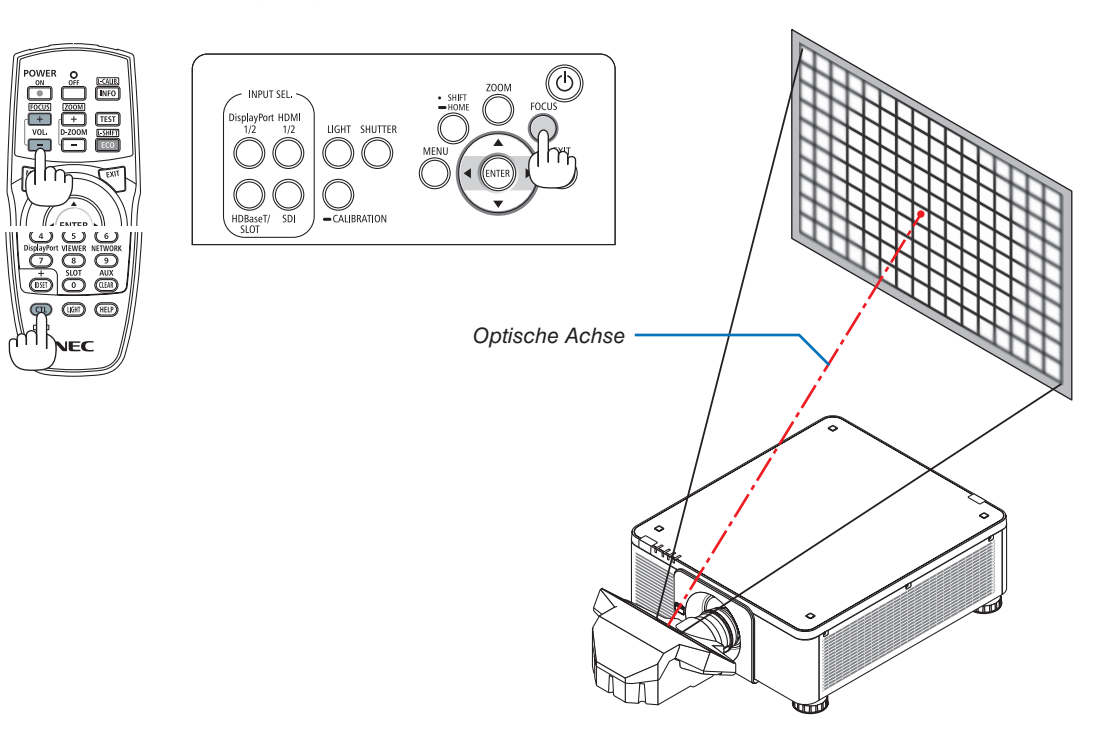

#### *2. Stellen Sie die Schärfe an den Rändern des projizierten Bildes ein.*

*Drücken Sie die ZOOM-Taste, um den Zoom-Einstellungsbalken anzuzeigen. Drücken Sie die Taste* ◀▶ *zur Einstellung des Fokus auf dem Bildschirm.*

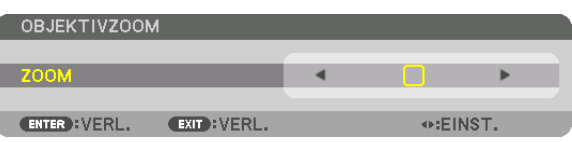

*Die Scharfeinstellung um die optische Achse, die in Schritt 1 eingestellt wurde, bleibt unverändert.*

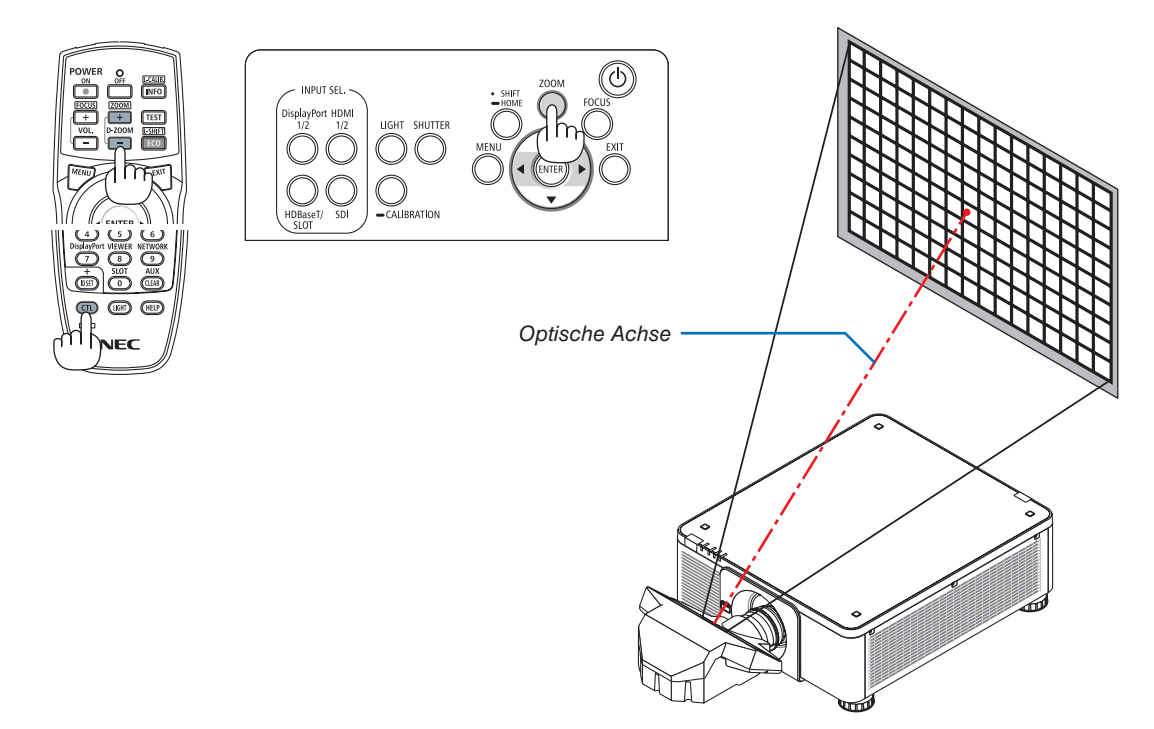

#### *3. Wiederholen Sie die Schritte 1 und 2, bis die optimale Schärfe auf dem ganzen Bild erreicht ist.*

#### *TIPP:*

- *• Um die beste Scharfeinstellung zu erhalten, gehen Sie folgendermaßen vor (bei dauerhafter Aufstellung) Vorbereitung: Wärmen Sie den Projektor eine Stunde lang auf.* 
	- *1. Stellen Sie mit der FOCUS-Taste und den Tasten* ◀▶ *die optimale Schärfe ein. Wenn das nicht gelingt, verschieben Sie den Projektor vor und zurück.*
	- *2. Wählen Sie aus dem Menü [TESTMUSTER] und lassen Sie das Testmuster anzeigen. (*→ *Seite [79](#page-93-0)) • Sie können auch die TEST-Taste auf der Fernbedienung verwenden, um das Testmuster aufzurufen.*
	- *3. Drücken Sie die Taste FOCUS, um den Schärfe-Einstellbalken anzuzeigen. Drücken Sie dann die Taste* ◀ *bis das Pixelgitter des Testmusters nicht mehr zu sehen ist.*
	- *• Die Anzeigeposition des FOCUS-Einstellbalkens kann verschoben oder vorübergehend ausgeschaltet werden. (*→ *Seite [36\)](#page-50-0) 4. Halten Sie die Taste* ▶ *gedrückt, bis die Schärfe optimal ist.*
	- *Wenn die Einstellung über den optimalen Brennpunkt hinausgeht, kehren Sie zu Schritt 3 zurück und wiederholen Sie den Vorgang.*
	- *5. Drücken Sie die Taste ZOOM, um den Zoom-Einstellbalken anzuzeigen und drücken Sie die Taste* ◀▶ *zur Einstellung der Schärfe auf dem Bildschirm.*

*Drücken Sie die Taste D-ZOOM/ZOOM +/− und halten Sie die Taste CTL gedrückt, um die Einstellung mit der Fernbedienung vorzunehmen.*

*Wiederholen Sie die Schritte 1 bis 5, bis die optimale Schärfe auf dem ganzen Bild erreicht ist.*

### <span id="page-45-0"></span>Zoom

**Geeignete Objektiveinheiten: NP17ZL-4K/NP18ZL-4K/NP19ZL-4K/NP20ZL-4K/NP21ZL-4K/NP31ZL-4K**

### *1. Drücken Sie die ZOOM-Taste.*

*Der ZOOM-Einstellbalken wird angezeigt.*

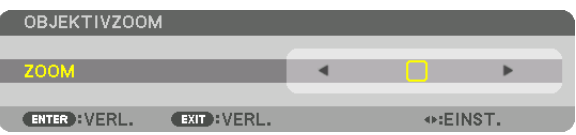

### *2. Drücken Sie die Tasten* ◀▶ *zur Einstellung des Zooms.*

- *• Drücken Sie auf der Fernbedienung bei gedrückt gehaltener CTL-Taste die D-ZOOM/ZOOM (+) oder (−) Taste. Der Zoom wird eingestellt.*
- *• Die Tasten* ◀ *und* ▶ *auf der Fernbedienung ermöglichen ebenfalls die Einstellung des ZOOM solange der ZOOM-Einstellbalken angezeigt wird.*

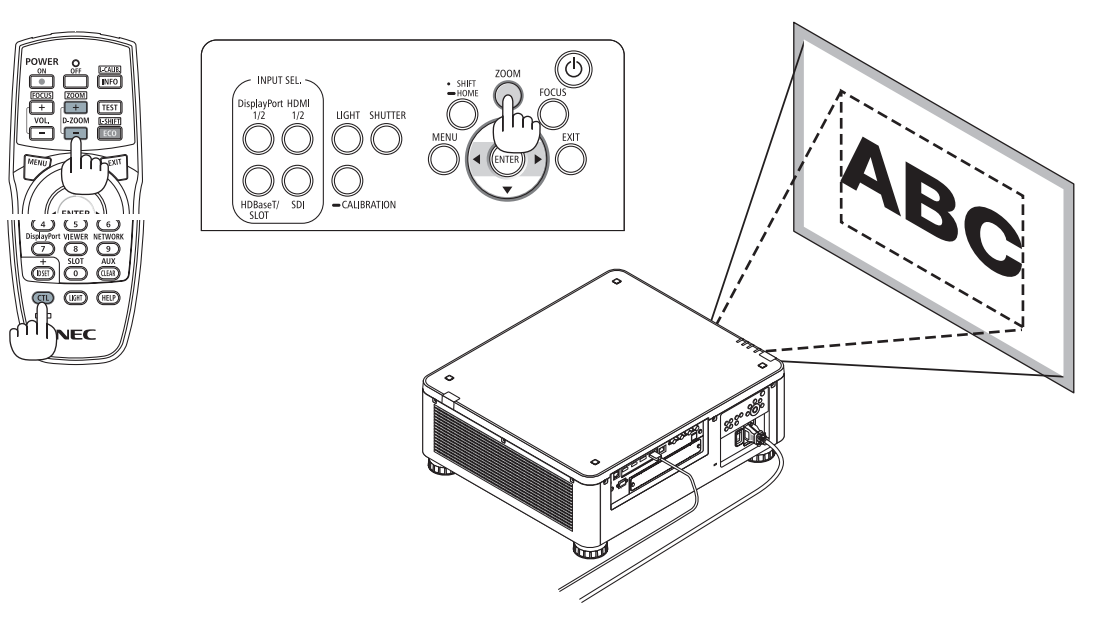

### <span id="page-46-0"></span>Einstellung des Neigungsfußes

*1. Die Position der Bildprojektion kann durch den Neigungsfuß an den vier Ecken der Gehäuseunterseite eingestellt werden.*

*Die Höhe des Neigungsfußes kann eingestellt werden, indem er gedreht wird.*

*"Um die Höhe des projizierten Bilds einzustellen"*

*Die Höhe des projizierten Bildes wird durch Drehen entweder am vorderen oder hinteren Neigungsfuß eingestellt.*

*"Wenn das projizierte Bild geneigt ist"*

*Wenn das projizierte Bild gekippt ist, drehen Sie entweder den linken oder den rechten Neigungsfuß, um das Bild so einzustellen, dass es gerade ist.*

- **•** *Ist das projizierte Bild verzerrt, siehe "3-8 Korrektur der horizontalen und vertikalen Trapezverzerrung [ECKENKORREKTUR]" (*→ *Seite [43](#page-57-0)) und "[GEOMETRISCHE KORREKTUR]" (*→ *Seite [97](#page-111-0)).*
- *• Der Neigungsfuß kann um maximal 48 mm verlängert werden.*
- *• Mit dem Neigungsfuß kann der Projektor um maximal 6° geneigt werden.*

#### *HINWEIS:*

- *• Verlängern Sie den Neigungsfuß nicht weiter als 50 mm/1,9 Zoll. Anderenfalls wird die Montageverbindung der Neigungsfüße instabil und dadurch könnten sich die Neigungsfüße vom Projektor lösen.*
- *• Achten Sie darauf, die beiden Neigungsfüße vorn gleichzeitig zu verlängern oder zu kürzen. Dasselbe gilt für den hinteren Fuß, andernfalls ruht das Gewicht des Projektors auf einer Seite und kann zu Schäden führen.*
- *• Verwenden Sie den Neigungsfuß für keinen anderen Zweck als für die Anpassung des Projektionswinkels des Projektors. Ein unsachgemäßer Umgang mit dem Neigungsfuß, wie beispielsweise den Projektor durch Greifen des Neigungsfußes zu tragen oder ihn mit dem Neigungsfuß an eine Wand zu hängen, könnte den Projektor beschädigen.*
- *• Prüfen Sie die waagerechte Stellung des Objektivs. Wenn das Objektiv NP39ML-4K montiert ist, kann das Objektiv leicht nach links oder rechts geneigt sein.*

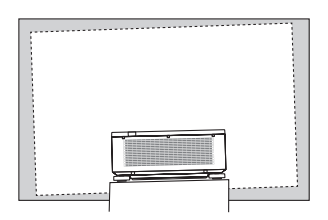

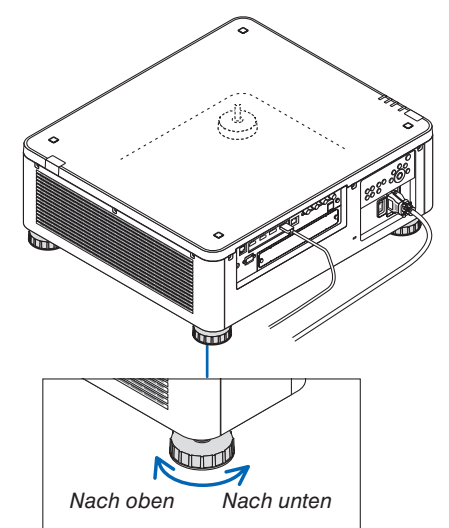

#### *Neigungsfuß*

*(Es gibt einen weiteren auf der Rückseite)*

# ❻ Ausschalten des Projektors

**STROM AUSSCHALTEN** SIND SIE SICHER?

 $0.000[g-CO2]$ 

CO2-REDUZIERUNGS-SESSION

*1. Drücken Sie die (POWER)-Taste am Projektorgehäuse oder die Taste POWER OFF auf der Fernbedienung.* 

*Die [NETZSTROM AUSSCHALTEN/SIND SIE SICHER? / CO2-REDUZIERUNGS-SESSION 0,000 [g-CO2]] -Meldung erscheint.*

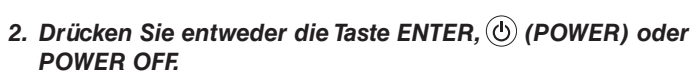

*Die Lichtquelle wird ausgeschaltet und die Stromversorgung unterbrochen. Der Projektor wechselt in den Ruhemodus und die POWER-Anzeige leuchtet grün. Wenn kein Vorgang am Projektor ausgeführt wird und er kein Eingangssignal empfängt, schaltet der Projektor in den Ruhezustand. (In diesem Zustand ist der Standby-Modus NORMAL.)*

- *• Wenn Sie den Projektor nicht ausschalten wollen, wählen Sie mit den Tasten* ◀*/*▶*[NO] aus und drücken Sie auf ENTER.*
- *3. Stellen Sie sicher, dass sich der Projektor im STANDBY-MODUS befindet und schalten Sie dann den Netzstrom-Hauptschalter aus (*○ *OFF)*

*Die POWER-Anzeige geht aus und der Hauptstrom wird abgeschaltet.*

*• Wenn die POWER-Anzeige in kurzen Abständen blau blinkt, kann das Gerät nicht ausgeschaltet werden.*

# $\mathbf{\mathbf{\Omega}}$  ACHTUNG:

Teile des Projektors können kurzzeitig überhitzen, wenn der Projektor mit dem Netzstromschalter ausgeschaltet wird oder wenn die Netzstromzufuhr während des normalen Projektorbetriebs oder wenn das Kühlgebläse läuft, getrennt wird. Vorsichtig handhaben.

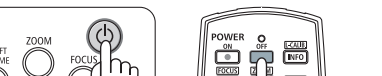

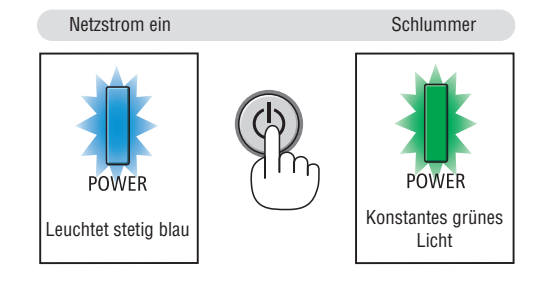

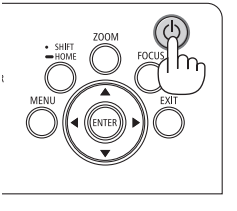

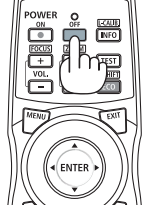

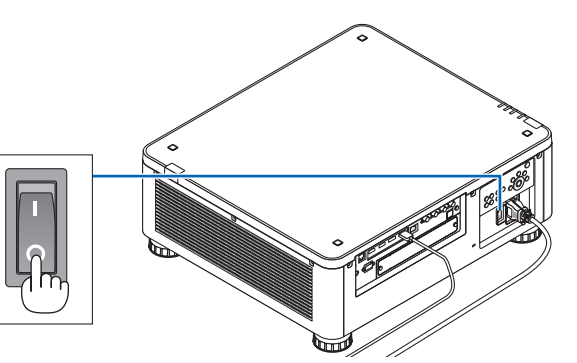

*HINWEIS:*

- *• Trennen Sie das Netzkabel nicht vom Projektor oder von der Steckdose, während ein Bild projiziert wird. Dadurch könnte sich der Netzeingang des Projektors oder der Kontakt des Netzsteckers abnutzen. Verwenden Sie den Hauptstromschalter, ein Stromkabel mit Schalter oder einen Unterbrecher, um die Wechselstromversorgung bei eingeschaltetem Projektor auszuschalten.*
- *• Schalten Sie den Hauptstromschalter nicht aus und trennen Sie die Wechselstromversorgung zum Projektor nicht innerhalb von 10 Sekunden nach Anpassungen oder Einstellungsänderungen und dem Schließen des Menüs. Anderenfalls könnten die Anpassungen und Einstellungen verloren gehen.*

# ❼ Nach der Benutzung

**Vorbereitung: Stellen Sie sicher, dass der Projektor ausgeschaltet ist.**

- *1. Ziehen Sie den Netzstecker.*
- *2. Trennen Sie alle sonstigen Kabel ab.*
- *3. Setzen Sie den Objektivdeckel auf das Objektiv.*
- *4. Bevor Sie den Projektor transportieren, schrauben Sie die Neigungsfüße herein, wenn sie herausgeschraubt wurden.*

# 3. Praktische Funktionen

# ❶ Schalten Sie das Licht des Projektors aus (OBJEKTIVABDECKUNG)

Drücken Sie die SHUTTER-Taste. Die Lichtquelle wird vorübergehend ausgeschaltet.

Drücken Sie erneut, um den Bildschirm wieder zu beleuchten.

• Sie können die Projektionsbeleuchtung so einstellen, dass sie allmählich ein- oder ausgeblendet wird.

# ❷ Das Bild ausschalten (AV-MUTE)

Drücken Sie die AV-MUTE-Taste, um das Bild kurzzeitig auszuschalten. Drücken Sie diese Taste zum Wiedereinblenden des Bildes noch einmal.

### *TIPP:*

*• Das Video wird ausgeblendet, aber nicht die Menüanzeige.*

# ❸ Ausschalten des Bildschirmmenüs (Bildschirm-Ausblendung)

Durch Drücken der ON-SCREEN-Taste auf der Fernbedienung wird das Bildschirmmenü, die Quellenanzeige und andere Nachrichten versteckt. Drücken Sie die Taste erneut, um sie wieder einzublenden.

### *TIPP:*

- *• Drücken Sie zur Bestätigung, dass das Ausblenden des Bildschirmmenüs aktiviert ist, die MENU-Taste. Wenn das Bildschirmmenü nicht angezeigt wird, obwohl Sie die MENU-Taste drücken, bedeutet dies, dass die Bildschirm-Ausblendung eingeschaltet ist.*
- *• Die Bildschirm-Ausblendung bleibt auch dann bestehen, wenn der Projektor ausgeschaltet wird,*
- *• Gedrückthalten der MENU-Taste am Projektorgehäuse für mindestens 10 Sekunden schaltet die Bildschirm-Ausblendung aus.*

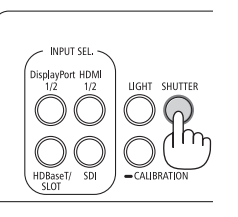

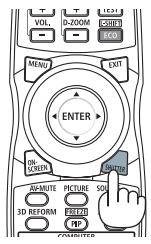

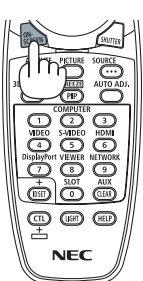

# <span id="page-50-0"></span>❹ Verschieben der Anzeigeposition des Bildschirmmenüs

*1. Drücken Sie die MENU-Taste.*

*Das Bildschirmmenü wird angezeigt.*

- *2. Verschieben Sie den Cursor mit der* ▶*-Taste auf [EINRICHTEN] und drücken Sie dann die ENTER-Taste. Der Cursor bewegt sich auf [MENÜ(1)].*
- *3. Bewegen Sie den Cursor mit der* ▶*-Taste auf das [MENÜ(2)].*

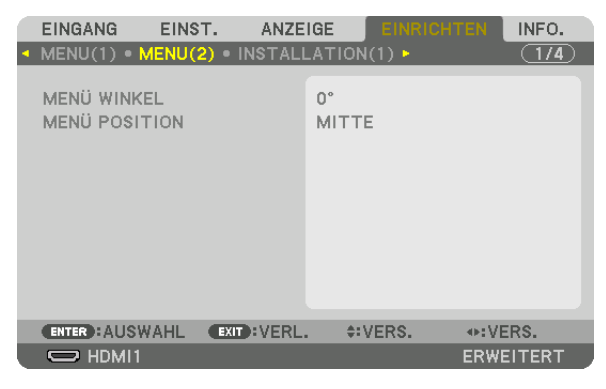

*4. Verschieben Sie den Cursor mit der* ▼*-Taste zur [MENÜ POSITION] und drücken Sie anschließend ENTER. Das Bildschirmmenü geht in den [MENÜ POSITION] Auswahlbildschirm über.*

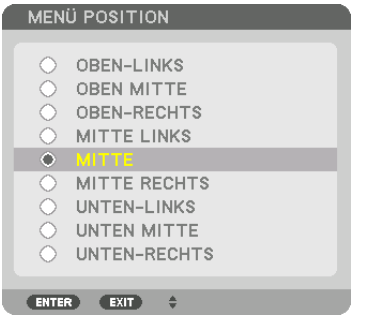

### *5. Drücken Sie die* ▼▲*-Taste, wählen Sie die Menüposition aus und drücken Sie die ENTER-Taste.*

*Zum Abschluss der Einstellungen für das Bildschirmmenü drücken Sie die MENU-Taste auf der Fernbedienung.*

*TIPP:* 

- *• Die Anzeigeposition des Menüs wird auch dann gespeichert, wenn die Stromversorgung des Projektors ausgeschaltet wird.*
- *• Bei Änderung von [MENÜ WINKEL] kehrt die Anzeigeposition des Menüs zum ursprünglichen Zustand bei Auslieferung zurück.*
- *• Diese Funktion beeinflusst die Anzeigeposition für Informationen zum Eingangsanschluss und Nachrichten nicht.*

# ❺ Einfrieren eines Bildes

Halten Sie die CTL-Taste und drücken Sie die PIP/FREEZE-Taste, um ein Bild einzufrieren. Drücken Sie diese Taste zum Wiederaufnehmen der Bewegung noch einmal.

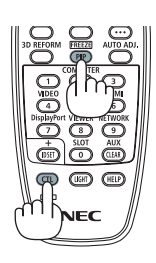

*HINWEIS:* 

*• Das Bild wird eingefroren, aber das Originalvideo wird immer noch weiter abgespielt.*

# ❻ Vergrößerung eines Bilds

Sie können das Bild bis auf das Vierfache vergrößern.

### *HINWEIS:*

*• Je nach Eingangssignal kann die maximale Vergrößerung geringer als vierfach sein, oder die Funktion kann eingeschränkt sein.*

Verfahren Sie hierzu wie folgt:

*1. Drücken Sie die D-ZOOM (+)-Taste, um das Bild zu vergrößern.*

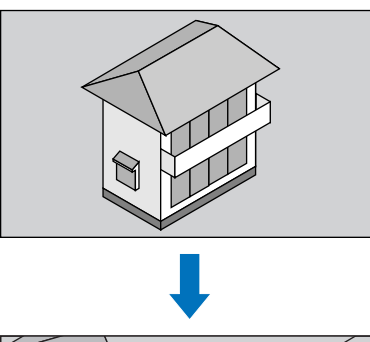

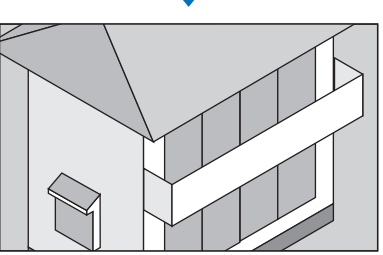

*2. Drücken Sie die* ▲▼◀▶ *Taste.*

*Der Bereich des vergrößerten Bildes wird verschoben*

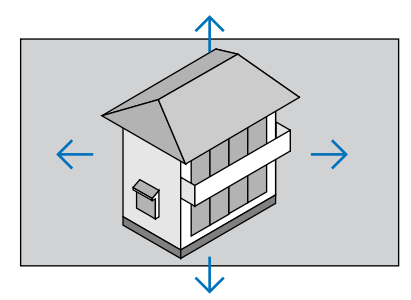

*3. Drücken Sie die D-ZOOM (−)-Taste. Bei jedem Drücken der D-ZOOM (−)-Taste wird das Bild verkleinert.*

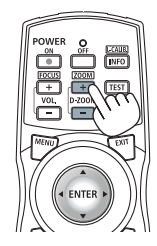

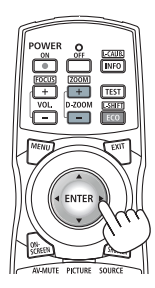

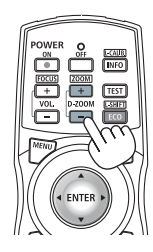

*HINWEIS:* 

*• Das Bild wird in der Mitte des Bildschirms vergrößert oder verkleinert.*

*• Durch Anzeige des Menüs wird die aktuelle Vergrößerung aufgehoben.*

# ❼ Einstellung der Luminanz (Helligkeit) und des Energiespareffekts

Sie können die Leistung des Geräts in einem Bereich von 20 - 100 % (in Schritten von 1 %) einstellen und die Helligkeit nach der Anpassung steuern, um sie konstant zu halten. Stellen Sie auch die [REF.-LICHTBETRIEBSART] auf ECO1 oder ECO2 ein, um die Helligkeit und den Betriebston zu reduzieren. Durch verringerten Energieverbrauch kann der CO2-Ausstoß dieses Projektors reduziert werden. Es gibt zwei Möglichkeiten zur Einstellung der Lichtbetriebsart.

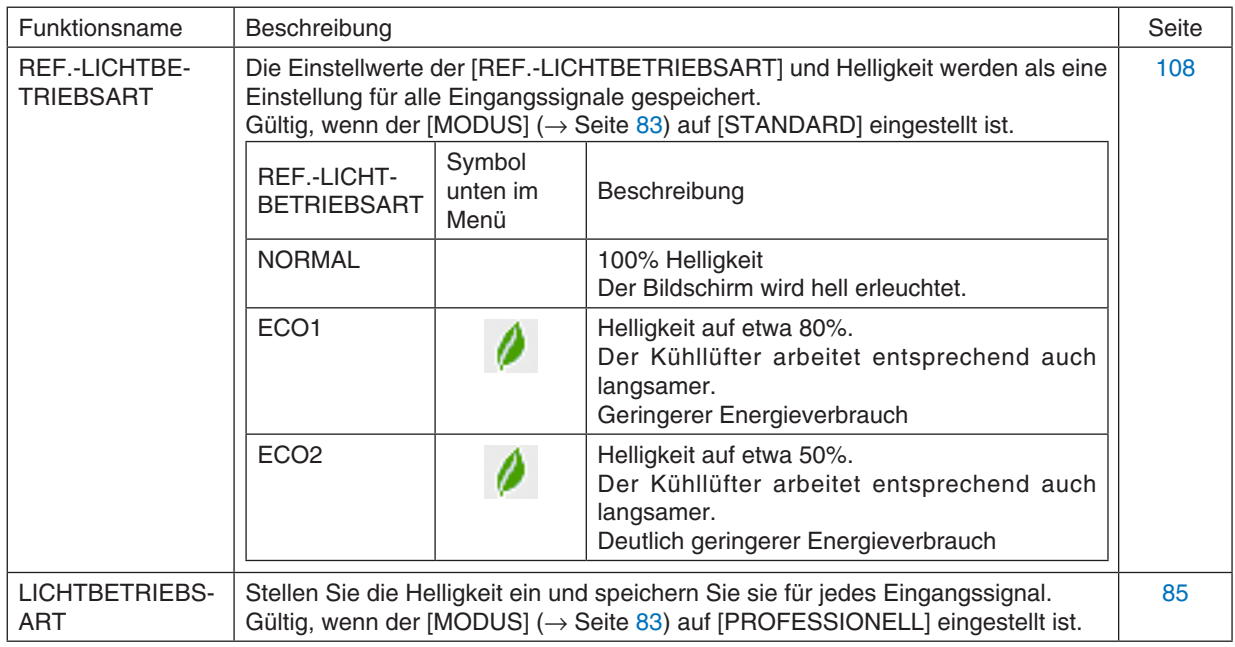

# Anzeige des LICHTBETRIEBSART-Bildschirms

- *1. Drücken Sie die LIGHT-Taste am Gehäuse.*
	- *• Alternativ können Sie die ECO/L-SHIFT-Taste auf der Fernbedienung drücken.*

*Wenn [STANDARD] als [MODUS] ausgewählt wurde.*

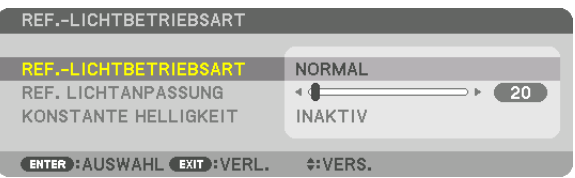

*Der [REF.-LICHTBETRIEBSART]-Bildschirm wird angezeigt. Wenn [PROFESSIONELL] als [MODUS] ausgewählt wurde.*

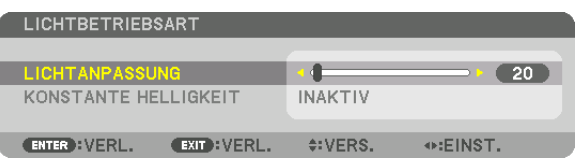

*Der [LICHTBETRIEBSART]-Bildschirm wird angezeigt.*

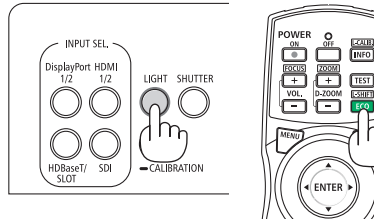

### LICHTANPASSUNG durchführen

Es erfolgt eine Erklärung zur Verwendung des [REF.-LICHTBETRIEBSART]-Bildschirms. *1. Drücken Sie die Taste* ▼*, um den Cursor auf [REF. LICHTANPASSUNG] einzustellen.*

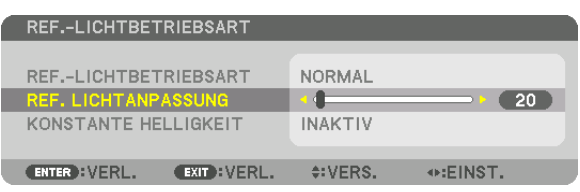

#### *2. Drücken Sie die* ◀▶*-Taste zum Einstellen.*

*Um die Helligkeit nach der Einstellung konstant zu halten, stellen Sie [KONSTANTE HELLIGKEIT] auf [AKTIV]. Drücken Sie die MENU-Taste, um den Menübildschirm zu schließen.*

*TIPP:*

*• Die Helligkeit nimmt normalerweise während des Gebrauchs ab, durch Auswahl des Modus [KONSTANTE HELLIGKEIT] wird jedoch die Helligkeit von Sensoren im Inneren des Projektors erkannt und automatisch eingestellt, wodurch eine konstante Helligkeit während der gesamten Lebensdauer des Lichtmoduls erhalten wird. Wenn jedoch bereits maximale Leistung eingestellt ist, nimmt die Helligkeit im Laufe des Gebrauchs ab.*

# Änderung der [REF.-LICHTBETRIEBSART]

*1. Wenn der Cursor auf die [REF.-LICHTBETRIEBSART] geändert wurde, drücken Sie die ENTER-Taste.*

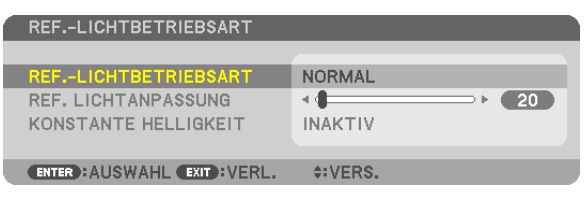

*Der [REF.-LICHTBETRIEBSART]-Auswahlbildschirm wird angezeigt.*

*2. Verwenden Sie die* ▼▲*-Tasten, um etwas auszuwählen, und drücken Sie die ENTER-Taste.*

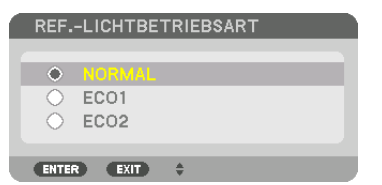

*Die Display kehrt wieder in den [REF.-LICHTBETRIEBSART]-Bildschirm zurück und die ausgewählte Option wird angewendet.*

*Drücken Sie die MENU-Taste, um zum ursprünglichen Bildschirm zurückzukehren.*

#### *HINWEIS:*

- *• Die verbrauchten Lampenbetriebsstunden können im Menü unter [VERWENDUNGSDAUER] überprüft werden. Wählen Sie [INFO.]*  → *[VERWENDUNGSDAUER].*
- *• Nachdem der Projektor 1 Minute lang einen blauen, schwarzen oder den Logo-Bildschirm angezeigt hat, schaltet die [REF.- LICHTBETRIEBSART] automatisch auf [ECO] um.*
- *• Dieser Projektor ist mit einem Sensor ausgestattet, der den Luftdruck und die Temperatur erkennt und der Projektor steuert die Leistung anhand der gemessenen Werte. Wenn der Projektor in großen Höhen und bei hohen Temperaturen verwendet wird, verringert sich die Helligkeit der Lichtquelle unabhängig von der Einstellung unter LICHTBETRIEBSART. Dies wird als "Erzwungener ECO-MODUS" bezeichnet. Informationen über die Bedingungen und die Ausgangsleistung im Erzwungenen ECO-MODUS finden Sie in der unten stehenden Tabelle.*

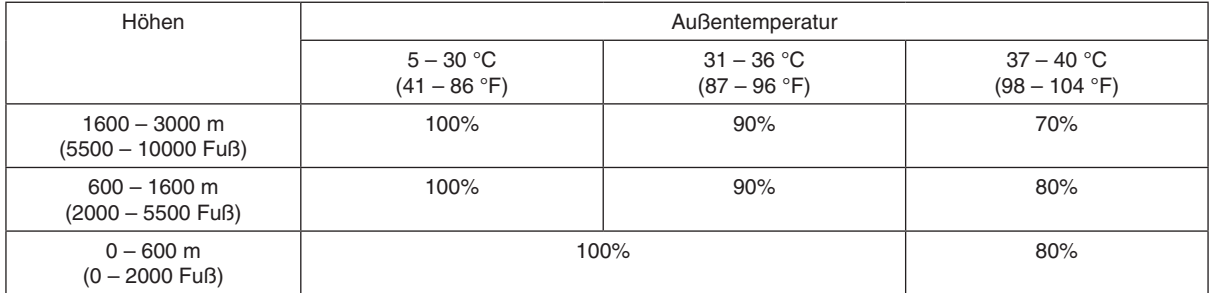

*• Wenn sich der Projektor im Erzwungenen ECO-MODUS befindet, wird die Bildhelligkeit leicht herabgesetzt und die TEMP. -Anzeige leuchtet orange. Gleichzeitig wird das Thermometer-Symbol [ ] unten im Menü angezeigt. Wenn sich im Erzwungenen ECO-MODUS die Lichtbetriebsart nicht ändert, selbst wenn die LICHTBETRIEBSART-Einstellung geändert wird. Wenn der Luftdrucksensor eine Höhe über 600 m erkennt, wird das Symbol HOCH [ ] unten im Menü angezeigt.*

### Überprüfen der Energiesparwirkung [CO2-MESSER].

Diese Funktion zeigt einen Energiespareffekt in Bezug auf die CO<sub>2</sub>-Emissionsreduktion (kg) an, wenn die [LICHT-BETRIEBSART] des Projektors auf [ECO1] oder [ECO2] gestellt wurde. Diese Funktion wird als [CO2-MESSER] bezeichnet.

Es gibt zwei Meldungen: [CO2-REDUZIERUNG GESAMT] und [CO2-REDUZIERUNGS-SESSION]. Die Meldung [CO2- REDUZIERUNG GESAMT] zeigt die Gesamtmenge der CO2-Emissionsreduktion vom Zeitpunkt der Auslieferung bis jetzt an. Sie können die Information in [VERWENDUNGSDAUER] unter [INFO.] des Menüs überprüfen. (→ Seite [129\)](#page-143-0)

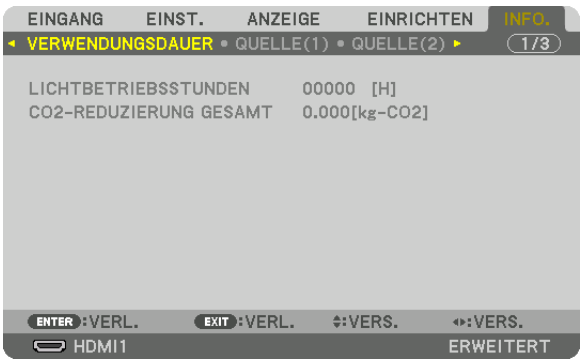

Die Meldung [CO2-REDUZIERUNGS-SESSION] zeigt die Menge der CO<sub>2</sub>-Emissionsreduktion in der Zeit zwischen dem Wechsel in die LICHTBETRIEBSART sofort nach dem Einschalten und dem Zeitpunkt des Ausschaltens an. Die Meldung [CO2-REDUZIERUNGS-SESSION] wird in der Meldung [NETZSTROM AUSSCHALTEN/ SIND SIE SICHER?] beim Ausschalten angezeigt.

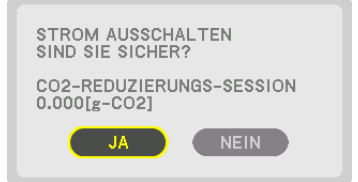

*TIPP:*

- Die unten aufgeführte Formel wird zur Berechnung der Menge der CO<sub>2</sub>-Emissionsreduktion verwendet. Menge der CO<sub>2</sub>-Emissions*reduktion = (Energieverbrauch in der [NORMAL] [REF.-LICHTBETRIEBSART]– Energieverbrauch bei der derzeitigen Einstellung) × CO2-Umrechnungsfaktor.\* Wenn eine energiesparende [LICHTBETRIEBSART] ausgewählt wird, oder die Objektivabdeckung genutzt wird, wird eine weitere Reduktion der CO2-Emissionen erreicht.*
	- Die Berechnung für die Menge der CO<sub>2</sub>-Emissionsreduktion basiert auf einer OECD-Veröffentlichung "CO<sub>2</sub>-Emissionen aus der *Kraftstoffverbrennung, Ausgabe 2008".*
- *• Die [CO2-REDUZIERUNG GESAMT] wird basierend auf den Einsparungen errechnet, die in Intervallen von 15 Minuten gemessen werden.*
- *• Diese Formel gilt nicht für den Stromverbrauch, der nicht durch das An- oder Abschalten der [REF.-LICHTBETRIEBSART] beeinflusst wird.*

# <span id="page-57-0"></span>❽ Die horizontale und vertikale Trapezverzerrung korrigieren [ECKENKORREKTUR]

Verwenden Sie die [ECKENKORREKTUR] Funktion, um die Trapez-(trapezförmige)-Verzerrung zu korrigieren und die Ober- oder Unterseite sowie die linke und rechte Seite des Bildschirms zu verlängern oder zu verkürzen, so dass das projizierte Bild rechteckig ist.

*1. Projizieren Sie ein Bild so, dass der Bildschirm kleiner ist als der Rasterbereich.*

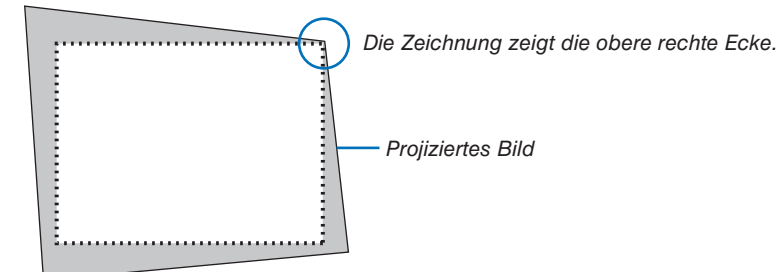

*2. Nehmen Sie eine der Ecken und richten Sie die Ecke des Bildes mit einer Ecke des Bildschirms aus.*

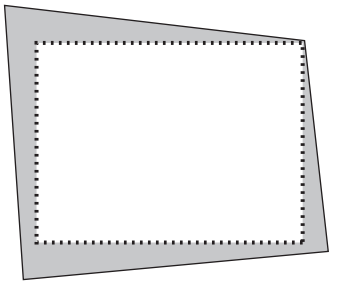

*3. Drücken Sie die 3D REFORM-Taste.*

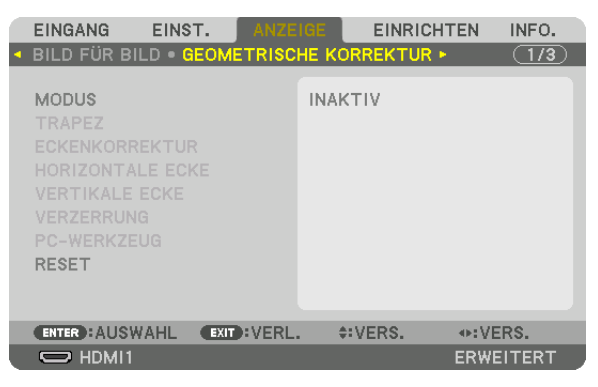

*Rufen Sie den [GEOMETRISCHE KORREKTUR]-Bildschirm aus dem Bildschirmmenü auf.*

- *4. Verschieben Sie den Cursor mit der* ▼*-Taste auf [MODUS] und drücken Sie ENTER.*
	- *Der Modus-Auswahlbildschirm wird angezeigt.*

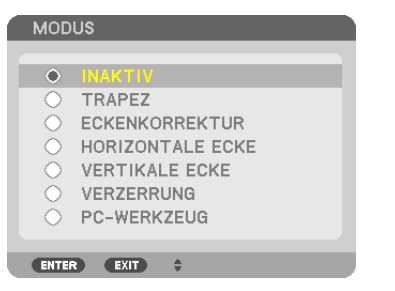

*5. Drücken Sie die* ▼*-Taste, um mit der [ECKENKORREKTUR] auszurichten und drücken Sie die ENTER-Taste.*

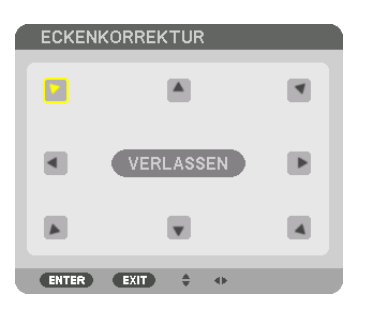

*Die Zeichnung zeigt, dass das linke obere Symbol ( ) ausgewählt ist.*

*Der Bildschirm wechselt zum [ECKENKORREKTUR]-Bildschirm.*

- *6. Nutzen Sie die* ▲▼◀▶*-Taste, um ein Symbol (*▲*) auszuwählen, das in die Richtung zeigt, in die Sie den projizierten Bildrahmen bewegen möchten.*
- *7. Drücken Sie die ENTER-Taste.*
- *8. Verwenden Sie die* ▲▼◀▶*-Taste, um den projizierten Bildrahmen wie im Beispiel gezeigt zu bewegen.*

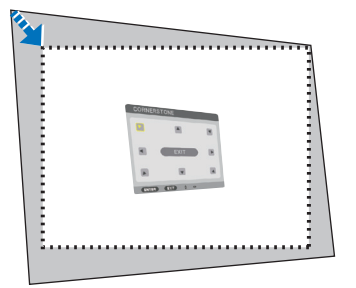

### *9. Drücken Sie die ENTER-Taste.*

*10.Verwenden Sie die* ▲▼◀▶*-Taste, um ein anderes Symbol auszuwählen, das in die Richtung zeigt.*

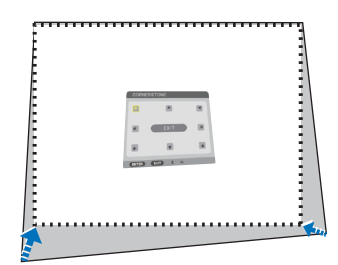

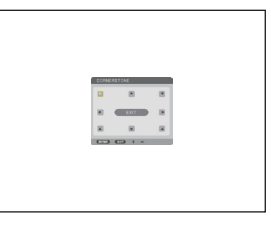

- *11. Wiederholen Sie die Schritte 7 bis 10, um die Eckenkorrektur-Einstellung abzuschließen.*
- *12.Wählen Sie [VERLASSEN] auf dem [ECKENKORREKTUR] Bildschirm oder drücken Sie die EXIT-Taste auf der Fernbedienung.*

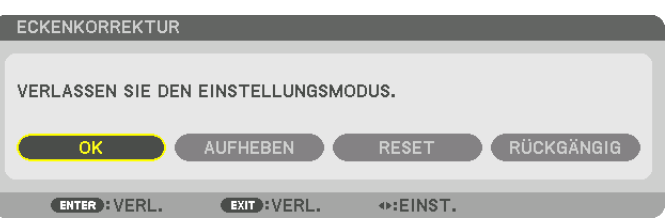

*Daraufhin erscheint der Bestätigungsbildschirm.*

- *13.Drücken Sie die* ◀ *oder* ▶*-Taste, um die Karte zu [OK] und drücken Sie die ENTER-Taste.*
	- *Damit ist die [ECKENKORREKTUR] abgeschlossen.*
	- *• Bei der Rückkehr zum [ECKENKORREKTUR]-Bildschirm wählen Sie [AUFHEBEN] und drücken Sie die ENTER-Taste auf der Fernbedienung.*

*HINWEIS:* 

- *• Auch wenn der Aufstellwinkel sich geändert hat, wenn der Projektor wieder eingeschaltet wird, bleiben die Korrekturwerte vom letzten Mal erhalten.*
- *• Führen Sie eine der folgenden Aktionen aus, um den Einstellwert von [ECKENKORREKTUR] zu löschen.*
	- *• Wählen Sie in Schritt 12 [RESET] und dann drücken Sie die ENTER-Taste.*
	- *• Wenn [ECKENKORREKTUR] als [MODUS] unter [GEOMETRISCHE KORREKTUR] ausgewählt wurde:*
		- *• Drücken Sie die 3D REFORM-Taste für mindestens 2 Sekunden.*
	- *• Rufen Sie [RESET]* → *[GEOMETRISCHE KORREKTUR] im Bildschirmmenü auf.*
- *• Die Verwendung der ECKENKORREKTUR kann ein leichtes Verschwimmen des Bildes verursachen, da die Korrektur elektronisch durchgeführt wird.*

# ❾ Nicht erlaubte Benutzung des Projektors verhindern [SICHERHEIT]

Über das Menü lässt sich ein Passwort für den Projektor festlegen, um die Bedienung durch nicht autorisierte Benutzer zu verhindern. Nach dem Festlegen des Passworts wird beim Einschalten des Projektors der Passwort-Eingabebildschirm angezeigt. Wenn nicht zuvor das richtige Passwort eingegeben wird, ist der Projektor nicht in der Lage, ein Bild zu projizieren.

• Die Einstellung [SICHERHEIT] kann nicht über [RESET] im Menü aufgehoben werden.

### Aktivieren der Sicherheitsfunktion:

- *1. Drücken Sie die MENU-Taste.*
	- *Nun wird das Menü angezeigt.*
- *2. Drücken Sie die* ▶*-Taste zweimal, um [EINRICHTEN] auszuwählen, und drücken Sie die* ▼*-Taste oder die ENTER-Taste, um [MENÜ(1)] auszuwählen.*

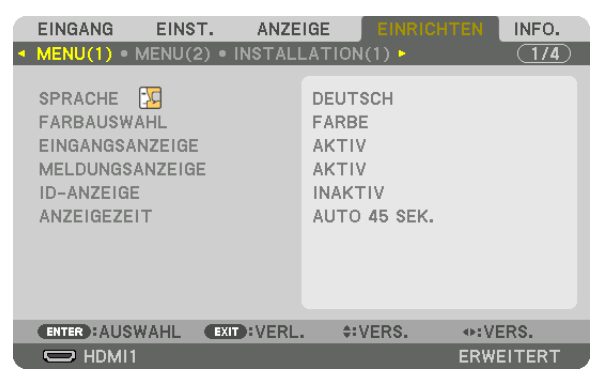

- *3. Drücken Sie die* ▶ *Taste, um [STEUERUNG] auszuwählen.*
- *4. Drücken Sie die* ▼ *Taste dreimal, um [SICHERHEIT] auszuwählen und drücken Sie die ENTER-Taste.*

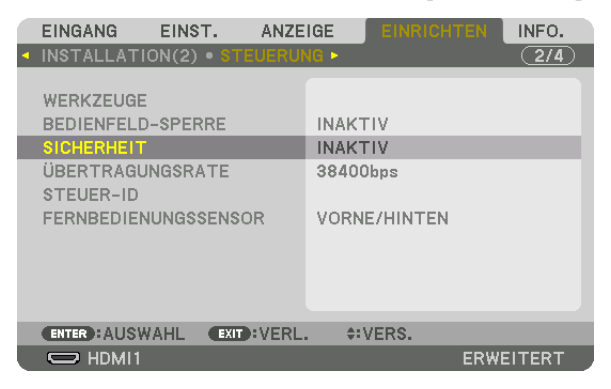

*Das INAKTIV/AKTIV-Menü wird angezeigt.*

*5. Drücken Sie die* ▼*-Taste, um [AKTIV] auszuwählen und drücken Sie die ENTER-Taste.*

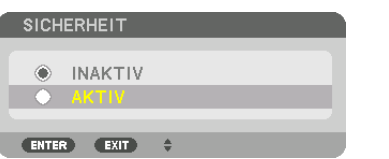

*Der [SICHERHEITSPASSWORT]-Bildschirm wird angezeigt.*

*6. Geben Sie Ihr Passwort als Kombination der vier* ▲▼◀▶ *Tasten ein und drücken Sie die ENTER-Taste.*

*HINWEIS: • Das Passwort muss 4- bis 10-stellig sein.*

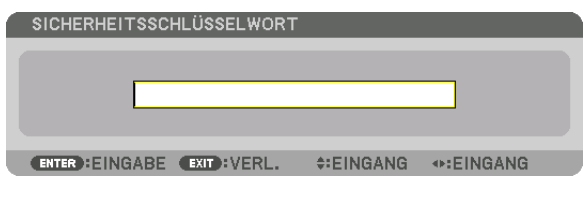

*Der [PASSWORT BESTÄTIGEN]-Bildschirm wird angezeigt.*

*HINWEIS:* 

- *• Notieren Sie sich Ihr Passwort und bewahren Sie es an einem sicheren Ort auf.*
- *7. Geben Sie Ihr Kennwort mit derselben Kombination der* ▲▼◀▶*-Tasten ein und drücken Sie die ENTER-Taste.*

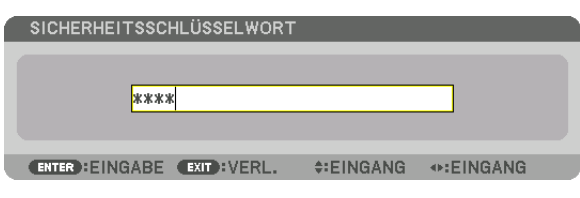

*Daraufhin erscheint der Bestätigungsbildschirm.*

*8. Wählen Sie [JA] und drücken Sie die ENTER-Taste.*

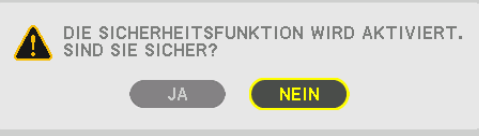

*Damit ist die SICHERHEIT-Funktion aktiviert.*

# Einschalten des Projektors bei aktivierter [SICHERHEIT]:

# 1. Drücken Sie die <sup>(b)</sup>-Taste.

*• Wenn Sie die Fernbedienung benutzen, drücken Sie die POWER ON-Taste.*

*Der Projektor wird eingeschaltet und zeigt eine Meldung an, die angibt, dass der Projektor gesperrt ist.*

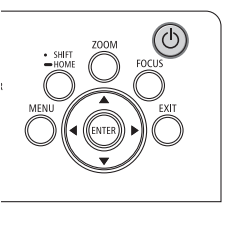

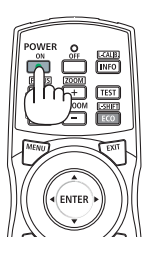

#### *2. Drücken Sie die MENU-Taste.*

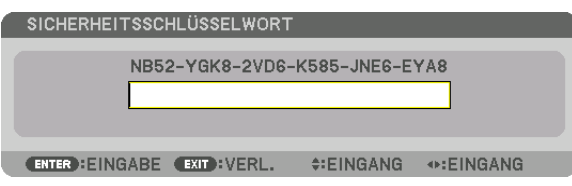

*3. Geben Sie das richtige Passwort ein und drücken Sie die ENTER-Taste. Der Projektor zeigt ein Bild an.*

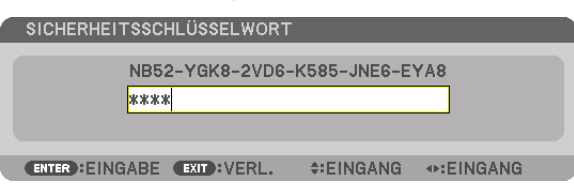

### *HINWEIS:*

*• Der Sicherheitsabschaltmodus wird beibehalten, bis die Hauptstromversorgung ausgeschaltet oder das Netzkabel herausgezogen wird.*

### So deaktivieren Sie die SICHERHEIT-Funktion:

*1. Drücken Sie die MENU-Taste.*

*Nun wird das Menü angezeigt.*

*2. Wählen Sie [EINRICHTEN]* → *[STEUERUNG]* → *[SICHERHEIT] und drücken Sie die ENTER-Taste.*

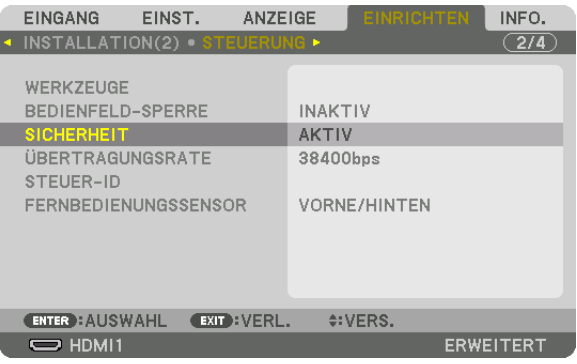

*Das INAKTIV/AKTIV-Menü wird angezeigt.*

*3. Wählen Sie [INAKTIV] und drücken Sie die ENTER-Taste.*

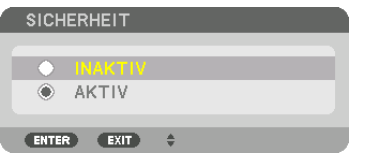

*Der SICHERHEITSPASSWORT-Bildschirm wird angezeigt.*

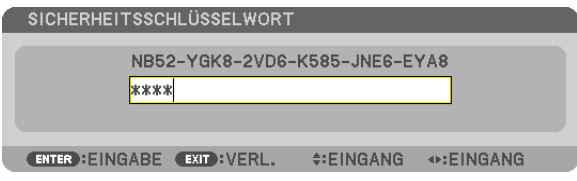

*4. Geben Sie Ihr Passwort ein und drücken Sie die ENTER-Taste.*

*Nach Eingabe des richtigen Passwortes wird die SICHERHEIT-Funktion deaktiviert.*

*HINWEIS:* 

*• Falls Sie Ihr Passwort vergessen haben, kontaktieren Sie bitte Ihren Fachhändler. Dieser teilt Ihnen dann nach Angabe des Abfragecodes Ihr Passwort mit. Ihren Abfragecode finden Sie auf dem Passwort-Bestätigungsbildschirm. In diesem Beispiel ist [NB52-YGK8-2VD6-K585-JNE6-EYA8] ein Abfragecode.*

# ❿ Den Projektor über einen HTTP-Browser steuern

# Übersicht

Der HTTP-Serverbildschirm des Projektors kann mit Hilfe eines Webbrowsers auf dem Computer angezeigt werden, um den Projektor zu bedienen.

### **Mögliche Aktionen auf dem HTTP-Serverbildschirm**

- Konfigurieren Sie die notwendigen Einstellungen zur Verbindung des Projektors mit dem Netzwerk (verkabeltes LAN).
- Konfigurieren Sie die E-Mail-Benachrichtigung. (ALARM-MAIL)

Wenn der Projektor mit einem Netzwerk verbunden ist (verkabeltes LAN), werden Benachrichtigungen zu verschiedenen Fehlern an die eingerichtete E-Mailadresse gesendet.

• Bedienung des Projektors.

Betriebsvorgänge wie Netzstrom des Projektors ein/aus, Eingangsanschluss-Umschaltung, Bildsteuerung und Objektivsteuerung usw. können ausgeführt werden.

• Konfigurieren Sie das [PJLink PASSWORT], [AMX BEACON] und [CRESTRON] usw.

Einzelheiten zu den Einstellungen und Anpassungen finden Sie in den Erläuterungen des Bildschirmmenüs.

### **Zur Anzeige des HTTP-Serverbildschirms**

- *1. Schließen Sie den Projektor mit einem im Handel erhältlichen LAN-Kabel an den Computer an. (*→ *Seite [9\)](#page-23-0)*
- *2. Wählen Sie [EINRICHTEN]* → *[NETZWERKEINSTELLUNGEN]* → *[VERKABELTES LAN] im Bildschirmmenü, um die Netzwerkeinstellungen zu konfigurieren. (*→ *Seite [119](#page-133-0))*
- *3. Starten Sie den Web-Browser auf Ihrem Computer und geben Sie die Adresse oder die URL in das Eingabefeld ein.*

*Geben Sie die Adresse oder URL in dieser Form an: "http://<IP-Adresse des Projektors>/index.html". Der HTTP-Server Bildschirm wird eingeblendet.*

*TIPP:* 

*• Die Werkseinstellung für die IP-Adresse ist [DHCP EIN].*

*HINWEIS:* 

- *• Um den Projektor in einem Netzwerk zu verwenden, setzen Sie sich bitte mit Ihrem Netzwerk-Administrator in Verbindung, um Informationen zu den Netzwerkeinstellungen zu erhalten.*
- *• Die Display- oder Tastenreaktion kann verlangsamt werden oder die Eingabe wird je nach Einstellung Ihres Netzwerks möglicherweise nicht akzeptiert.*

*Sollte dies der Fall sein, wenden Sie sich an Ihren Netzwerk-Administrator. Der Projektor reagiert möglicherweise nicht, wenn seine Tasten mehrmals hintereinander in schnellen Intervallen gedrückt werden. Sollte dies der Fall sein, warten Sie einen Moment und versuchen Sie es erneut. Wenn der Projektor immer noch nicht reagiert, schalten Sie den Projektor aus und wieder ein.*

- *• Zeigt der Browser den Bildschirm PROJEKTOR NETZWERK-EINSTELLUNGEN nicht an, drücken Sie die Tasten Strg+F5, um die Browser-Darstellung zu aktualisieren (oder leeren Sie den Cache).*
- *• Dieser Projektor verwendet "JavaScript" und "Cookies", d.h. der Browser muss diese Funktionen zulassen. Die Einstellungsmethode hängt von der Browser-Version ab. Weitere Informationen hierzu finden Sie in den Hilfedateien und in den sonstigen Ihrer Software beiliegenden Dokumenten.*

### Vorbereitung vor der Verwendung

Schließen Sie den Projektor vor Inbetriebnahme der Browserfunktionen an ein handelsübliches LAN-Kabel an. (→ Seite [9](#page-23-0))

Der Betrieb mit einem Browser, der einen Proxyserver verwendet, ist u. U. nicht möglich; dies hängt vom Proxyserver-Typ und dem Einstellverfahren ab. Obwohl der Typ des Proxyservers einen Faktor darstellt, ist es möglich, dass die gegenwärtig eingestellten Punkte je nach der Cache-Leistung nicht angezeigt werden und der vom Browser eingestellte Inhalt möglicherweise nicht im Betrieb reflektiert wird. Es ist empfehlenswert, keinen Proxyserver zu verwenden, solange dies vermeidbar ist.

### Handhabung der Adresse für den Betrieb über einen Browser

Hinsichtlich der tatsächlichen Adresse, die als Adresse oder im URL-Feld eingeben wird, wenn der Betrieb des Projektors über einen Browser erfolgt, kann der Host-Name wie vorhanden verwendet werden, wenn der Host-Name, der der IP-Adresse des Projektors entspricht, von einem Netzwerk-Administrator im Domain-Namen-Server registriert oder in der "HOSTS"-Datei des verwendeten Computers eingestellt wurde.

- Beispiel 1: Wurde der Hostname des Projektors auf "pj.nec.co.jp" festgelegt, erfolgt der Zugriff auf die Netzwerkeinstellung durch die Angabe von http://pj.nec.co.jp/index.html als Adresse oder für die Eingabespalte der URL.
- Beispiel 2: Ist die IP-Adresse des Projektors "192.168.73.1", erfolgt der Zugriff auf die Netzwerkeinstellung durch Eingabe von

http://192.168.73.1/index.html als Adresse oder für die Eingabespalte der URL.

# ⓫ Änderungen für Objektivversatz, Zoom und Fokus speichern [OBJEKTIVSPEICHER]

Die eingestellten Werte können im Speicher des Projektors abgelegt werden, wenn Sie die Tasten LENS SHIFT, ZOOM und FOCUS des Projektors verwenden. Eingestellte Werte können auf das ausgewählte Signal angewendet werden. Damit wird die Einstellung von Objektivversatz, Fokus und Zoom bei der Auswahl der Quelle überflüssig. Es gibt zwei Möglichkeiten, eingestellte Werte für Objektivversatz, Zoom und Fokus zu speichern.

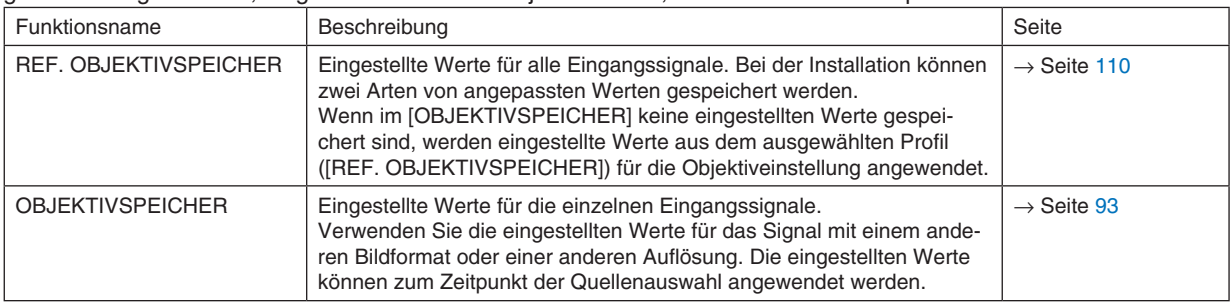

*HINWEIS:*

- *• Wenn Sie das Objektiv NP16FL-4K, NP17ZL-4K, NP18ZL-4K, NP19ZL-4K, NP20ZL-4K, NP21ZL-4K und NP31ZL-4K verwenden, denken Sie daran, nach dem Wechseln des Objektivs die [LINSENKALIBRIERUNG] durchzuführen. (*→ *Seite [17](#page-31-0), [110](#page-124-0))*
- *• Beim Objektiv NP16FL-4K kann im [OBJEKTIVSPEICHER] nur der Wert für [FOKUS] gespeichert werden.*
- *• Die Funktion [OBJEKTIVSPEICHER] steht für das Objektiv NP39ML-4K nicht zur Verfügung.*

Speichern Ihrer eingestellten Werte in [REF. OBJEKTIVSPEICHER]:

*1. Drücken Sie die MENU-Taste.*

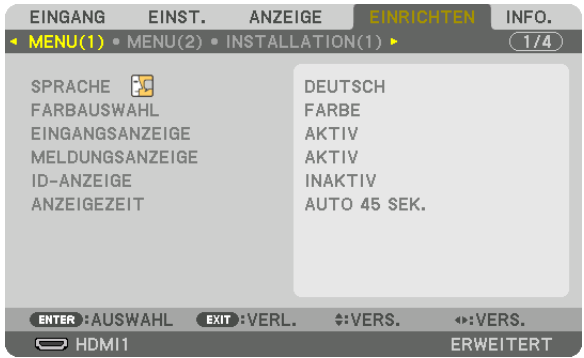

*Nun wird das Menü angezeigt.* 

- *2. Drücken Sie die* ▶*-Taste, um [EINRICHTEN] auszuwählen und drücken Sie dann die ENTER-Taste.*
- *3. Drücken Sie die* ▶*-Taste, um [INSTALLATION(2)] auszuwählen.*

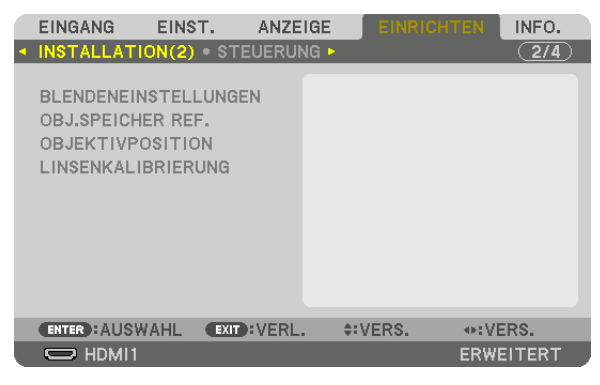

*4. Drücken Sie die* ▼*-Taste, um [REF. OBJEKTIVSPEICHER] auszuwählen und drücken Sie die ENTER-Taste.*

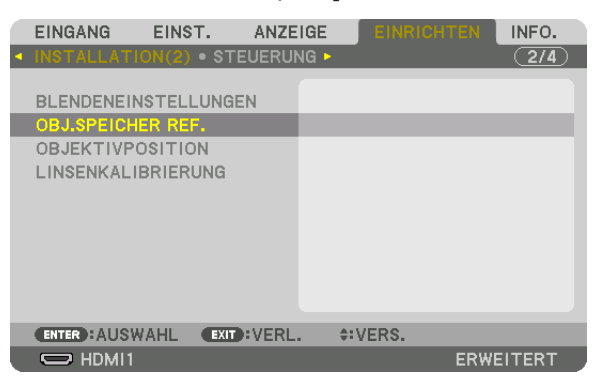

*Der Bildschirm [REF. OBJEKTIVSPEICHER] wird angezeigt.*

*5. Vergewissern Sie sich, dass [PROFIL] markiert ist und drücken Sie die ENTER-Taste.*

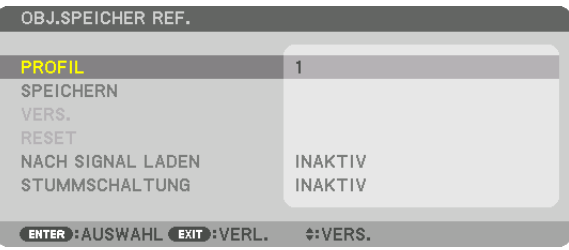

*Der [PROFIL]-Auswahlbildschirm erscheint.*

*6. Drücken Sie die Tasten* ▼*/*▲*, um die [PROFIL]-Nummer auszuwählen und drücken Sie die ENTER-Taste.*

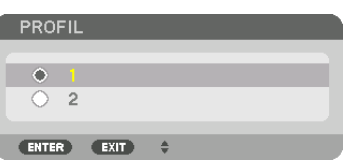

*Kehren Sie zum Einstellbildschirm [REF. OBJEKTIVSPEICHER] zurück.*

*7. Wählen Sie [SPEICHERN] und drücken Sie die ENTER-Taste.*

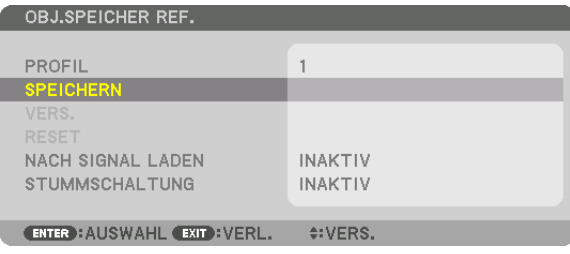

*Daraufhin erscheint der Bestätigungsbildschirm.*

*8. Drücken Sie die* ◀*-Taste, um [JA] auszuwählen, und drücken Sie die ENTER-Taste.*

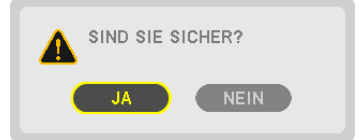

*Wählen Sie eine [PROFIL]-Nummer aus und speichern Sie die eingestellten Werte für [OBJEKTIVVERSATZ], [ZOOM] und [FOKUS] darin.*

- *• Um das Bild während des Objektivversatzes auszublenden, stellen Sie [STUMMSCHALTUNG] auf [EIN]. (*→ *Seite [110\)](#page-124-0)*
- *9. Drücken Sie die MENU-Taste.*

*Das Menü wird geschlossen.*

*TIPP:*

*• Um eingestellte Werte für die einzelnen Eingangsquellen zu speichern, nutzen Sie die Objektivspeicherfunktion. (*→ *Seite [93](#page-107-0))*

Aufrufen Ihrer eingestellten Werte aus dem [REF. OBJEKTIVSPEICHER]:

*1. Drücken Sie die MENU-Taste.*

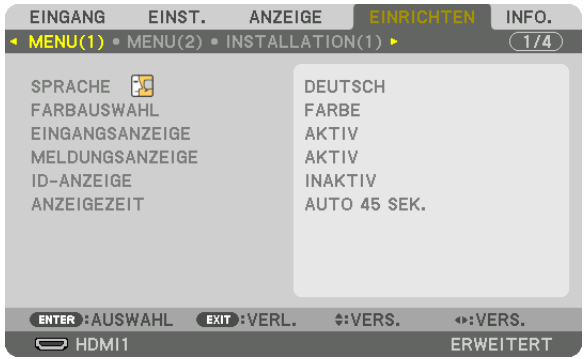

*Nun wird das Menü angezeigt.* 

- *2. Drücken Sie die* ▶*-Taste, um [EINRICHTEN] auszuwählen und drücken Sie dann die ENTER-Taste.*
- *3. Drücken Sie die* ▶*-Taste, um [INSTALLATION(2)] auszuwählen.*
- *4. Drücken Sie die* ▼*-Taste, um [REF. OBJEKTIVSPEICHER] auszuwählen und drücken Sie die ENTER-Taste.*

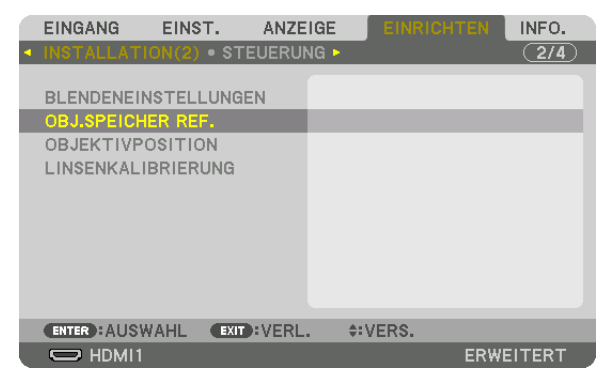

*Der Bildschirm [REF. OBJEKTIVSPEICHER] wird angezeigt.*

*5. Vergewissern Sie sich, dass [PROFIL] markiert ist und drücken Sie die ENTER-Taste.*

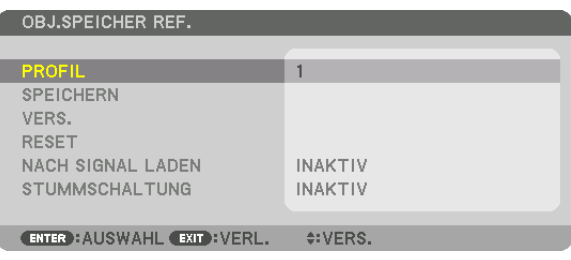

*Der [PROFIL]-Auswahlbildschirm erscheint.*

*6. Drücken Sie die Tasten* ▼*/*▲*, um die [PROFIL]-Nummer auszuwählen und drücken Sie die ENTER-Taste.*

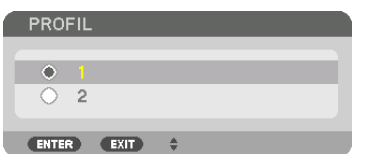

*Kehren Sie zum Einstellbildschirm [REF. OBJEKTIVSPEICHER] zurück.*

*7. Wählen Sie [VERS.] und drücken Sie die ENTER-Taste.*

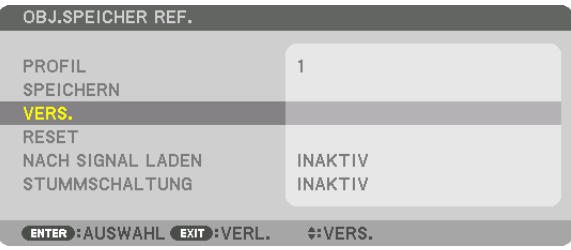

*Das Objektiv wird gemäß den eingestellten Werten im ausgewählten [PROFIL] verschoben.*

*8. Drücken Sie die* ◀*-Taste, um [JA] auszuwählen, und drücken Sie die ENTER-Taste.*

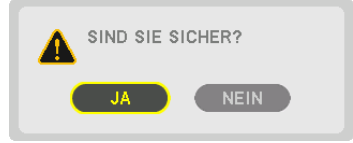

*Die eingestellten Werte werden auf das aktuelle Signal angewendet. .*

### *9. Drücken Sie die MENU-Taste.*

*Das Menü wird geschlossen.*

*TIPP:*

- *• Aufruf der gespeicherten Werte aus dem [OBJEKTIVSPEICHER]:*
	- *1. Wählen Sie aus dem Menü [EINST.]* → *[OBJEKTIVSPEICHER]* → *[VERS.] und drücken Sie die ENTER-Taste.*

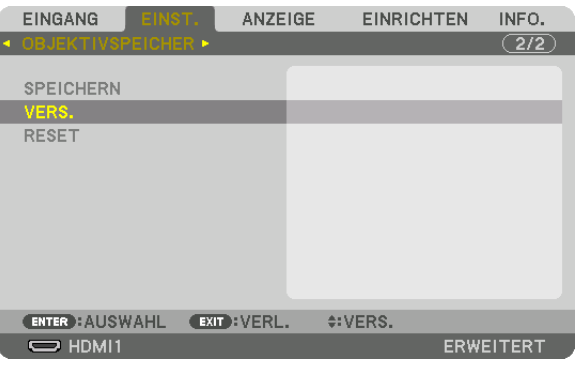

*Daraufhin erscheint der Bestätigungsbildschirm.*

*2. Drücken Sie die* ◀*-Taste, um [JA] auszuwählen, und drücken Sie die ENTER-Taste.*

*Während der Projektion wird das Objektiv verschoben, wenn die eingestellten Werte für ein Eingangssignal gespeichert wurden. Falls nicht, wird das Objektiv gemäß den eingestellten Werten verschoben, die in der ausgewählten [REF. OBJEKTIVSPEICHER] [PROFIL]-Nummer gespeichert sind.*

- *Automatische Anwendung der gespeicherten Werte zum Zeitpunkt der Quellenauswahl:*
	- *1. Wählen Sie aus dem Menü [EINRICHTEN]* → *[REF. OBJEKTIVSPEICHER]* → *[NACH SIGNAL LADEN] und drücken Sie die ENTER-Taste.*

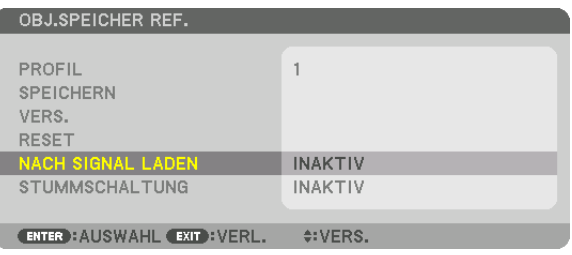

#### *2. Drücken Sie die* ▼*-Taste, um [AKTIV] auszuwählen, und drücken Sie die ENTER-Taste.*

*Damit wird das Objektiv automatisch auf die Position zum Zeitpunkt der Quellenauswahl gemäß den eingestellten Werten verschoben.* 

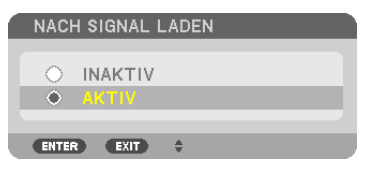

*HINWEIS:* 

*• Die Objektivspeicherfunktion führt möglicherweise zu einem nicht vollständig ausgerichteten Bild (aufgrund von Fertigungstoleranzen bei den Objektiven), wenn die im Projektor gespeicherten eingestellten Werte verwendet werden. Nehmen Sie nach dem Aufruf und der Anwendung der gespeicherten Daten aus der Objektivspeicherfunktion eine Feinabstimmung von Objektivverschiebung, Zoom und Fokus vor, um das bestmögliche Bild zu erzielen.*

# 4. Mehrfach-Anzeige-Projektion

Dieser Projektor kann einzeln oder in mehreren Einheiten für die Mehrfach-Anzeige-Projektion benutzt werden.

# ❶ Was Sie mit der Mehrfach-Anzeige-Projektion tun können

### **Fall 1**

Mit einem einzelnen Projektor zwei oder vier Arten von Videos gleichzeitig projizieren [BILD FÜR BILD]

### **Anschluss-Beispiel und Projektionsbild**

*Projektion von zwei Arten von Bildern*

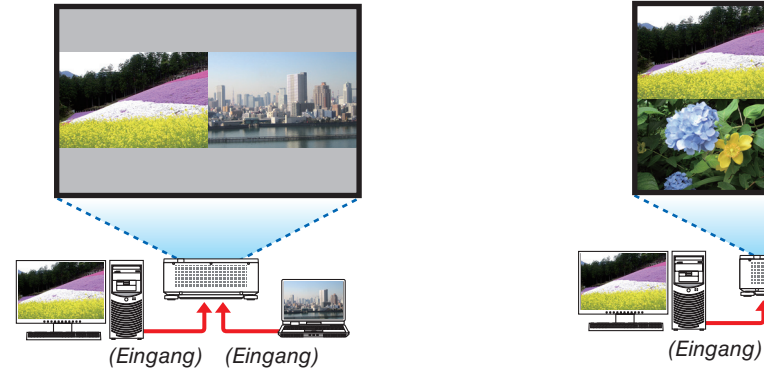

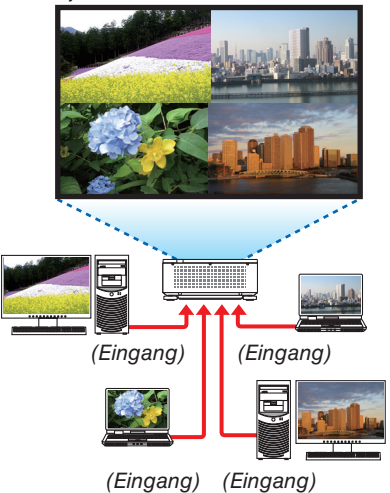

*Projektion von vier Arten von Bildern*

# **Fall 2**

Reihen Sie mehrere Projektoren auf, um ein hochauflösendes Bild auf einem größeren Bildschirm zu projizieren. [KACHELN]

### **Anschluss-Beispiel und Projektionsbild**

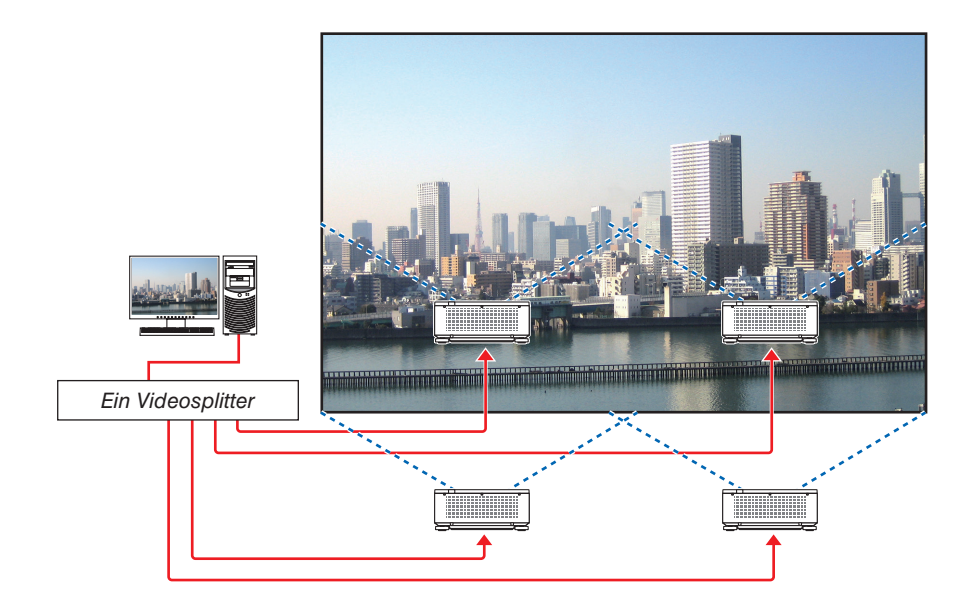
# ❷ Mit einem einzelnen Projektor zwei oder vier Arten von Videos gleichzeitig projizieren [BILD FÜR BILD]

**• Das projizierte Video auf der ersten Bildschirm-Anzeige wird als MAIN bezeichnet (Hauptanzeige), während das darauffolgende projizierte Video als SUB1-, SUB2- und SUB3-Anzeige bezeichnet wird.**

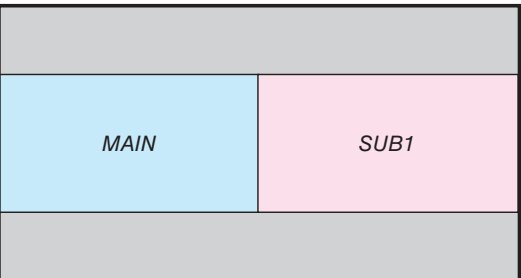

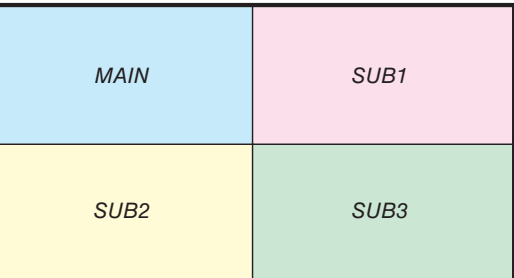

#### **• Die Funktion BILD FÜR BILD unterstützt die folgenden Eingangsanschlüsse und Eingangssignale.**

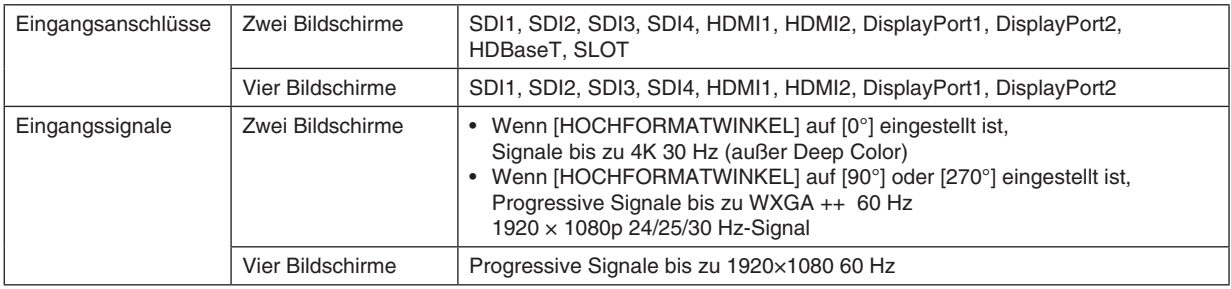

#### **Projektion von vier Bildschirmen**

Dieser Abschnitt enthält die Verfahren für die Projektion von vier Arten von Bildern zur gleichen Zeit.

#### Vorbereitung:

Schließen Sie den Projektor an Geräte an, die vier verschiedene Bilder ausgeben, und schalten Sie die Stromversorgung sämtlicher Geräte ein.

*1. Drücken Sie die Taste MENU, um das Bildschirmmenü anzuzeigen, und wählen Sie [ANZEIGE]* → *[BILD FÜR BILD].*

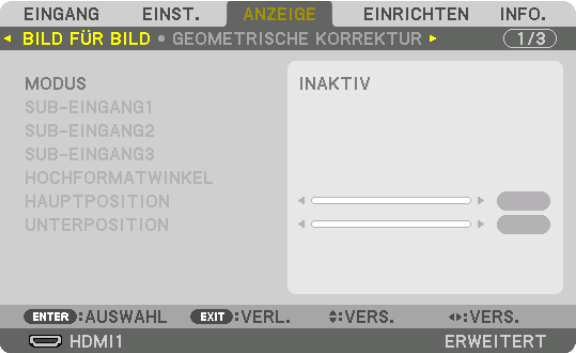

#### 4. Mehrfach-Anzeige-Projektion

*2. Wählen Sie [MODUS] mit den Tasten* ▼*/*▲ *und drücken Sie die ENTER-Taste.*

*Daraufhin wird der [MODUS]-Bildschirm angezeigt.*

*3. Wählen Sie [VIERFACH] mit den Tasten* ▼*/*▲ *und drücken Sie die ENTER-Taste.*

*Die Anzeige kehrt zum Bildschirm BILD FÜR BILD zurück.*

*4. Wählen Sie [SUB-EINGANG1] mit den Tasten* ▼*/*▲ *und drücken Sie die ENTER-Taste.*

*Daraufhin wird der [SUB-EINGANG1]-Bildschirm angezeigt.*

*5. Wählen Sie mithilfe der Tasten* ▼*/*▲ *ein Eingangssignal für SUB 1 und drücken Sie die ENTER-Taste.*

*Die Anzeige kehrt zum Bildschirm BILD FÜR BILD zurück.*

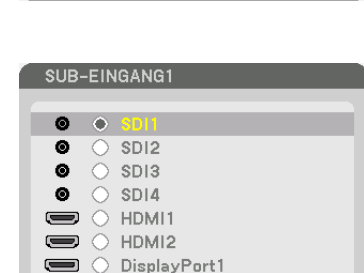

□ ○ DisplayPort2 品 ○ HDBaseT  $\Box$   $\circ$  slot ENTER EXIT +

**MODUS** 

INAKTIV **ZWEIFACH** 

ENTER EXIT

*6. Führen Sie die gleichen Schritte wie bei 4 und 5 aus, um Eingangssignale für SUB2 und SUB3 auszuwählen.*

#### *7. Drücken Sie die MENU-Taste.*

*Das Bildschirmmenü wird ausgeblendet.*

*• Um zu einem einfachen Bildschirm zurückzukehren, wählen Sie [INAKTIV] aus dem MODUS-Auswahlbildschirm in Schritt 3 aus.*

#### *TIPP:*

- *• Um zwei Bildschirme zu projizieren, wählen Sie die Option [ZWEIFACH] im Schritt 3, und wählen Sie das Eingangssignal für SUB1 in den Schritten 4 und 5 aus.*
- *• Im Falle der Projektion von zwei Bildschirmen können Sie die Ausrichtung des Bildschirms auf Hochformat stellen oder die Anzeigeposition anpassen. (*→ *Seite [95](#page-109-0), [96\)](#page-110-0)*

#### **Beschränkungen**

- Die folgenden Funktionen sind nur für die Hauptanzeige aktiviert.
- Visuelle Anpassungen
- Videovergrößerung/Verkleinerung mit den Teiltasten D-ZOOM/ZOOM +/−.
- Die folgenden Funktionen sind aktiviert für MAIN, SUB1, SUB2 und SUB3. Diese Funktionen können nicht einzeln angewendet werden.
	- Vorübergehende Löschung von Video (AV-Ausblendung)
	- Video unterbrechen (Standbild)
- Wenn das TESTMUSTER angezeigt wird, wird der Einzelbildschirm projiziert.
- In den folgenden Fällen kann BILD FÜR BILD nicht verwendet werden.
	- Wenn [BILDEINSTELLUNG] → [MODUS] auf [ZOOM] oder [KACHELN] eingestellt ist
	- Wenn MAIN auf SDI1 und [SDI-VERBINDUNG] auf etwas anderes als [EINFACH] eingestellt ist
	- Wenn MAIN auf DisplayPort 1 und [DP-VERBINDUNG] auf [ZWEIFACH] eingestellt ist
- Die folgenden Bedienvorgänge können nicht vorgenommen werden, wenn [BILD FÜR BILD] verwendet wird.
	- DYNAMISCHER KONTRAST
	- BILD-OPTIONEN (wenn MODUS auf [ZWEIFACH] und [HOCHFORMATWINKEL] auf [90°] oder [270°] eingestellt ist)
	- BILDFORMAT (wenn MODUS auf [VIERFACH] eingestellt ist)

# ❸ Stellen Sie mehrere Projektoren in einer Reihe auf, um ein Bild mit hoher Auflösung auf einem größeren Bildschirm anzuzeigen [KACHELN]

Dieser Abschnitt enthält die Verfahren zum Projizieren eines Bildes mit einer Auflösung von 3840 × 2160 (4K UHD) unter Verwendung von vier Projektoren.

Vorbereitung:

- Ordnen Sie vier Projektoren in einer Aufstellung von  $2 \times 2$  an.
- Verbinden Sie Ihr Videoausgabegerät über einen Videosplitter mit den vier Projektoren.
- Schalten Sie die Stromversorgung aller Geräte an, um die gleichen vier Bilder zu projizieren

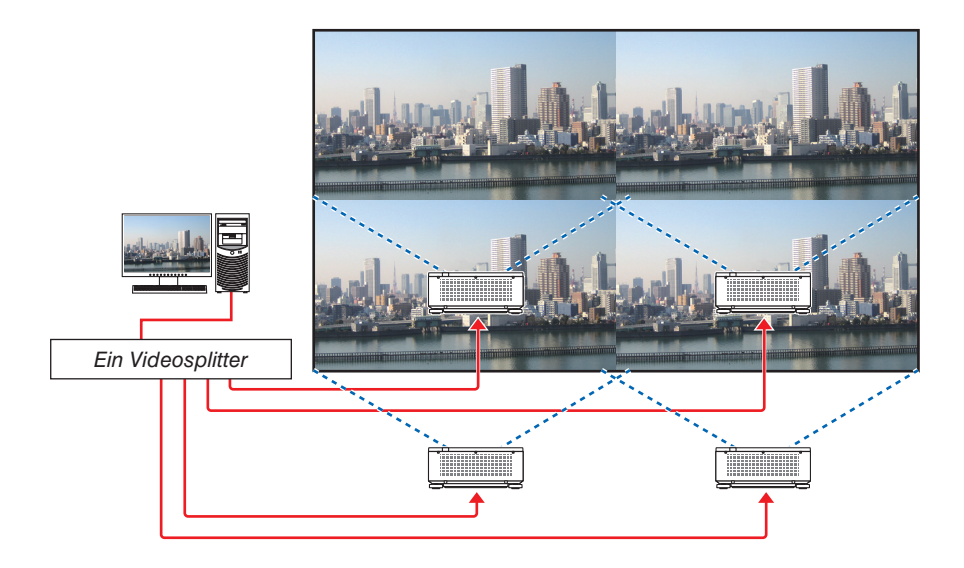

Aktivieren Sie bei der Durchführung von Einstellungen oder Anpassungen mit einer Fernsteuerung die [STEUER-ID] zur Zuweisung einer ID für jeden

Projektor, um die anderen Projektoren nicht zu aktivieren.  $(\rightarrow$  Seite [116](#page-130-0))

#### Dinge, die bei der Installation von Projektoren zu beachten sind

• Lassen Sie mindestens 30 cm Abstand zwischen den Projektoren sowie zwischen der Lufteinlassöffnung und der Wand, wenn Sie die Projektoren nebeneinander aufstellen, damit der Lufteinlass der Projektoren nicht behindert wird. Wenn die Luftein- und -auslässe blockiert sind, steigt die Temperatur im Inneren des Projektors an und das kann zu einer Fehlfunktion führen.

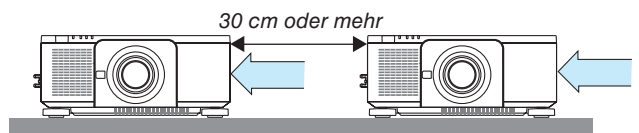

• Zwei Projektoren können übereinander gestapelt werden (STAPEL-Einstellung). (→ Seite [139](#page-153-0)) Versuchen Sie nicht, drei oder mehr Projektoren direkt übereinander zu stapeln. Wenn Sie die Projektoren aufeinander stapeln, könnten sie herabfallen, was zu Beschädigungen und Defekten führen kann.

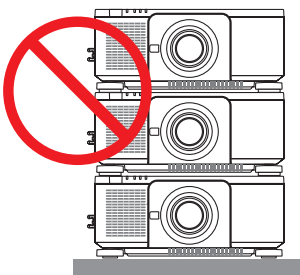

• Installationsbeispiel mit 3 oder mehr Projektoren Die folgende Installation wird für die kombinierte Installation von 3 oder mehr Projektoren für Mehrfach-Anzeige-Projektion empfohlen. [Installationsbeispiel]

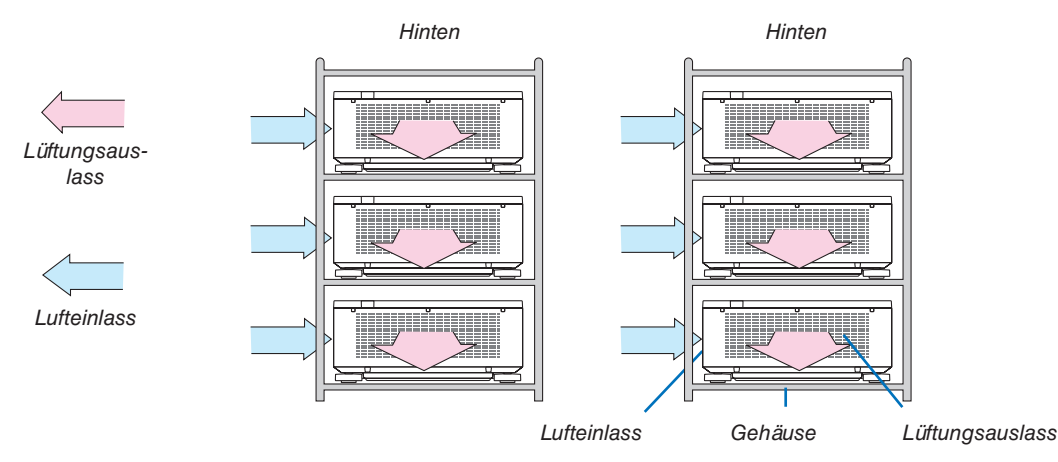

# **WARNUNG**

Bitte fragen Sie Ihren Fachhändler nach speziellem Installationsservice, wie für die Montage des Projektors an der Decke. Führen Sie die Installation nicht selbst durch. Der Projektor könnte herabfallen und zu Verletzungen führen. Nutzen Sie für die Installation bitte ein stabiles Gehäuse, das das Gewicht des Projektors tragen kann. Stapeln Sie die Projektoren nicht direkt übereinander.

*HINWEIS:*

*<sup>•</sup> Für den Bereich des Projektionsabstands, beziehen Sie sich bitte auf den Anhang "Projektionsentfernung und Bildschirmgröße". (*→ *Seite [143](#page-157-0))*

#### **Einstellung KACHELN**

*1. Drücken Sie die Taste MENU, um das Bildschirmmenü anzuzeigen, und wählen Sie [ANZEIGE]* → *[BILDEIN-STELLUNG]* → *[MODUS].*

*Daraufhin wird der [MODUS]-Bildschirm angezeigt.*

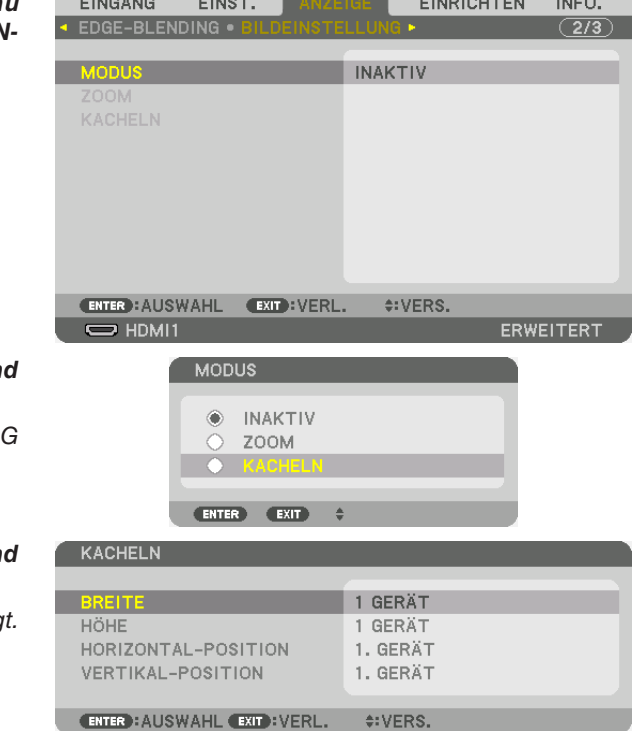

# *2. Wählen Sie [KACHELN] mit den Tasten* ▼*/*▲ *und drücken Sie die ENTER-Taste.*

*Die Anzeige kehrt zum Bildschirm BILDEINSTELLUNG zurück.*

*3. Wählen Sie [KACHELN] mit den Tasten* ▼*/*▲ *und drücken Sie die ENTER-Taste.*

Daraufhin wird der [KACHELN]-Bildschirm angezeig

#### *4. Stellen Sie [BREITE], [HÖHE], [HORIZONTAL-POSITION] und [VERTIKAL-POSITION] ein*

*(1)Auf dem Bildschirm für die Einstellung der Anzahl der horizontalen Geräte wählen Sie [2 GERÄTE] aus. (Anzahl der Geräte in horizontaler Richtung)*

- *(2)Auf dem Bildschirm für die Einstellung der Anzahl der vertikalen Geräte wählen Sie [2 GERÄTE] aus. (Anzahl der Geräte in vertikaler Richtung)*
- *(3)Auf dem Bildschirm zum Einstellen der horizontalen Reihenfolge wählen Sie [1. GERÄT] oder [2. GERÄT] aus. (Schauen Sie sich die Bildschirme an, der linke ist das [1. GERÄT], während der rechte das [2. GERÄT] ist)*
- *(4)Auf dem Bildschirm zum Einstellen der vertikalen Reihenfolge wählen Sie [1. GERÄT] oder [2. GERÄT] aus. (Schauen Sie sich die Bildschirme an, der obere ist das [1. GERÄT], während der untere das [2. GERÄT] ist)*

*Nach dem Abschluss der Einrichtung für die Schritte 1 bis 4 wird ein einfaches Bild angezeigt, um den Bildschirm auszufüllen.*

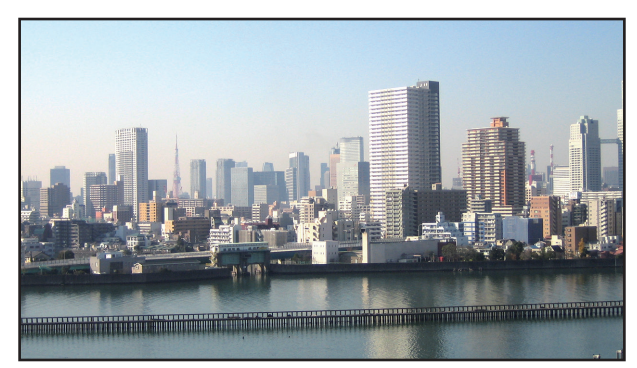

#### *5. Drücken Sie die MENU-Taste.*

*Das Bildschirmmenü wird ausgeblendet.*

*6. Stellen Sie den Objektivversatz jedes Projektors für die Feineinstellung der Ränder des Bildschirms ein. Um die Grenzen eines projizierten Bildes weniger auffällig zu machen, verwenden Sie [EDGE-BLENDING], um sie anzupassen. (*→ *[nächste Seite\)](#page-78-0)*

# <span id="page-78-0"></span>❹ Grenzen eines projizierten Bildes anpassen [EDGE-BLENDING]

Dieser Projektor ist mit einer "EDGE-BLENDING Funktion" ausgestattet, die die Ränder (Grenzen) des Projektionsbildschirms unsichtbar macht.

#### *HINWEIS:*

- *• Vor Durchführung der Edge-Blending Funktion, stellen Sie den Projektor in die richtige Position, so dass das Bild in der passenden Größe rechteckig ist, und nehmen Sie dann die optischen Einstellungen vor (Objektivversatz, Fokus und Zoom).*
- *• Stellen Sie die Helligkeit jedes Projektors mit [REF. LICHTANPASSUNG] unter [REF. LICHTBETRIEBSART] ein. Verwenden Sie zusätzlich [REF. WEISSABGLEICH], um [KONTRAST], [HELLIGKEIT] und [GLEICHMÄSSIGKEIT] einzustellen.*

Der folgende Ablauf zeigt ein Beispiel von vier Projektoren in einer 2 × 2 Anordnung.

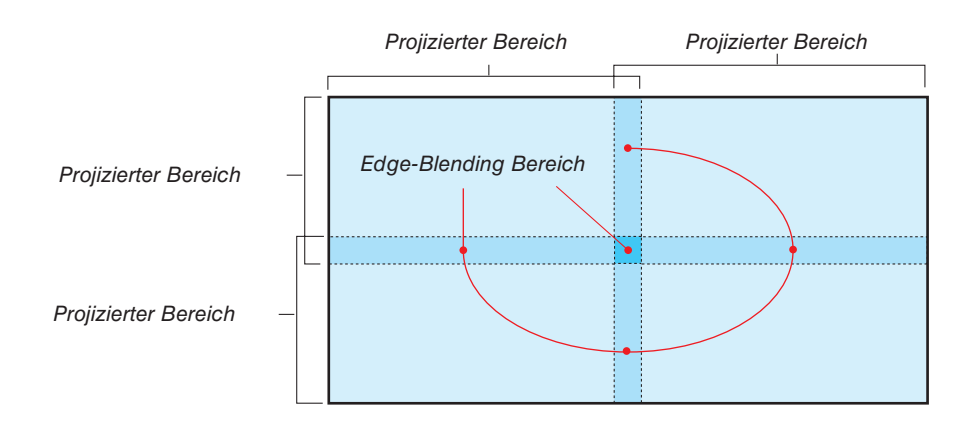

#### Einstellung der Überlappung der Projektionsbildschirme

① **[EDGE-BLENDING] aktivieren.**

*1. Drücken Sie die MENU-Taste.*

*Nun wird das Menü angezeigt.*

*2. [ANZEIGE]* → *[EDGE-BLENDING] auswählen.*

*Der [EDGE-BLENDING]-Bildschirm wird angezeigt. Richten Sie den Cursor auf [MODUS] aus und drücken Sie die ENTER-Taste. Daraufhin erscheint der Modusbildschirm.*

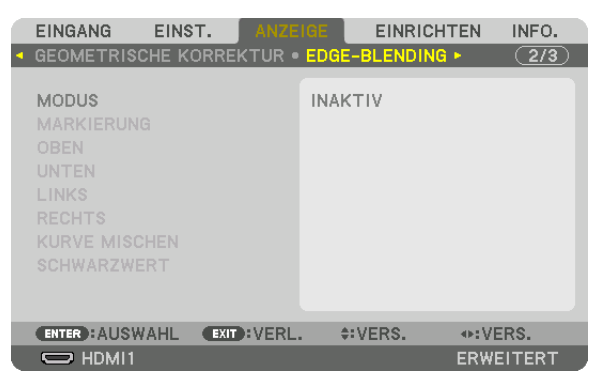

*3. Wählen Sie [MODUS]* → *[AKTIV] und drücken Sie die ENTER-Taste.*

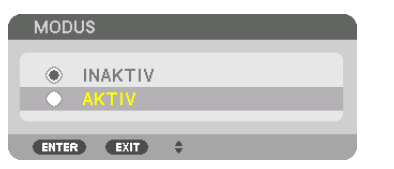

*Dies aktiviert die Edge-Blending-Funktion. Die folgenden Menüpunkte sind verfügbar: [MARKIERUNG], [OBEN], [UNTEN], [LINKS], [RECHTS], [KURVE MISCHEN] und [SCHWARZWERT]*

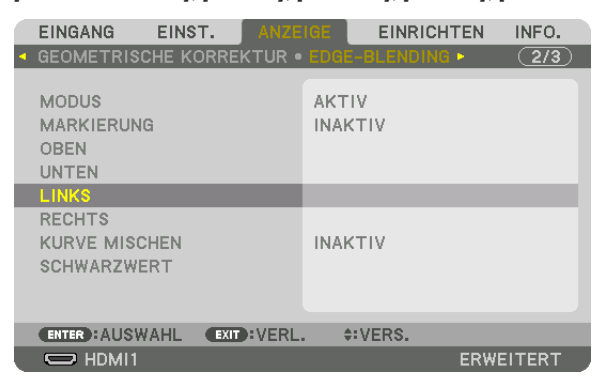

*4. Wählen Sie eine geeignete Option aus [OBEN], [UNTEN], [LINKS] und [RECHTS] für einen Bereich von überlappenden Rändern aus und schalten Sie die [STEUERUNG] ein.*

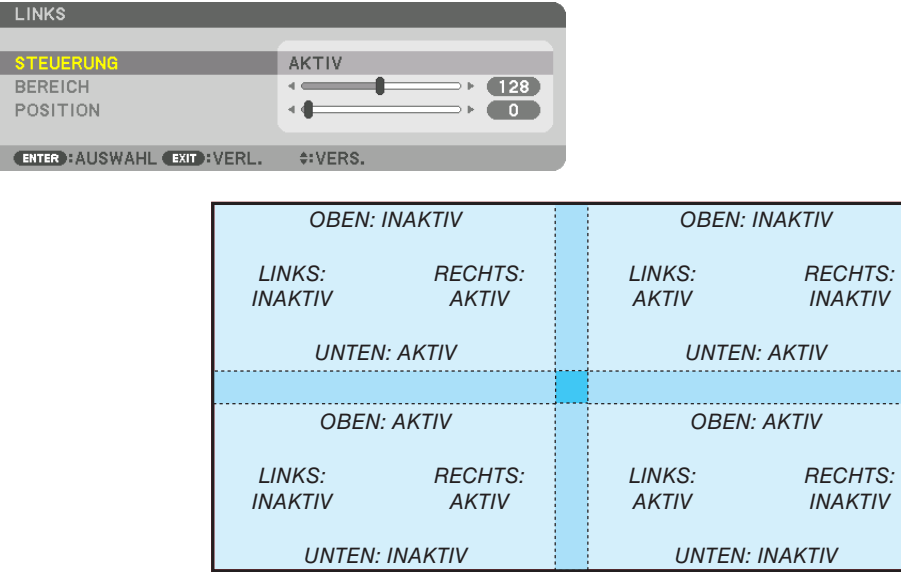

#### ② **Stellen Sie [BEREICH] und [POSITION] ein, um einen Bereich von überlappenden Rändern der von jedem Projektor projizierten Bilder festzulegen.**

Aktivieren von [MARKIERUNG] zeigt Markierungen in Magenta und Grün an. Die Markierung in Magenta ist für den [BEREICH] und die grüne für die [POSITION].

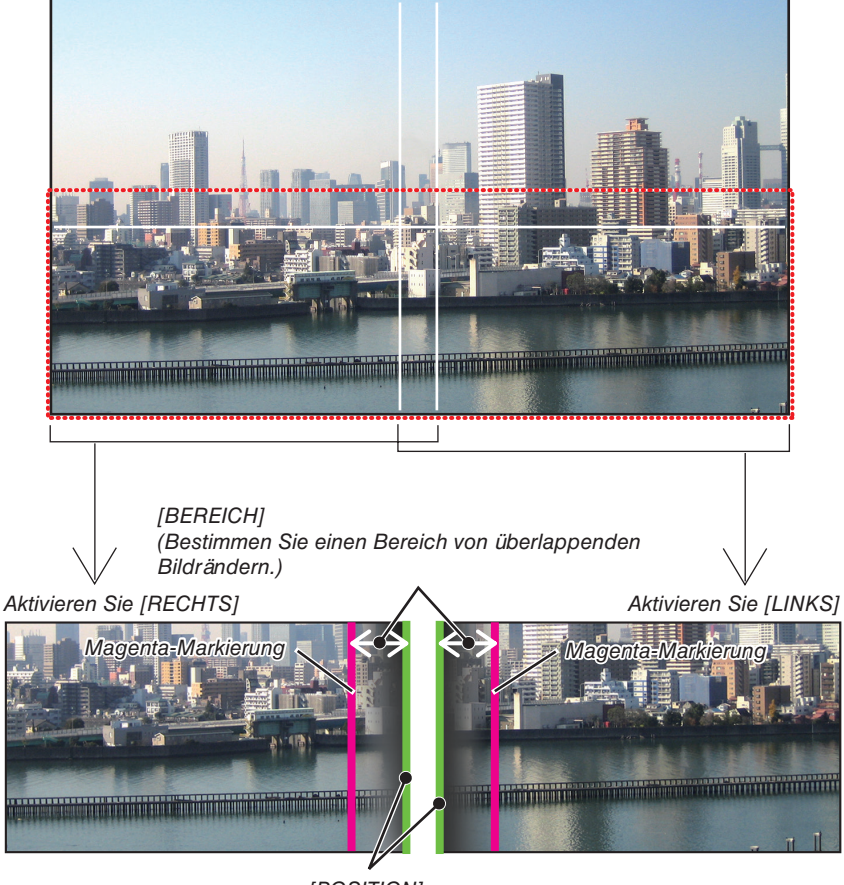

*[POSITION] (Bestimmen Sie die Position von überlappenden Bildrändern.) Grüne Markierung*

Die 2 Bildschirme sind in der Abbildung zu Erklärungszwecken getrennt.

#### *1 Stellen Sie den [BEREICH] ein.*

*Stellen Sie mit der Taste* ◀ *oder* ▶ *den überlappenden Bereich ein.*

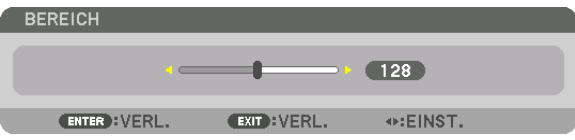

*TIPP:*

*• Nehmen Sie die Einstellung so vor, dass die Markierung des einen Projektors die Markierung des anderen Projektors überlappt.*

#### *2 Stellen Sie die [POSITION] ein.*

*Verwenden Sie die Taste* ◀ *oder* ▶*, um einen Rand mit dem anderen Rand der überlappenden Bilder auszurichten.*

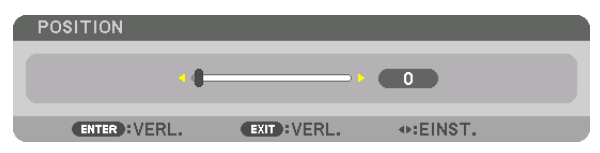

*TIPP:*

- *• Führen Sie bei der Anzeige eines Signals mit einer unterschiedlichen Auflösung die Edge-Blending-Funktion von Anfang an aus.*
- *• Die Einstellung von [MARKIERUNG] wird nicht gespeichert und wieder auf [INAKTIV] eingestellt, wenn der Projektor ausgeschaltet wird.*
- *• Um die Markierung anzuzeigen oder auszublenden, während der Projektor läuft, aktivieren oder deaktivieren Sie [MARKIERUNG] im Menü.*

#### [KURVE MISCHEN]

Einstellen der Helligkeit des überlappenden Bereichs auf den Bildschirmen. Stellen Sie die Helligkeit des überlappenden Bereichs auf den Bildschirmen nach Bedarf mit den Funktionen [KURVE MISCHEN] und [SCHWARZWERT] ein.

• Stellen Sie den [MODUS] auf [AKTIV], um [KURVE MISCHEN] und [SCHWARZWERT] auszuwählen.

#### **Auswahl einer Option für [KURVE MISCHEN]**

Durch Steuerung der Abstufung des überlappenden Bereichs auf den Bildschirmen wird die Grenze auf den projizierten Bildschirmen unauffällig. Wählen Sie die optimale Option aus neun Möglichkeiten aus.

*1. Verschieben Sie im Bildschirmmenü den Cursor auf [ANZEIGE]* → *[EDGE-BLENDING]* → *[KURVE MISCHEN] und drücken Sie ENTER. Der Optionseinstellbildschirm für [KURVE MISCHEN] wird angezeigt.*

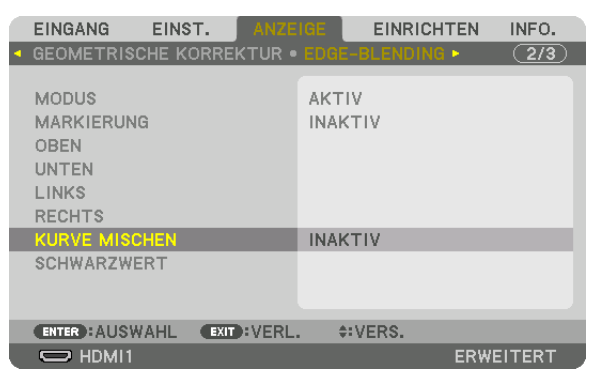

*2. Wählen Sie mit* ▲ *oder* ▼ *eine Option aus neun Möglichkeiten aus.*

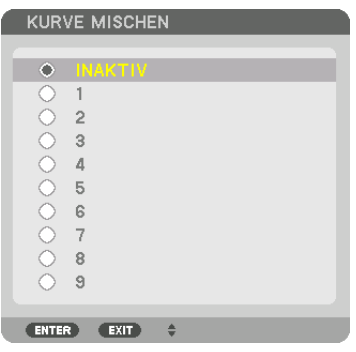

#### Schwarzwert-Einstellung

Dies stellt den Schwarzwert des überlappenden Bereichs und des nicht überlappenden Bereichs auf der Mehrfach-Anzeige ein (EDGE-BLENDING).

Stellen Sie die Intensität der Helligkeit und den Ton der schwarzen Farbe ein.

*HINWEIS:* 

*• Der einstellbare Bereich variiert, je nachdem, welche Kombination von [OBEN], [UNTEN], [LINKS] und [RECHTS] aktiv ist.*

Der Schwarzwert des unteren linken Projektors wird eingestellt wie in der Abbildung gezeigt.

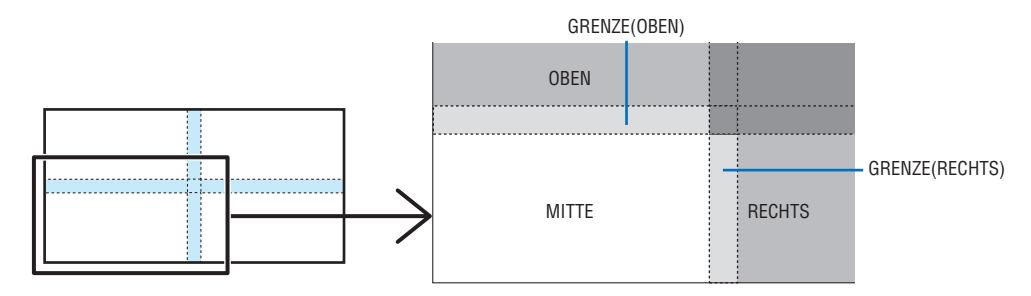

*1. Wählen Sie [ANZEIGE]* → *[EDGE-BLENDING]* → *[SCHWARZWERT] und drücken Sie die ENTER-Taste.*

*Der Bildschirm wechselt zum Schwarzwert-Einstellungsbildschirm.*

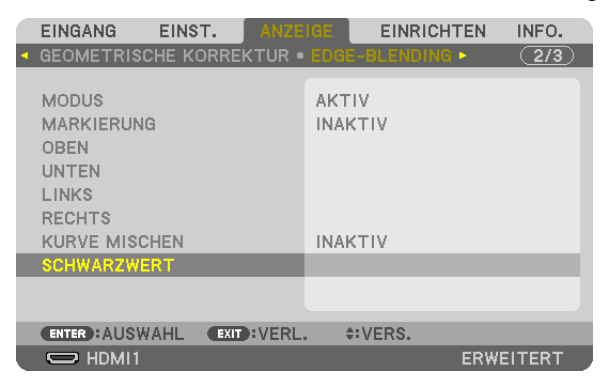

*2. Verwenden Sie die Taste* ◀, ▶, ▼ *oder* ▲*, um eine Option auszuwählen, und verwenden Sie* ◀ *oder* ▶*, um den Schwarzwert einzustellen (Intensität und Ton).*

*Wiederholen Sie dies für den anderen Projektor, falls nötig.*

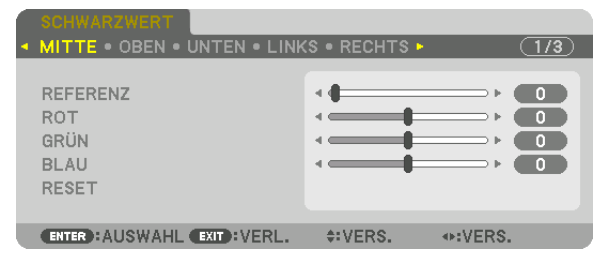

#### *TIPP:*

*In 9 Segmente geteilter Bereich für Schwarzwert-Einstellung Der Schwarzwert des mittleren Projektors wird eingestellt wie in der Abbildung gezeigt.*

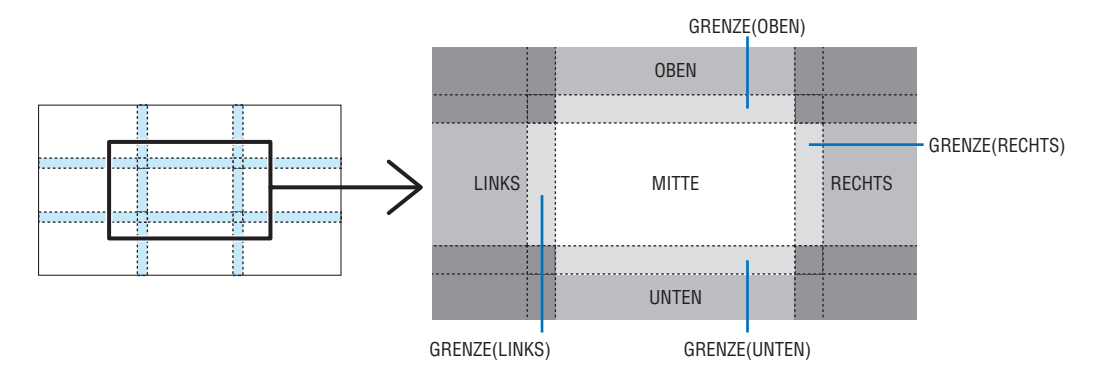

*TIPP:*

- *• Die Anzahl der Schwarzwert-Divisionsbildschirme ändert sich entsprechend der Anzahl der ausgewählten Edge-Blending-Positionen (oben, unten, rechts, links). Zusätzlich erscheint der Eckdivisionsbildschirm, wenn die oberen/unteren und linken/rechten Enden ausgewählt sind.*
- *• Die Edge-Blending-Breite ist die Breite, die im Bereich eingestellt ist, und die Ecke wird durch den Überschneidungsbereich der oberen/unteren oder linken/rechten Enden gebildet.*
- *• Der [SCHWARZWERT] kann nur eingestellt werden, um es heller zu machen.*

# ❶ Verwendung der Menüs

*HINWEIS:* 

- *• Das Bildschirm-Menü wird in Abhängigkeit vom Eingangssignal und der Projektoreinstellung möglicherweise nicht richtig angezeigt.*
- *1. Drücken Sie zum Aufrufen des Menüs die MENU-Taste auf der Fernbedienung oder am Projektorgehäuse.*

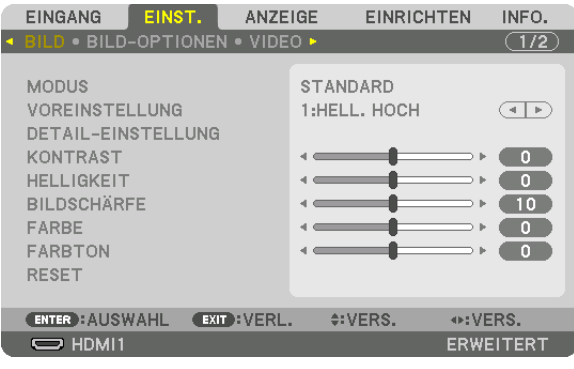

*HINWEIS:* 

*• Die Befehle wie ENTER, EXIT,* ▲▼*,* ◀▶ *unten zeigen verfügbare Tasten für die Bedienung.*

- *2. Drücken Sie die* ◀▶*-Tasten auf der Fernbedienung oder am Projektorgehäuse, um das Untermenü anzuzeigen.*
- *3. Drücken Sie die ENTER-Taste auf der Fernbedienung oder am Projektorgehäuse, um den obersten Menüpunkt oder die erste Registerkarte hervorzuheben.*
- *4. Wählen Sie mit den* ▲▼*-Tasten auf der Fernbedienung oder am Projektorgehäuse die Option aus, die Sie anpassen oder einstellen möchten.*

*Mit den* ◀▶*-Tasten auf der Fernbedienung oder am Projektorgehäuse können Sie die gewünschte Registerkarte auswählen.*

- *5. Drücken Sie die ENTER-Taste auf der Fernbedienung oder am Projektorgehäuse, um das Untermenü-Fenster einzublenden.*
- *6. Passen Sie mit den* ▲▼◀▶*-Tasten auf der Fernbedienung oder am Projektorgehäuse die Stufe an oder schalten Sie die ausgewählte Option ein oder aus.*

*Die Einstellungen bleiben bis zur nächsten Änderung gespeichert.*

*7. Wiederholen Sie die Schritte 2 bis 6, um weitere Menüpunkte einzustellen, oder drücken Sie die EXIT-Taste auf der Fernbedienung oder am Projektorgehäuse, um die Menü-Anzeige zu verlassen.*

*HINWEIS:* 

- *• Wenn ein Menü oder eine Meldung angezeigt wird, können die Informationen einiger Zeilen je nach Signal und Einstellungen verloren gehen.*
- *8. Drücken Sie die MENU-Taste, um das Menü zu schließen.*

*Um zum vorherigen Menü zurückzukehren, drücken Sie die EXIT-Taste.*

#### **2 Menü-Elemente** Registerkarte Schieberegler ANZEIGE EINRICHTEN INFO. EINGANG EIÑS **BILD-OPTIONEN • VIDEO •**  $\overline{(1/2)}$ **MODUS STANDARD Volles Dreieck VOREINSTELLUNG**  $\overline{(\cdot)}$ 1:HELL. HOCH DETAIL-EINSTELLUNG KONTRAST  $\bullet$ **HELLIGKEIT**  $\bullet$ **BILDSCHÄRFE**  $\blacksquare$ FARBE û  $\begin{array}{c} \bullet \\ \bullet \end{array}$ FARBTON  $\begin{array}{c} \bullet \\ \bullet \end{array}$ 8 Verfügbare Tasten **RESET ENTER**: AUSWAHL **EXIT: VERL. ¢:VERS.** ⊕:VERS. Quelle  $\Rightarrow$  HDMI1 ERWEITERT Menjimodus

#### Hervorheben

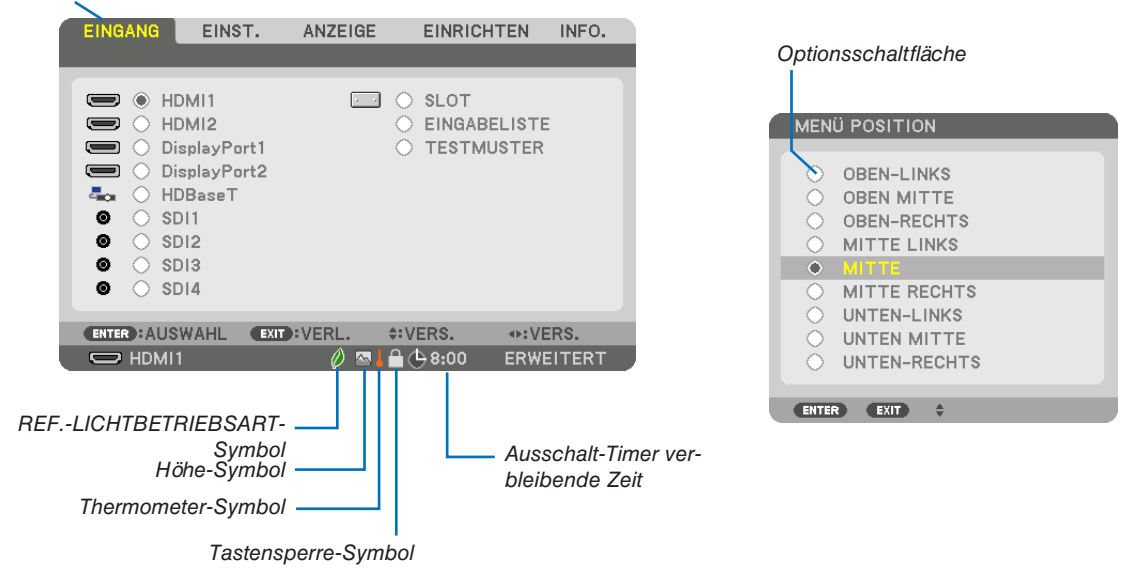

#### Menüfenster oder Dialogfelder verfügen normalerweise über die folgenden Elemente:

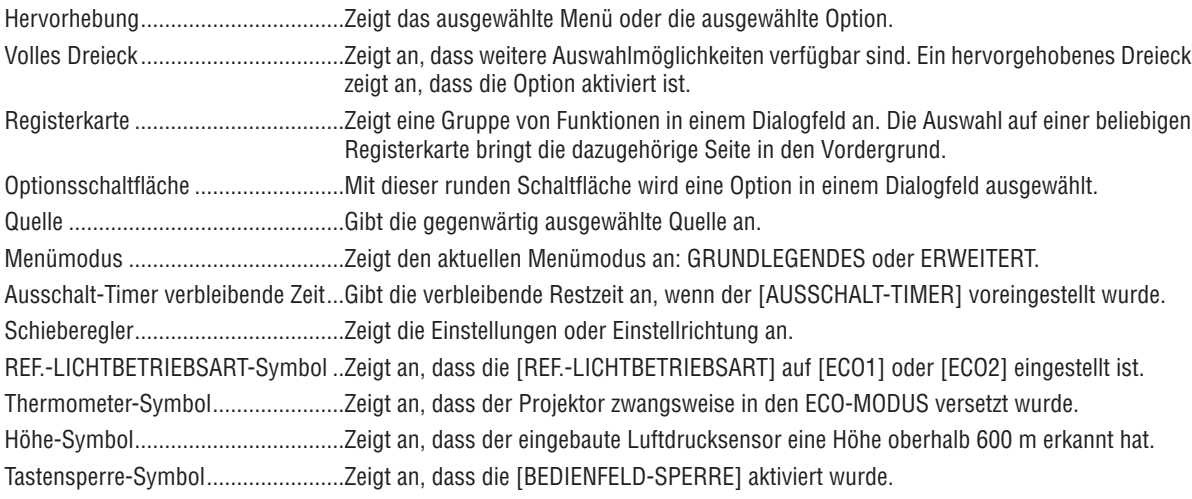

*• Grundmenüpunkte werden durch einen schattierten* ❸ *Bereich angezeigt.* Liste der Menüpunkte

Je nach Eingangssignal stehen einige Menüpunkte nicht zur Verfügung.

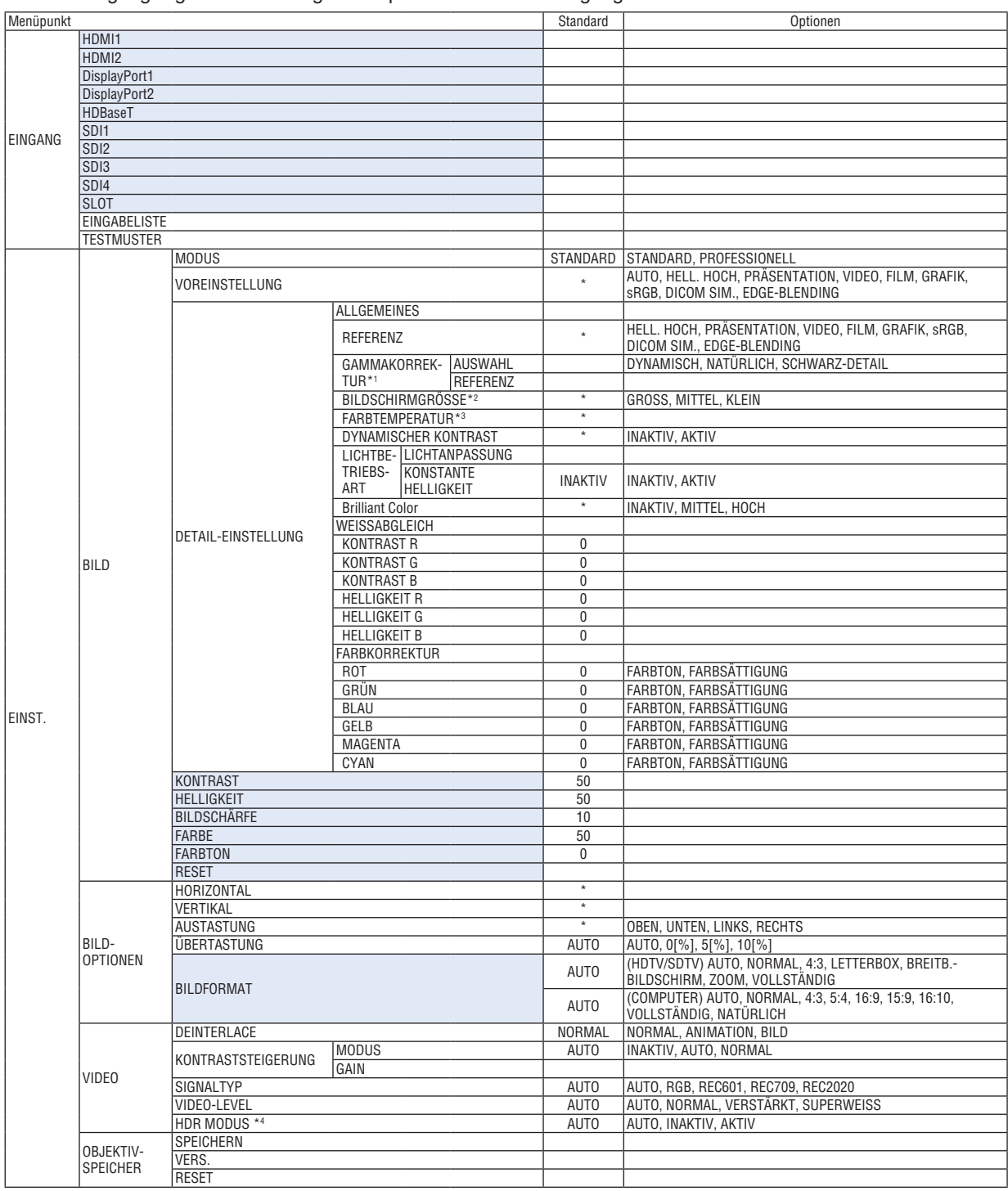

Das Sternchen (\*) weist darauf hin, dass die Standardeinstellung je nach Signal variiert.

- \*1 Der Menüpunkt [GAMMAKORREKTUR] ist verfügbar, wenn ein anderes Element als [DICOM SIM.] für [REFERENZ] ausgewählt wird.
- \*2 Der Menüpunkt [BILDSCHIRMGRÖSSE] ist verfügbar, wenn [DICOM SIM.] für [REFERENZ] ausgewählt wird.
- \*3 Wenn [HELL. HOCH] unter [REFERENZ] ausgewählt wurde, steht die [FARBTEMPERATUR] nicht zur Verfügung.
- \*4 Der Punkt [HDR MODUS] ist ausschließlich für 4K-Signale verfügbar.

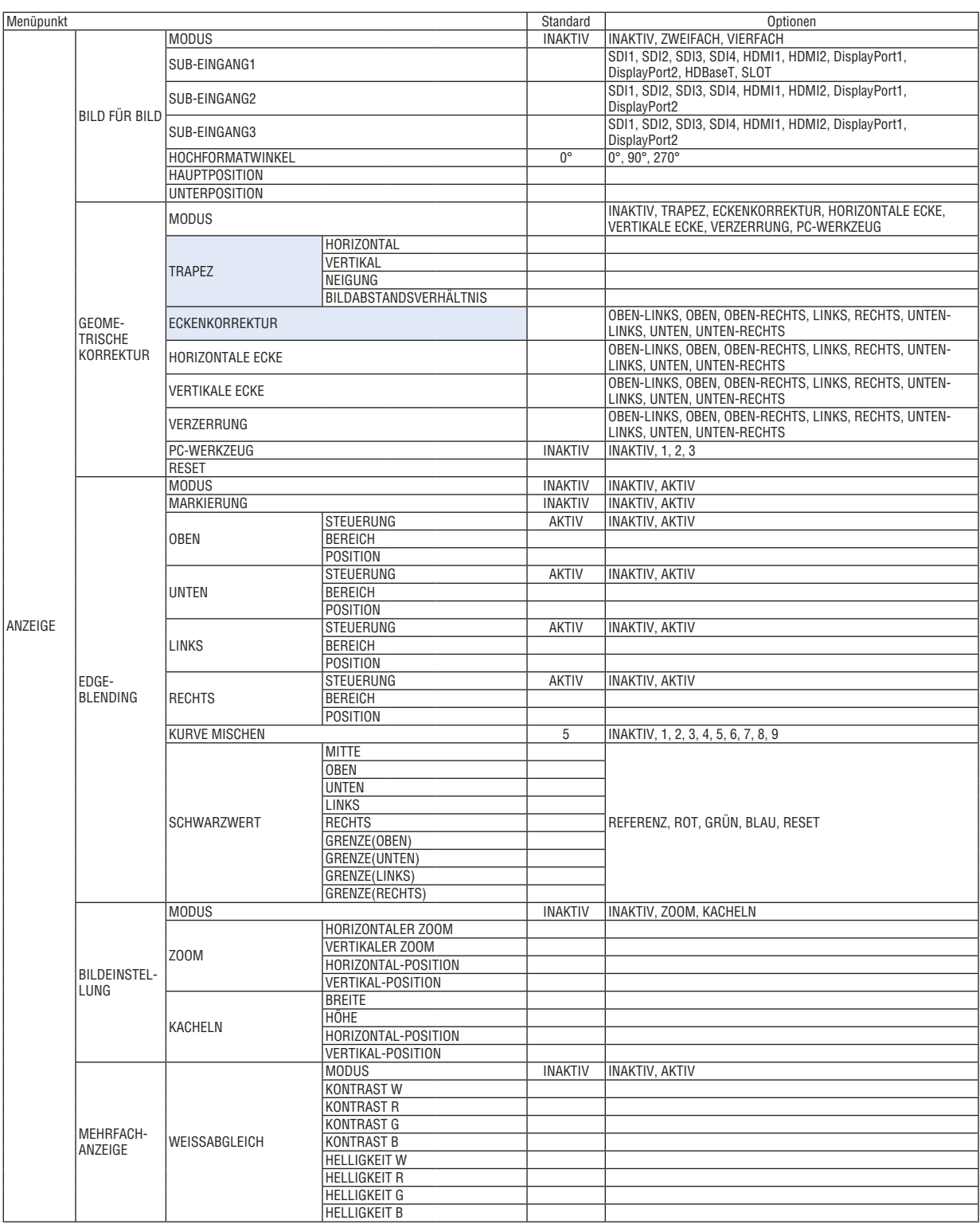

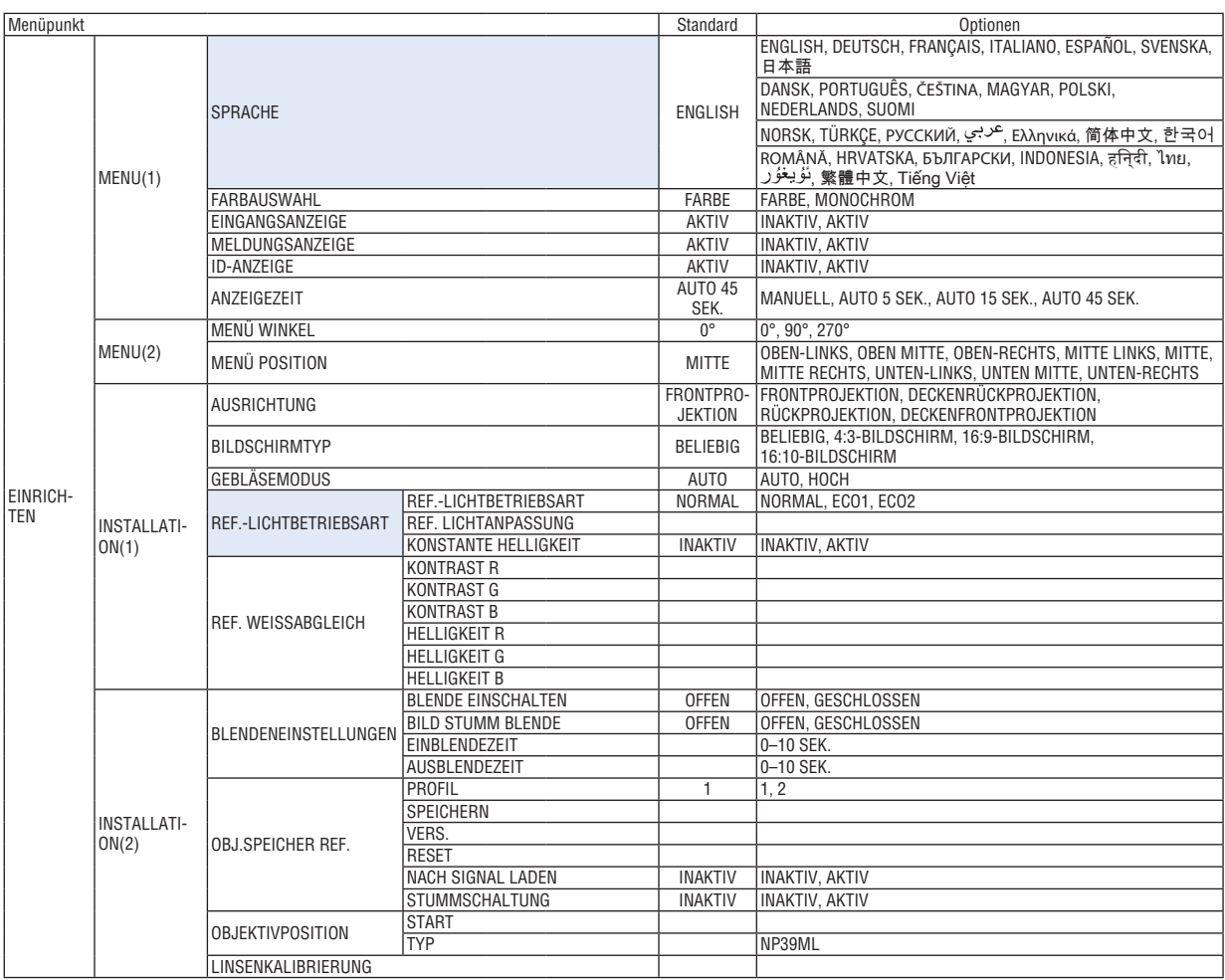

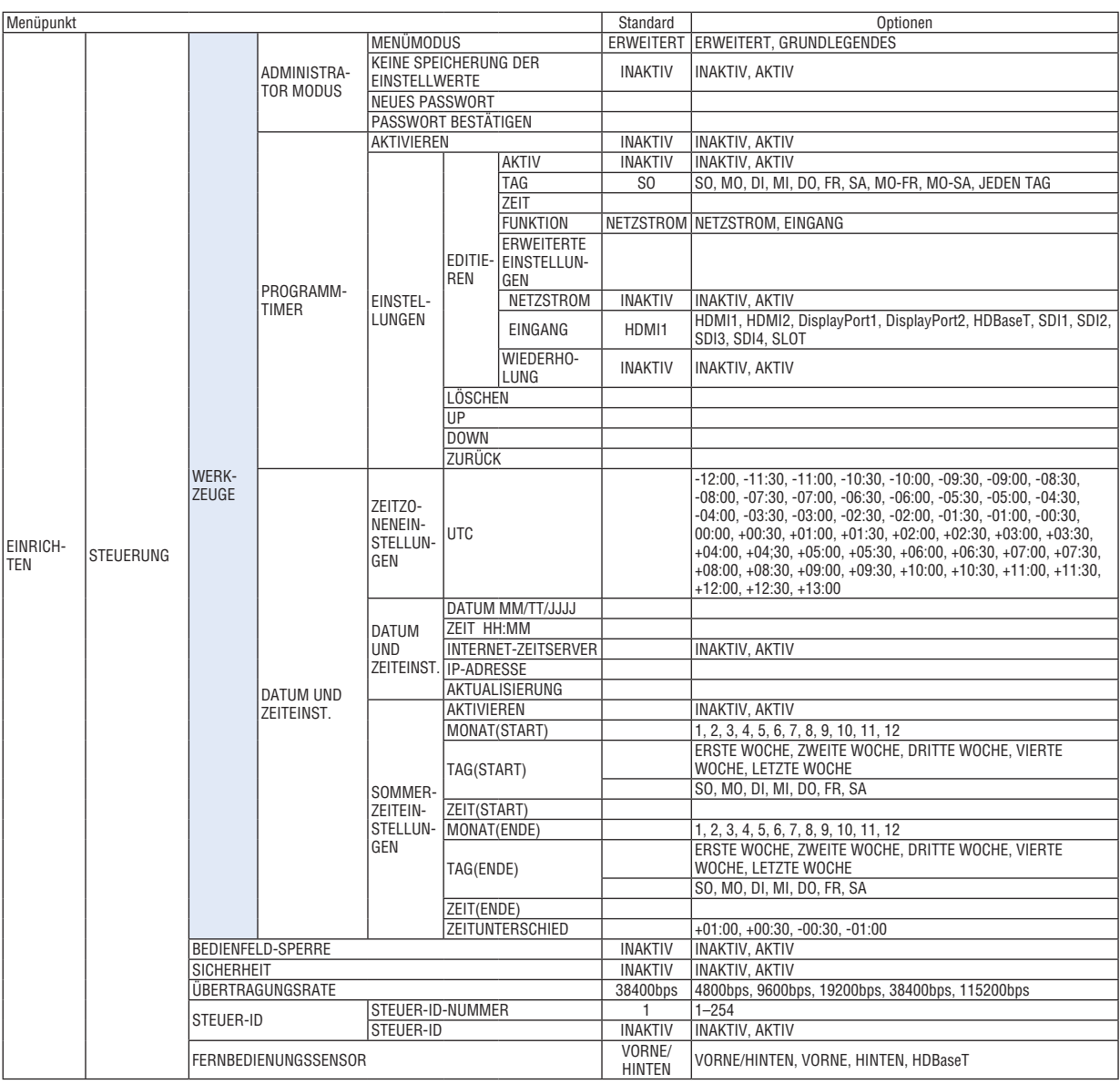

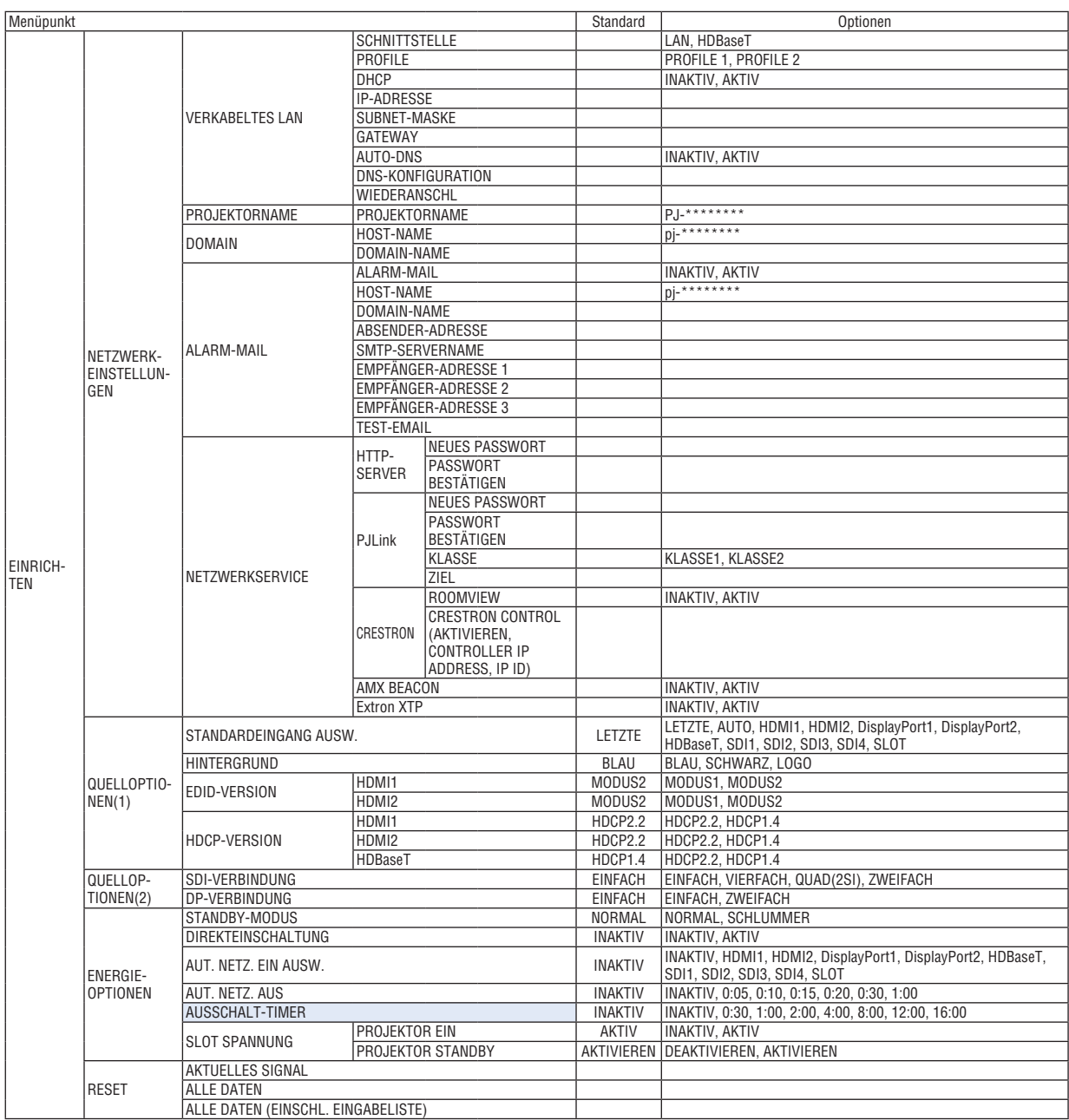

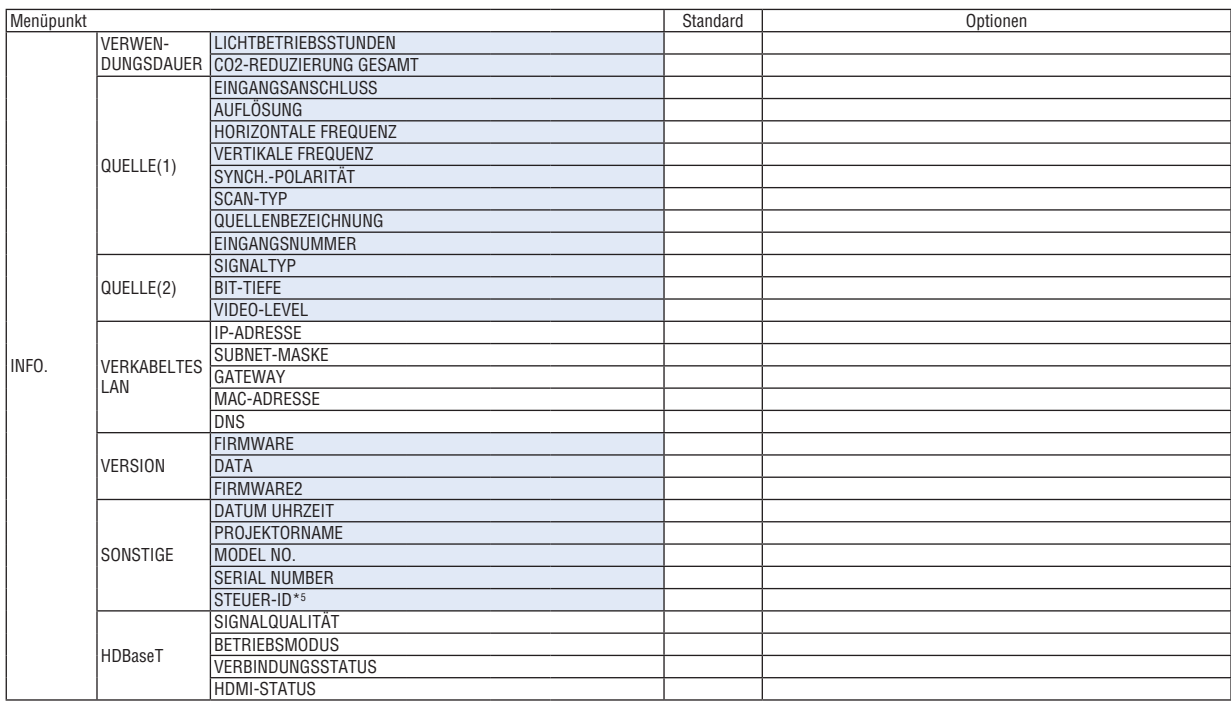

\*5 [STEUER-ID] wird angezeigt, wenn [STEUER-ID] eingestellt wurde.

# ❹ Menü-Beschreibungen und Funktionen [EINGANG]

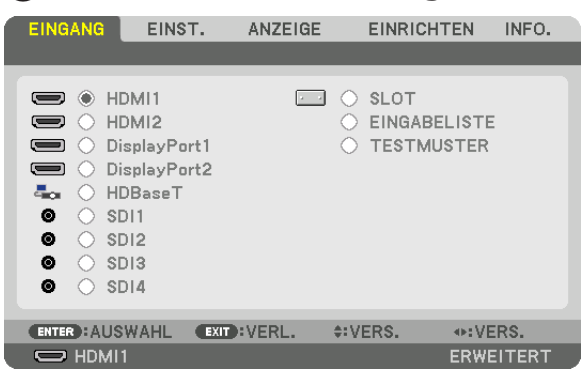

#### HDMI1

Dies projiziert das Video des Gerätes, das am HDMI 1 IN-Anschluss angeschlossen ist.

#### HDMI2

Dies projiziert das Video des Gerätes, das am HDMI 2 IN-Anschluss angeschlossen ist.

#### DisplayPort1

Dies projiziert das Video des Gerätes, das am DisplayPort1 IN-Anschluss angeschlossen ist. Wählen Sie diesen Anschluss auch, wenn DisplayPort im Dual-Link-Modus verbunden ist.

#### DisplayPort2

Dies projiziert das Video des Gerätes, das am DisplayPort2 IN-Anschluss angeschlossen ist.

#### **HDBaseT**

Projizieren des HDBaseT-Signals.

#### SDI1

Dies projiziert das Video des Gerätes, das am SDI1 IN-Anschluss angeschlossen ist. Wählen Sie diesen Anschluss auch, wenn SDI im Quad-Link- oder Dual-Link-Modus verbunden ist.

#### SDI2

Dies projiziert das Video des Gerätes, das am SDI2 IN-Anschluss angeschlossen ist.

#### SDI3

Dies projiziert das Video des Gerätes, das am SDI3 IN-Anschluss angeschlossen ist.

#### SDI4

Dies projiziert das Video des Gerätes, das am SDI4 IN-Anschluss angeschlossen ist.

#### **SLOT**

Projiziert das Bild über die optionale Steckkarte (separat erhältlich), die im SLOT eingefügt ist.

#### EINGABELISTE

Zeigt eine Liste der Signale an. Siehe die folgenden Seiten.

#### **TESTMUSTER**

Schließt das Menü und schaltet auf den Testmuster-Bildschirm um. Wählen Sie das Muster über die ◀▶-Tasten.

#### <span id="page-94-0"></span>**Verwenden der Eingabeliste**

Die projizierten Signale können in der Eingabeliste registriert werden. Zudem wird der Einstellwert des Signals automatisch in der Eingabeliste dieses Geräts registriert, wenn Sie Bildeinstellungen, eine Objektivspeicher-Registrierung usw. durchführen. Die (Einstellungswerte der) registrierten Signale können aus der Eingabeliste geladen werden, wann immer es nötig ist. Wenn ein registriertes Signal abgerufen wird, kann das Bild im Vergleich zu einem nicht registrierten Signal schneller angezeigt werden.

Es können jedoch nur bis zu 100 Muster in der Eingabeliste registriert werden. Wenn 100 Muster in der Eingabeliste registriert wurden, wird eine Fehlermeldung angezeigt und es können keine weiteren Muster registriert werden. Daher sollten Sie die (Einstellungswerte der) Signale, die nicht mehr benötigt werden, löschen.

#### **Anzeigen der Eingabeliste**

*1. Drücken Sie die MENU-Taste.*

*Nun wird das Menü angezeigt.*

#### *2. Drücken Sie die Taste* ◀ *oder* ▶*, um [EINGANG] auszuwählen.*

*Die EINGANG-Liste wird angezeigt.*

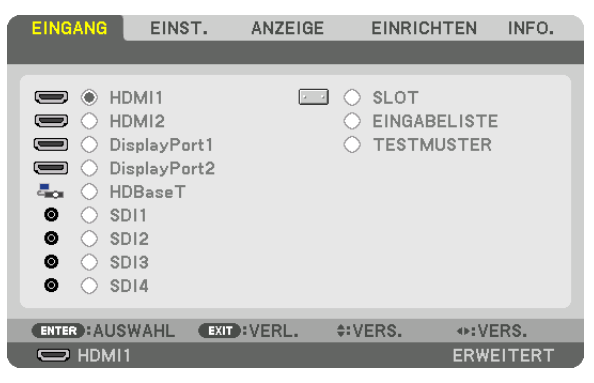

#### *3. Verwenden Sie* ◀*,* ▶*,* ▲ *oder* ▼*, um [EINGABELISTE] auszuwählen und drücken Sie die ENTER-Taste.*

*Die EINGABELISTE-Fenster werden angezeigt.*

*Wenn das EINGABELISTE-Fenster nicht angezeigt wird, schalten Sie das Menü auf [ERWEITERT] um.* Um das Menü zwischen [ERWEITERT] und [GRUNDLEGENDES] umzuschalten, wählen Sie [EINRICHTEN] → *[STEUERUNG]* → *[WERKZEUGE]* → *[ADMINISTRATOR MODUS]* → *[MENÜMODUS]. (*→ *Seite [111\)](#page-125-0)*

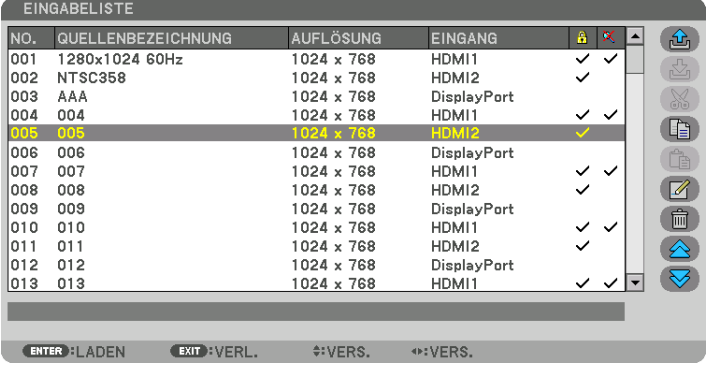

**Das aktuell projizierte Signal in die Eingabeliste eintragen [ (SPEICHERN)]**

- *1. Drücken Sie die Taste* ▲ *oder* ▼*, um eine Nummer auszuwählen.*
- *2. Drücken Sie die Taste* ◀ *oder* ▶*, um [ (SPEICHERN)] auszuwählen, und drücken Sie die ENTER-Taste.*

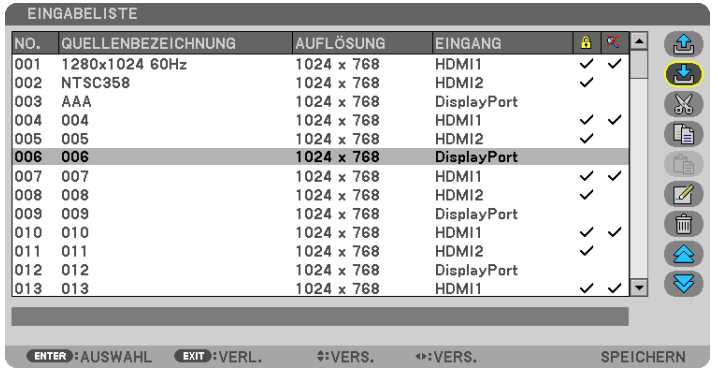

**Ein Signal aus der Eingabeliste aufrufen [ (LADEN)]**

Drücken Sie die Taste ▲ oder ▼, um ein Signal auszuwählen, und drücken Sie die ENTER-Taste.

**Ein Signal aus der Eingabeliste bearbeiten [ (EDITIEREN)]**

- *1. Drücken Sie die Taste* ▲ *oder* ▼*, um ein Signal auszuwählen, das Sie bearbeiten möchten.*
- *2. Drücken Sie die Taste* ◀*,* ▶*,* ▲ *oder* ▼*, um [ (EDITIEREN)] auszuwählen, und drücken sie die ENTER-Taste. Das EDITIEREN-Fenster wird angezeigt.*

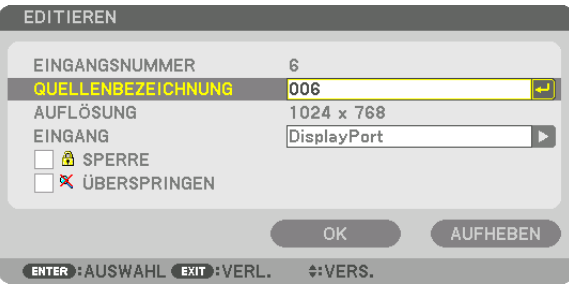

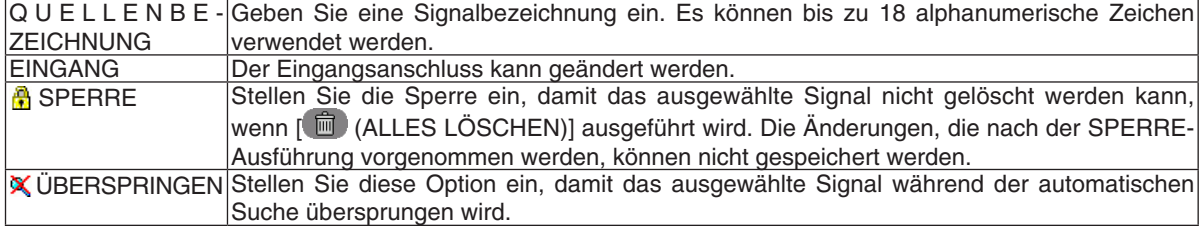

#### *3. Stellen Sie die oben genannten Punkte ein, wählen Sie [OK] und drücken Sie die ENTER-Taste.*

*HINWEIS:* 

*• Der Eingangsanschluss kann nicht auf das aktuell projizierte Signal geändert werden.*

#### **Ein Signal aus der Eingabeliste ausschneiden [ (AUSSCHNEIDEN)]**

- *1. Drücken Sie die Taste* ▲ *oder* ▼*, um ein Signal auszuwählen, das Sie löschen möchten.*
- *2. Drücken Sie die Taste* ◀*,* ▶*,* ▲ *oder* ▼*, um [ (AUSSCHNEIDEN)] auszuwählen, und drücken sie die ENTER-Taste.*

*Das Signal wird aus der Eingabeliste gelöscht und das gelöschte Signal wird in der Zwischenablage am unteren Ende der Eingabeliste angezeigt.*

#### *HINWEIS:*

- *• Das aktuell projizierte Signal kann nicht gelöscht werden.*
- *• Wenn das gesperrte Signal ausgewählt wird, wird es in Grau angezeigt, was darauf hinweist, dass es nicht verfügbar ist.*

#### *TIPP:*

- *• Daten in der Zwischenablage können zur Eingabeliste geleitet werden.*
- *• Daten in der Zwischenablage gehen nicht verloren, wenn die Eingabeliste geschlossen wird.*

#### **Ein Signal aus der Eingabeliste kopieren und einfügen [ (KOPIEREN)]/[ (EINFÜGEN)]**

- *1. Drücken Sie die Taste* ▲ *oder* ▼*, um ein Signal auszuwählen, das Sie kopieren möchten.*
- *2. Drücken Sie die Taste* ◀*,* ▶*,* ▲ *oder* ▼*, um [ (KOPIEREN)] auszuwählen, und drücken sie die ENTER-Taste. Das kopierte Signal wird in der Zwischenablage am unteren Ende der Eingabeliste angezeigt.*
- *3. Drücken Sie die Taste* ◀ *oder* ▶*, um sich zur Liste zu bewegen.*
- *4. Drücken Sie die Taste* ▲ *oder* ▼*, um ein Signal auszuwählen.*
- *5. Drücken Sie die Taste* ◀*,* ▶*,* ▲ *oder* ▼*, um [ (EINFÜGEN)] auszuwählen, und drücken sie die ENTER-Taste. Daten in der Zwischenablage werden in das Signal eingefügt.*

#### **Alle Signale aus der Eingabeliste löschen [ (ALLES LÖSCHEN)]**

*1. Drücken Sie die Taste* ◀*,* ▶*,* ▲ *oder* ▼*, um [ (ALLES LÖSCHEN)] auszuwählen, und drücken Sie die ENTER-Taste.*

*Daraufhin erscheint die Bestätigungsmeldung.*

*2. Drücken Sie die Taste* ◀ *oder* ▶*, um [JA] auszuwählen, und drücken Sie die ENTER-Taste.*

#### *HINWEIS:*

*• Das gesperrte Signal kann nicht gelöscht werden.*

#### **Verwendung des Testmusters [TESTMUSTER]**

Zeigt das Testmuster für die Einstellung der Bildschirmverzerrung und der Bildschärfe zur Zeit der Projektoreinrichtung an. Sobald das [TESTMUSTER] im Bildschirmmenü ausgewählt wurde, wird das Muster für die Einstellung projiziert. Wenn Sie Verzerrung in dem Muster feststellen, passen Sie den Aufstellwinkel des Projektors an oder korrigieren Sie die Verzerrung, indem Sie die Geometric.-Taste auf der Fernbedienung drücken. Wenn die Bildschärfe eingestellt werden muss, drücken Sie die FOCUS-Taste auf der Fernbedienung, um den FOCUS-Einstellbildschirm aufzurufen und stellen Sie anschließend den FOCUS mit der Taste ◀ oder ▶ ein. Es wird empfohlen, die Bildschärfe einzustellen, nachdem der Projektor das TESTMUSTER länger als 30 Minuten projiziert hat. Drücken Sie die EXIT-Taste, um das Testmuster zu schließen und zum Menü zurückzukehren.

# **6 Menü-Beschreibungen und Funktionen [EINST.]** [BILD]

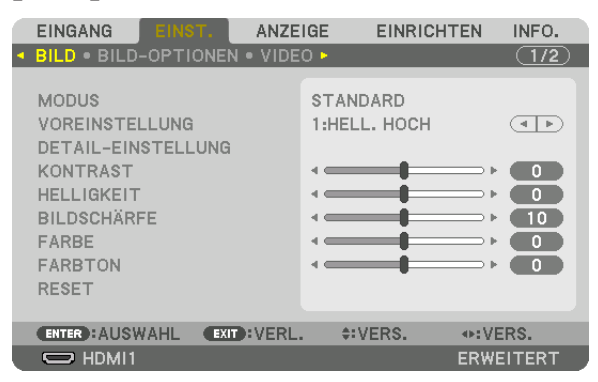

#### [MODUS]

Mit dieser Funktion können Sie festlegen, wie die Einstellungen für [DETAIL-EINSTELLUNG] der [VOREINSTELLUNG] für jeden Eingang gespeichert werden sollen.

STANDARD............ Speichert die Einstellungen für jeden Punkt von [VOREINSTELLUNG] (Voreinstellung 1 bis 8) PROFESSIONELL... Speichert alle Einstellungen von [BILD] für jeden Eingang.

#### $HINWFIS$

• Wenn [TESTMUSTER] angezeigt wird, kann [MODUS] nicht ausgewählt werden.

#### [VOREINSTELLUNG]

Mit dieser Funktion können Sie optimierte Einstellungen für Ihr projiziertes Bild auswählen. Sie können hier einen neutralen Farbton für Gelb, Cyan oder Magenta einstellen. Es gibt sieben Werksvoreinstellungen, die für verschiedene Bildtypen optimiert wurden. Sie können auch die [DETAIL-EINSTELLUNG] verwenden, um die Gamma- und Farbwerte selbst festzulegen. Ihre Einstellungen können als [VOREINSTELLUNG 1] bis [VOREINSTELLUNG 8] gespeichert werden.

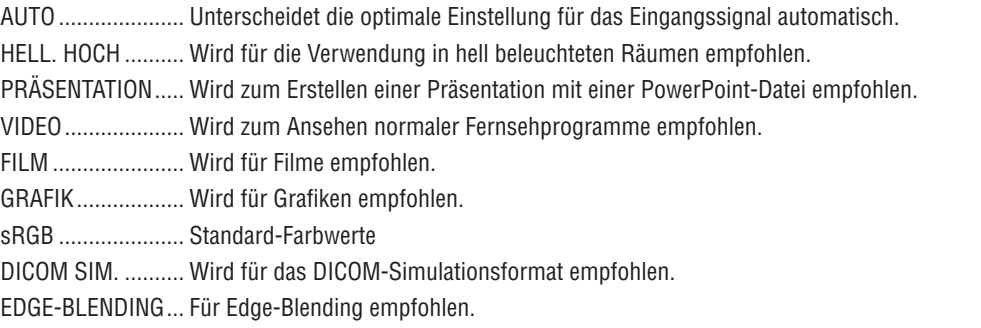

#### HINWEIS:

- Die [DICOM SIM.]-Option ist nur für Übungszwecke/als Referenz gedacht und sollte nicht für wirkliche Diagnosezwecke verwendet werden.
- DICOM steht für "Digital Imaging and Communications in Medicine" (Digitale Bildgebung und Übertragungen in der Medizin). Hierbei handelt es sich um einen vom American College of Radiology (ACR) und National Electrical Manufacturers Association (NEMA) entwickelten Standard.

Der Standard spezifiziert, wie Digitalbilddaten von System zu System verschoben werden können.

**THR** 

VERS.

 $\overline{\phantom{0}}$  $\overline{\phantom{0}}$  $\overline{a}$ **O**  $\begin{array}{c} \bullet \\ \bullet \end{array}$  $\blacksquare$ 

#### [DETAIL-EINSTELLUNG]

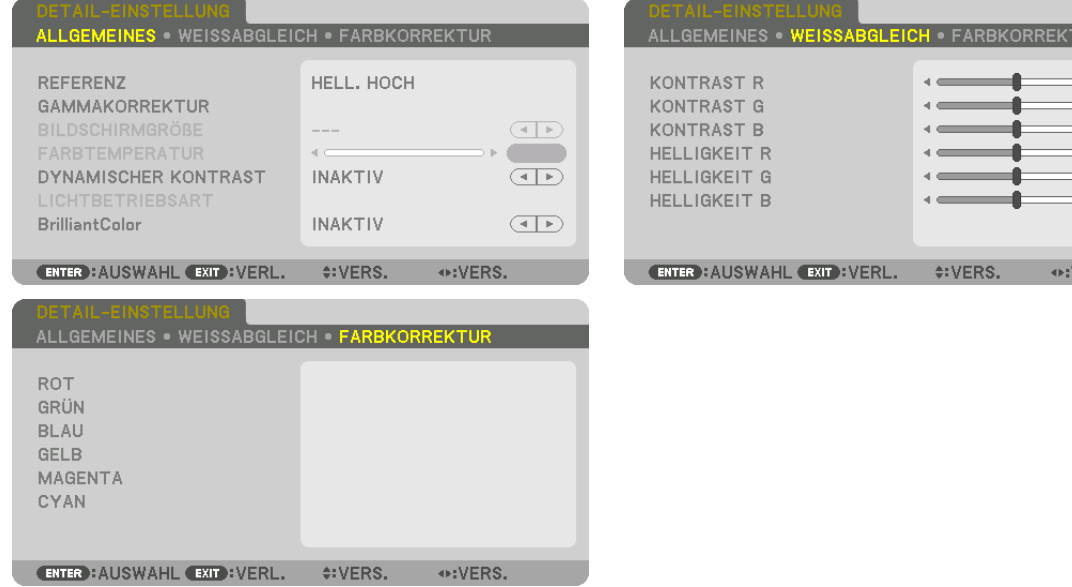

#### [ALLGEMEINES]

#### Speichern Ihrer benutzerdefinierten Einstellungen [REFERENZ]

Mit dieser Funktion können Sie Ihre benutzerdefinierten Einstellungen unter [VOREINSTELLUNG 1] bis [VOREIN-STELLUNG 81 speichern.

Wählen Sie zuerst einen Basis-Voreinstellungsmodus aus [REFERENZ] aus und stellen Sie dann [GAMMAKORREK-TUR] und [FARBTEMPERATUR] ein.

- HELL. HOCH .......... Wird für die Verwendung in hell beleuchteten Räumen empfohlen.
- PRÄSENTATION ..... Wird zum Erstellen einer Präsentation mit einer PowerPoint-Datei empfohlen.
- VIDEO.................... Wird zum Ansehen normaler Fernsehprogramme empfohlen.
- FILM ...................... Wird für Filme empfohlen.
- GRAFIK.................. Wird für Grafiken empfohlen.
- sRGB .................... Standard-Farbwerte.
- DICOM SIM. .......... Wird für das DICOM-Simulationsformat empfohlen.
- EDGE-BLENDING... Für Edge-Blending empfohlen.

#### Auswählen des Gammakorrektur-Modus [GAMMAKORREKTUR]

Jeder Modus in [AUSWAHL] korrigiert den Farbton des projizierten Bildes und wird empfohlen für:

DYNAMISCH.................. Frstellt ein Bild mit hohen Kontrasten.

NATÜRLICH ..................Natürliche Reproduktion des Bildes.

SCHWARZ-DETAIL........Verstärkt die Details in den dunklen Bildbereichen.

In [REFERENZ] werden korrigierte Werte für das projizierte Bild angepasst. Höhere Werte bedeuten eine tiefer gehende Korrektur.

**HINWFIS** 

· Diese Funktion ist nicht verfügbar, wenn [DICOM SIM.] für [DETAIL-EINSTELLUNG] ausgewählt wird.

#### **Auswahl der Bildschirmgröße für DICOM SIM [BILDSCHIRMGRÖSSE]**

Diese Funktion führt die für die Bildschirmgröße geeignete Gammakorrektur durch.

- GROSS .................. Für Bildschirmgröße 300 Zoll MITTEL .................. Für Bildschirmaröße 200 Zoll
- KLEIN .................... Für Bildschirmgröße 100 Zoll

*HINWEIS:* 

*• Diese Funktion ist nur verfügbar, wenn [DICOM SIM.] für [DETAIL-EINSTELLUNG] ausgewählt wird.*

#### **Einstellen der Farbtemperatur [FARBTEMPERATUR]**

Diese Option ermöglicht die Auswahl der gewünschten Farbtemperatur. Ein Wert von 5000 K bis 10500 K kann eingestellt werden.

*HINWEIS:* 

- *• Wenn [HELL. HOCH] unter [REFERENZ] ausgewählt wurde, steht diese Funktion nicht zur Verfügung.*
- *• Wenn [PRÄSENTATION] für die [REFERENZ] ausgewählt wurde, kann die FARBTEMPERATUR in 3 Stufen eingestellt werden: 0, 1 und 2.*

#### **Anpassen von Helligkeit und Kontrast [DYNAMISCHER KONTRAST]**

Wenn [AKTIV] ausgewählt ist, wird das optimale Kontrastverhältnis entsprechend dem Bild angepasst.

*HINWEIS:*

*• Je nach Bedingungen können Projektoreinstellungen wie [DYNAMISCHER KONTRAST] nicht ausgewählt werden.*

#### **Einstellung der Helligkeit [LICHTBETRIEBSART]**

Stellen Sie die Helligkeit des Projektors ein und speichern Sie den Wert für jedes Eingangssignal. (→ Seite [39\)](#page-53-0) Wenn sich die [REF.-LICHTBETRIEBSART] in der Einstellung [NORMAL] befindet, ist die Anpassung gültig, wenn der BILD-[MODUS] auf [PROFESSIONELL] eingestellt wird.

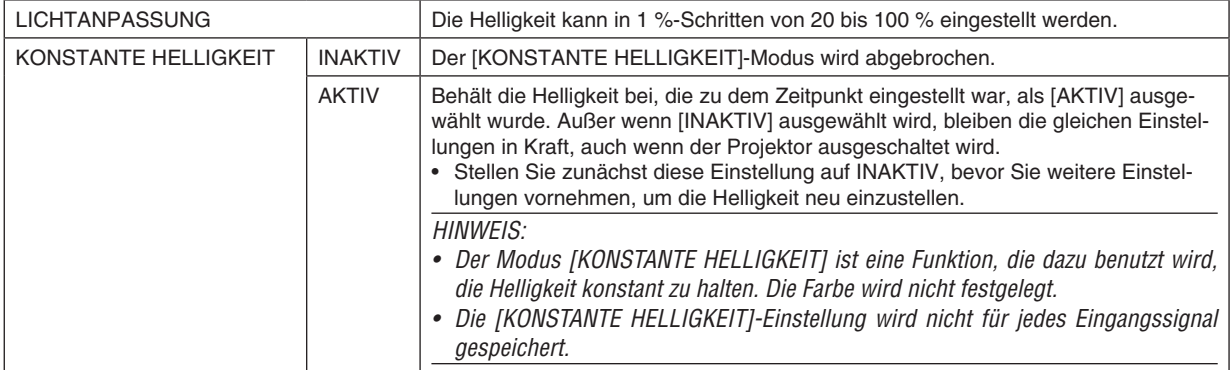

#### **[Brilliant Color]**

Wählt die Helligkeit der Farbe Weiß aus. Auswahl von Optionen von [MITTEL] bis [HOCH] erhöht die Helligkeit der Farbe Weiß.

*HINWEIS:*

*• Wenn unter [REFERENZ], [HELL. HOCH] oder [PRÄSENTATION] ausgewählt sind, kann [BrilliantColor] nicht geändert werden.*

#### **Anpassen des Weißabgleichs [WEISSABGLEICH]**

Hiermit können Sie den Weißabgleich einstellen. Mit dem Kontrast für jede Farbe (RGB) wird die Weißstufe des Bildschirms angepasst; mit der Helligkeit für jede Farbe (RGB) wird der Schwarzpegel des Bildschirms angepasst.

#### **[FARBKORREKTUR]**

Korrigiert die Farbe für alle Signale.

Passt den Farbton für die Farben Rot, Grün, Blau, Gelb, Magenta und Cyan an.

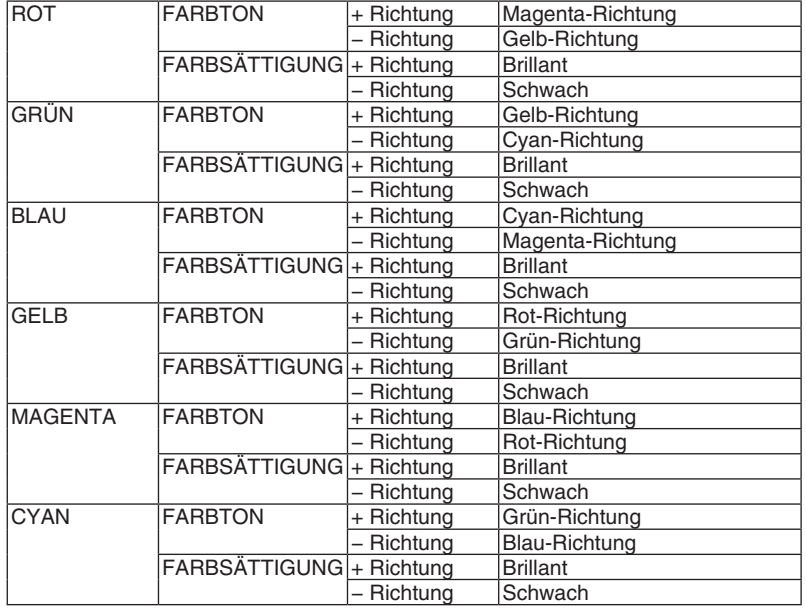

#### **[KONTRAST]**

Stellt die Intensität des Bildes dem eingehenden Signal entsprechend ein.

#### **[HELLIGKEIT]**

Stellt die Helligkeitsstufe oder Intensität des hinteren Rasters ein.

#### **[BILDSCHÄRFE]**

Steuert die Details des Bildes.

#### **[FARBE]**

Erhöht oder reduziert den Farbsättigungspegel.

#### **[FARBTON]**

Variiert den Farbpegel von +/− Grün bis +/− Blau. Der Rot-Pegel wird als Bezugswert herangezogen.

#### *HINWEIS:*

*• Wenn [TESTMUSTER] angezeigt wird, können [KONTRAST], [HELLIGKEIT], [BILDSCHÄRFE], [FARBE] und [FARBTON] nicht eingestellt werden.*

#### **[RESET]**

Die Einstellungen und Anpassungen für [BILD] werden auf die Werkseinstellungen zurückgesetzt, mit Ausnahme der folgenden Punkte; Voreinstellungsnummern und [REFERENZ] auf dem [VOREINSTELLUNG]-Bildschirm. Die Einstellungen und Anpassungen unter [DETAIL-EINSTELLUNG] auf dem [VOREINSTELLUNG]-Bildschirm, die aktuell nicht ausgewählt sind, werden nicht zurückgesetzt.

#### [BILD-OPTIONEN]

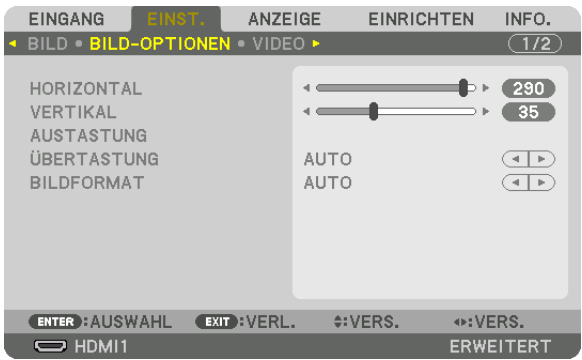

#### **Anpassen der Horizontal-/Vertikal-Position [HORIZONTAL/VERTIKAL]**

Passt die Position des Bildes horizontal und vertikal an.

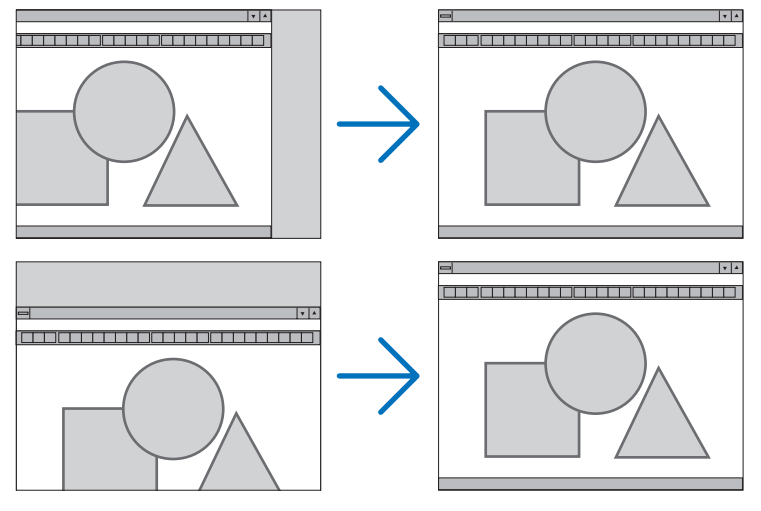

*HINWEIS:*

*• Die Einstellungen für [HORIZONTAL] und [VERTIKAL] werden für das aktuelle Signal im Speicher abgelegt. Wenn Sie das Signal mit der gleichen Auflösung sowie horizontalen und vertikalen Frequenz erneut projizieren, werden dessen Einstellungen aufgerufen und angewendet.*

*Um die im Speicher abgelegten Einstellungen zu löschen, wählen Sie im Menü [EINRICHTEN]* → *[RESET]* → *[AKTUELLES SIGNAL] aus und setzen die Einstellungen zurück.*

- *• In den folgenden Fällen können [HORIZONTAL] und [VERTIKAL] nicht eingestellt werden.*
	- *- Wenn das Eingangssignal ein Interlace-Signal ist*
	- *- Wenn [SDI-VERBINDUNG] auf [VIERFACH] oder [QUAD(2SI)] eingestellt ist*
	- *- Wenn [DP-VERBINDUNG] auf [ZWEIFACH] eingestellt ist*

#### **[AUSTASTUNG]**

Passt den Anzeigebereich (Austastung) am oberen, unteren, linken und rechten Rand des Eingangssignals an.

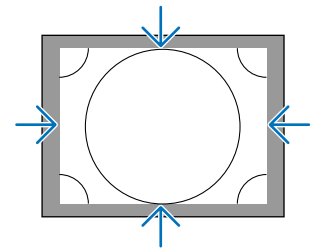

# **Auswählen des Übertastungsprozentsatzes [ÜBERTASTUNG]**

Wählen Sie für das Signal einen Übertastungsprozentsatz (Auto, 0 %, 5% und 10 %) aus.

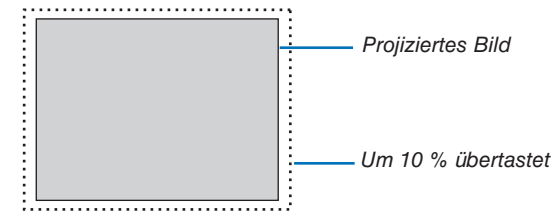

*HINWEIS:* 

*• Die Option [ÜBERTASTUNG] ist nicht verfügbar:*

*- wenn [NATÜRLICH] als [BILDFORMAT] ausgewählt wurde.*

#### **Bildformat [BILDFORMAT] auswählen**

Wählen Sie mit dieser Funktion das Seitenverhältnis Breite:Länge aus.

Der Projektor identifiziert das eingehende Signal automatisch und stellt das optimale Bildformat ein.

#### **Für Computersignal**

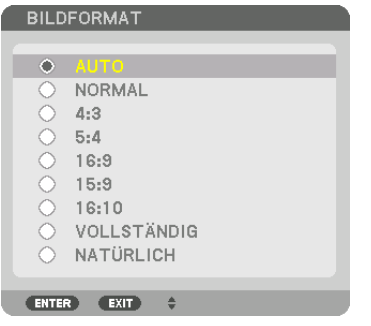

#### **Für HDTV/SDTV-Signale**

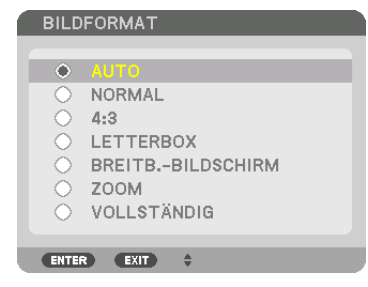

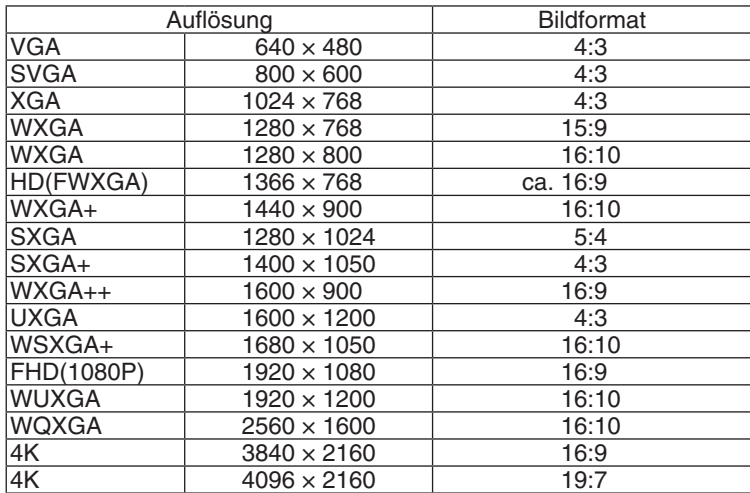

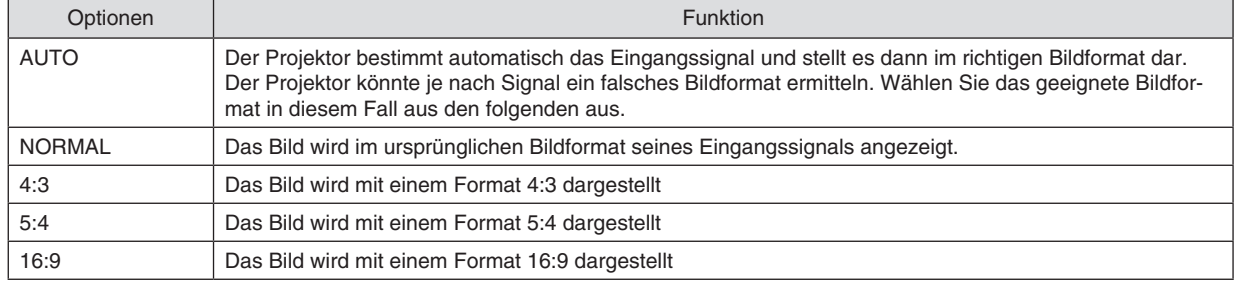

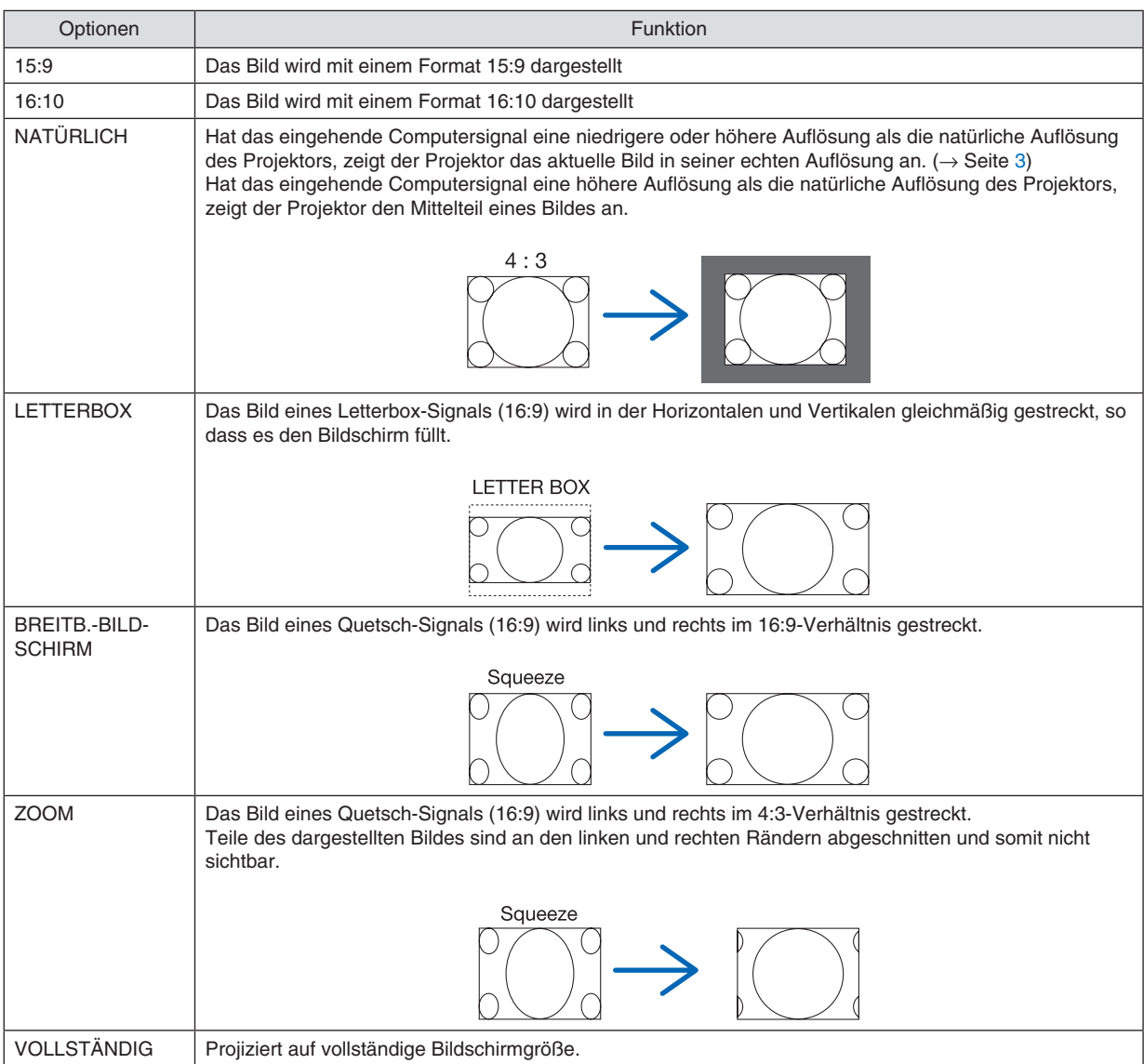

# [VIDEO]

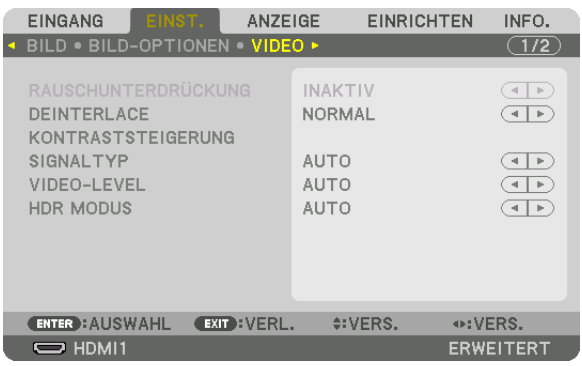

#### Zeilensprungprogressiven Umwandlungsprozess-Modus auswählen [DEINTERLACE]

Mit dieser Funktion können Sie ein zwischenzeilenprogressives Umwandlungsverfahren für Videosignale auswählen.

NORMAL................ Unterscheidet automatisch ein bewegtes von einem statischen Bild, um ein scharfes Bild zu erzeugen. Wählen Sie [ANIMATION], wenn offensichtliches Zittern und Rauschen auftritt.

ANIMATION ........... Auswahl bei der Projektion von bewegten Bildern. Dies eignet sich für Signale mit viel Zittern und Rauschen.

BILD ...................... Auswahl bei der Projektion von statischen Bildern. Das Video wird flackern, wenn ein bewegtes Bild projiziert wird.

#### [KONTRASTSTEIGERUNG]

Mit den Eigenschaften des menschlichen Auges wird eine Bildqualität mit einem gewissen Kontrast und Auflösung erreicht.

- INAKTIV................. Suite Vision ist ausgeschaltet.
- AUTO .................... Kontrast und Bildqualität werden automatisch mit der Suite-Vision-Funktion verbessert.

NORMAL................ Manuelle Anpassung des Gain.

#### [SIGNALTYP]

Auswahl von RGB- und Komponenten-Signalen. Normalerweise ist es auf [AUTO] eingestellt. Ändern Sie die Einstellung, wenn die Farbe des Bildes unnatürlich verbleibt.

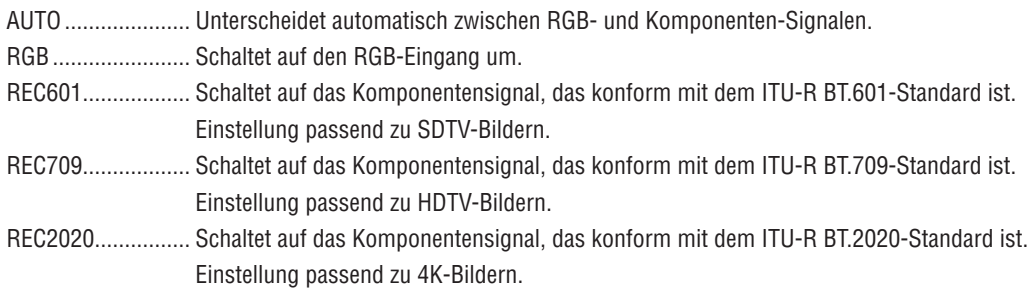

#### [VIDEO-LEVEL]

Auswahl des Video-Signallevels beim Anschluss eines externen Geräts an den HDMI 1 IN-Anschluss, HDMI 2 IN-Anschluss, DisplayPort1 IN-Anschluss, DisplayPort2 IN-Anschluss und HDBaseT IN-Anschluss des Projektors.

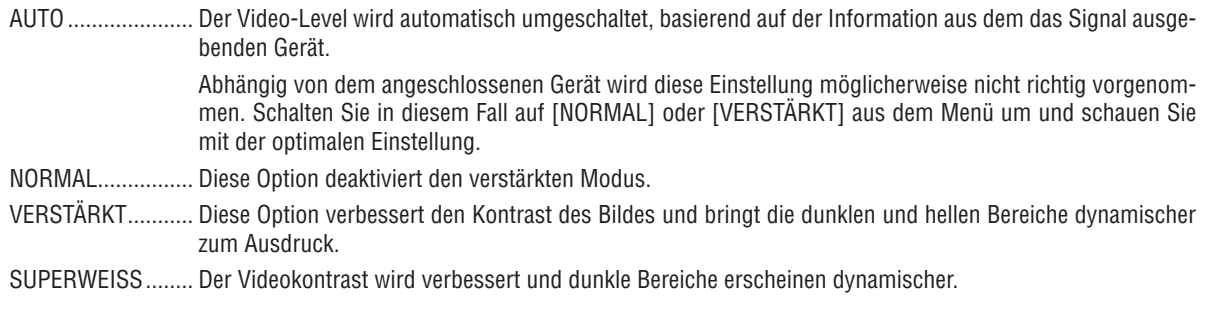

#### [HDR MODUS]

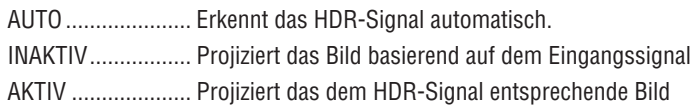

HINWEIS:

· Diese Optionen stehen ausschließlich für 4K-Signale zur Verfügung.

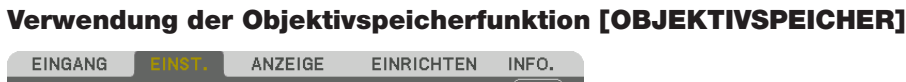

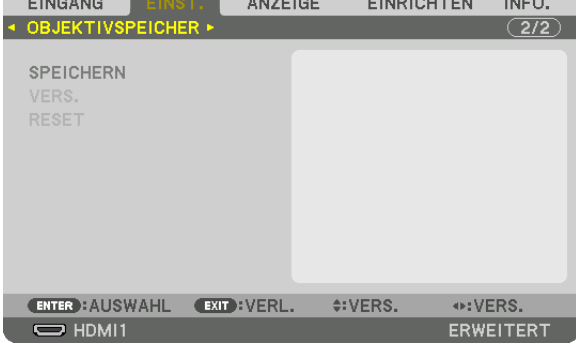

Diese Funktion dient zur Speicherung von eingestellten Werten für die einzelnen Eingangssignale, wenn Sie die Tasten LENS SHIFT, ZOOM und FOCUS des Projektors benutzen. Eingestellte Werte können auf das ausgewählte Signal angewendet werden. Damit wird die Einstellung von Objektivversatz, Fokus und Zoom bei der Auswahl der Quelle überflüssig.

SPEICHERN ........... Speichert die aktuellen eingestellten Werte für jedes Eingangssignal.

VERS. .................... Wendet die eingestellten Werte auf das aktuelle Signal an.

RESET.................... Setzt die eingestellten Werte auf den letzten Zustand zurück.

*HINWEIS:*

*• Objektivspeicher-Einstellungen werden automatisch in der EINGABELISTE registriert. Diese Objektivspeicher-Einstellungen können aus der EINGABELISTE geladen werden. (*→ *Seite [80](#page-94-0))*

*Beachten Sie, dass die Ausführung der Funktionen [AUSSCHNEIDEN] oder [ALLES LÖSCHEN] in der EINGABELISTE die Objektivspeicher-Einstellungen und die Quelleneinstellungen löscht. Diese Löschung wird erst wirksam, wenn andere Einstellungen geladen werden.*

*• Um die einzelnen Einstellwerte für Objektivversatz, Zoom und Fokus als gemeinsame Werte für alle Eingangssignale zu speichern, speichern Sie sie als Referenz-Objektivspeicher.*

Speichern Ihrer eingestellten Werte im [OBJEKTIVSPEICHER]:

- *1. Projizieren Sie das Signal des angeschlossenen Geräts, das Sie einstellen möchten.*
- *2. Stellen Sie Position, Größe und Fokus für das projizierte Bild mit den Tasten L-SHIFT, ZOOM +/− und FOCUS +/− ein.*
	- *• Die Einstellung kann auch mit der Fernbedienung vorgenommen werden. Näheres finden Sie unter "*❺ *Einstellen der Bildgröße und Bildposition" auf Seite [22](#page-36-0).*
	- **•** *Kleinere Anpassungen durch Verschieben der Projektorposition und durch den Neigungsfuß werden vom [OBJEKTIVSPEICHER] nicht unterstützt.*
- *3. Bringen Sie den Cursor auf [SPEICHERN] und drücken Sie ENTER.*

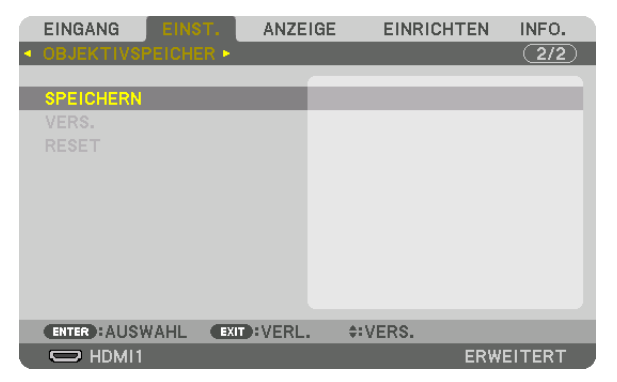

*4. Bringen Sie den Cursor auf [JA] und drücken Sie ENTER.*
Aufrufen Ihrer eingestellten Werte aus dem [OBJEKTIVSPEICHER]: *1. Wählen Sie aus dem Menü [EINST.]* → *[OBJEKTIVSPEICHER]* → *[VERS.] und drücken Sie die ENTER-Taste.*

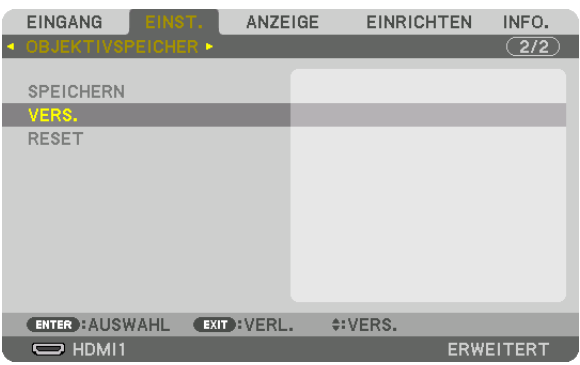

*Daraufhin erscheint der Bestätigungsbildschirm.*

*2. Drücken Sie die* ◀*-Taste, um [JA] auszuwählen, und drücken Sie die ENTER-Taste.*

Automatische Anwendung der eingestellten Werte zum Zeitpunkt der Quellenauswahl:

*1. Wählen Sie aus dem Menü [EINRICHTEN]* → *[INSTALLATION(2)]* → *[OBJ.SPEICHER REF.]* → *[NACH SIGNAL LADEN] und drücken Sie die ENTER-Taste.*

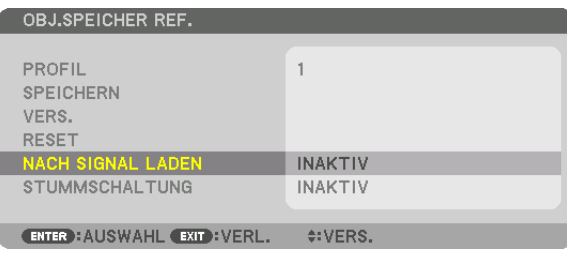

*2. Drücken Sie die* ▼*-Taste, um [AKTIV] auszuwählen, und drücken Sie die ENTER-Taste.*

*Damit wird das Objektiv automatisch auf die Position zum Zeitpunkt der Quellenauswahl gemäß den eingestellten Werten verschoben.* 

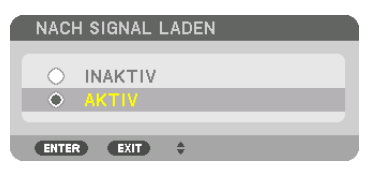

*HINWEIS:* 

*• Die Objektivspeicherfunktion führt möglicherweise zu einem nicht vollständig ausgerichteten Bild (aufgrund von Fertigungstoleranzen bei den Objektiven), wenn die im Projektor gespeicherten eingestellten Werte verwendet werden. Nehmen Sie nach dem Aufrufen und Anwenden der eingestellten Werte aus der Objektivspeicherfunktion eine Feineinstellung von Objektivversatz, Zoom und Fokus vor, um das bestmögliche Bild zu erhalten.*

# ❻ Menü-Beschreibungen & Funktionen [ANZEIGE] [BILD FÜR BILD]

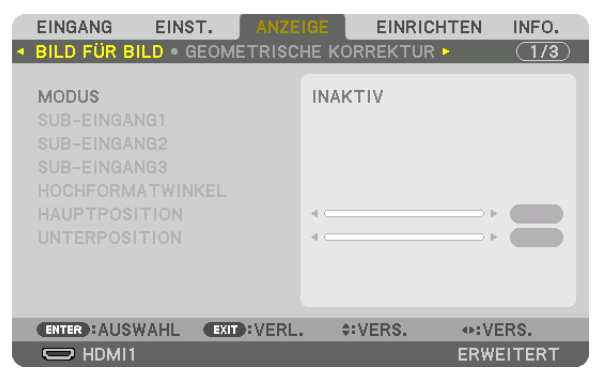

Bitte beziehen Sie sich auf "<sup>2</sup> Mit einem einzelnen Projektor zwei oder vier Arten von Videos gleichzeitig projizieren  $[BILD FÜR BILD]$ " ( $\rightarrow$  Seite [58\)](#page-72-0) für die Bedienung.

# **MODUS**

Wechseln Sie zu einer Einfach-Bildschirmanzeige, einer Zweifach-Bildschirmanzeige oder einer Vierfach-Bildschirmanzeige.

# **SUB-EINGANG1/SUB-EINGANG2/SUB-EINGANG3**

Wählen Sie ein Eingangssignal aus, das auf dem Nebenbildschirm angezeigt werden soll.

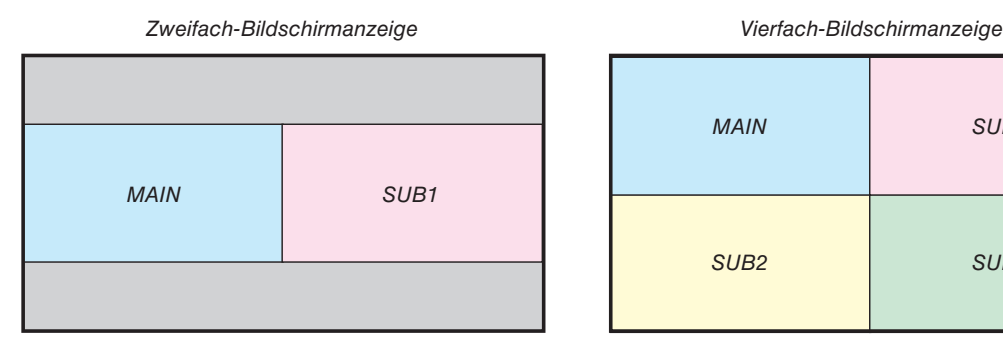

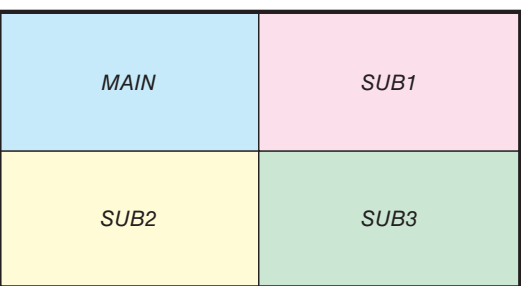

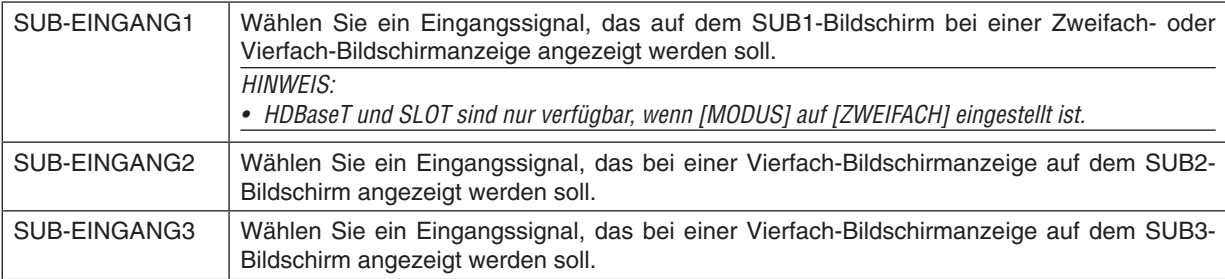

# **HOCHFORMATWINKEL**

Wählen Sie den Winkel der Bildschirmausrichtung für eine Zweifach-Bildschirmanzeige in der Hochformat-Projektion.

# **HAUPTPOSITION/UNTERPOSITION**

Passen Sie die Vertikal-Position des Bildes für eine Zweifach-Bildschirmanzeige an.

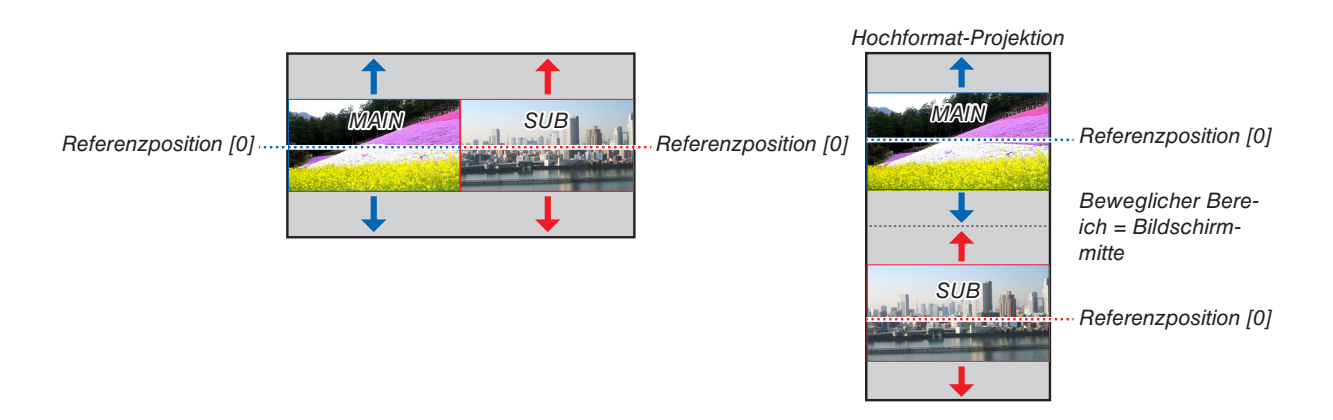

# [GEOMETRISCHE KORREKTUR]

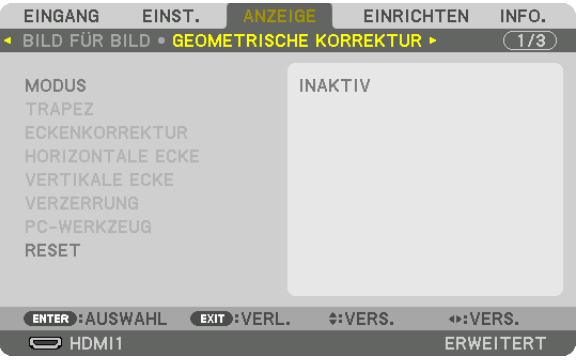

# **MODUS**

Einstellung des Musters für die Verzerrungskorrektur. Wenn [INAKTIV] ausgewählt wird, wird die [GEOMETRISCHE KORREKTUR] unwirksam.

Wenn Sie die Option [MENÜ WINKEL] ändern müssen, ändern Sie sie vor der Durchführung der [GEOMETRISCHE KORREKTUR]. Wenn [MENÜ WINKEL] nach der Durchführung der [GEOMETRISCHE KORREKTUR] geändert wird, werden die korrigierten Werte auf die Standardwerte zurückgesetzt.

### **TRAPEZ**

Korrigiert die Verzerrung in horizontaler und vertikaler Richtung.

HORIZONTAL......... Anpassung, wenn aus einer diagonalen Richtung auf den Bildschirm projiziert wird.

VERTIKAL .............. Anpassung, wenn aus von oben oder unten auf den Bildschirm projiziert wird.

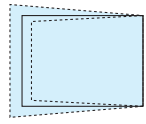

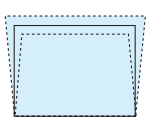

NEIGUNG............... Passt die Verzerrung bei der Durchführung der Trapezkorrektur an, wenn der Bildschirm mit dem Linsenversatz in vertikaler Richtung verschoben wird.

### **BILDABSTANDSVERHÄLTNIS**

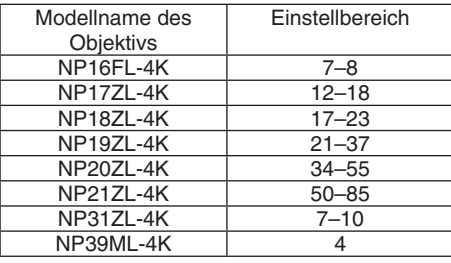

HINWEIS:

- Wenn dem Gerät Netzstrom zugeführt wird, wird der zuvor verwendete Einstellwert von [TRAPEZ] beibehalten, auch wenn die Neigung des Geräts geändert wird.
- Wird von [TRAPEZ] die elektrische Korrektur ausgeführt, kann sich die Helligkeit oder die Bildschirmqualität manchmal verschlechtern.

# **ECKENKORREKTUR**

Zeigt den 4-Punkt-Korrekturbildschirm an und passt die Trapezverzerrung des Projektionsbildschirms an. Siehe "<sup>®</sup> Korrektur von horizontaler und vertikaler Trapezverzerrung [ECKENKORREKTUR]" (→ Seite 43) für Einzelheiten zur Bedienung.

# **HORIZONTALE ECKE/VERTIKALE ECKE**

Verzerrungskorrektur für Eckprojektion wie Wandoberflächen.

#### HORIZONTAL F FCKF

............................... Führt die Korrektur für die Projektion auf eine Wand durch, die in einem Winkel zur horizontalen Richtung liegt.

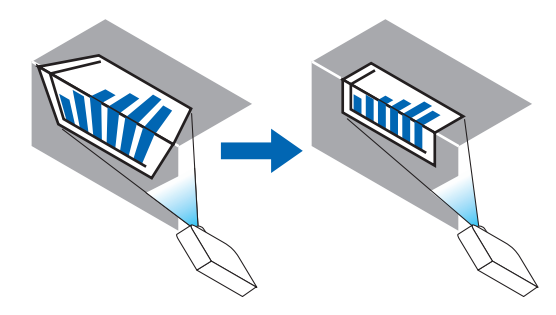

\* Umkehrwinkel-Korrektur ist ebenfalls möglich.

### **VERTIKALE ECKE**

................................. Führt die Korrektur für die Projektion auf eine Wand durch, die in einem Winkel zur vertikalen Richtung liegt.

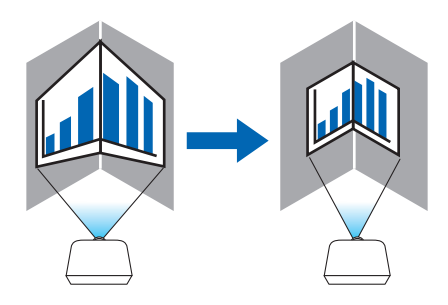

\* Umkehrwinkel-Korrektur ist ebenfalls möglich.

#### **HINWEIS:**

- Wenn der maximale Einstellbereich überschritten ist, wird die Verzerrungskorrektur deaktiviert. Stellen Sie den Projektor in einem optimalen Winkel ein, da die Verzerrung in der Bildqualität größer wird, wenn die Verzerrungseinstellwerte größer werden.
- · Bitte beachten Sie, dass das Bild bei Projektion über Ecken wegen der Unterschiede in den Abständen zwischen den oberen und unteren oder linken und rechten Seiten zur Mitte des Bildschirms unscharf werden kann. Zudem werden Objektive mit kurzer Brennweite nicht für die Projektion über Ecken empfohlen, da das Bild unscharf wird.

### **Einstellmethode**

*1. Richten Sie den Cursor auf [HORIZONTALE ECKE] oder [VERTIKALE ECKE] des [GEOMETRISCHE KORREKTUR]-Menüs aus und drücken Sie die ENTER-Taste.*

*Der Einstellungsbildschirm wird angezeigt.*

*2. Drücken Sie die* ▼▲◀▶*-Tasten, um den Cursor (gelbe Box) mit dem Ziel-Einstellpunkt auszurichten, und drücken Sie dann die ENTER-Taste.*

*Der Cursor wechselt zu einem Einstellungspunkt (Farbe Gelb).*

*3. Drücken Sie die* ▼▲◀▶*-Tasten, um die Ecken oder Seiten des Bildschirms anzupassen, und drücken Sie dann die ENTER-Taste.*

*Der Einstellungspunkt wird wieder zu einem Cursor (gelbes Feld).*

### *Erläuterung des Bildschirmübergangs*

- *• Die Einstellpunkte der vier Ecken (a, c, f und h in der Abbildung) bewegen sich unabhängig voneinander.*
- *• Die folgenden Einstellpunkte unterscheiden sich bei [HORIZONTALE ECKE] und [VERTIKALE ECKE]. HORIZONTALE ECKE: Wenn Punkt b in der Abbildung bewegt wird und die obere Seite und Punkt g bewegt werden, bewegt sich die untere Seite parallel dazu.*

*VERTIKALE ECKE: Wenn Punkt d in der Abbildung bewegt wird und die linke Seite und Punkt e bewegt werden, bewegt sich die rechte Seite parallel dazu.*

*[Einstellpunkte des [HORIZONTALE ECKE]-Bildschirms und Bewegungspunkte des Projektionsbildschirms]*

*Punkt b wird parallel zur gleichen Zeit wie die Punkte a, b, c verschoben*

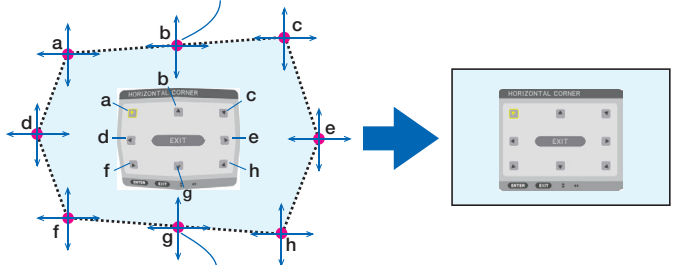

*Punkt g wird parallel zur gleichen Zeit wie die Punkte f, g, h verschoben*

*[Einstellpunkte des [VERTIKALE ECKE]-Bildschirms und Bewegungspunkte des Projektionsbildschirms]*

*Punkt d wird parallel zur gleichen Zeit wie die Punkte a, d, f verschoben*

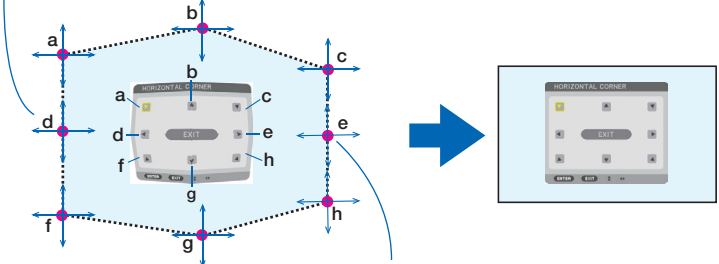

*Punkt e wird parallel zur gleichen Zeit wie die Punkte f, g, h verschoben*

- *4. Starten Sie den Vorgang ab Schritt 2, um die anderen Punkte einzustellen.*
- *5. Wenn die Einstellung abgeschlossen ist, drücken Sie die* ▼▲◀▶*-Tasten, um den Cursor mit [VERLASSEN] auf dem Einstellungsbildschirm auszurichten, und drücken Sie dann die ENTER-Taste.*

*Schalten Sie zum [GEOMETRISCHE KORREKTUR]-Menübildschirm um.*

# **VERZERRUNG**

Korrigiert die Verzerrung des projizierten Bildes auf einer besonderen Oberfläche wie einer Säule oder einer Kugel.

*HINWEIS:*

- *• Wenn der maximale Einstellbereich überschritten ist, wird die Verzerrungskorrektur deaktiviert. Stellen Sie den Projektor in einem optimalen Winkel auf, da die Bildqualität abnimmt, je größer der Einstellwert wird.*
- *• Bitte beachten Sie, dass bei Projektionen, die über Ecken gehen, wie auf einer Säule oder einer Kugel, das Bild aufgrund des unterschiedlichen Abstands zwischen der Peripherie und der Mitte des Bildschirms unscharf wird. Zudem werden Objektive mit kurzer Brennweite nicht für die Projektion über Ecken empfohlen, da das Bild unscharf wird.*

### **Einstellmethode**

*1. Bringen Sie den Cursor auf die Option [VERZERRUNG] des Menüs [GEOMETRISCHE KORREKTUR] und drücken Sie auf ENTER.*

*Der Einstellbildschirm wird angezeigt.*

- *2. Bringen Sie den Cursor (blauer Kasten) mit den Tasten* ▼▲◀▶ *auf den Zieleinstellpunkt und drücken Sie ENTER. Der Cursor wechselt zu einem Einstellungspunkt (Farbe Gelb).*
- *3. Stellen Sie die Ecken oder Seiten des Bildschirms mit den Tasten* ▼▲◀▶ *ein und drücken Sie anschließend ENTER. Der Cursor wird wieder zu einem gelben Kasten.*

### *Erläuterung zur Verzerrungskorrektur*

- *• Acht Einstellpunkte können unabhängig voneinander verschoben werden.*
- *• Für die linke und rechte Seite können Sie den verzerrten Bereich mit den Tasten* ◀*/*▶ *einstellen und den Spitzenwert der Verzerrung mit den Tasten* ▼*/*▲*.*
- *• Für die obere und untere Seite können Sie den verzerrten Bereich mit den Tasten* ▼*/*▲ *einstellen und den Spitzenwert der Verzerrung mit den Tasten* ◀*/*▶*.*
- *• Bei den Ecken können Sie die Positionen mit den Tasten* ▼▲◀▶ *verschieben.*

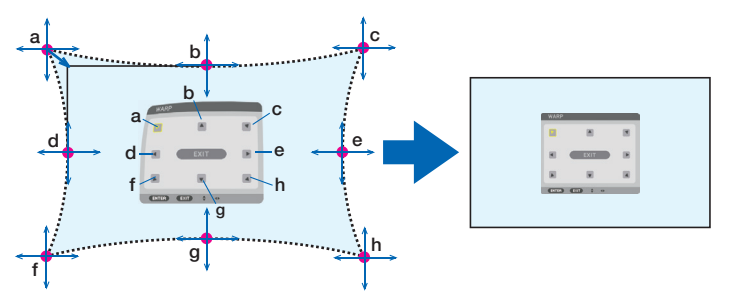

- *4. Zum Einstellen der anderen Punkte wiederholen Sie den Vorgang ab Schritt 2.*
- *5. Wenn die Einstellung abgeschlossen ist, bringen Sie den Cursor auf [VERLASSEN] auf dem Einstellbildschirm und drücken Sie ENTER.*

*Der Bildschirm schaltet zum Menü [GEOMETRISCHE KORREKTUR].*

*Der Einstellung-beendet-Bildschirm wird angezeigt.*

*6. Bringen Sie den Cursor mit der Taste* ◀ *oder* ▶ *auf [OK] und drücken Sie anschließend [ENTER]. Die angepassten Werte für VERZERRUNG werden gespeichert und die Anzeige kehrt zu [GEOMETRISCHE KORREKTUR] zurück.*

# **RESET**

Setzt den Einstellwert zurück, der in GEOMETRISCHE KORREKTUR ausgewählt wurde (kehrt zum Anfangswert zurück). Er wird unwirksam, wenn [INAKTIV] unter [MODUS] ausgewählt wird.

• Der eingestellte Wert kann auch durch Drücken der Taste 3D REFORM auf der Fernbedienung für mindestens zwei Sekunden zurückgesetzt werden.

# [EDGE-BLENDING]

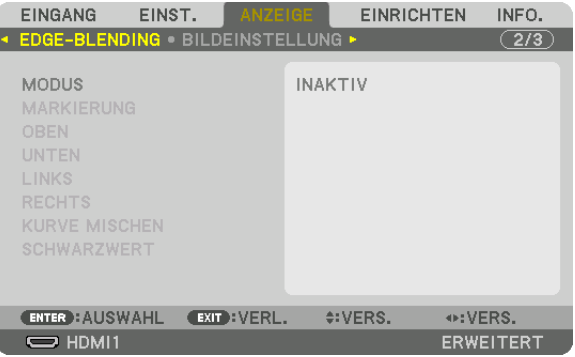

Diese Option stellt die Ränder (Grenzen) des Projektionsbildschirms ein, wenn Videos mit hoher Auflösung mit einer Kombination von mehreren Projektoren in den Positionen oben, unten, links und rechts projiziert werden.

### **MODUS**

Dies aktiviert oder deaktiviert die EDGE-BLENDING-Funktion.

Wenn [MODUS] auf [AKTIV] gestellt ist, können die Einstellungen für [MARKIERUNG], [OBEN], [UNTEN], [LINKS], [RECHTS], [SCHWARZWERT] und [KURVE MISCHEN] angepasst werden.

### **MARKIERUNG**

Stellt ein, ob Markierungen bei der Anpassung des Bereichs und der Anzeigeposition angezeigt werden oder nicht. Wird dies aktiviert, wird eine magentafarbene Markierung für die Bereichsanpassung und eine grüne Markierung für die Anpassung der Anzeigeposition angezeigt.

### **OBEN/UNTEN/LINKS/RECHTS**

Dies wählt die EDGE-BLENDING-Stellen links, rechts, oben und unten auf dem Bildschirm aus. Die folgenden Einstellungen können angepasst werden, wenn ein Punkt ausgewählt wurde. (→ Seite [64](#page-78-0))

- STEUERUNG.......... Aktiviert die Funktionen OBEN, UNTEN, LINKS und RECHTS.
- BEREICH................ Stellt den Bereich (Breite) des Edge-Blending ein.
- POSITION .............. Stellt die Anzeigeposition des Edge-Blending ein.

# **KURVE MISCHEN**

Stellt die Helligkeit für die [EDGE-BLENDING]-Bereiche ein. (→ Seite [68\)](#page-82-0)

### **SCHWARZWERT**

Stellen Sie den Schwarzwert des [EDGE-BLENDING]-Bereichs ein. (→ Seite [69\)](#page-83-0)

# [BILDEINSTELLUNG]

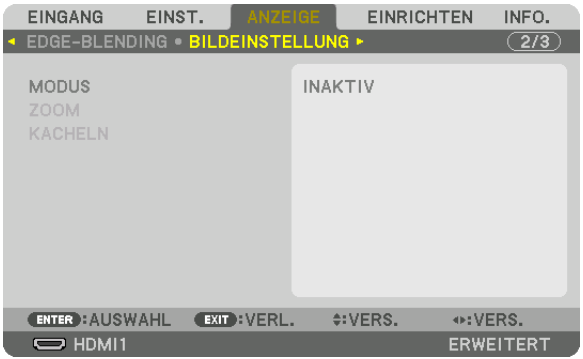

Dies stellt die Teilungsbedingungen für das Verkleinern oder Vergrößern des Bildbereichs und das Anzeigen in der gewünschten Position oder für Projektionen mit einer Kombination aus mehreren Projektoren ein. Näheres finden Sie unter "4. Projektion auf mehrere Bildschirme" ( $\rightarrow$  Seite [57](#page-71-0)).

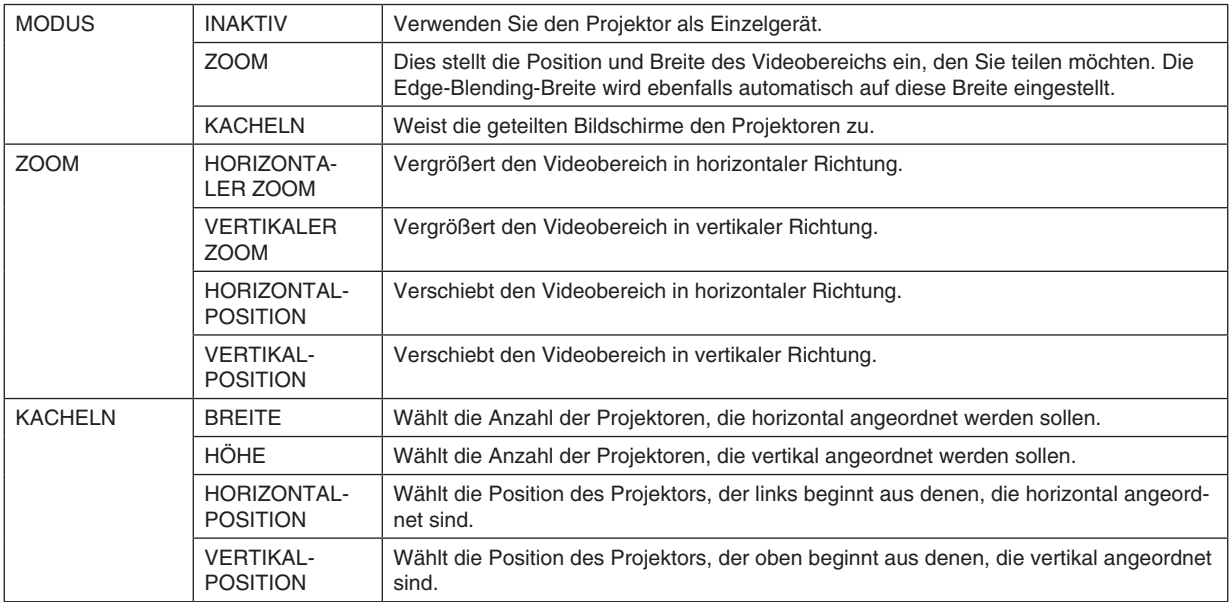

#### **Bedingungen für die Verwendung von Kacheln**

- Alle Projektoren müssen die folgenden Bedingungen erfüllen.
	- Das Display muss die gleiche Größe haben
	- Die Projektionsbildschirmgröße muss die gleiche sein
	- Die linken und rechten Enden oder oberen und unteren Enden des Projektionsbildschirms müssen übereinstimmen.
	- Die Einstellungen für die linken und rechten Kanten des Edge-Blending sind die gleichen
	- Die Einstellungen für die oberen und unteren Kanten des Edge-Blending sind die gleichen

Wenn die Bedingungen für Kacheln erfüllt sind, wird der Videobildschirm des Projektors an jeder Installationsposition automatisch extrahiert und projiziert.

Wenn die Bedingungen für Kacheln nicht erfüllt sind, passen Sie den Videobildschirm des Projektors an jeder Installationsposition mit der Zoomfunktion an.

- Ordnen Sie jedem Projektor eine einzigartige Steuer-ID zu.
- Stellen Sie die "Farbeinstellung" und die "DeepColor-Einstellung" auf Ihrem Blu-ray-Player oder Computer auf "Auto". Weitere Informationen finden Sie in der Bedienungsanleitung Ihres Blu-ray-Players oder Computers. Verbinden Sie ein HDMI-Ausgangssignal von Ihrem Blu-ray-Player oder Computer mit dem ersten Projektor und verbinden Sie dann vom HDBaseT OUT/Ethernet-Port des ersten Projektors zum HDBaseT IN/Ethernet-Port des zweiten Projektors und weiter mit den folgenden Projektoren.

#### **Kacheln Einstellbeispiel) Anzahl der horizontalen Geräte = 2, Anzahl der vertikalen Geräte = 2**

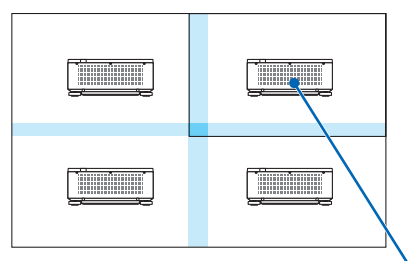

*Horizontale Reihenfolge = zweites Gerät Vertikale Reihenfolge = erstes Gerät*

# [MEHRFACH-ANZEIGE]

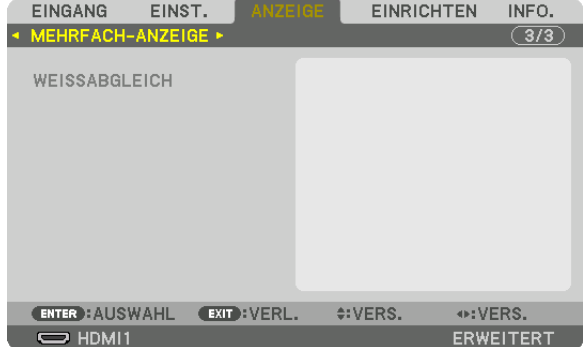

# **WEISSABGLEICH**

Dies stellt den Weißabgleich für jeden Projektor bei der Projektion mit mehreren Projektoren ein. Dies kann angepasst werden, wenn [MODUS] auf [AKTIV] eingestellt ist.

KONTRAST W, KONTRAST R, KONTRAST G, KONTRAST B ................................ Anpassen der weißen Farbe des Videos. HELLIGKEIT W, HELLIGKEIT R, HELLIGKEIT G, HELLIGKEIT B ................................. Anpassen der schwarzen Farbe des Videos.

# ❼ Menü-Beschreibungen und Funktionen [EINRICHTEN]

# [MENU(1)]

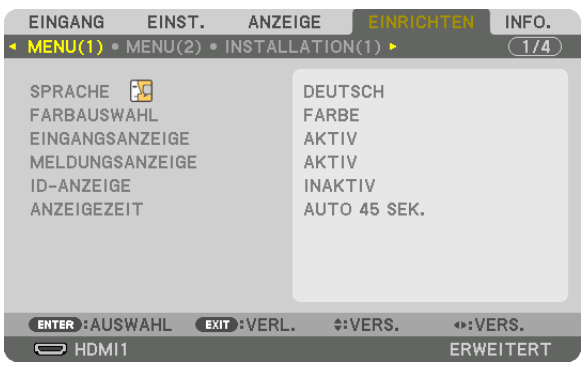

# **Auswählen der Menüsprache [SPRACHE]**

Für die Bildschirm-Anweisungen können Sie eine von 30 Sprachen wählen.

#### *HINWEIS:*

*• Auch wenn [RESET] vom Menü aus durchgeführt wird, bleibt Ihre Einstellung unbeeinflusst.*

# **Auswählen der Menü-Farbe [FARBAUSWAHL]**

Sie können zwischen zwei Optionen für die Menüfarbe wählen: FARBE und MONOCHROM.

# **Ein-/Ausschalten der Quellenanzeige [EINGANGSANZEIGE]**

Mit dieser Option wird die Anzeige von Eingangsquellen wie z. B. HDMI1 oben rechts auf dem Bildschirm ein- oder ausgeschaltet.

### **Ein- und Ausschalten von Meldungen [MELDUNGSANZEIGE]**

Mit dieser Option wird gewählt, ob die Projektor-Meldungen am unteren Rand des projizierten Bildes angezeigt werden sollen oder nicht.

Selbst wenn "INAKTIV" ausgewählt wurde, wird die Warnung der Sicherheitssperre angezeigt. Die Warnung der Sicherheitssperre schaltet sich aus, wenn die Sicherheitssperre aufgehoben wird.

### **AKTIV-/INAKTIV-Schalten der Steuer-ID [ID-ANZEIGE]**

Diese Option aktiviert bzw. deaktiviert die ID-Nummer, die beim Drücken der ID SET-Taste auf der Fernbedienung angezeigt wird.  $(\rightarrow$  Seite [116\)](#page-130-0)

# **Auswählen der Menü-Anzeigezeit [ANZEIGEZEIT]**

Über diese Option können Sie vorgeben, wie lange der Projektor nach der letzten Tastenbetätigung wartet, bis er das Menü ausblendet. Die voreingestellten Auswahlmöglichkeiten sind [MANUELL], [AUTO 5 SEK.], [AUTO 15 SEK.] und [AUTO 45 SEK.]. [AUTO 45 SEK.] ist die Werkseinstellung.

# [MENU(2)]

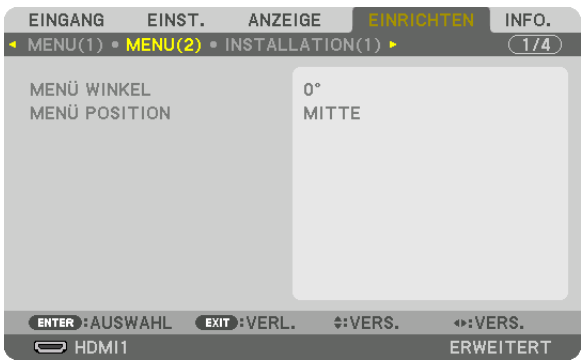

# **[MENÜ WINKEL]**

Wählt die Richtung der Menüanzeige aus.

# **[MENÜ POSITION]**

Verschiebt die Anzeigeposition des Menüs. Sie können aus 9 Stellen wählen.

*TIPP* 

- *• Die Anzeigeposition des Menüs wird auch dann gespeichert, wenn die Stromversorgung des Projektors ausgeschaltet wird.*
- *• Bei Änderung von [MENÜ WINKEL] kehrt die Anzeigeposition des Menüs zum ursprünglichen Zustand bei Auslieferung zurück.*
- *• Die Anzeigeposition von Eingangsanschluss und Nachrichten werden von der [MENÜ POSITION] nicht beeinflusst.*

# [INSTALLATION(1)]

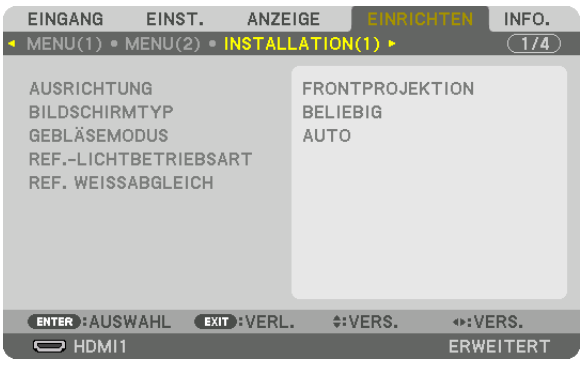

# Auswählen der Projektor-Ausrichtung [AUSRICHTUNG]

Diese Funktion richtet Ihr Bild der Projektionsart entsprechend aus. Die Optionen sind: Frontprojektion, Deckenrückprojektion, Rückprojektion und Deckenfrontprojektion.

HINWFIS:

• Bitte fragen Sie Ihren Fachhändler nach speziellem Installationsservice, wie für die Montage des Projektors an der Decke. Installieren Sie den Projektor niemals selbst. Dadurch könnte der Projektor herunterfallen und Verletzungen verursachen.

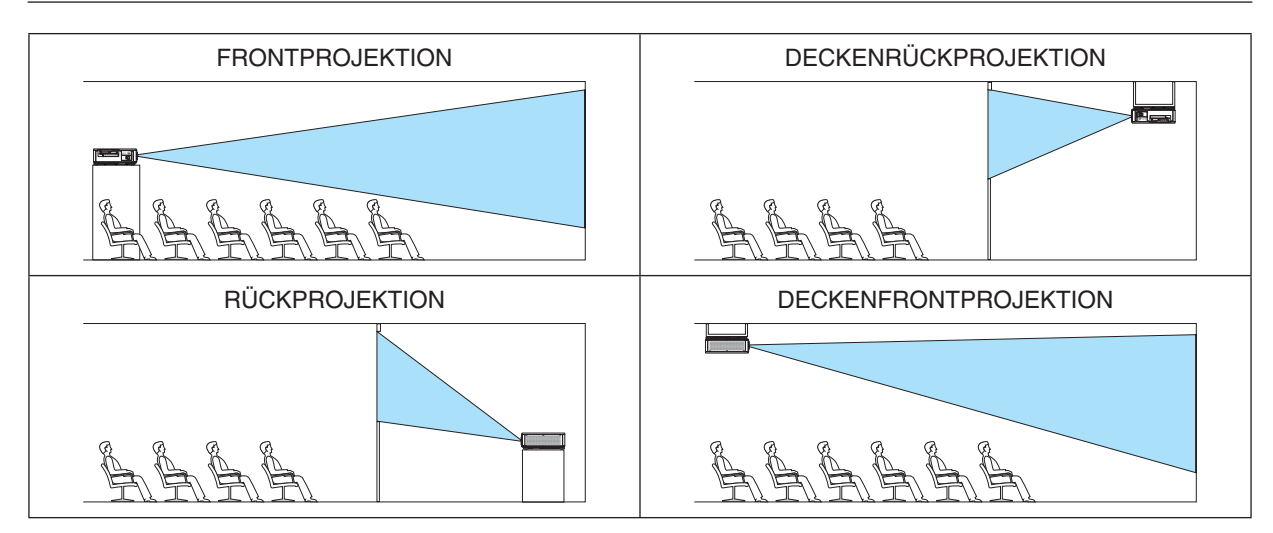

# Auswählen von Bildformat und Position für den Bildschirm [BILDSCHIRMTYP]

Stellt das Bildformat des Projektionsbildschirms ein.

BELIEBIG .....................Das Bildverhältnis wird ausgewählt. Wählen Sie dies bei Projektion auf einem 17:9-Bildschirm (4K).

4:3-BILDSCHIRM..........Für einen Bildschirm mit einem 4:3-Bildformat

16:9-BILDSCHIRM........Für einen Bildschirm mit einem 16:9-Bildformat

16:10-BILDSCHIRM......Für einen Bildschirm mit einem 16:10-Bildformat

### HINWFIS<sup>.</sup>

• Überprüfen Sie die Einstellung von [BILDFORMAT] im Menü, nachdem Sie den Bildschirmtyp geändert haben. ( $\rightarrow$  Seite 89)

# Gebläsemodus auswählen [GEBLÄSEMODUS]

Mit Gebläsemodus können Sie die Geschwindigkeit des internen Kühlventilators einstellen.

- AUTO ..................... Standardmodus für überlegene Ruhe.
- HOCH..................... Sorgt für maximale Kühlleistung zur Verlängerung der Lebensdauer der Teile.
- Wenn der Projektor mehrere Tage lang ununterbrochen benutzt wird, stellen Sie den [GEBLÄSEMODUS] immer auf [HOCH].

#### HINWFIS:

• Auch wenn [RESET] vom Menü aus durchgeführt wird, bleibt Ihre Einstellung unbeeinflusst.

# [REF.-LICHTBETRIEBSART]

Stellen Sie dies ein, wenn Sie das Gerät mit einer geringeren Helligkeit verwenden oder Sie Energie sparen möchten (→ Seite 39). Dies kann auch zur Einstellung der Helligkeit zwischen den verschiedenen Projektoren verwendet werden, wenn eine Kombination aus mehreren Projektoren verwendet wird.

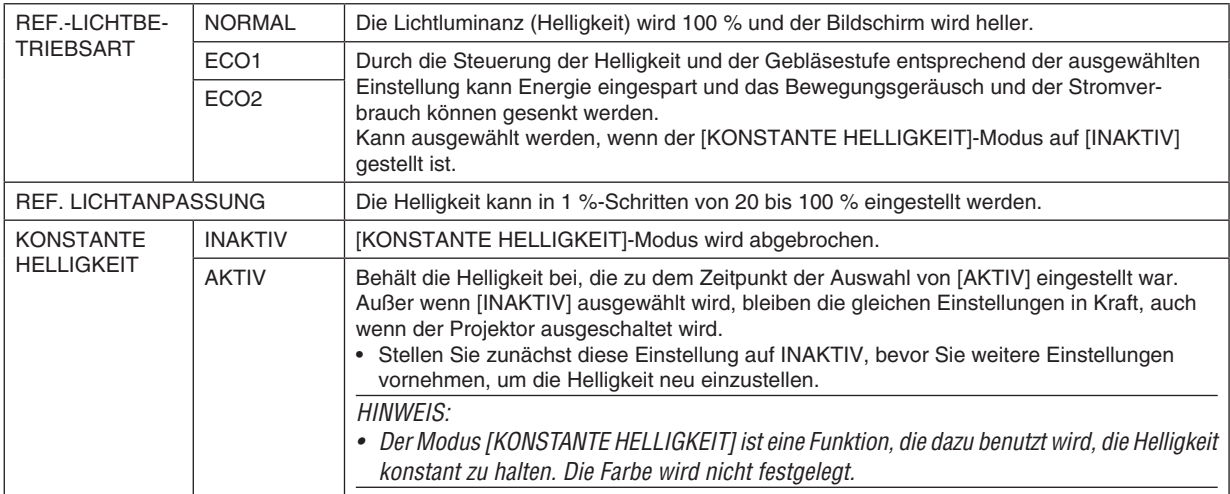

#### $T$ IPP $\cdot$

• Bei Verwendung der Projektion mit mehreren Anzeigen wird empfohlen, die Helligkeit auf eine etwas geringere Stufe einzustellen und anschließend den [KONSTANTE HELLIGKEIT]-Modus auf [AKTIV] einzustellen.

# [REF. WEISSABGLEICH]

Mit dieser Funktion können Sie den Weißabgleich für alle Signale einstellen. Die weißen und schwarzen Stufen des Signals werden für die optimale Farbreproduktion angepasst.

#### KONTRAST R/KONTRAST G/KONTRAST B

#### HELLIGKEIT R/HELLIGKEIT G/HELLIGKEIT B

# [INSTALLATION(2)]

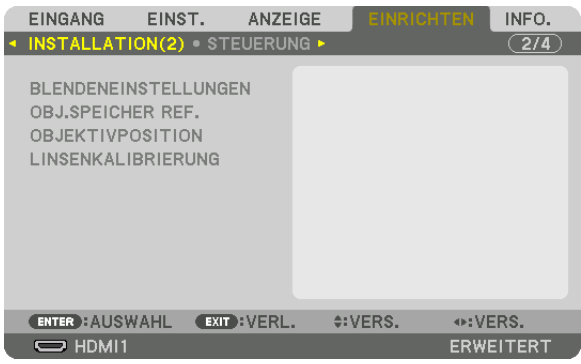

# **[BLENDENEINSTELLUNGEN]**

Aktivieren und Deaktivieren der Blendenverschlussfunktion. Sie können auch festlegen, wie lange das Licht braucht, um ein- und auszublenden, wenn die SHUTTER-Taste betätigt wird.

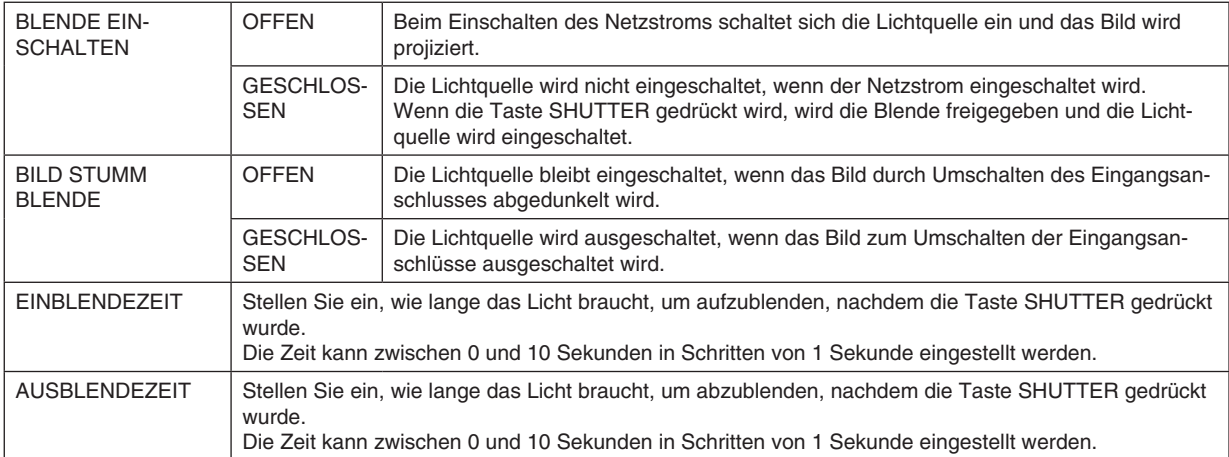

# Verwendung der Referenz-Objektivspeicherfunktion [OBJ.SPEICHER REF.]

Diese Funktion dient zur Speicherung von eingestellten gemeinsamen Werten für alle Eingangssignale, wenn Sie die Tasten LENS SHIFT, ZOOM und FOCUS am Projektor oder auf der Fernbedienung benutzen. Die gespeicherten eingestellten Werte können als Referenz für die aktuellen genutzt werden.

PROFIL .........................Wählen Sie eine gespeicherte [PROFIL]-Nummer aus. SPEICHERN ..................Speichert die aktuellen eingestellten Werte als Referenz. VERS. ..............................Wendet die eingestellten Referenzwerte, die unter [SPEICHERN] gespeichert wurden, auf das aktuelle Signal an. RESET..........................Die ausgewählte [PROFIL]-Nummer [OBJ.SPEICHER REF.] auf die Werkseinstellung zurücksetzen. NACH SIGNAL LADEN. Wenn Sie Signale umschalten, verschiebt sich das Objektiv auf die Position, die den Werten für Objektivversatz. Zoom und Fokus für die ausgewählte IPROFILI-Nummer entspricht. Wenn im [OBJEKTIVSPEICHER] keine eingestellten Werte gespeichert sind, wendet das Objektiv die unter [OBJ. SPEICHER REF.] eingestellten Werte an. Alternativ kehrt das Gerät zu den Werkseinstellungen zurück, wenn keine Werte in [OBJ.SPEICHER REF.] gespeichert worden sind. STUMMSCHALTUNG .... Um das Bild während des Objektivversatzes auszublenden, wählen Sie [AKTIV].

HINWFIS:

• Die eingestellten Werte in [OBJ.SPEICHER REF.] werden nicht auf die Standardwerte zurückgesetzt, wenn Sie aus dem Menü in [RESET] [AKTUELLES SIGNAL] oder [ALLE DATEN] ausführen.

• Um eingestellte Werte für die einzelnen Eingangsquellen zu speichern, nutzen Sie die Objektivspeicherfunktion.  $(\rightarrow$  Seite 93)

# [OBJEKTIVPOSITION]

Verschieben der Objektivposition.

- START..................... Rückführung des Objektivs in die Ausgangsposition.
- TYP......................... Wählen Sie diese Option, wenn Sie das Objektiv NP39ML-4K verwenden. Das Objektiv wird in die richtige Objektivposition gebracht.

# [LINSENKALIBRIERUNG]

Der Einstellbereich für Zoom, Fokus und Versatz im [OBJEKTIVSPEICHER] wird kalibriert.

Denken Sie daran, nach dem Objektivwechsel die [LINSENKALIBRIERUNG] durchzuführen.

Anwendbare Obiektiveinheit: NP16FL-4K/NP17ZL-4K/NP18ZL-4K/NP19ZL-4K/NP20ZL-4K/NP21ZL-4K/NP31ZL-4K

# [STEUERUNG]

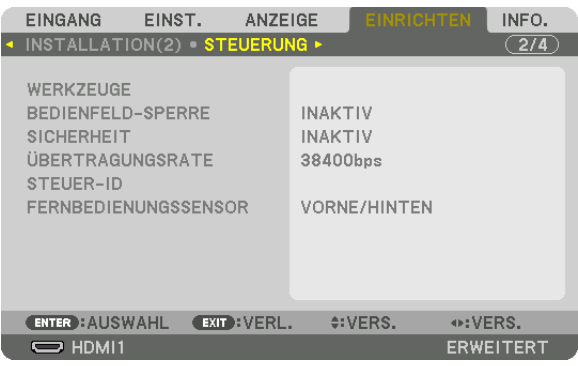

### **WERKZEUGE**

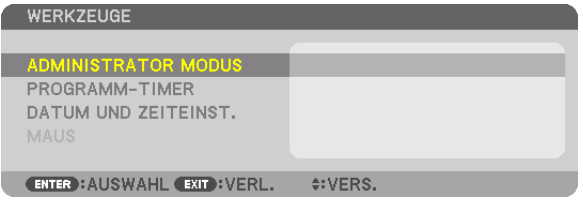

### **ADMINISTRATOR MODUS**

Diese Option ermöglicht Ihnen, den MENÜMODUS auszuwählen, Einstellungen zu speichern und ein Passwort für den Administrator-Modus festzulegen.

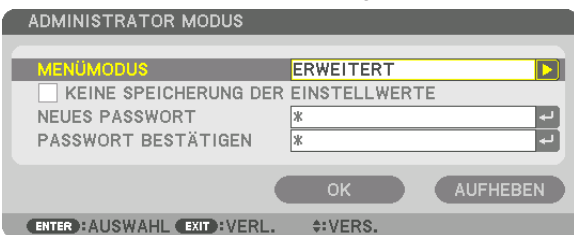

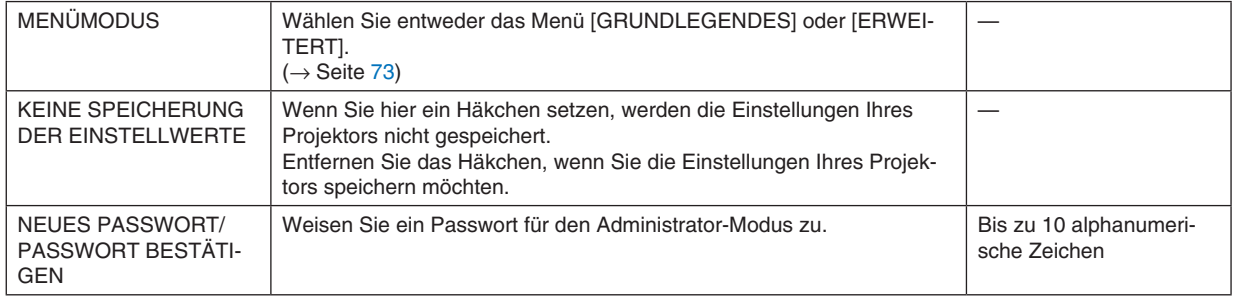

#### **PROGRAMM-TIMER**

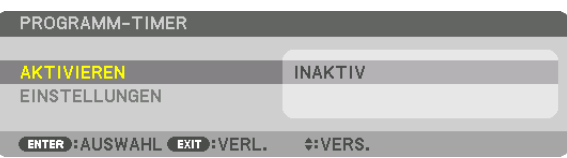

Mit dieser Option wird der Projektor auf Ein/Standby geschaltet und wechselt Videosignale automatisch zu einer festgelegten Zeit.

*HINWEIS:*

*• Stellen Sie vor der Benutzung des [PROGRAMM-TIMER] sicher, dass [DATUM UND ZEIT] eingestellt sind. (*→ *Seite [115\)](#page-129-0) Vergewissern Sie sich, dass sich der Projektor im Standby-Zustand mit angeschlossenem NETZSTROM-Kabel befindet. Der Projektor verfügt über eine eingebaute Uhr. Die Uhr läuft noch etwa einen Monat lang weiter, nachdem der Netzstrom ausgeschaltet wurde. Wenn der Projektor einen Monat oder länger nicht mit Strom versorgt wird, muss die Funktion [DATUM UND ZEITEINST.] erneut eingestellt werden.*

#### **Einrichten eines neuen Programm-Timers**

*1. Verwenden Sie auf dem PROGRAMM-TIMER Bildschirm die Taste* ▲ *oder* ▼*, um [EINSTELLUNGEN] auszuwählen, und drücken Sie die ENTER-Taste.*

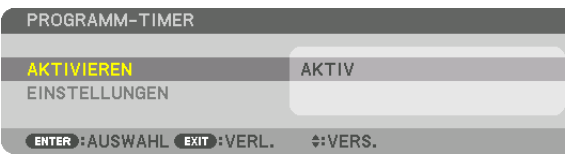

*Der [PROGRAMMLISTE]-Bildschirm wird angezeigt.*

*2. Wählen Sie eine leere Programmnummer und drücken Sie die ENTER-Taste.*

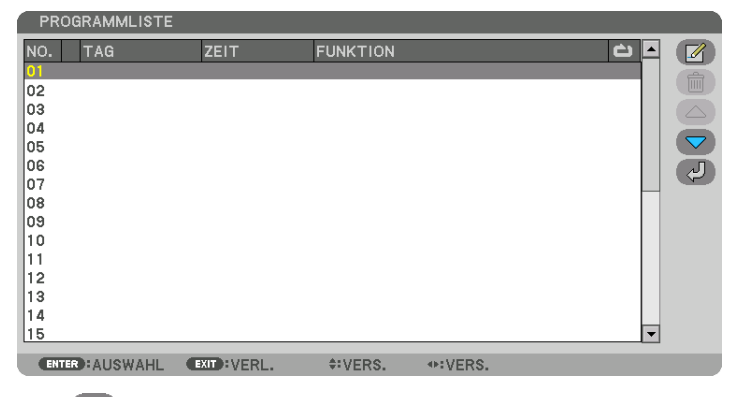

*Der [ (EDITIEREN)]-Bildschirm wird angezeigt.*

*3. Nehmen Sie die Einstellungen für jeden Punkt nach Bedarf vor.*

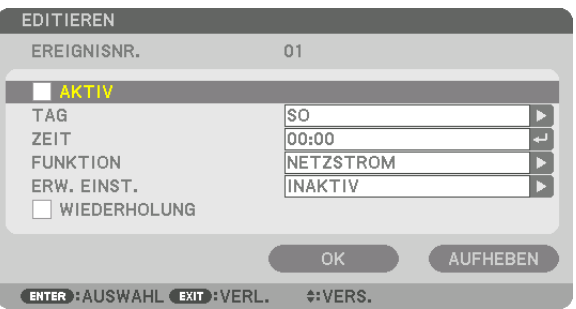

AKTIV .................... Setzen Sie ein Häkchen, um das Programm zu aktivieren.

TAG........................ Wählen Sie die Wochentage für den Programm-Timer. Um das Programm von Montag bis Freitag auszuführen, wählen Sie [MO-FR]. Um das Programm jeden Tag auszuführen, wählen Sie [TÄGLICH].

- ZEIT....................... Stellen Sie die Zeit ein, wann das Programm ausgeführt werden soll. Geben Sie die Zeit im 24-Stunden-Format ein.
- FUNKTION ............. Wählen Sie eine auszuführende Funktion aus. Die Auswahl von INETZSTROM1 ermöglicht es Ihnen, den Projektor durch Einstellen von [ERWEITERTE EINSTELLUNGEN] ein- und auszuschalten. Die Auswahl von [EINGANG] ermöglicht es Ihnen, einen Eingangsanschluss durch Einstellen von [ERWEITERTE EINSTELLUN-GEN] auszuwählen. Die Auswahl von [LICHTBETRIEBSART] ermöglicht es Ihnen, die [LICHTBETRIEBSART] durch Einstellen von [ERWEITERTE EINSTELLUNGEN] auszuwählen.

#### **ERWEITERTE EINSTELLUNGEN**

.................................. Wählen Sie eine Option für den gewählten Punkt in [FUNKTION] aus.

WIEDERHOLUNG... Setzen Sie ein Häkchen, um das Programm kontinuierlich zu wiederholen. Entfernen Sie das Häkchen, um das Programm nur für diese Woche zu verwenden.

### 4. Wählen Sie [OK] und drücken Sie die ENTER-Taste.

Damit sind die Einstellungen abgeschlossen.

Sie kehren zum Bildschirm IPROGRAMMLISTEI zurück.

### 5. Wählen Sie [  $\circ$  (ZURÜCK)] und drücken Sie die ENTER-Taste.

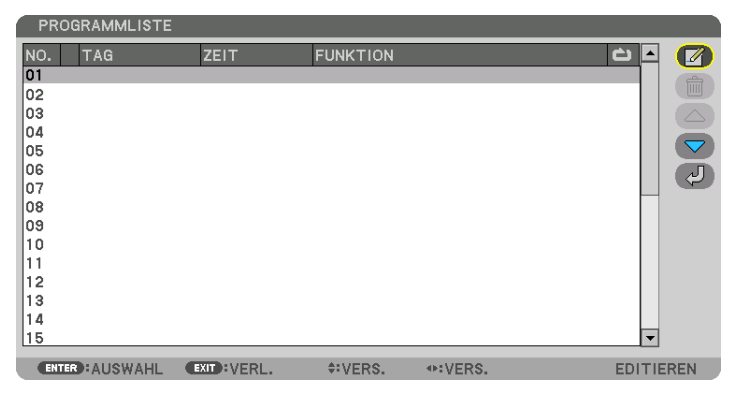

Sie kehren zum Bildschirm [PROGRAMM-TIMER] zurück.

### 6. Wählen Sie [BEENDEN] und drücken Sie die ENTER-Taste.

Sie kehren zum Bildschirm [WERKZEUGE] zurück.

#### HINWFIS:

- Es können bis zu 30 verschiedene Timer-Einstellungen programmiert werden.
- Der Programm-Timer wird auf der Basis der eingestellten Zeit ausgeführt, nicht auf einer Programmbasis.
- Sobald das Programm, das nicht durch ein Häkchen bei [WIEDERHOLUNG] markiert ist, ausgeführt wurde, wird das Häkchen in dem [AKTIV]-Kontrollkästchen automatisch entfernt und das Programm wird deaktiviert.
- Wenn die Einschaltzeit und die Ausschaltzeit für dieselbe Zeit eingestellt sind, hat die Ausschaltzeit Priorität,
- Wenn zwei verschiedene Quellen für dieselbe Zeit eingestellt sind, hat die höhere Programmnummer Priorität.
- Die Einschaltzeit-Einstellung wird nicht ausgeführt, während die Kühlventilatoren laufen oder ein Fehler auftritt.
- Wenn die Ausschaltzeit-Einstellung unter einer Bedingung abgelaufen ist, unter der keine Stromabschaltung möglich ist, wird die Abschalt-Timer-Einstellung solange nicht ausgeführt, bis die Stromabschaltung möglich wird.
- Programme, die nicht mit einem Häkchen unter [AKTIV] des [BEARBEITEN]-Bildschirms markiert sind, werden nicht ausgeführt, selbst wenn der Programm-Timer aktiviert ist.
- Wenn der Projektor mit dem Programm-Timer eingeschaltet wird und Sie den Projektor ausschalten möchten, stellen Sie die Ausschaltzeit ein oder schalten Sie ihn manuell aus, um den Projektor nicht über eine lange Zeitdauer eingeschaltet zu lassen.

#### **Aktivieren des Programm-Timers**

- *1. Wählen Sie [AKTIVIEREN] auf dem [PROGRAMM-TIMER]-Bildschirm und drücken Sie die ENTER-Taste. Daraufhin erscheint der Auswahlbildschirm.*
- *2. Drücken Sie die* ▼*-Taste, um den Cursor auf [AKTIV] auszurichten, und drücken Sie dann die ENTER-Taste. Kehren Sie zum [PROGRAMM-TIMER]-Bildschirm zurück.*

*HINWEIS:*

- *• Wenn die effektiven Einstellungen des [PROGRAMM-TIMER] nicht auf [AKTIV] eingestellt wurden, wird das Programm nicht ausgeführt, selbst wenn die [AKTIV]-Symbole in der Programmliste abgehakt wurden.*
- *• Selbst wenn die effektiven Einstellungen des [PROGRAMM-TIMER] auf [AKTIV] eingestellt sind, funktioniert der [PROGRAMM-TIMER] nicht, bis der [PROGRAMM-TIMER] Bildschirm geschlossen wird.*

#### **Bearbeiten der programmierten Einstellungen**

- *1. Wählen Sie auf dem Bildschirm [PROGRAMMLISTE] ein Programm, das Sie bearbeiten möchten, und drücken Sie die ENTER-Taste.*
- *2. Ändern Sie die Einstellungen auf dem [EDITIEREN]-Bildschirm.*
- *3. Wählen Sie [OK] und drücken Sie die ENTER-Taste. Die programmierten Einstellungen werden geändert.*

*Sie kehren zum Bildschirm [PROGRAMMLISTE] zurück.*

#### **Die Reihenfolge der Programme ändern**

- *1. Wählen Sie auf dem [PROGRAMMLISTE]-Bildschirm ein Programm, dessen Reihenfolge Sie ändern möchten, und drücken Sie die* ▶*-Taste.*
- *2. Drücken Sie die Taste* ▼*, um* ▲ *oder* ▼ *auszuwählen.*
- *3. Drücken Sie einige Male die ENTER-Taste, um eine Zeile auszuwählen, zu der Sie das Programm verschieben möchten.*

*Die Reihenfolge der Programme wird geändert.*

### **Löschen der Programme**

- *1. Wählen Sie auf dem [PROGRAMMLISTE]-Bildschirm eine Programmnummer, die Sie löschen möchten, und drücken Sie die* ▶*-Taste.*
- *2. Drücken Sie die* ▼*-Taste, um [ (LÖSCHEN)] auszuwählen.*
- *3. Drücken Sie die ENTER-Taste.*

*Daraufhin erscheint der Bestätigungsbildschirm.*

*4. Wählen Sie [JA] und drücken Sie die ENTER-Taste.*

*Das Programm wird gelöscht.*

*Damit ist das Löschen des Programms abgeschlossen.*

### <span id="page-129-0"></span>**DATUM UND ZEITEINST.**

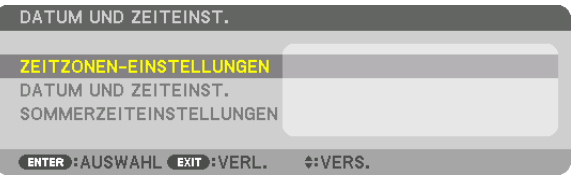

Sie können die aktuelle Zeit, den Monat, das Datum und das Jahr einstellen.

#### *HINWEIS:*

*• Der Projektor verfügt über eine eingebaute Uhr. Die Uhr läuft noch etwa einen Monat lang weiter, nachdem der Netzstrom ausgeschaltet wurde. Wenn die Stromversorgung einen Monat oder länger ausgeschaltet ist, bleibt die eingebaute Uhr stehen. Wenn die eingebaute Uhr stehen geblieben ist, stellen Sie das Datum und die Uhrzeit erneut ein. Die eingebaute Uhr bleibt nicht im Standby-Modus stehen. Um die eingebaute Uhr dauernd zu aktivieren, auch wenn der Projektor nicht verwendet wird, lassen Sie ihn im Standby-Zustand und ziehen Sie das Netzstromkabel nicht heraus.*

ZEITZONEN-EINSTELLUNGEN.........Wählen Sie Ihre Zeitzone. DATUM UND ZEITEINST. ................Stellen Sie Ihr aktuelles Datum (MM/TT/JJJJ) und die Zeit (HH:MM) ein. INTERNET-ZEITSERVER: Wenn Sie hier ein Häkchen setzen, wird die eingebaute Uhr des Projektors alle 24 Stunden und in dem Moment, wenn der Projektor startet, mit einem Internet-Zeitserver synchronisiert. AKTUALISIERUNG: Synchronisiert die eingebaute Uhr des Projektors sofort. Die AKTUA-LISIERUNG-Taste ist nur verfügbar, wenn das INTERNET-ZEITSERVER-Kontrollkästchen aktiviert ist. SOMMERZEITEINSTELLUNGEN ......Wenn Sie hier ein Häkchen setzen, wird die Uhr für die Sommerzeit aktiviert.

# **Deaktivieren der Gehäuse-Tasten [BEDIENFELD-SPERRE]**

Diese Option schaltet die BEDIENFELD-SPERRE-Funktion ein oder aus.

#### *HINWEIS:*

*• Zum Aufheben der [BEDIENFELD-SPERRE] Wenn die [BEDIENFELD-SPERRE] auf [AKTIV] gestellt ist, drücken Sie die EXIT-Taste am Gehäuse für 10 Sekunden oder länger, um die [BEDIENFELD-SPERRE]-Einstellung zu löschen.*

#### *TIPP:*

- *• Wenn die [BEDIENFELD-SPERRE] aktiviert ist, wird ein Tastensperren-Symbol [ ] unten rechts im Menü angezeigt.*
- *• Diese BEDIENFELD-SPERRE hat keinen Einfluss auf die Fernbedienungsfunktionen.*

# **Aktivierung der Sicherheitsfunktion [SICHERHEIT]**

Durch diese Option wird die SICHERHEIT-Funktion ein- oder ausgeschaltet. Wenn nicht zuvor das richtige Passwort eingegeben wird, ist der Projektor nicht in der Lage, ein Bild zu projizieren.  $(\rightarrow$  Seite [46\)](#page-60-0)

#### *HINWEIS:*

*• Auch wenn [RESET] vom Menü aus durchgeführt wird, bleibt Ihre Einstellung unbeeinflusst.*

# **Auswahl der Übertragungsrate [ÜBERTRAGUNGSRATE]**

Diese Funktion stellt die Übertragungsrate des PC-Steuerports (D-Sub 9P) ein. Achten Sie darauf, die korrekte Geschwindigkeit für das zu verbindende Gerät einzustellen.

*HINWEIS:*

*• Die Ausführung von [RESET] aus dem Menü hat keinen Einfluss auf die von Ihnen ausgewählte Übertragungsrate.*

*<sup>•</sup> Auswahl von [38400bps] oder weniger, wenn Sie mit unserem Dienstprogramm "NaViSet Administrator 2" arbeiten.* 

# <span id="page-130-0"></span>**Dem Projektor eine ID zuweisen [STEUER-ID]**

Sie können mehrere Projektoren separat und unabhängig voneinander mit einer Fernbedienung bedienen, die mit der Funktion STEUER-ID ausgestattet ist. Wenn Sie allen Projektoren die gleiche ID zuweisen, können Sie bequem alle Projektoren zusammen über eine Fernbedienung bedienen. Dazu muss jedem Projektor eine ID-Nummer zugewiesen werden.

STEUER-ID-NUMMER ........ Wählen Sie eine Nummer von 1 bis 254, die Sie Ihrem Projektor zuweisen möchten. STEUER-ID .........................Wählen Sie [INAKTIV], um die STEUER-ID-Einstellung abzuschalten, und wählen Sie [AKTIV], um die STEUER-ID-Einstellung einzuschalten.

*HINWEIS:* 

- *• Wird [AKTIV] für die [STEUER-ID] gewählt, kann der Projektor nicht mit einer Fernbedienung bedient werden, die die STEUER-ID-Funktion nicht unterstützt. (In diesem Fall können die Tasten auf dem Projektorgehäuse verwendet werden.)*
- *• Auch wenn [RESET] vom Menü aus durchgeführt wird, bleibt Ihre Einstellung unbeeinflusst.*
- *• Durch Gedrückthalten der ENTER-Taste auf dem Projektorgehäuse für 10 Sekunden wird das Menü zur Aufhebung der Steuer-ID angezeigt.*

#### **Zuweisen oder Ändern der Steuer-ID** *1. Schalten Sie den Projektor ein.*

*2. Drücken Sie die ID SET-Taste auf der Fernbedienung.*

*Der STEUER-ID-Bildschirm wird eingeblendet.*

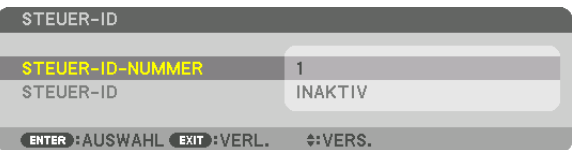

*Wenn der Projektor mit der aktuellen Fernbedienungs-ID bedient werden kann, wird [AKTIV] angezeigt. Wenn der Projektor nicht mit der aktuellen Fernbedienungs-ID bedient werden kann, wird [INAKTIV] angezeigt. Um den inaktiven Projektor zu bedienen, weisen Sie ihm die Steuer-ID für den Projektor zu, indem Sie die folgende Schritte durchführen (Schritt 3).*

#### *3. Halten Sie die ID SET-Taste auf der Fernbedienung gedrückt und drücken Sie eine der Zahlentasten.*

#### *Beispiel:*

*Drücken Sie zur Zuweisung von "3" die Taste "3" auf der Fernbedienung.*

*Wenn keine ID zugewiesen wird, können alle Projektoren gemeinsam mit einer Fernbedienung bedient werden. Geben Sie zur Einstellung von "Keine ID" "000" ein oder drücken Sie die CLEAR-Taste.*

*TIPP: IDs zwischen 1 und 254 können eingestellt werden.*

#### *4. Lassen Sie die ID SET-Taste los.*

*Der aktualisierte STEUER-ID-Bildschirm wird eingeblendet.*

*HINWEIS:* 

- *• Wenn die Batterien leer sind oder entnommen werden, können die gespeicherten IDs nach einigen Tagen gelöscht werden.*
- *Ein unbeabsichtigtes Drücken einer der Tasten auf der Fernbedienung löscht die aktuell festgelegte ID bei entfernten Batterien.*

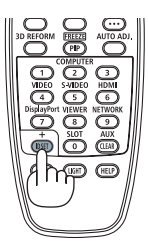

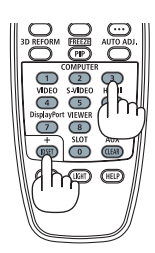

# **Ein- oder Ausschalten des Fernbedienungssensors [FERNBEDIENUNGSSENSOR]**

Diese Option legt fest, welcher Fernbedienungssensor am Projektor für den Drahtlos-Modus aktiviert wird. Die Optionen sind: VORNE/HINTEN, VORNE, HINTEN und HDBaseT\*.

### *HINWEIS:*

*• Die Fernbedienung des Projektors kann keine Signale empfangen, wenn die Stromversorgung des HDBaseT-Übertragungsgerätes, das an den Projektor angeschlossen ist, eingeschaltet wird, wenn dies auf "HDBaseT" eingestellt wurde.*

#### *TIPP:*

*• Falls das Fernbedienungssystem nicht funktioniert, wenn direktes Sonnenlicht oder helle Beleuchtung auf den Fernbedienungssensor des Projektors trifft, wechseln Sie zu einer anderen Option.*

# [NETZWERK-EINSTELLUNGEN]

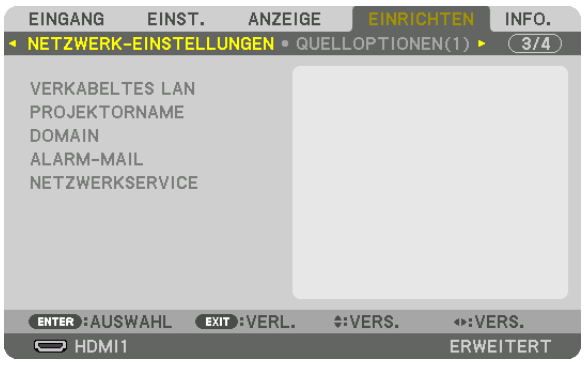

*Wichtig:*

- *• Wenden Sie sich bezüglich dieser Einstellungen an Ihren Netzwerkadministrator.*
- *• Bei der Verwendung eines verkabelten LANs schließen Sie das Ethernet-Kabel (LAN-Kabel), an den LAN-Port am Projektor an. (*→ *Seite [9](#page-23-0))*
- *• Bitte verwenden Sie ein Doppelkabel mit Schirmung (STP) der Kategorie 5e oder höher für das LAN-Kabel (im Handel erhältlich).*

*TIPP:* 

*• Die Netzwerkeinstellungen, die Sie vornehmen, werden nicht beeinflusst, selbst wenn [RESET] aus dem Menü ausgeführt wird.*

# **Hinweise zur Einrichtung der LAN-Verbindung**

# **So richten Sie den Projektor für eine LAN-Verbindung ein:**

Wählen Sie [VERKABELTES LAN] → [PROFILE] → [PROFILE 1] oder [PROFILE 2].

Es können zwei Einstellungen für die verkabelte LAN-Verbindung eingestellt werden.

Als Nächstes stellen Sie [DHCP], [IP-ADRESSE], [SUBNET-MASKE] und [GATEWAY] ein oder aus, wählen Sie [OK] und drücken Sie die ENTER-Taste.  $(\rightarrow$  Seite [119](#page-133-0))

# **So rufen Sie die unter der Profilnummer gespeicherten LAN-Einstellungen auf:**

Wählen Sie [PROFILE 1] oder [PROFILE 2] für verkabeltes LAN, wählen Sie dann [OK] und drücken Sie die ENTER-Taste.  $(\rightarrow$  Seite [119\)](#page-133-0)

# **So schließen Sie einen DHCP-Server an:**

Schalten Sie [DHCP] für verkabeltes LAN ein. Wählen Sie [AKTIV] und drücken Sie die ENTER-Taste. Um die IP-Adresse ohne Verwendung eines DHCP-Servers anzugeben, schalten Sie [DHCP] aus. (→ Seite [119\)](#page-133-0)

# **Um Fehlermeldungen per E-Mail zu erhalten:**

Wählen Sie [ALARM-MAIL] und legen Sie die [ABSENDER-ADRESSE], [SMTP-SERVERNAME] und [EMPFÄNGER-ADRESSE] fest. Wählen Sie zum Abschluss [OK] und drücken Sie die ENTER-Taste. (→ Seite [121](#page-135-0))

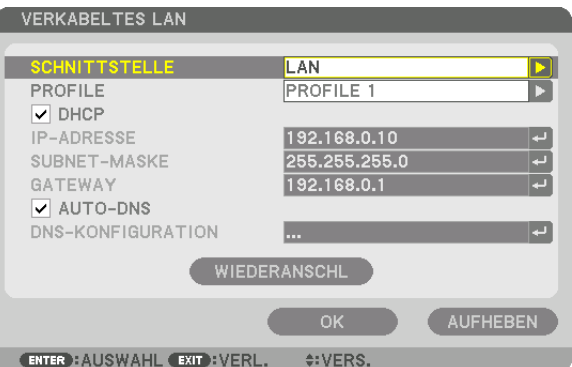

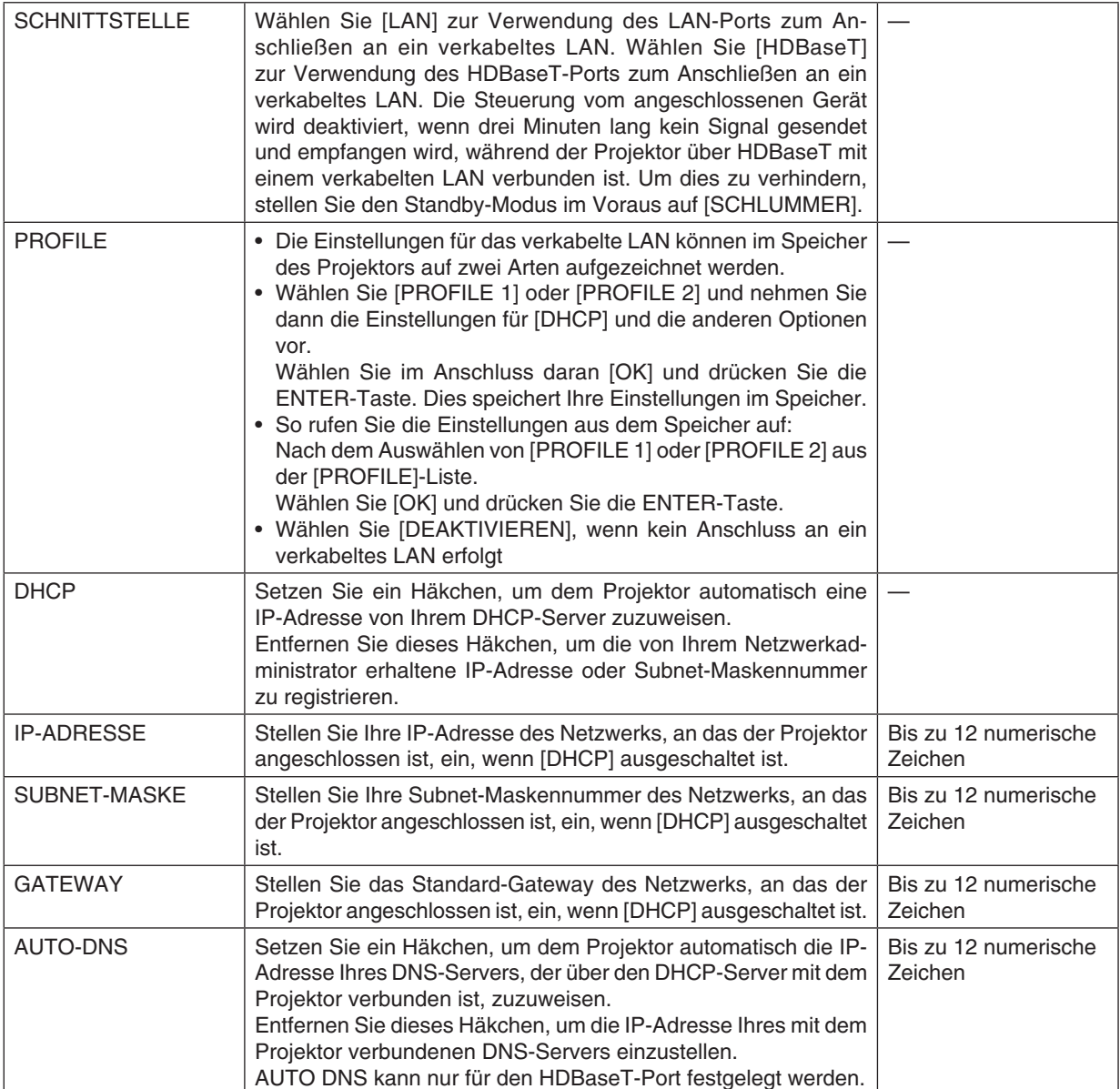

# <span id="page-133-0"></span>**VERKABELTES LAN**

# 5. Anwendung des Bildschirm-Menüs

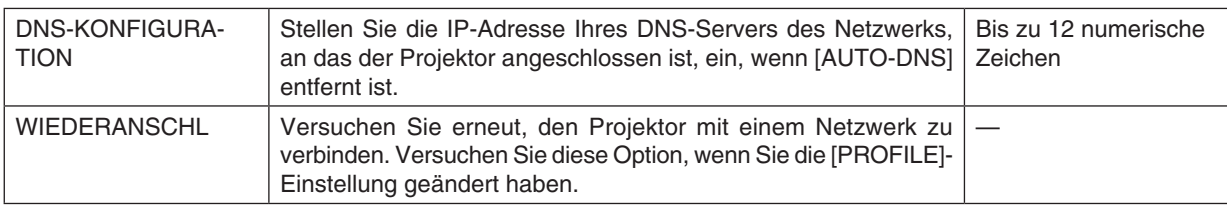

# **PROJEKTORNAME**

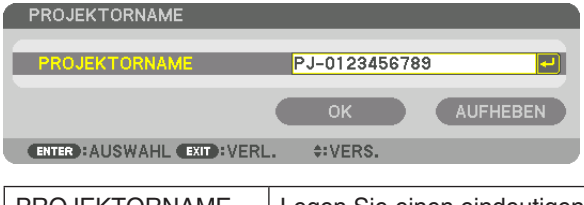

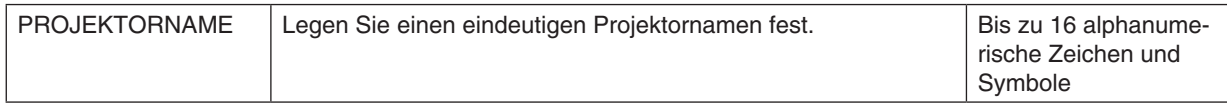

# **DOMAIN**

Stellen Sie einen Host-Namen und Domain-Namen für den Projektor ein.

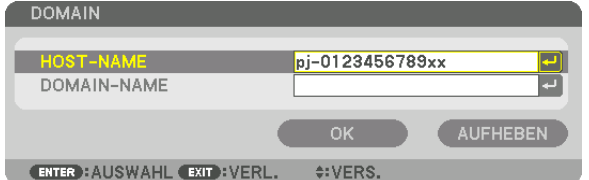

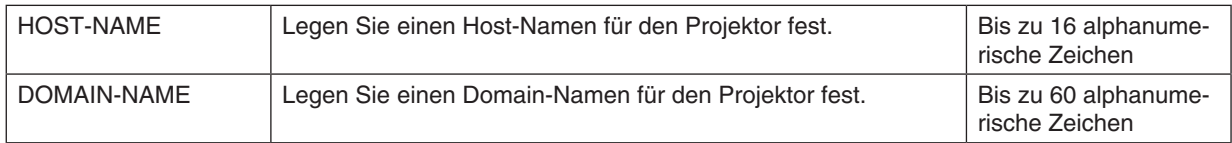

# <span id="page-135-0"></span>**ALARM-MAIL**

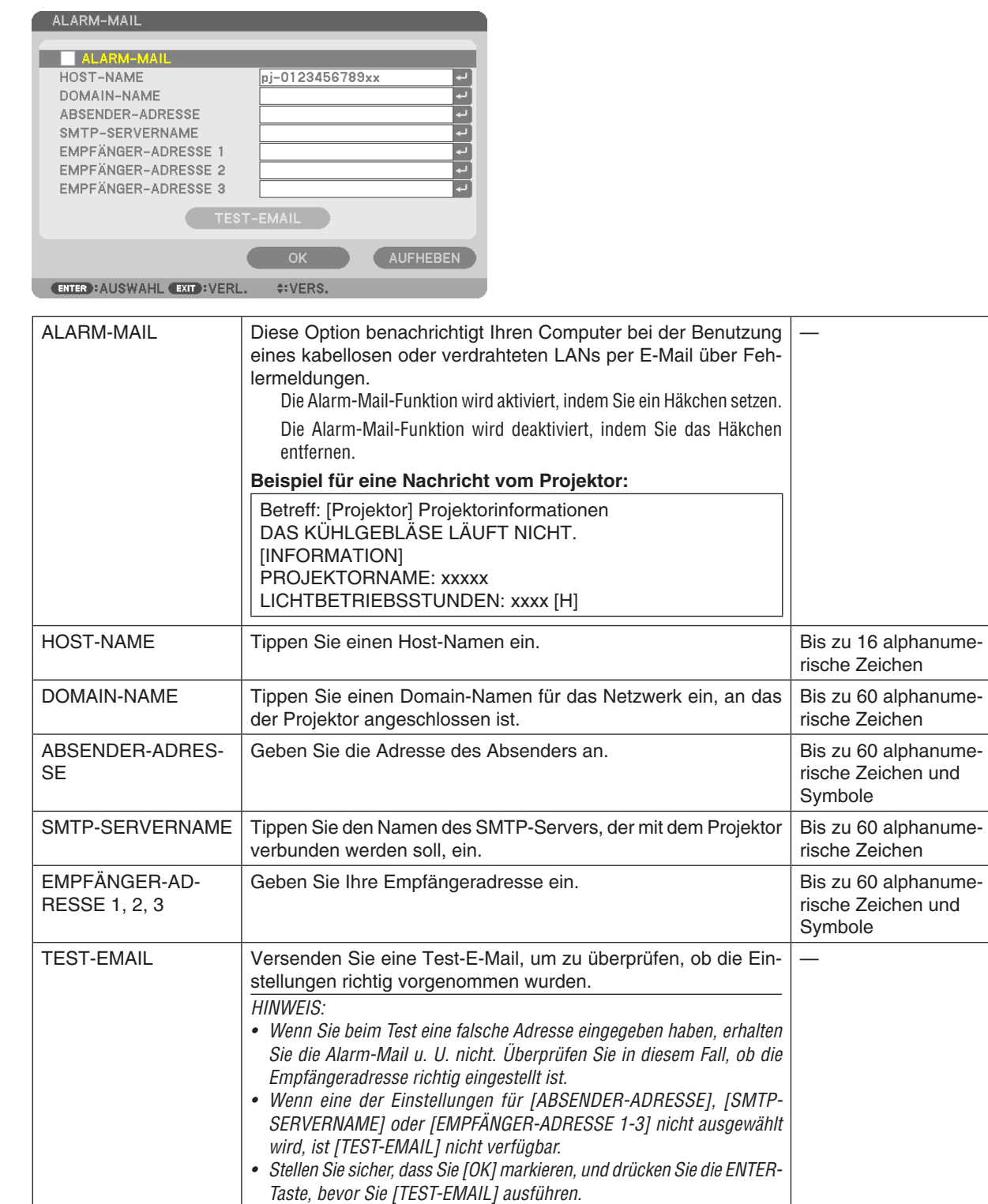

# **NETZWERKSERVICE**

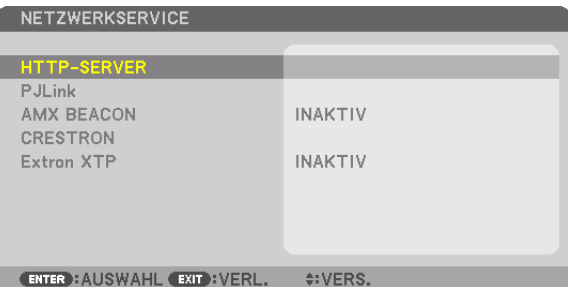

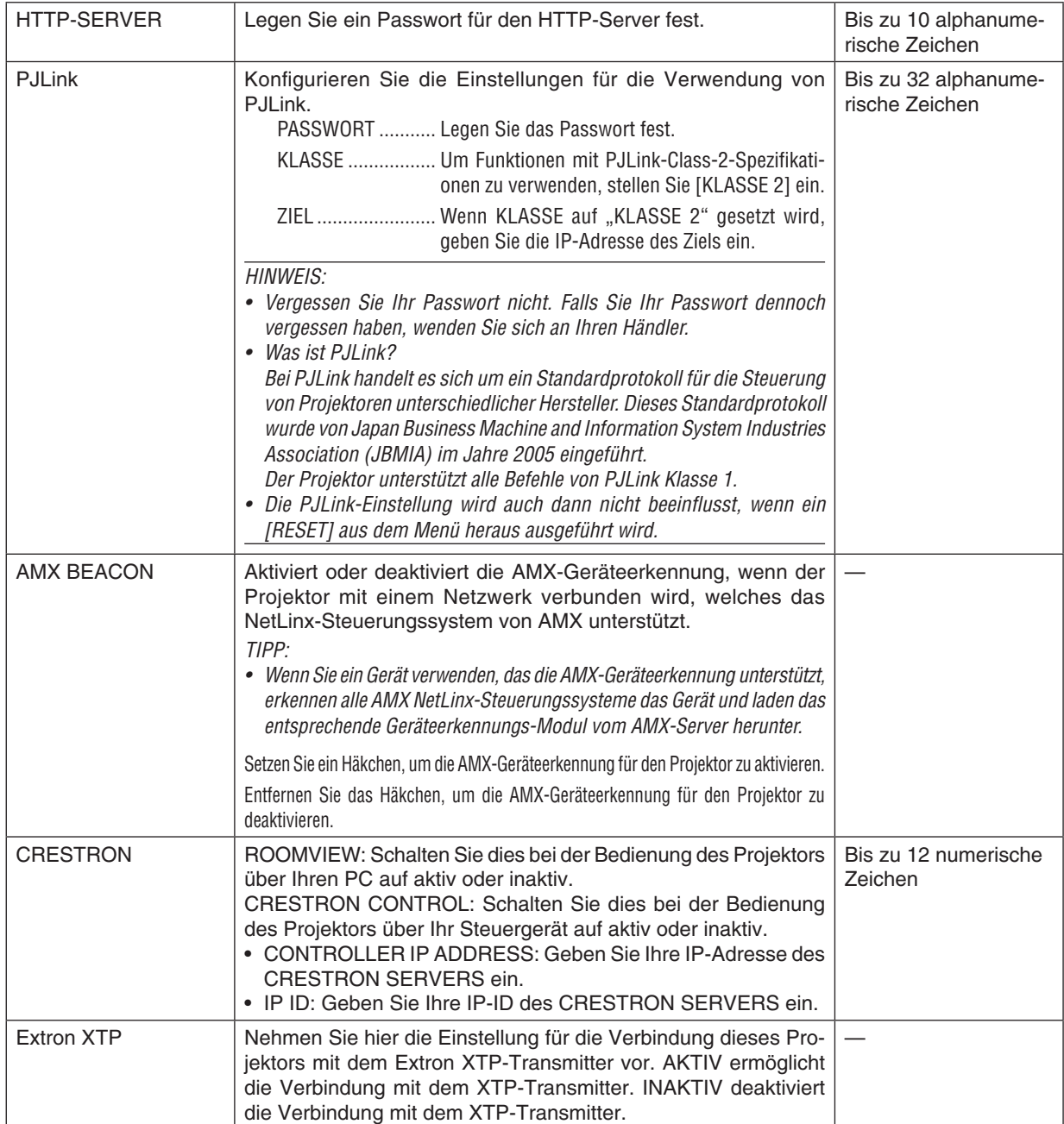

**122** *TIPP: Die CRESTRON-Einstellungen sind nur zur Verwendung mit CRESTON ROOMVIEW erforderlich. Für weitere Informationen siehe <http://www.crestron.com>*

# [QUELLOPTIONEN(1)]

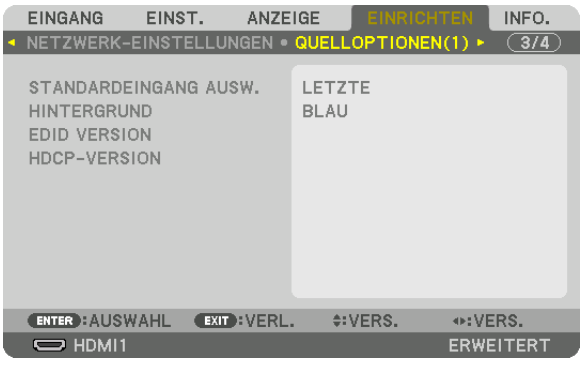

# Auswählen der Standardquelle [STANDARDEINGANG AUSW.]

Sie können den Projektor so einstellen, dass einer seiner Eingänge bei jedem Einschalten bereits als Standardquelle ausgewählt ist.

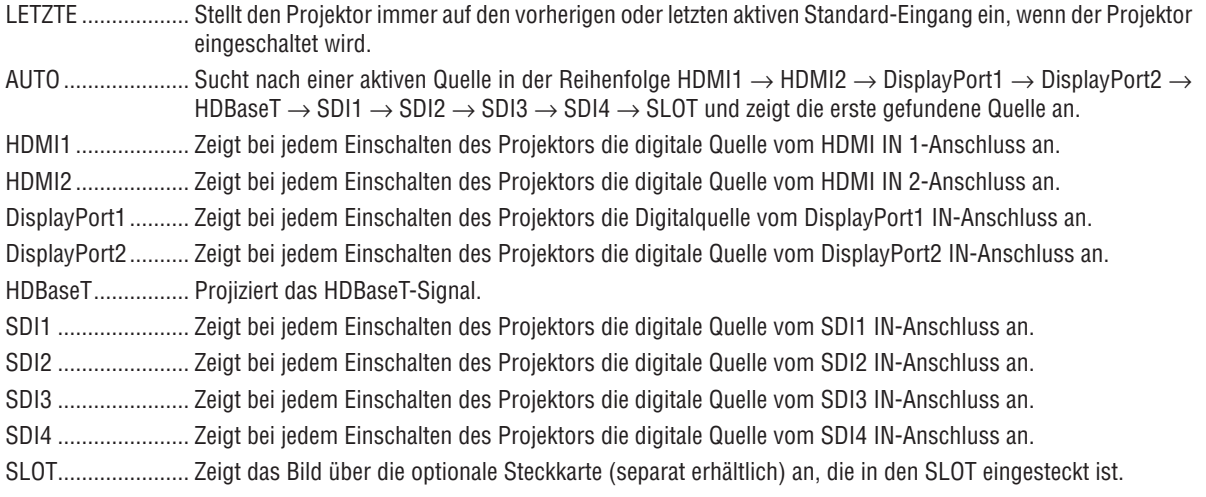

# Auswählen einer Farbe oder eines Logos für den Hintergrund [HINTERGRUND]

Mithilfe dieser Funktion können Sie einen blauen/schwarzen Bildschirm oder ein Logo anzeigen lassen, wenn kein Signal verfügbar ist. Der Standard-Hintergrund ist [BLAU].

HINWEIS:

• Zum Ändern des Bildes, das als Logo angezeigt wird, siehe Seite 159.

# [EDID-VERSION]

Schalten Sie die EDID-Version für die HDMI 1 IN- und HDMI 2 IN-Anschlüsse um.

MODUS1................ Unterstützt allgemeines Signal MODUS2................ Unterstützt 4K-Signal Wählen Sie diesen Modus zur Anzeige eines 4K-Bilds mit dem Gerät, das 4K unterstützt

HINWFIS:

• Wenn Bild und Ton nicht über [MODUS2] ausgegeben werden können, schalten Sie zu [MODUS1] um.

# [HDCP-VERSION]

Schalten Sie die HDCP-Version für die Anschlüsse HDMI 1 IN, HDMI 2 IN und HDBaseT IN/Ethernet um.

HDCP2.2................ Schalten Sie den Modus HDCP2.2 und HDCP1.4 automatisch um

HDCP1.4................. Führen Sie eine gezwungene Übertragung mit HDCP1.4 durch

# [QUELLOPTIONEN(2)]

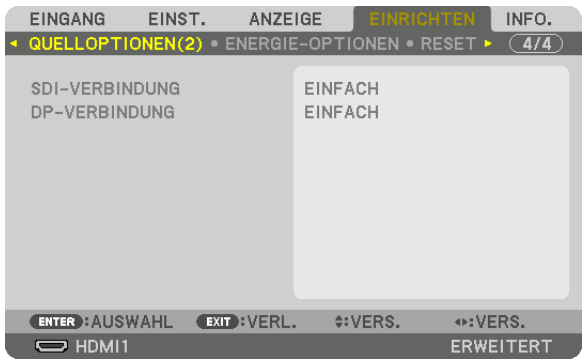

# [SDI-VERBINDUNG]

Wählen Sie die Anzeigemethode des zum SDI1/SDI2/SDI3/SDI4 Eingangsanschluss eingegebenen Signals an. Stellen Sie [VIERFACH] ein, um 4K-Signale mit vier SDI-Verbindungen anzuzeigen.

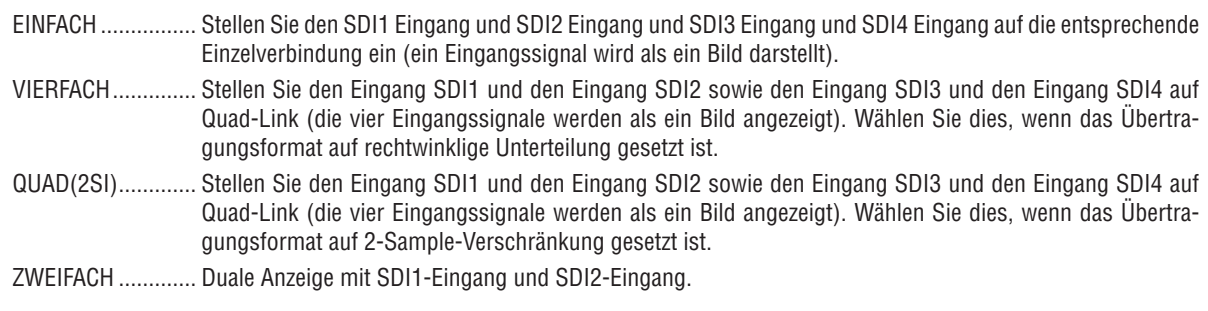

HINWEIS:

• Um Bilder in den Modi Quad-Link, Quad(2SI)-Link oder Dual-Link anzuzeigen, wählen Sie den Eingang SDI1.

# [DP-VERBINDUNG]

Wählen Sie die Anzeigemethode für den Signaleingang zum DisplayPort1/DisplayPort2-Eingangsanschluss.

EINFACH ................ Stellen Sie den Eingang DisplayPort1 und den Eingang DisplayPort2 auf die jeweilige Einfach-Verbindung ein (ein Eingangssignal wird als ein Bild angezeigt).

ZWEIFACH ............. Duale Anzeige mit DisplayPort1-Eingang und DisplayPort1-Eingang.

#### HINWEIS:

• Um Bilder im Dual-Link-Modus anzuzeigen, wählen Sie den Eingang DisplayPort 1.

# [ENERGIE-OPTIONEN]

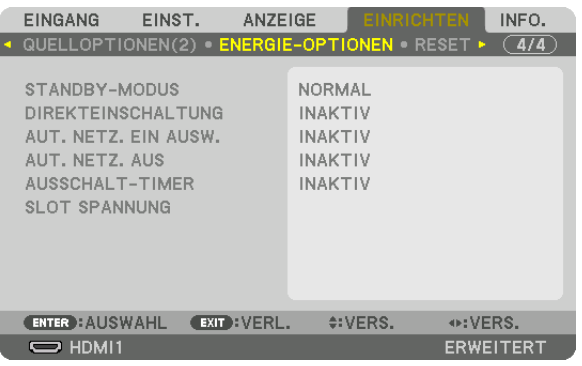

# [STANDBY-MODUS]

Wählen Sie die Standby-Einstellung nach dem Ausschalten der Stromversorgung des Geräts.

- NORMAL................ Es erfolgt ein automatischer Übergang zu Standby-Status und Stromverbrauchssteuerung basierend auf der Projektoreinstellung und dem Zustand des verbundenen Gerätes. ( $\rightarrow$  Seite 163)
- SCHLUMMER........ Behalten Sie den Ruhemodus bei. Der Netzstromverbrauch wird höher als in der Einstellung NORMAL. Wählen Sie dies aus, wenn ein handelsübliches HDBaseT-kompatibles Übertragungsgerät immer mit dem HDBaseT-Port für den Gebrauch verbunden ist

### $T$  $IPP$

- Die [STANDBY-MODUS]-Einstellung wird durch [RESET] nicht geändert.
- Der Netzstromverbrauch im STANDBY-MODUS ist aus der Berechnung für die CO2-Reduzierung ausgeschlossen.

# Aktivieren der Direkteinschaltung [DIREKTEINSCHALTUNG]

Schaltet den Projektor automatisch ein, wenn das Netzstromkabel in eine aktive Netzsteckdose eingesteckt wird. Damit umgeht man das ständige Drücken der POWER-Taste auf der Fernbedienung oder am Projektorgehäuse.

# Einschalten des Projektors durch Erkennen des Eingangssignals [AUT. NETZ. EIN AUSW.]

Im Standby erkennt und projiziert der Projektor automatisch einen synchronisierten Signaleingang aus den ausgewählten Anschlüssen dieser Funktion.

INAKTIV AIIT NFT7 FIN ALISW-Funktion wird deaktiviert

HDMI1, HDMI2, DisplayPort1, DisplayPort2, HDBaseT, SDI1, SDI2, SDI3, SDI4, SLOT

................................ Wenn der Projektor den Computersignaleingang über den ausgewählten Anschluss erkennt, wird er automatisch AKTIV geschaltet und projiziert den Computerbildschirm.

#### HINWFIS<sup>.</sup>

- · Wenn Sie diese AUT. NETZ. EIN AUSW.-Funktion aktivieren möchten, nachdem Sie den Projektor AUS geschaltet haben, unterbrechen Sie das Signal zu den Eingangsanschlüssen oder ziehen Sie das Computerkabel vom Projektor ab, warten Sie länger als 3 Sekunden und geben Sie dann das Signal über den ausgewählten Anschluss ein.
- Der HDBaseT-Port. die Anschlüsse SDI 1/SDI 2/SDI 3/SDI 4 IN und SLOT können nur verwendet werden, wenn sich das Gerät im Schlummer-Modus befindet.  $(\rightarrow$  Seite 163)

### **Aktivieren der Stromverwaltung [AUT. NETZ. AUS]**

Wenn diese Option ausgewählt ist, können Sie den Projektor so einrichten, dass er sich automatisch ausschaltet (zur gewählten Zeit: 0:05, 0:10, 0:15, 0:20, 0:30, 1:00), wenn kein Signal von einem der Anschlüsse empfangen wird und keine Bedienvorgänge vorgenommen werden.

### **Verwenden des Ausschalt-Timers [AUSSCHALT-TIMER]**

- *1. Wählen Sie die gewünschte Zeit zwischen 30 Minuten und 16 Stunden aus: INAKTIV, 0:30, 1:00, 2:00, 4:00, 8:00, 12:00, 16:00.*
- *2. Drücken Sie die ENTER-Taste auf der Fernbedienung.*
- *3. Die verbleibende Zeit wird heruntergezählt und wird unten im Bildschirmmenü angezeigt.*
- *4. Wenn bis auf Null heruntergezählt wurde, schaltet sich der Projektor aus.*

#### *HINWEIS:*

- *• Wählen Sie zum Löschen der voreingestellten Zeit [INAKTIV] für die voreingestellte Zeit oder schalten Sie den Projektor aus.*
- *• Wenn bis zum Ausschalten des Projektors noch 3 Minuten verbleiben, wird am unteren Rand des Bildschirms die Meldung [WE-NIGER ALS 3 MINUTEN BIS ZUM ABSCHALTEN] angezeigt.*

### **Einstellungen für die optionale Steckkarte [SLOT SPANNUNG]**

Stellen Sie bei Verwendung der optionalen Karte, die im Slot eingesteckt ist, die folgenden Punkte ein. PROJEKTOR EIN.... Diese Funktion schaltet die Stromzufuhr zur optionalen Steckkarte ein oder aus.

INAKTIV: Schaltet die Stromzufuhr zur im Slot eingesteckten optionalen Steckkarte zwangsweise ab.

AKTIV: Schalten Sie die Stromzufuhr zur im Steckplatz eingesteckten optionalen Steckkarte ein.

#### PROJEKTOR STANDBY

������������������������������ Diese Funktion aktiviert oder deaktiviert automatisch die optionale Steckkarte, die im Steckplatz eingesetzt ist, wenn sich der Projektor im Standby-Modus befindet.

> DEAKTIVIEREN: Wählen Sie diese Option, um die optionale Steckkarte im Projektor-Standby-Modus zu deaktivieren.

> AKTIVIEREN: Wählen Sie diese Option, um die optionale Steckkarte im Projektor-Standby-Modus zu aktivieren.

### Rücksetzung auf die Werkseinstellungen [RESET]

Die RESET-Funktion ermöglicht Ihnen die Rücksetzung der Anpassungen und Einstellungen für eine (alle) Quelle(n) auf die Werkseinstellungen, mit Ausnahme der folgenden Einstellungen:

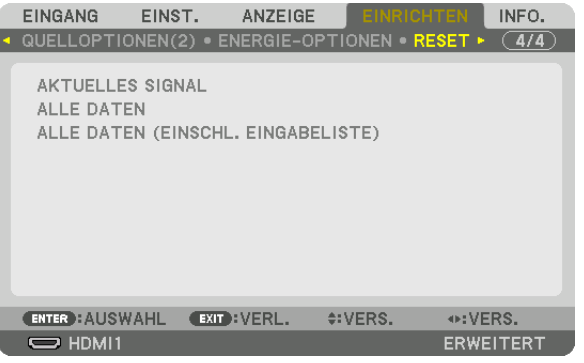

# **[AKTUELLES SIGNAL]**

Setzt die Anpassungen für das aktuelle Signal auf die Werte der Werksvoreinstellungen zurück. Die folgenden Punkte können zurückgesetzt werden: [VOREINSTELLUNG], [KONTRAST], [HELLIGKEIT], [FARBE], [FARBTON], [BILDSCHÄRFE], [BILDFORMAT], [HORIZONTAL], [VERTIKAL], [TAKT], [PHASE] und [ÜBERTAS-TUNG].

# **[ALLE DATEN]**

Setzt alle Anpassungen und Einstellungen für alle Signale auf die Werkseinstellungen zurück. Alle Punkte können zurückgesetzt werden **AUSSER** [EINGABELISTE], [GEOMETRISCHE KORREKTUR], [EDGE-BLENDING], [BILDEINSTELLUNG], [MEHRFACH-ANZEIGE], [SPRACHE], [BILDSCHIRMTYP], [GEBLÄSEMODUS], [REF. WEISSABGLEICH], [OBJ.SPEICHER REF.], [ADMINISTRATOR MODUS], [DATUM UND ZEITEINST.], [BE-DIENFELD-SPERRE], [SICHERHEIT], [ÜBERTRAGUNGSRATE], [STEUER-ID], [NETZWERK-EINSTELLUNGEN], [HINTERGRUND], [EDID-VERSION], [HDCP-VERSION], [SDI-VERBINDUNG], [DP-VERBINDUNG], [AUSSCHALT-TIMER], [LICHTBETRIEBSSTUNDEN].

# **[ALLE DATEN (EINSCHL. EINGABELISTE)]**

Setzt alle Anpassungen und Einstellungen für alle Signale einschließlich der [EINGABELISTE] auf die Werkseinstellungen zurück außer [GEOMETRISCHE KORREKTUR], [EDGE-BLENDING], [BILDEINSTELLUNG], [MEHRFACH-ANZEIGE], [SPRACHE], [BILDSCHIRMTYP], [GEBLÄSEMODUS], [REF. WEISSABGLEICH], [OBJ.SPEICHER REF.], [ADMINISTRATOR MODUS], [DATUM UND ZEITEINST.], [BEDIENFELD-SPERRE], [SICHERHEIT], [ÜBERTRAGUNGSRATE], [STEUER-ID], [NETZWERK-EINSTELLUNGEN], [HINTERGRUND], [EDID-VERSION], [HDCP-VERSION], [SDI-VERBINDUNG], [DP-VERBINDUNG], [AUSSCHALT-TIMER], [LICHTBETRIEBSSTUNDEN]. Löscht ebenfalls alle Signale in der [EINGABELISTE] und setzt sie auf die Werksvoreinstellung zurück.

*HINWEIS:* 

*• Gesperrte Signale in der Eingabeliste können nicht zurückgesetzt werden.*

# ❽ Menü-Beschreibungen & Funktionen [INFO.]

Zeigt den Status des aktuellen Signals und der Lichtmodulnutzung an. Dieser Menüpunkt geht über zehn Seiten. Folgende Informationen sind enthalten:

*TIPP:* 

*• Wenn Sie die HELP-Taste auf der Fernbedienung drücken, werden die [INFO.]-Menüpunkte angezeigt.*

# [VERWENDUNGSDAUER]

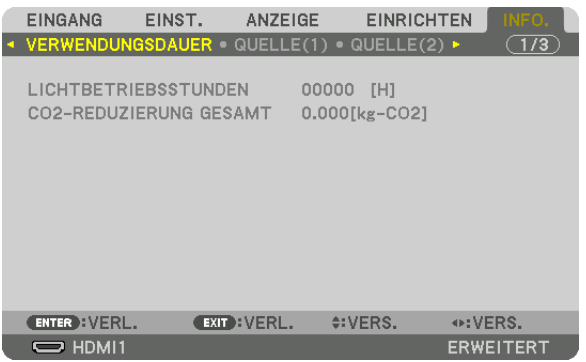

[LICHTBETRIEBSSTUNDEN] (H) [CO2-REDUZIERUNG GESAMT] (kg-CO2)

• [CO2-REDUZIERUNG GESAMT]

Dies zeigt die Information über die geschätzte CO2-Einsparung in kg an. Der CO2-Bilanzfaktor in der CO2- Einsparungsberechnung basiert auf der OECD (Ausgabe 2008). (→ Seite [42\)](#page-56-0)

# [QUELLE(1)]

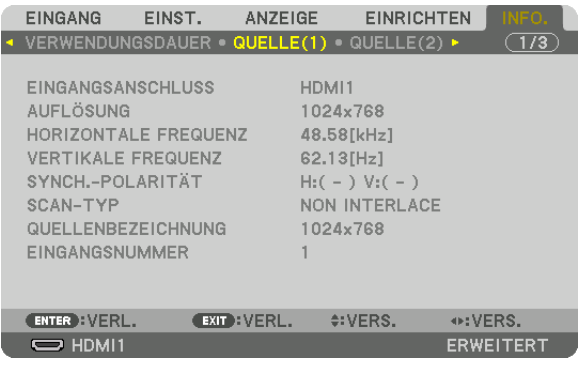

EINGANGSANSCHLUSS<br>
HORIZONTALE FREQUENZ<br>
AUFLÖSUNG KERTIKALE FREQUENZ HORIZONTALE FREQUENZ SYNCH.-POLARITÄT SYNCH.-POLARITÄT QUELLENBEZEICHNUNG EINGANGSNUMMER
# [QUELLE(2)]

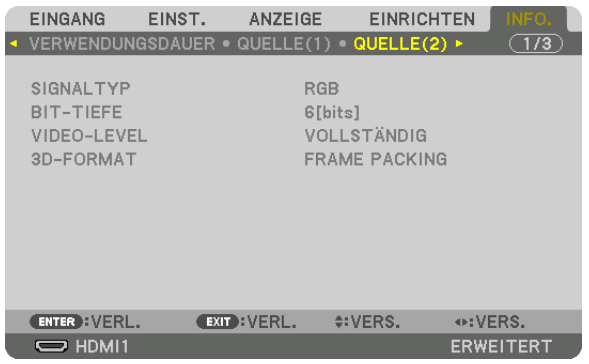

#### SIGNALTYP BIT-TIEFE VIDEO-LEVEL

### [VERKABELTES LAN]

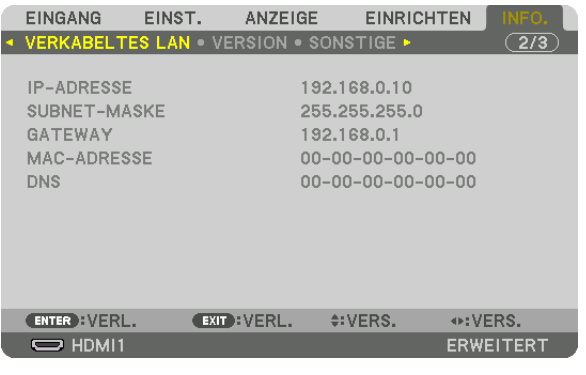

DNS

#### IP-ADRESSE SUBNET-MASKE MAC-ADRESSE

# [VERSION]

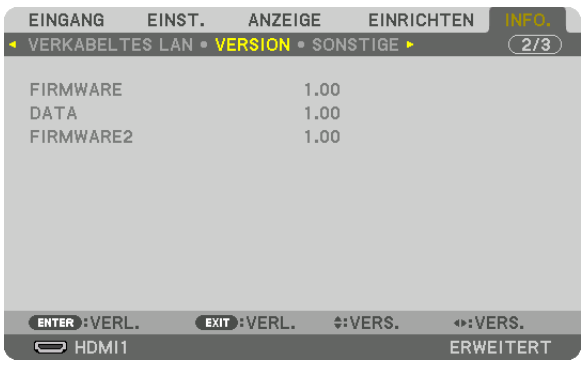

#### FIRMWARE DATA FIRMWARE2

# [SONSTIGE]

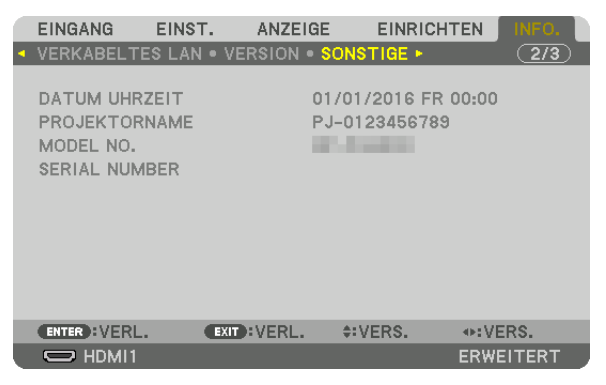

MODEL NO. SERIAL NUMBER

# DATUM UHRZEIT PROJEKTORNAME

# [HDBaseT]

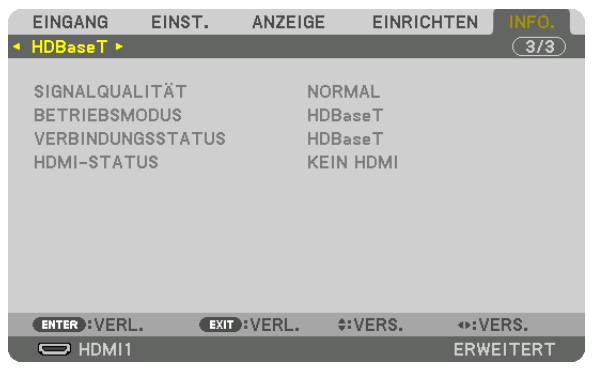

SIGNALQUALITÄT<br>
VERBINDUNGSSTATUS<br>
VERBINDUNGSSTATUS<br>
BETRIEBSMODUS **VERBINDUNGSSTATUS** 

# <span id="page-147-0"></span>6. Installation und Anschlüsse

# ❶ Montage eines Objektivs (separat erhältlich)

Dieser Projektor kann mit 8 Arten von optionalen Objektiven (separat erhältlich) verwendet werden. Die Beschreibungen beziehen sich hier auf das Objektiv NP18ZL-4K (Standard-Zoom). Andere Objektive werden auf dieselbe Weise montiert. Siehe Seite [153](#page-167-0) für Objektivoptionen.

#### *Wichtig:*

*• Wenn Sie die folgenden optionalen Objektive verwenden, denken Sie daran, nach dem Objektivwechsel die [LINSENKALIBRIERUNG] auszuführen. (*→ *Seite [17,](#page-31-0) [110\)](#page-124-0)*

*Folgende Objektive müssen kalibriert werden:* 

*NP16FL-4K, NP17ZL-4K, NP18ZL-4K, NP19ZL-4K, NP20ZL-4K, NP21ZL-4K, NP31ZL-4K*

# **WARNUNG**

(1) Schalten Sie den Netzstrom aus und warten Sie, bis der Kühlerlüfter stoppt, (2) schalten Sie den Haupt-Netzstrom-Schalter aus, (3) trennen Sie das Netzkabel ab und warten Sie, bis sich das Gerät abgekühlt hat, bevor Sie ein Objektiv montieren oder abnehmen. Nichtbeachtung kann zu Augenverletzungen, Stromschlag oder zu Verbrennungen führen.

#### *HINWEIS:*

- *• Der Projektor und die Objektive sind aus Präzisionsteilen angefertigt. Setzen Sie diese keinen Erschütterungen oder übermäßigem Kraftaufwand aus.*
- *• Nehmen Sie das separat erhältliche Objektiv ab, wenn Sie den Projektor bewegen. Anderenfalls könnte das Objektiv Erschütterungen ausgesetzt sein, während der Projektor bewegt wird, wodurch das Objektiv und der Objektivversatz-Mechanismus beschädigt werden.*
- *• Wenn Sie das Objektiv vom Projektor abnehmen, bringen Sie das Objektiv wieder in die Ausgangsposition, bevor Sie die Stromversorgung ausschalten. Andernfalls kann das Objektiv nicht angebracht oder abgenommen werden, da der Abstand zwischen Projektor und Objektiv zu gering ist.*
- *• Berühren Sie niemals die Objektivoberfläche, während der Projektor arbeitet.*
- *• Achten Sie sorgfältig darauf, keinen Schmutz, Schmierfett usw. auf die Objektivoberfläche gelangen zu lassen und die Objektivoberfläche nicht zu zerkratzen.*
- *• Führen Sie diese Arbeitsschritte auf einer ebenen Oberfläche über einem Stoffstück usw. aus, um zu verhindern, dass das Objektiv zerkratzt wird.*
- *• Wenn das Objektiv für längere Zeit nicht am Projektor angebracht wird, setzen Sie die Staubkappe auf den Projektor, damit kein Staub oder Schmutz in das Innere gelangt. Wenn das Objektiv für längere Zeit nicht am Projektor angebracht ist, kann sich Staub in der optischen Einheit ansammeln und das Objektiv beschädigen, wodurch sich das projizierte Bild verschlechtert.*
- *• Andere als die angegebenen Objektivtypen können nicht an diesen Projektor montiert werden.*

# Das Objektiv aufsetzen

### *1. Nehmen Sie die Staubschutzkappe vom Projektor ab.*

*Drücken Sie die Zunge oben links nach außen und ziehen Sie an dem Knopf in der Mitte der Kappe.*

### *2. Nehmen Sie den hinteren Objektivdeckel ab.*

- *• Das Objektiv NP18ZL-4K wird als Beispiel verwendet. HINWEIS:*
- *• Denken Sie daran, den Objektivdeckel auf der Rückseite des Geräts abzunehmen. Wenn das Objektiv mit aufgesetztem Objektivdeckel am Projektor angebracht wird, kann es eine Fehlfunktion verursachen.*
- *3. Halten Sie das Objektiv so, dass der bezeichnete Pfeil an der Baugruppe nach oben zeigt und schieben Sie die Baugruppe in den Projektor.*

*Schieben Sie das Objektiv vorsichtig ganz hinein, halten Sie dabei den Positionierungsschlitz im selben Winkel.*

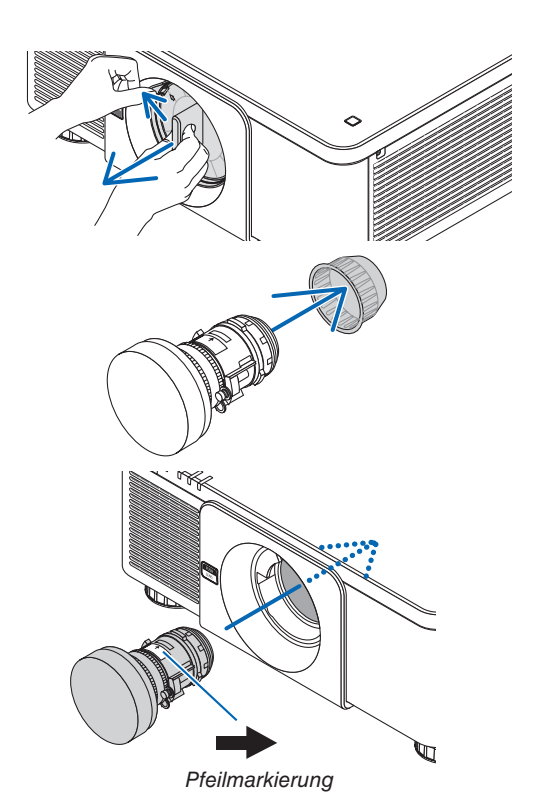

*4. Drehen Sie das Objektiv nach rechts, bis ein Klick zu hören ist.*

*Das Objektiv ist nun am Projektor befestigt.*

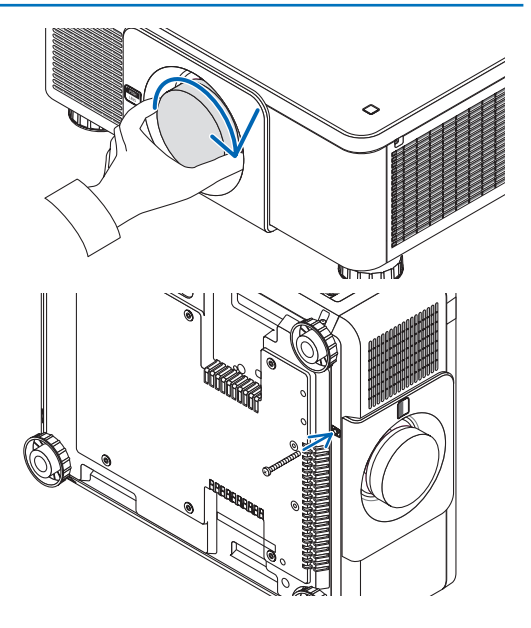

#### *TIPP:*

*• Anbringen der Diebstahlschutzschraube für das Objektiv Bringen Sie die dem Projektor beiliegende Diebstahlschutzschraube für das Objektiv an der Unterseite des Projektors an, damit das Objektiv nicht mehr einfach abgenommen werden kann.*

### Entfernen des Objektivs

**Bevor Sie das Objektiv entfernen:**

- *1. Schalten Sie den Projektor ein und zeigen Sie ein Bild an. (*→ *Seite [16](#page-30-0))*
- *2. Drücken Sie die Taste SHIFT/HOME länger als 2 Sekunden. Das Objektiv wird in die Startposition gebracht.*
- *3. Schalten Sie den Netzstromschalter aus und ziehen Sie das Netzkabel aus der Steckdose.*
- *4. Warten Sie, bis das Projektorgehäuse so weit abgekühlt ist, dass Sie es anfassen können.*
- *1. Drücken Sie die LENS-Entriegelungstaste an der Frontblende des Projektors vollständig ein und drehen Sie das Objektiv gegen den Uhrzeigersinn.*

*Das Objektiv kann abgenommen werden.*

*HINWEIS:* 

*• Wenn das Objektiv beim Drücken der LENS-Entriegelungstaste nicht entfernt werden kann, prüfen Sie, ob die Diebstahlschutzschraube für das Objektiv angebracht ist.*

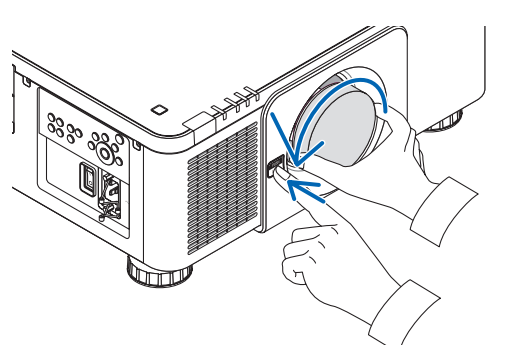

- *2. Ziehen Sie das Objektiv langsam aus dem Projektor und lassen Sie anschließend die LENS-Entriegelungstaste los.*
	- *- Setzen Sie nach dem Entfernen des Objektivs die mitgelieferten Objektivdeckel (vorn und hinten) auf, bevor Sie das Objektiv verstauen.*
	- *- Wenn kein Objektiv wieder am Projektor montiert werden soll, setzen Sie die Staubschutzkappe auf, die zum Lieferumfang des Projektors gehört.*

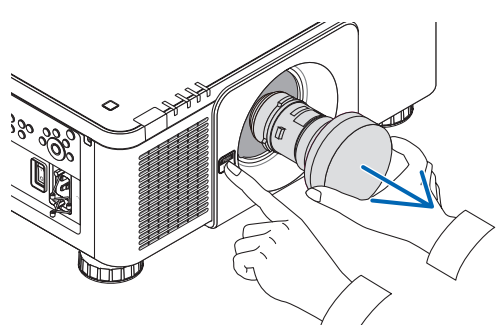

# ❷ Anschließen an andere Geräte

Nachfolgend findet sich ein Beispiel der Verbindungen mit externen Geräten. Diesem Gerät liegen keine Verbindungskabel bei. Verwenden Sie geeignete Kabel für die Anschlüsse.

# **ACHTUNG**

Bei HDMI, DisplayPort, BNC und LAN verwenden Sie bitte ein abgeschirmtes Kabel. Das Verwenden anderer Kabel kann Störungen beim Fernseh- und Rundfunkempfang verursachen.

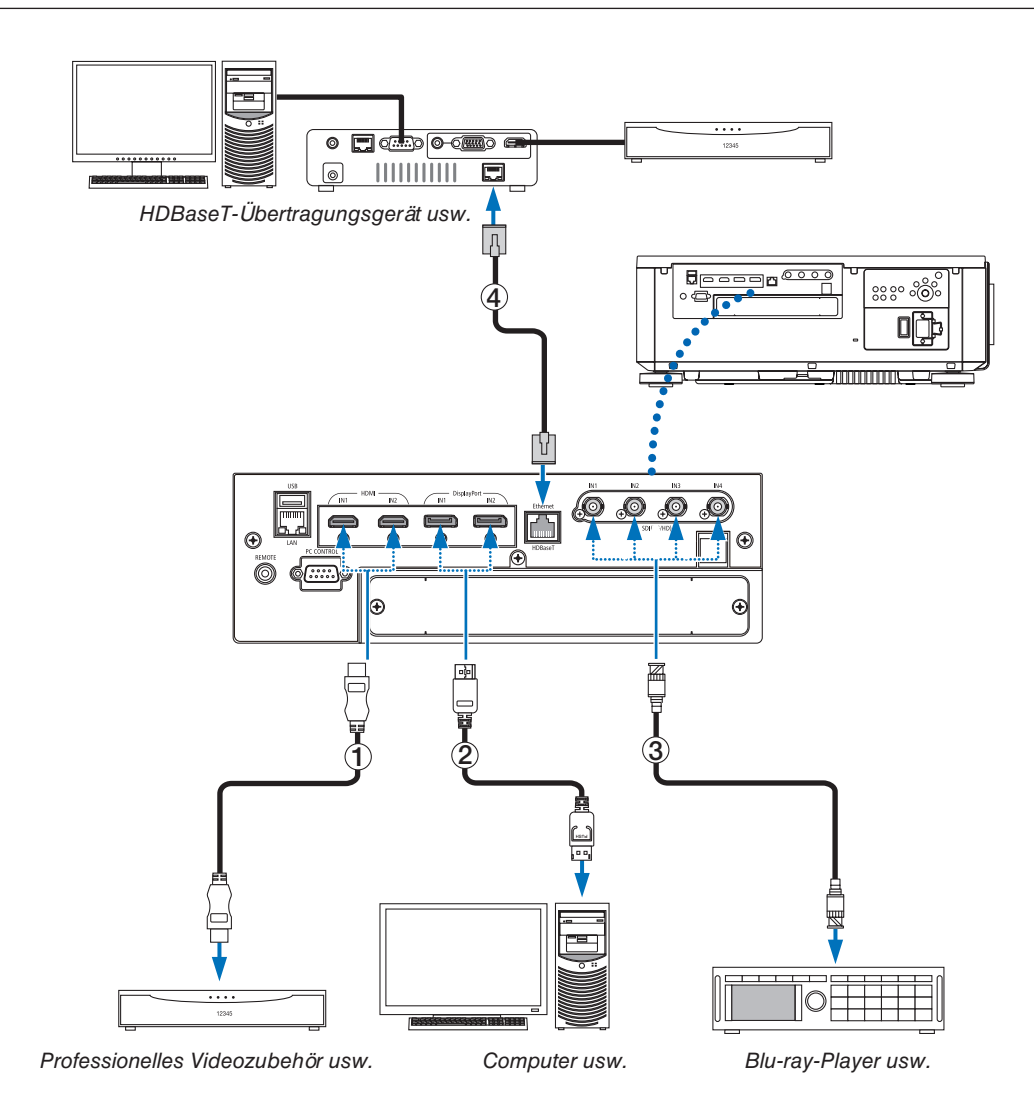

### ① **HDMI-Kabel (nicht im Lieferumfang enthalten)**

- Verwenden Sie ein zertifiziertes High-Speed-HDMI®-Kabel oder High-Speed-HDMI®-Kabel mit Ethernet.
- Wenn Sie den HDMI 1 IN- oder HDMI 2 IN-Anschluss des Projektors mit dem Blu-ray-Player verbinden, kann der Video-Level des Projektors in Übereinstimmung mit dem Video-Level des Blu-ray-Players eingestellt werden. Wählen Sie im Menü [EINST.] → [VIDEO] → [VIDEO-LEVEL] und nehmen Sie die notwendigen Einstellungen vor.

### ② **DisplayPort-Kabel (nicht im Lieferumfang enthalten)**

• Verwenden Sie ein zertifiziertes DisplayPort-Kabel.

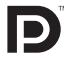

### ③ **BNC-Kabel (nicht im Lieferumfang enthalten)**

- Verwenden Sie Kabel, die 5C-FB oder höher entsprechen (5C-FB, 7C-FB usw.) oder Belden 1694A oder höher. Verwenden Sie zusätzlich Kabel mit einer Leitungslänge von höchstens 100 m.
- Die Länge der Kabel, die verwendet werden können, kann sich je nach Signal unterscheiden.

### ④ **LAN-Kabel (nicht im Lieferumfang enthalten)**

- Bitte verwenden Sie ein Doppelkabel mit Schirmung (STP) der Kategorie 5e oder höher für das LAN-Kabel (im Handel erhältlich).
- Der HDBaseT-Port des Projektors unterstützt HDMI-Signale (HDCP) von Übertragungsgeräten, Steuerungssignale von externen Geräten (Seriell, LAN) und Fernbedienungssignale (IR-Befehle).
- Die maximale Übertragungsdistanz über das LAN-Kabel ist 100 m. (Der maximale Abstand beträgt 70 m für ein 4K-Signal)
- Bitte verwenden Sie keine andere Übertragungsausrüstung zwischen dem Projektor und dem Übertragungsgerät. Das kann zu einer Verminderung der Bildqualität führen.
- Es kann nicht garantiert werden, dass dieser Projektor mit allen im Handel erhältlichen HDBaseT-Übertragungsgeräten funktioniert.

Nach Einschalten des Netzstroms des Geräts wählen Sie den Eingang entsprechend dem Verbindungsanschluss aus.

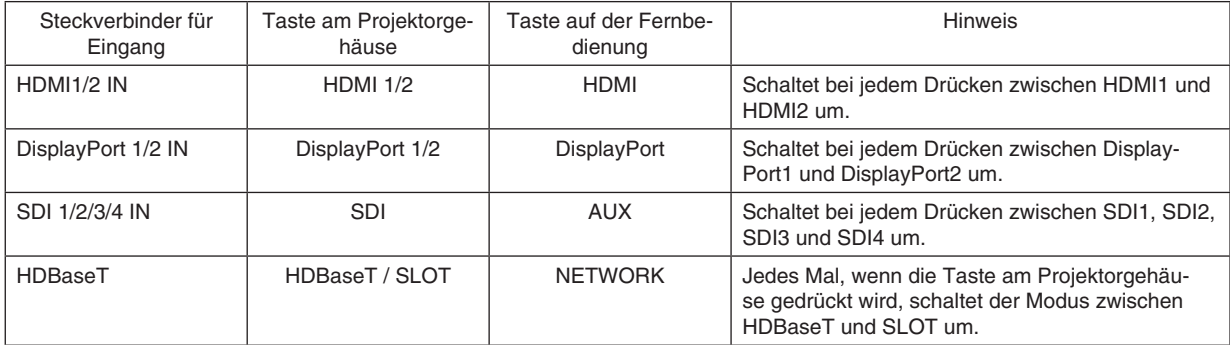

# ❸ Hochformat-Projektion (vertikale Ausrichtung)

Dieser Projektor kann vertikal aufgestellt werden, um Computerbilder im Hochformat anzuzeigen.

Die Menüanzeigeposition kann geändert werden, wenn Sie [EINRICH-TEN]  $\rightarrow$  [MENU(2)]  $\rightarrow$  [MENÜ WINKEL] auswählen.

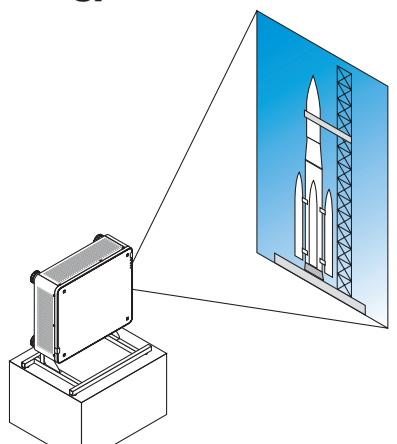

### **Vorsichtsmaßnahmen während der Installation**

- Bitte stellen Sie den Projektor in vertikaler Richtung nicht für sich alleine auf den Boden oder einen Tisch. Anderenfalls kann der Projektor herunterfallen und Verletzungen, Schäden und Fehlfunktionen verursachen.
- Für diesen Zweck muss ein Gestell den Projektor abstützen, so dass der Luftstrom nicht unterbrochen wird sowie als Vorsichtsmaßnahme gegen das Umfallen. Das Gestell muss so konzipiert sein, dass der Schwerpunkt des Projektors sich sicher innerhalb der Beine des Gestells befindet. Anderenfalls kann der Projektor herunterfallen und Verletzungen, Schäden und Fehlfunktion verursachen.
- Wenn der Projektor mit der Lufteinlassöffnung nach unten aufgestellt wird, kann die Lebensdauer der optischen Teile sich verkürzen.

### **Konstruktion und Herstellungsbedingungen für das Gestell**

Bitte beauftragen Sie einen Anbieter für Installationsservices (kostenpflichtig) mit der Konstruktion und Herstellung eines kundenspezifischen Gestells für die Hochformat-Projektion. Stellen Sie sicher, dass das Gestell den folgenden Bedingungen entspricht:

- Es gibt 3 Lüftungsöffnungen an der Unterseite des Projektors. Diese Einlässe sollten nicht blockiert werden.
- Verwenden Sie die 6 Schraubenlöcher an der Rückseite des Projektors, um ihn am Gestell zu sichern. Maße der Schraubenlöchermitte:  $300 \times 300$  (Abstand = 150) mm Maße der Schraubenlöcher am Projektor: M4 mit einer maximalen Tiefe von 16 mm 4 der Füße können herausgeschraubt werden.
- Horizontaler Einstellmechanismus (z. B. Schrauben und Muttern an vier Stellen)
- Konstruieren Sie das Gestell so, dass es nicht leicht umkippt.

#### **Referenzzeichnungen**

\* Die Abbildung zeigt die Anforderungen an die Größe, sie ist keine Konstruktionszeichnung für das Gestell. (Einheit: mm)

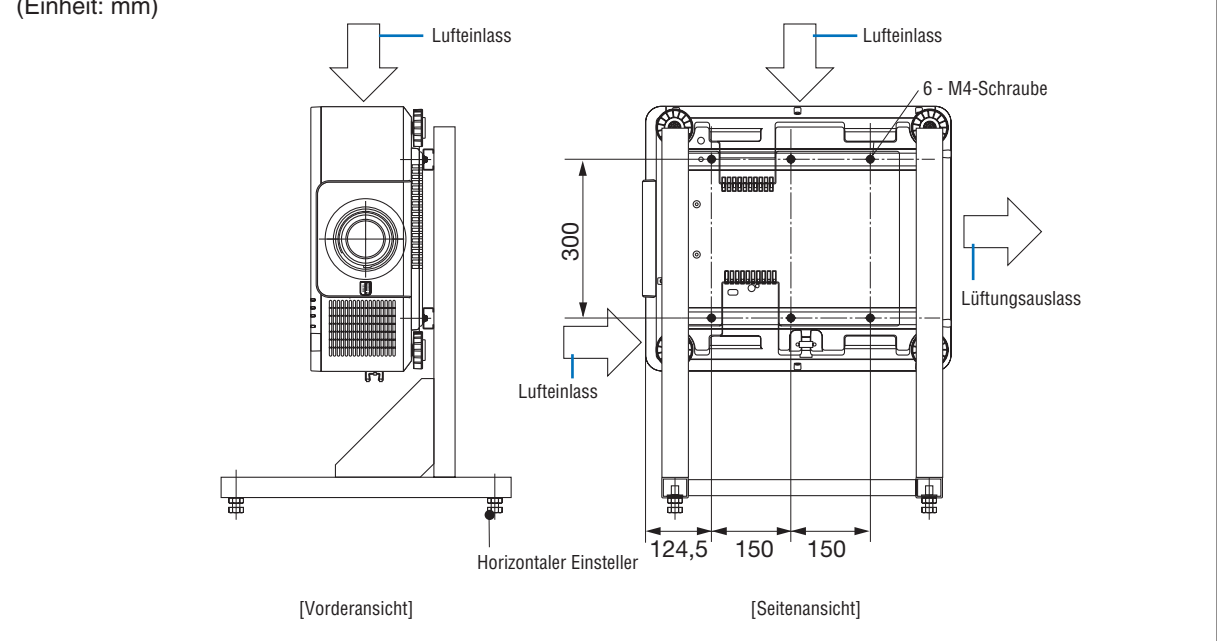

# ❹ Projektoren stapeln

Die Helligkeit des projizierten Bildes kann durch Stapeln von bis zu zwei Projektoren ohne Unterstützung verdoppelt werden. Dies wird als "Stapelprojektion" bezeichnet.

Für den "Stapel"-Aufbau können 2 Projektoren übereinander gestapelt werden.

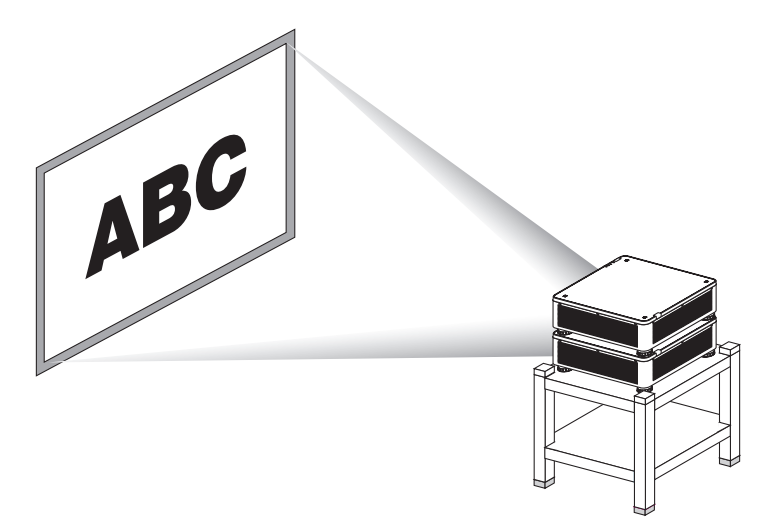

# **ACHTUNG:**

- Es werden mindestens zwei Personen benötigt, um den Projektor zu tragen. Anderenfalls könnte der Projektor ins Taumeln geraten oder fallen, was zu Verletzungen führen kann.
- Beim Transport des Projektors an den Griffen anfassen.

#### *HINWEIS:*

- *• Projektoren mit unterschiedlichen Modellnummern können nicht auf diese Weise gestapelt werden. Für die Stapelprojektion müssen optionale Objektive mit der gleichen Modellnummer verwendet werden.*
- *• Bringen Sie für das Stapeln von Projektoren die mitgelieferten vier Stapelhalterungen an der Oberseite des unteren Projektors an. (*→ *[nächste Seite](#page-154-0))*
- *• Überlagerungsgenauigkeit bei gestapelten Projektoren wird nicht unterstützt. Präzise Bilder wie kleingedruckte Texte und detaillierte Grafiken können nicht genau gelesen oder gesehen werden.*
- *• Verwenden Sie einen handelsüblichen Verteilerverstärker für den primären (oberen) und sekundären (unteren) Projektor, um das Signal an die Ausgänge der beiden Projektoren zu verteilen.*
- *• Beim Stapeln zu beachten*
	- *- Wenden Sie sich für den Aufbau und die Einstellung der Projektoren an einen Monteur.*
	- *- Stellen Sie die Projektoren an einem Ort oder auf einer Konstruktion auf, die über ausreichende Tragkraft verfügen, um das kombinierte Gewicht beider Projektoren zu tragen. Ein einzelner Projektor mit Objektiv wiegt etwa 34 kg.*
	- *- Um ein Herunterfallen der Projektoren zu vermeiden, befestigen Sie diese so, dass sie auch einem Erdbeben standhalten können.*
	- *- Die Stapelung von Projektoren führt zu einer Erhöhung der Raumtemperatur. Sorgen Sie für eine ausreichende Belüftung des Raums.*
	- *- Versuchen Sie nicht, Projektoren an der Decke zu stapeln. Die Stapelung ist an der Decke nicht möglich.*
	- *- Wärmen Sie die Projektoren für eine Stunde auf, bevor die gewünschte Projektion erreicht ist.*
	- *- Stellen Sie sicher, dass die Position des oberen Projektors innerhalb der für ihn angegebenen Beschränkungen liegt. Wenn zwei Projektoren installiert werden, addiert sich der einstellbare Höhenbereich des Neigungsfußes des oberen Projektors zum gesamten Einstellungsbereich.*
	- *- Stellen Sie die Projektoren so auf, dass das projizierte Bild möglichst wenige geometrische Verzerrungen aufweist. Die geometrischen Verzerrungen des Objektivs fallen unterschiedlich aus, je nach Breite- (+) und Tele- (−) Einstellungen des Zooms.*
	- *- Richten Sie den horizontalen Objektivversatz auf die Mitte des Objektivs aus.*

### <span id="page-154-0"></span>**Anbringen von Stapelhalterungen**

Bringen Sie die drei Stapelhalterungen an den drei dafür vorgesehenen Punkten an der Oberseite des unteren Projektors an.

#### **Vorbereitung:**

Erforderliche Werkzeuge sind ein Kreuzschlitzschraubendreher und die vier Stapelhalterungen, die dem Projektor beiliegen.

Lösen Sie den Neigungsfuß (an vier Stellen) des Projektors.

*1. Entfernen Sie die Gummikappen und Schrauben an vier Stellen.*

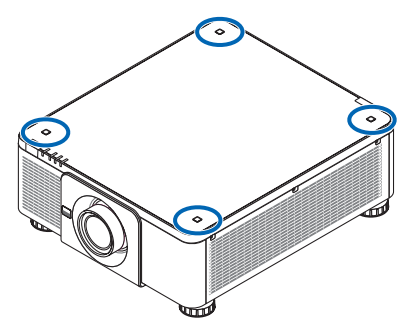

*(1)Nutzen Sie eine Pinzette oder Ihre Fingernägel, um die Gummikappe zu greifen und nach oben zu ziehen. (2)Entfernen Sie die Schraube aus dem rechteckigen Loch.*

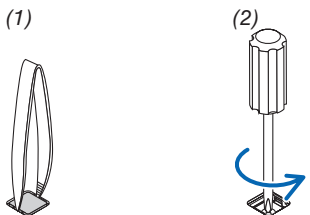

- *2. Bringen Sie die drei Stapelhalterungen an den vier dafür vorgesehenen Stellen an.*
	- *(1)Setzen Sie eine Stapelhalterung in ein rechteckiges Loch ein.*
	- *(2)Verwenden Sie die Schraube, die Sie in Schritt 1 entfernt haben, um die Stapelhalterung in dem rechteckigen Loch zu fixieren.*
	- *(3)Setzen Sie die Gummikappe, die Sie in Schritt 1 entfernt haben, zurück in das rechteckige Loch ein.*
		- *• Rasten Sie die beiden Laschen der Gummikappe an beiden Seiten in die Schlitze des rechteckigen Lochs ein.*

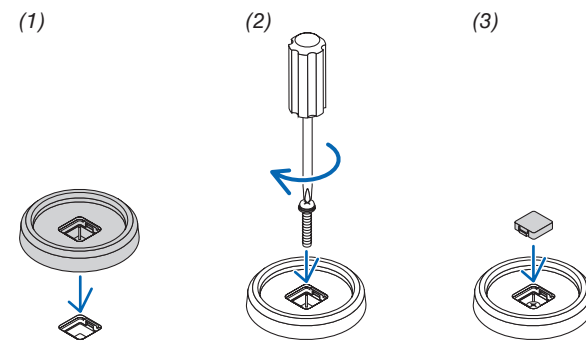

#### *3. Stellen Sie einen zweiten Projektor auf den ersten.*

*Stellen Sie jeden Neigungsfuß des oberen Projektors auf die Stapelhalterungen (an vier Stellen).*

*• Jeder Neigungsfuß hat eine Gummiunterlage. Stellen Sie die Gummiunterlage eines jeden Neigungsfußes auf die Stapelhalterungen (an vier Stellen).*

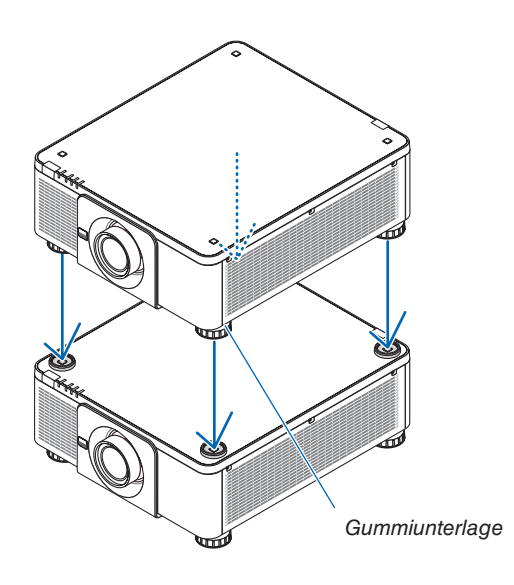

*TIPP:*

*• Führen Sie bitte die oben aufgeführten Schritte in umgekehrter Reihenfolge durch, um die Stapelhalterungen zu entfernen.*

# 7. Wartung

# **O** Reinigung des Objektivs

- Schalten Sie den Projektor vor der Reinigung aus.
- Reinigen Sie das Objektiv mit einem Gebläse oder Objektivreinigungspapier und achten Sie darauf, das Objektiv nicht zu zerkratzen oder zu beschädigen.

# **N** WARNUNG

- Verwenden Sie keine Sprays mit brennbaren Gasen, um Staub vom Objektiv zu entfernen o. Ä.. Das könnte zu Bränden führen.
- Blicken Sie bei eingeschaltetem Projektor keinesfalls direkt in die Linse. Dies könnte schwere Augenschäden zur Folge haben.

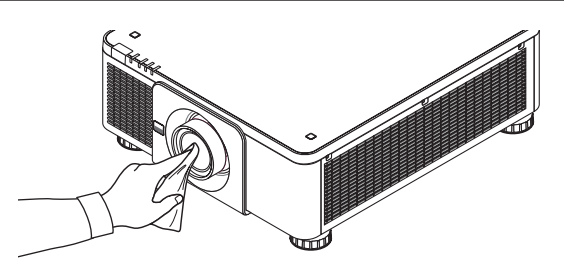

# ❷ Reinigung des Gehäuses

Schalten Sie vor dem Reinigen den Projektor aus und ziehen Sie das Netzkabel ab.

- Wischen Sie den Staub mit einem trockenen, weichen Lappen vom Gehäuse ab. Verwenden Sie bei starken Verschmutzungen ein mildes Reinigungsmittel.
- Verwenden Sie niemals scharfe Reinigungs- oder Lösungsmittel wie Alkohol oder Verdünner.
- Drücken Sie beim Reinigen der Belüftungsschlitze oder des Lautsprechers mit einem Staubsauger die Bürste des Staubsaugers nicht mit Gewalt in die Schlitze des Gehäuses.

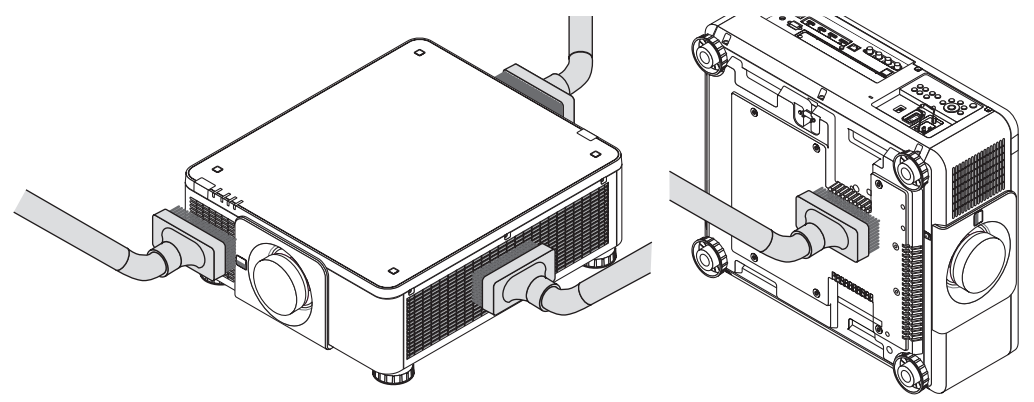

*Saugen Sie den Staub von den Belüftungsschlitzen ab.*

- Schlechte Belüftung durch Staubansammlung auf den Lüftungsöffnungen (auch an der Unterseite des Projektors) kann zu einer Überhitzung oder zu Fehlfunktionen führen. Diese Bereiche sollten regelmäßig gereinigt werden.
- Zerkratzen oder schlagen Sie das Gehäuse nicht mit Ihren Fingern oder irgendwelchen harten Gegenständen
- Wenden Sie sich zum Reinigen des Projektorinneren an Ihren Händler.

*HINWEIS:* 

*• Tragen Sie keine flüchtigen Wirkstoffe, wie z. B. Insektizide, auf das Gehäuse, das Objektiv oder den Bildschirm auf. Lassen Sie kein Gummi- oder Vinylprodukt in längerem Kontakt mit dem Projektor. Anderenfalls wird die Oberflächenlackierung beschädigt oder die Beschichtung könnte abgelöst werden.* 

# <span id="page-157-0"></span>8. Anhang

# ❶ Projektionsentfernung und Bildschirmgröße

Dieser Projektor kann mit 8 Arten von optionalen Objektiven (separat erhältlich) verwendet werden. Lesen Sie dazu die Informationen auf dieser Seite und verwenden Sie ein Objektiv, das für die Installationsumgebung (Bildschirmgröße und Projektionsentfernung) geeignet ist. Anweisungen zum Aufsetzen des Objektivs finden Sie auf Seite [133](#page-147-0).

### Objektivtypen und Projektionsentfernung

### **Anwendbare Objektiveinheit: NP16FL-4K/NP17ZL-4K/NP18ZL-4K/NP19ZL-4K/NP20ZL-4K/NP21ZL-4K/NP31ZL-4K**

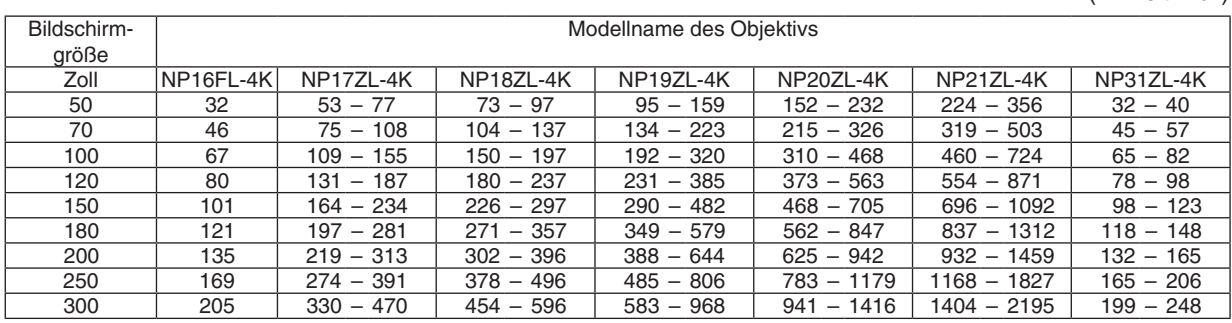

(Einheit: m)

(Einheit: Zoll)

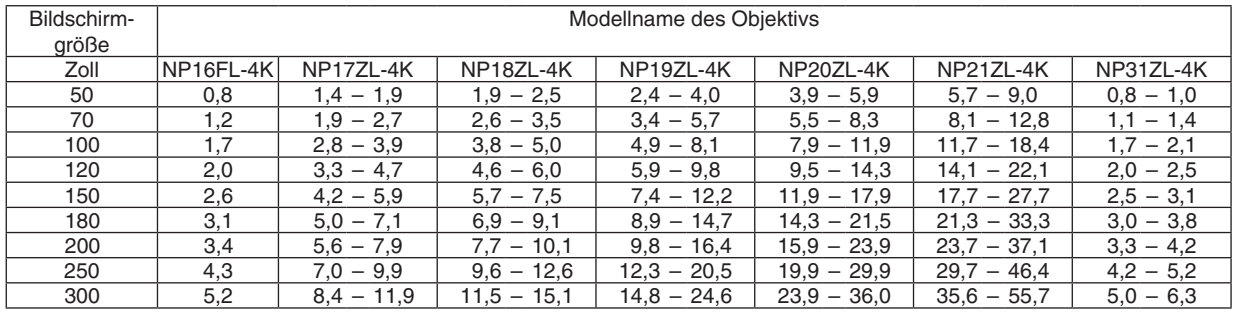

*TIPP:*

*Berechnung der Projektionsentfernung aus der Bildschirmgröße*

*Projektionsentfernung (m) des Objektivs NP16FL-4K = H × 0,76 : 32"/0,8 m (min.) bis 205"/5,2 m (max.) Projektionsentfernung (m) des Objektivs NP17ZL-4K = H × 1,24 bis H × 1,78 : 53"/1,4 m (min.) bis 470"/11,9 m (max.) Projektionsentfernung (m) des Objektivs NP18ZL-4K = H × 1,71 bis H × 2,25 : 73"/1,9 m (min.) bis 596"/15,1 m (max.) Projektionsentfernung (m) des Objektivs NP19ZL-4K = H × 2,20 bis H × 3,67 : 95"/2,4 m (min.) bis 968"/24,6 m (max.) Projektionsentfernung (m) des Objektivs NP20ZL-4K = H × 3,54 bis H × 5,36 : 152"/3,9 m (min.) bis 1416"/36,0 m (max.) Projektionsentfernung (m) des Objektivs NP21ZL-4K = H × 5,25 bis H × 8,28 : 224"/5,7 m (min.) bis 2195"/55,7 m (max.) Projektionsentfernung (m) des Objektivs NP31ZL-4K = H × 0,74 bis H × 0,93 : 32"/0,8 m (min.) bis 248"/6,3 m (max.) "H" (Horizontal) bezieht sich auf die Bildschirmbreite.*

*\* Die Zahlen weichen um einige % von der oben stehenden Tabelle ab, da die Berechnung ungefähr ist.*

*Bsp.: Projektionsentfernung bei der Projektion mit dem Objektiv NP18ZL-4K auf einen 100-Zoll-Bildschirm:*

*Entsprechend der Tabelle "Bildschirmgröße (für die Referenz)" (*→ *Seite [145\)](#page-159-0), H (Bildschirmbreite) = 87,1"/221,3 cm (ca. 2,21 m). Die Projektionsentfernung beträgt 87,1"/2,21 m × 1,71 bis 87,1"/2,21 m × 2,25 = 149"/3,8 m bis 196"/5,0 m (aufgrund der Zoomlinse).*

### **Projektionsreichweite für verschiedene Objektive**

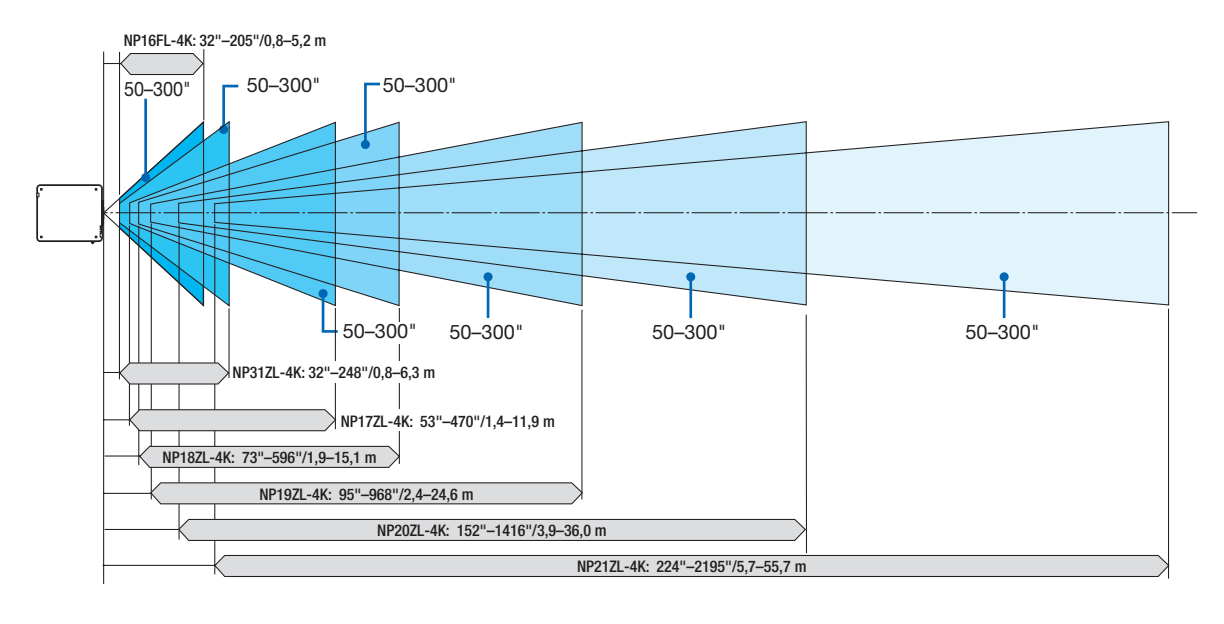

### **Verwendbare Objektive: NP39ML-4K**

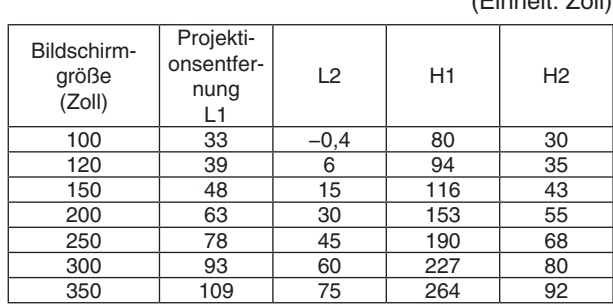

(Einheit: m)

(Einheit: Zoll)

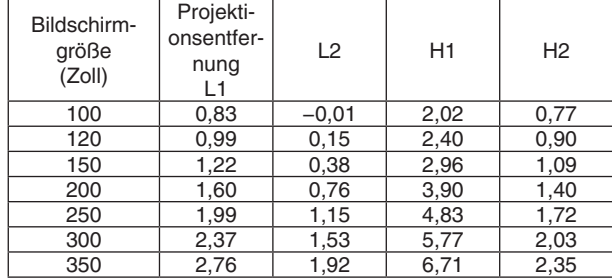

#### *TIPP:*

*Berechnung der Projektionsentfernung aus der Bildschirmgröße Projektionsentfernung (m) des Objektivs NP39ML-4K = H × 0,38 : 33"/0,8 m (min.) bis 109"/2,8 m (max.)* 

*"H" (Horizontal) bezieht sich auf die Bildschirmbreite.*

*\* Die Zahlen weichen um einige % von der oben stehenden Tabelle ab, da die Berechnung ungefähr ist.*

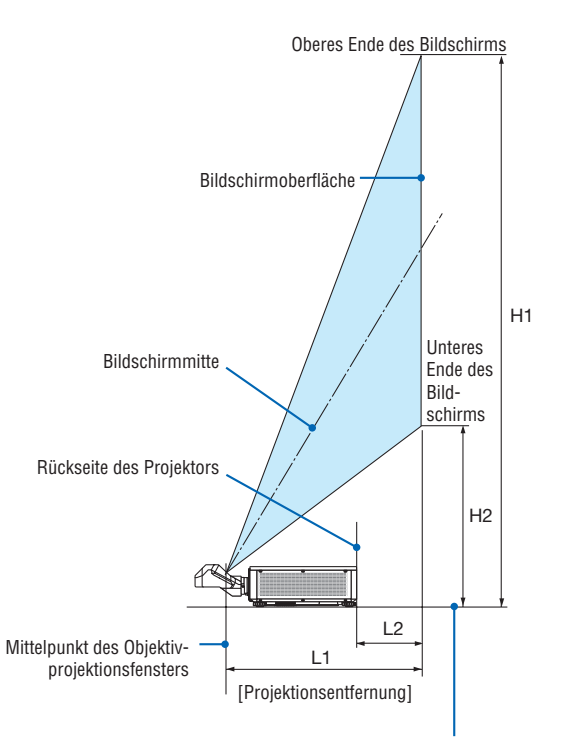

Unterseite des Projektors (Wenn der Neigungsfuß nicht herausgezogen ist)

# <span id="page-159-0"></span>Tabellen der Bildschirmgrößen und -Abmessungen

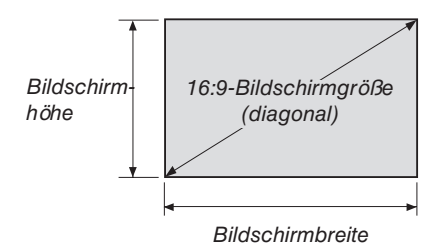

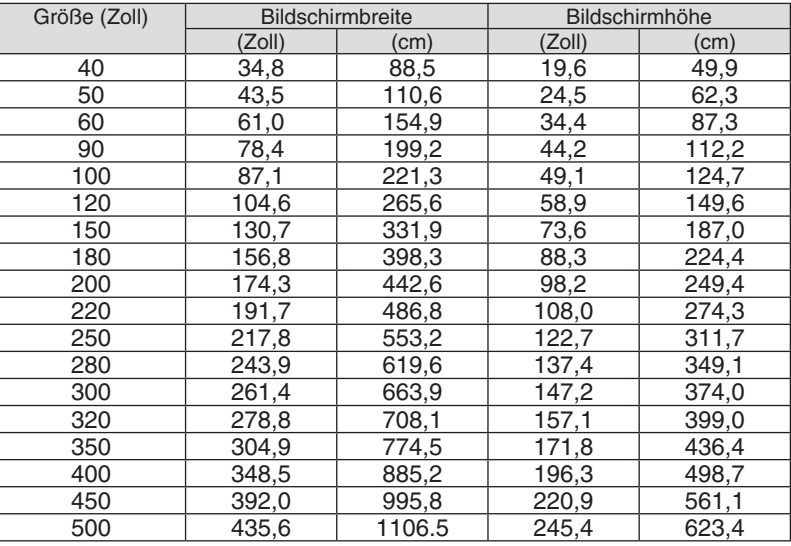

#### <span id="page-160-0"></span>Objektivversatz-Bereich

Dieser Projektor ist mit einer Objektivversatz-Funktion ausgestattet, um die Position des projizierten Bildes durch Verwendung der LENS SHIFT-Tasten einzustellen (→ Seite [23\)](#page-37-0). Das Objektiv kann innerhalb des unten aufgeführten Bereichs verschoben werden.

#### *HINWEIS:*

*• Verwenden Sie die Objektivversatzfunktion nicht bei der Projektion im Hochformat. Verwenden Sie sie mit dem Objektiv in der Mitte, wenn bei den Objektiven NP16FL-4K, NP17ZL-4K, NP18ZL-4K, NP19ZL-4K, NP20ZL-4K, NP21ZL-4K oder NP31ZL-4K die Festeinstellung aktiv ist. Wenn Sie das Objektiv NP39ML-4K verwenden, wählen Sie [TYP] unter [OBJEKTIVPOSITION] in [INSTALLATION(2)] in [EINRICHTEN] auf dem Bildschirmmenü, um das Objektiv in die richtige Position zu verschieben.*

Legende: V "Vertikal" bezieht sich auf die Höhe des Bildschirms und H "Horizontal" bezieht sich auf die Breite des Bildschirms. Der Objektivversatzbereich wird jeweils als ein Verhältnis von Höhe und Breite angegeben.

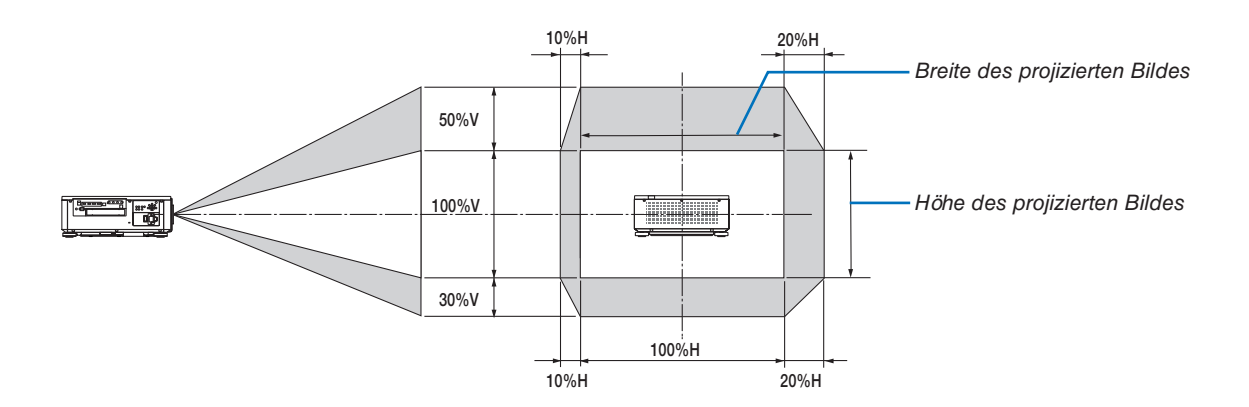

Der Objektivversatzbereich ist bei Decken-Installation identisch.

(Beispiel) Wenn er benutzt wird, um auf einen 150-Zoll-Bildschirm zu projizieren

Entsprechend der "Tabelle zu Bildschirmgrößen und -abmessungen" ( $\rightarrow$  Seite [145](#page-159-0)), H = 130,7"/331,9 cm, V = 73,6"/187,0 cm.

Einstellungsbereich in vertikaler Richtung: Das projizierte Bild kann 0,5 × 73,6"/187,0 cm ≈ 36,8"/93,5 cm nach oben, nach unten ungefähr 0,3 × 73,6"/187,0 cm ≈ 22,1"/56,1 cm bewegt werden (wenn sich das Objektiv in der mittleren Position befindet).

Einstellungsbereich in horizontaler Richtung: Das projizierte Bild kann 0,1 × 130,7"/331,9 cm ≈ 13,1"/33,2 cm nach links, nach rechts ungefähr  $0.2 \times 130.7$ "/331.9 cm ≈ 26,1"/66.4 cm bewegt werden.

Die Zahlen weichen um einige % ab, da die Berechnung ungefähr ist.

# ❷ Montage der optionalen Steckkarte (separat erhältlich)

# **A** ACHTUNG

Stellen Sie vor der Montage oder Demontage der optionalen Steckkarte sicher, dass Sie den Projektor ausgeschaltet haben, warten Sie, bis die Kühllüfter anhalten und schalten Sie den Netzstrom ab.

Benötigtes Werkzeug: Kreuzschlitzschraubenzieher

*1. Schalten Sie den Netzstromschalter des Projektors aus.*

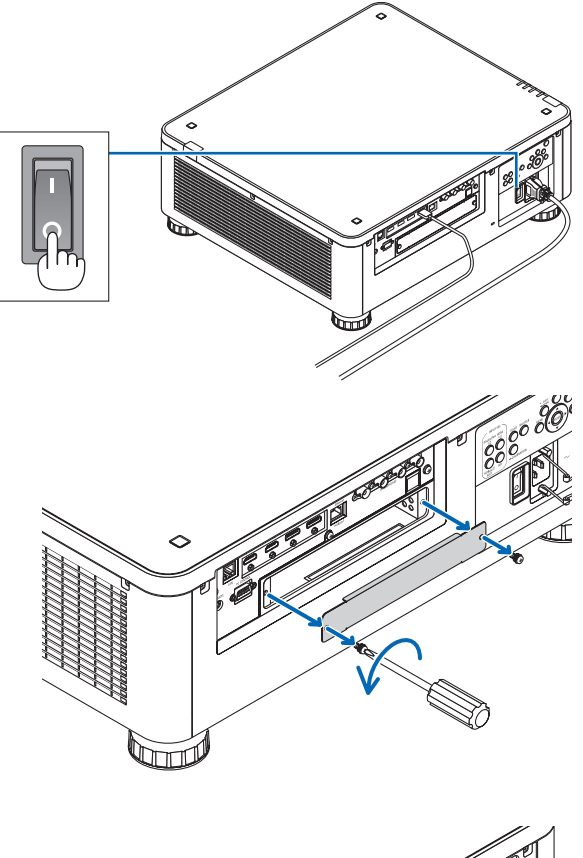

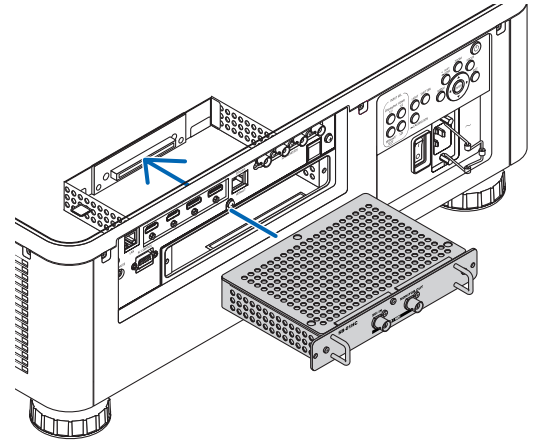

*2. Lösen Sie die beiden Schrauben an der SLOT-Abdeckung der Anschlüsse.*

*Entfernen Sie die beiden Schrauben und die SLOT-Abdeckung.*

*HINWEIS:* 

*• Bewahren Sie die beiden Schrauben und die Slotabdeckung auf.*

*3. Stecken Sie die optionale Steckkarte in den Slot.*

*Stellen Sie sicher, dass die Karte vollständig und in korrekter Ausrichtung im Slot eingesteckt wird.*

*Bei falscher Ausrichtung kann es zu Kommunikationsstörungen zwischen der optionalen Steckkarte und dem Projektor kommen.*

- *4. Ziehen Sie die zwei Schrauben an beiden Seiten des Slots fest.*
	- *• Stellen Sie sicher, dass die Schrauben festgezogen werden.*

*Damit ist der Einbau der optionalen Steckkarte abgeschlossen.*

*Wählen Sie SLOT als Eingang, um die optionale Steckkarte als Quelle zu benutzen.*

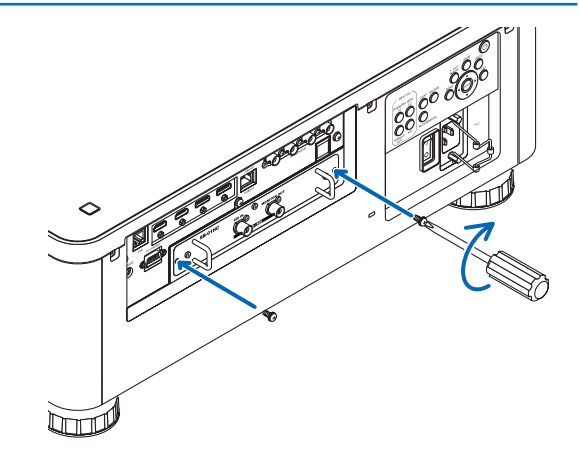

#### *HINWEIS:*

*• Installation einer optionalen Steckkarte kann dazu führen, dass je nach optionaler Steckkarte die Kühllüfter im Standby-Modus zum Kühlen weiterlaufen. Außerdem kann sich auch die Geschwindigkeit der Kühllüfter erhöhen, um den Projektor ausreichend zu kühlen. Beide Erscheinungen sind als normal und nicht als Funktionsstörung des Projektors anzusehen.*

# ❸ Liste der kompatiblen Eingangssignale

# **HDMI**

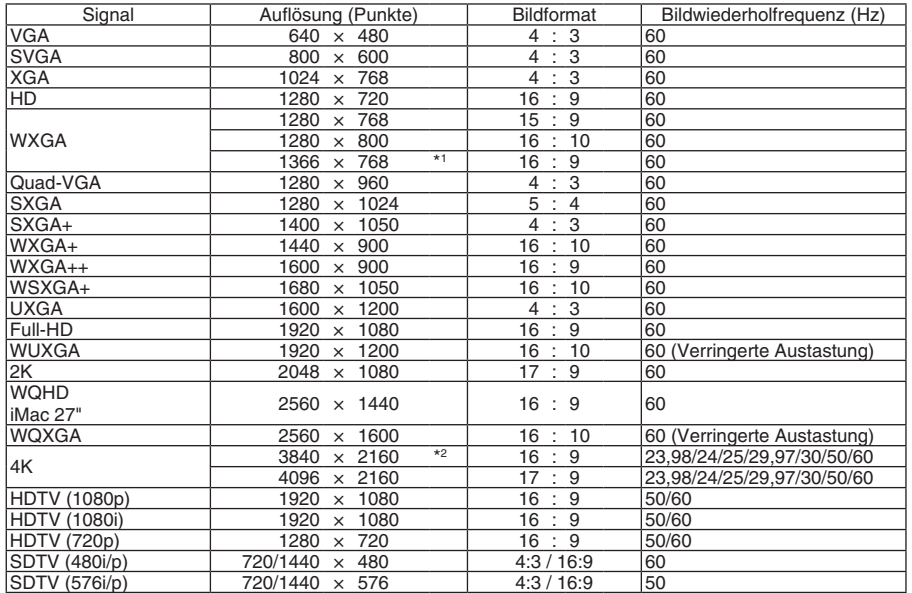

### **HDBaseT**

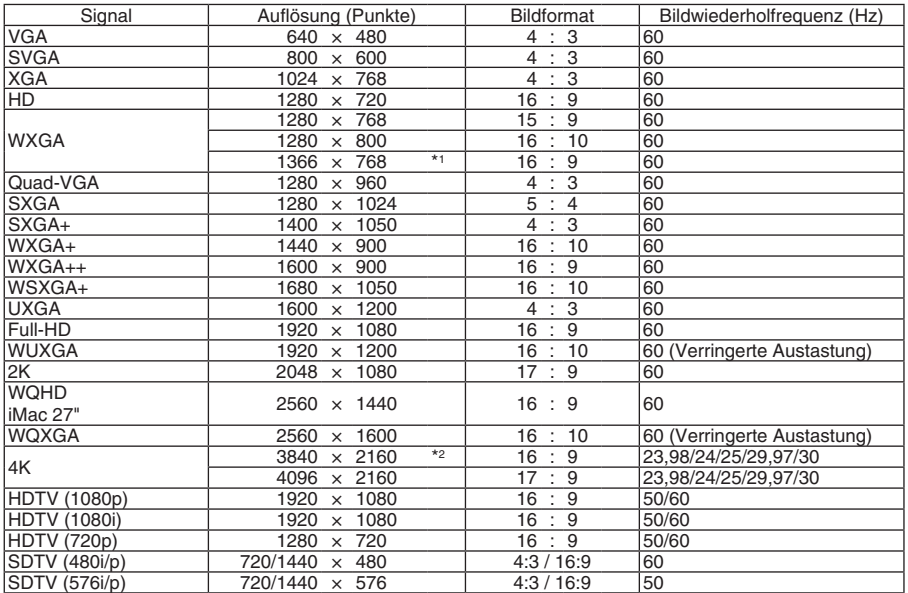

#### **DisplayPort**

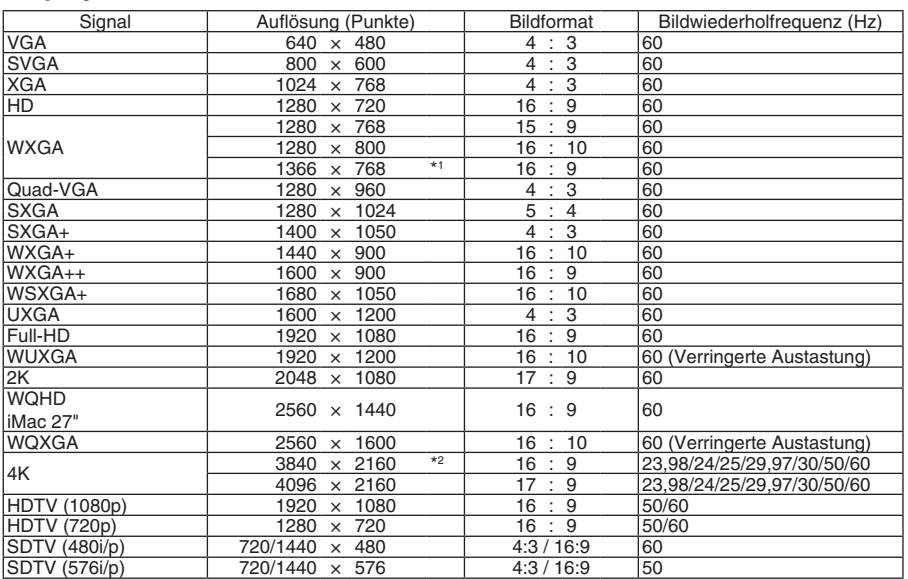

#### **SDI**

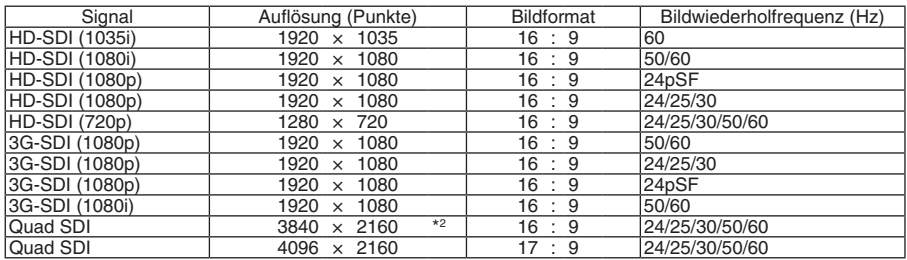

\*1 Der Projektor kann möglicherweise diese Signale nicht korrekt anzeigen, wenn das [BILDFORMAT] im Bildschirmmenü auf [AUTO] eingestellt ist.

Die Werkseinstellung für das [BILDFORMAT] ist [AUTO]. Um diese Signale anzuzeigen, stellen Sie das [BILDFORMAT] auf [16:9] ein.

\*2 Natürliche Auflösung

• Signale, die die Auflösung des Projektors überschreiten, werden mit Advanced AccuBlend behandelt.

• Mit Advanced AccuBlend ist die Größe der Buchstaben möglicherweise ungleichmäßig und die Farben können verschwommen sein.

• Zum Zeitpunkt der Auslieferung ist der Projektor auf Signale mit Standardanzeigeauflösungen und -frequenzen eingestellt, es können jedoch je nach dem Computertyp Anpassungen erforderlich sein.

# ❹ Technische Daten

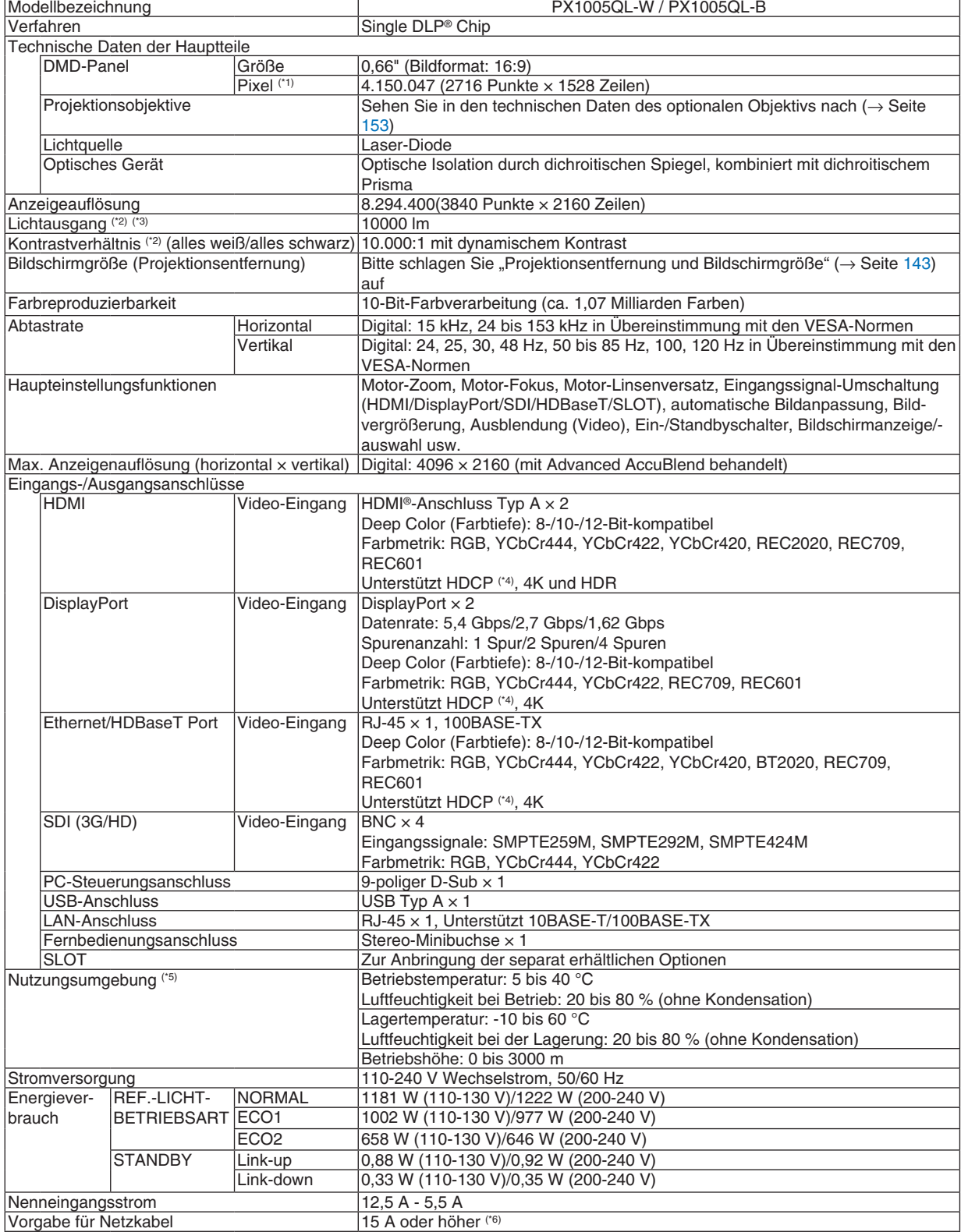

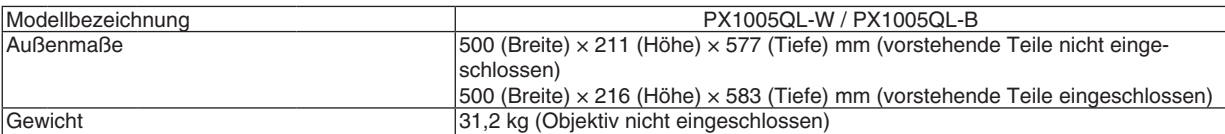

\*1 Tatsächliche Pixel sind mehr als 99,99 %.

\*2 Dies ist der Lichtausgabewert, der sich bei der Einstellung der [REF.-LICHTBETRIEBSART] auf [NORMAL] und der [VOREIN-STELLUNG] auf [HELL. HOCH] bei Verwendung des Objektivs NP18ZL-4K (separat erhältlich) ergibt. Der Lichtausgabewert ist niedriger, wenn die [REF.-LICHTBETRIEBSART] auf [ECO1] oder [ECO2] gestellt wird. ([ECO1]: etwa

80 %, [ECO2]: etwa 50 %). Wird ein anderer Modus ausgewählt als der [VOREINSTELLUNG]-Modus, kann der Lichtausgang etwas geringer werden.

\*3 Konformität mit ISO 21118-2012

\*4 Wenn Sie kein Bildmaterial über den HDMI-Eingang, DisplayPort-Eingang und HDBaseT-Eingang ansehen können, bedeutet das nicht notwendigerweise, dass der Projektor nicht korrekt funktioniert. Durch die Einführung von HDCP-Technologie kann es Fälle geben, in denen bestimmte Inhalte durch HDCP geschützt sind und gemäß Entscheidung/Absicht der HDCP-Gemeinde (Digital Content Protection, LLC) nicht angezeigt werden können.

Video: Deep Color, 8/10/12 Bit HDMI: Unterstützt HDCP 1.4/2.2 DisplayPort: Unterstützt HDCP 1.4

HDBaseT: Unterstützt HDCP 1.4/2.2

\*5 Je nach Höhe und Temperatur schaltet der Projektor in den "Erzwungenen ECO-MODUS".

- \*6 In Großbritannien ist ein BS-zugelassenes Netzkabel mit diesem Projektor zu verwenden. Das Netzkabel muss mit einem angespritzten Stecker mit schwarzer Sicherung (16 A) ausgestattet sein.
- Änderungen dieser technischen Daten und der Produktausführung ohne Ankündigung sind vorbehalten.

Zusätzliche Informationen finden Sie unter: USA: <https://www.necdisplay.com/> Europa:<https://www.nec-display-solutions.com/> Weltweit:<https://www.nec-display.com/global/index.html> Informationen über unser optionales Zubehör, finden Sie auf unserer Webseite oder in unserer Broschüre.

# <span id="page-167-0"></span>**Optionales Objektiv (separat erhältlich)**

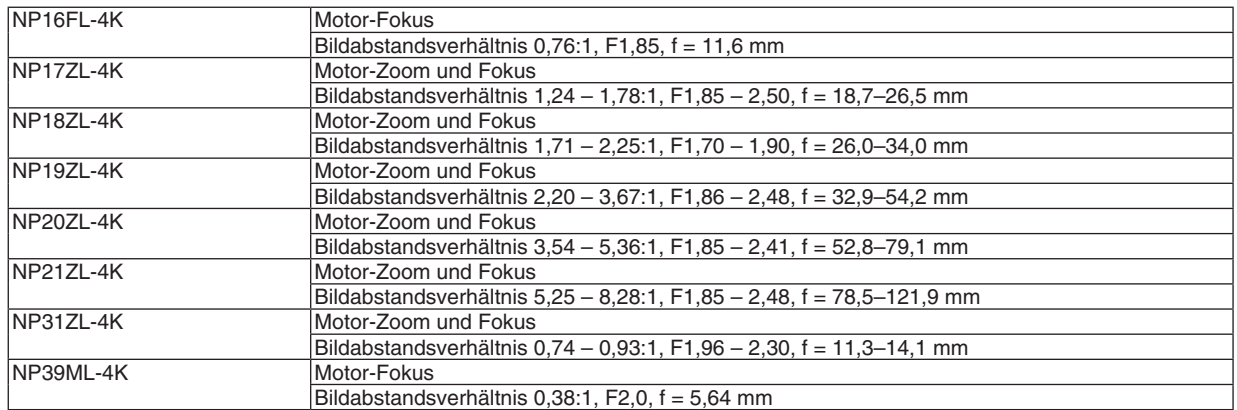

# ❺ Gehäuseabmessungen

Einheit: mm (Zoll)

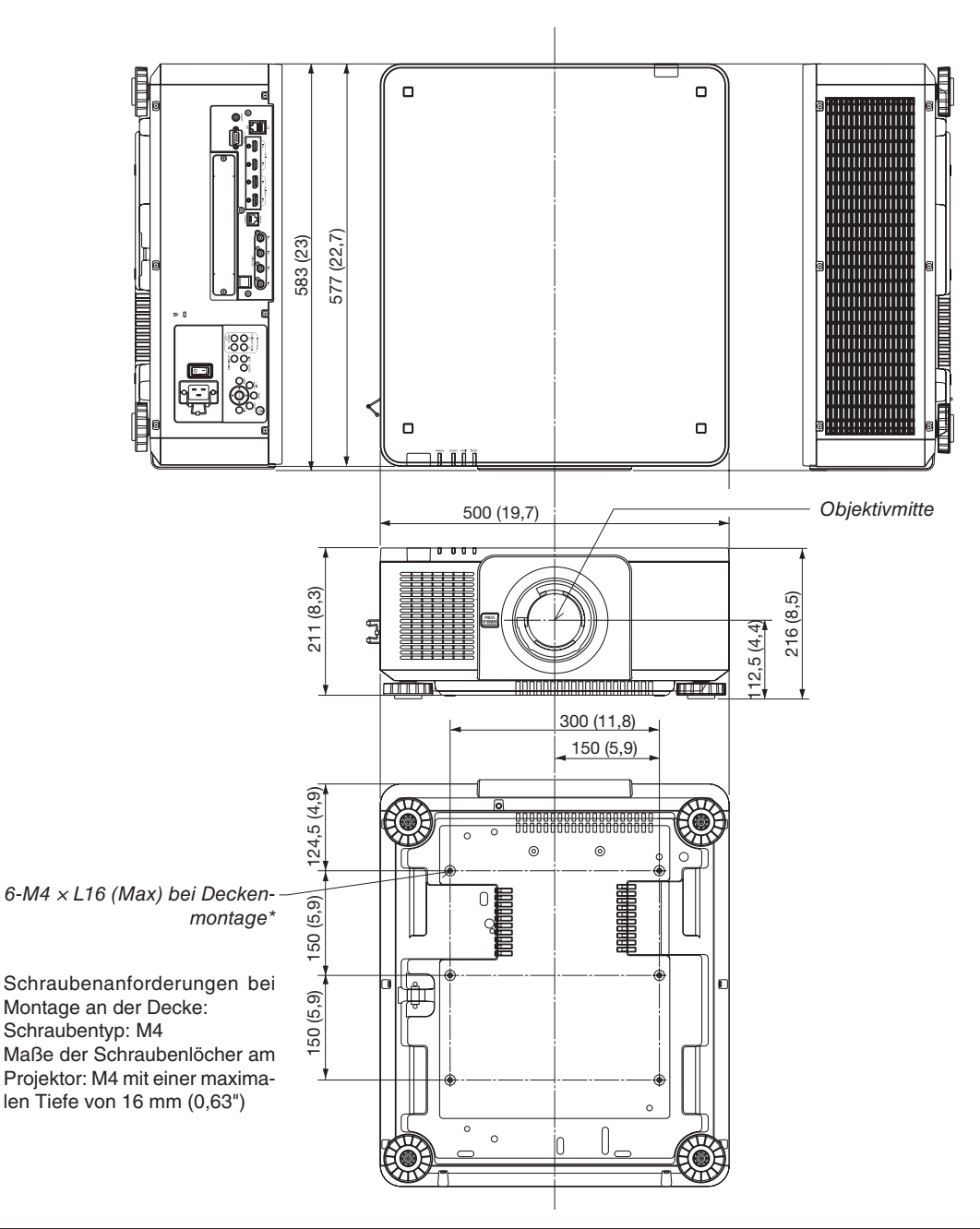

# **A** ACHTUNG

Versuchen Sie nicht, den Projektor selbst an der Decke zu installieren.

Der Projektor muss von qualifizierten Technikern installiert werden, um einen ordnungsgemäßen Betrieb sicherzustellen und die Verletzungsgefahr zu reduzieren.

Die Decke muss für das Gewicht des Projektors eine ausreichende Tragfähigkeit aufweisen und die Installation muss den örtlichen Bauvorschriften entsprechend ausgeführt werden. Weitere Informationen erhalten Sie von Ihrem Fachhändler.

# Zuordnung der Pole und Bezeichnungen der Hauptanschlüsse

# HDMI IN 1/2-Anschluss (Typ A)

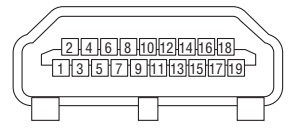

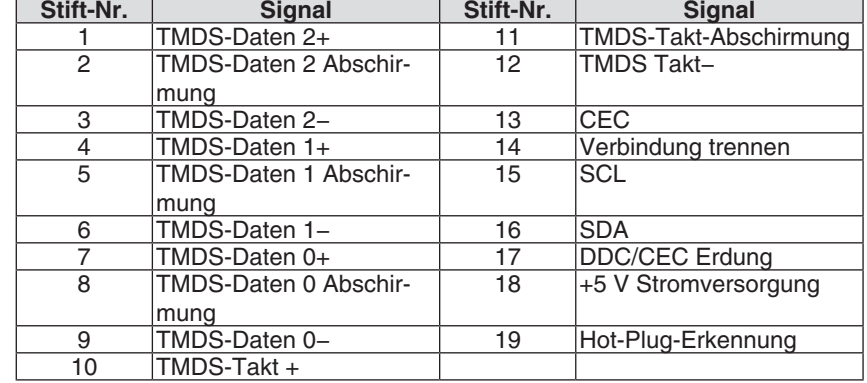

### DisplayPort IN 1/2-Anschluss

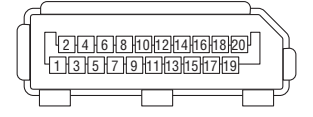

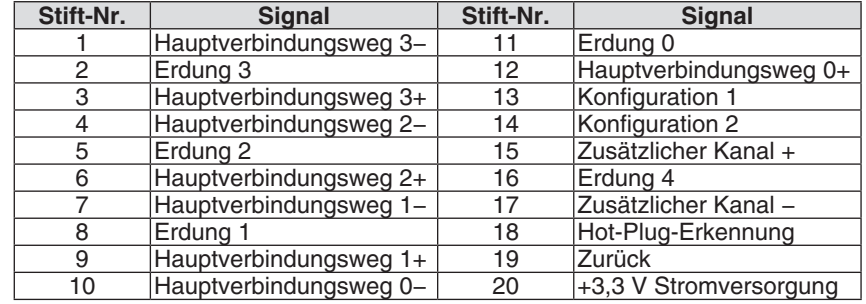

# Ethernet/HDBaseT Port (RJ-45)

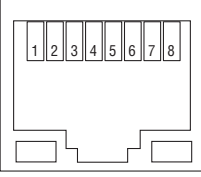

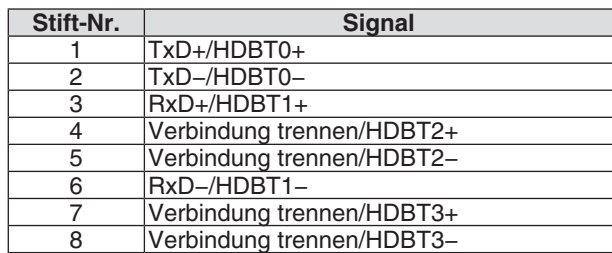

### USB-Port (Typ A)

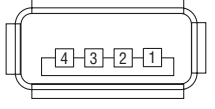

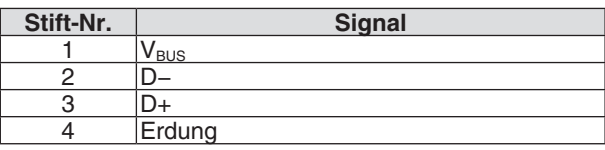

# PC CONTROL Port (D-Sub 9-polig)

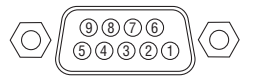

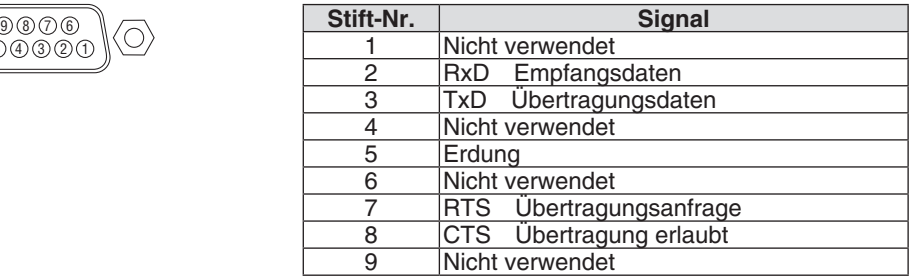

# ❼ Über den ASCII Steuerbefehl

Dieses Gerät unterstützt den gemeinsamen ASCII Steuerbefehl zur Steuerung unseres Projektors und Monitors. Besuchen Sie bitte unsere Website, um detaillierte Informationen über den Befehl zu erhalten. [https://www.nec-display.com/dl/en/pj\\_manual/lineup.html](https://www.nec-display.com/dl/en/pj_manual/lineup.html)

### **SO STELLEN SIE EINE VERBINDUNG MIT EINEM EXTERNEN GERÄT HER**

Es gibt zwei Verfahren zum Anschluss des Projektors an ein externes Gerät, wie etwa einen Computer.

1. Anschluss durch den seriellen Port.

Schließt den Projektor über ein serielles Kabel an einen Computer an (gerades Kabel).

2. Verbindung über Netzwerk (LAN/HDBaseT)

Schließt den Projektor über ein LAN-Kabel an einen Computer an.

Fragen Sie bezüglich der Art des LAN-Kabels Ihren Netzwerk-Administrator.

#### **VERBINDUNGS-SCHNITTSTELLE**

1. Anschluss durch den seriellen Port.

Übertragungsprotokoll

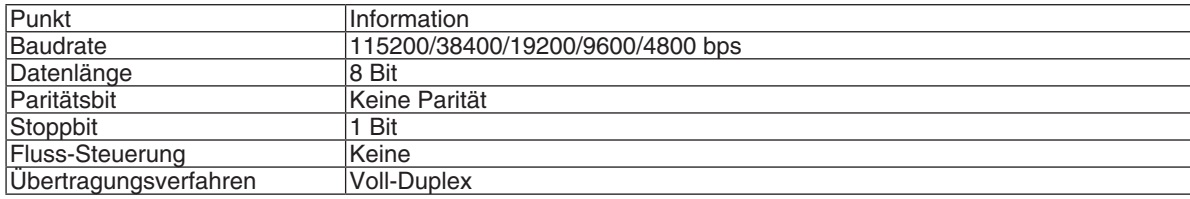

#### 2. Anschluss über Netzwerk

Übertragungsprotokoll (Anschluss über LAN)

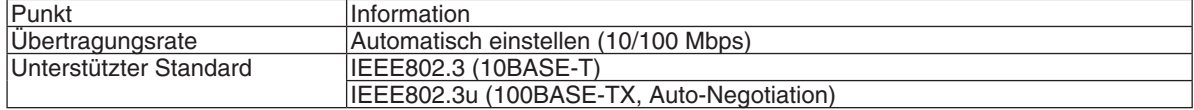

Verwenden Sie die TCP-Portnummer 7142 zur Übertragung und Empfang von Befehlen.

Übertragungsprotokoll (Anschluss über HDBaseT)

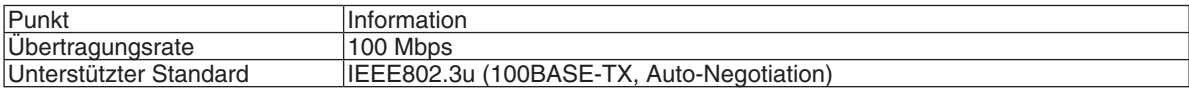

Verwenden Sie die TCP-Portnummer 7142 zur Übertragung und Empfang von Befehlen.

# **PARAMETER FÜR DIESES GERÄT**

# **Eingangsbefehl**

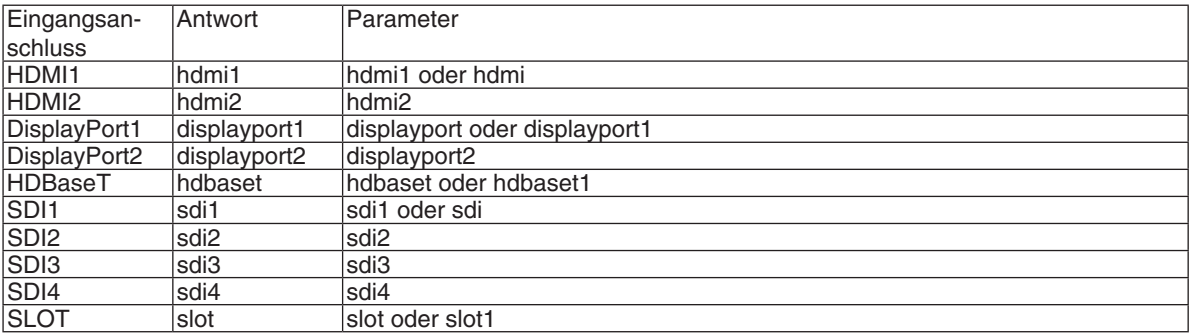

### **Status-Befehl**

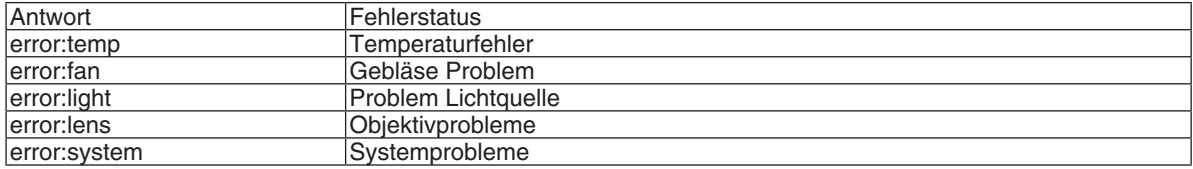

# ❽ Ändern des Hintergrundlogos (Virtuelle Fernbedienung)

Dadurch können Sie Aktionen wie das Ein- oder Ausschalten der Netzstromzufuhr zum Projektor oder die Signalauswahl über eine LAN-Verbindung ausführen. Es ist auch möglich, ein Bild an den Projektor zu senden und es als Logo-Datei für den Projektor festzulegen. Nachdem das Logo registriert wurde, können Sie es sperren, damit es nicht geändert werden kann.

#### **Steuerungsfunktionen**

Ein-/Ausschalten, Signalauswahl, Bild einfrieren, Bildstummschaltung, Logoübertragung zum Projektor und Fernbedienungsbetrieb von Ihrem Computer aus.

Virtueller Fernbedienungsbildschirm

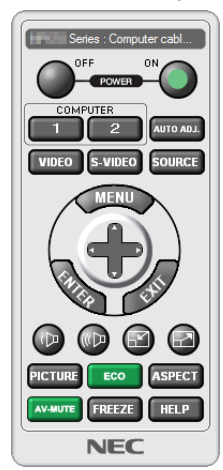

*Mit dieser Taste können Sie das Hintergrundlogo ändern.*  $\Box_n$   $\overline{ }$   $\overline{ }$ 

Fernbedienungsfenster Werkzeugleiste

Das Virtual Remote Tool können Sie auf unserer Website herunterladen: <https://www.nec-display.com/dl/en/index.html>

*HINWEIS:*

- *• Das Fernbedienungsfenster ist zur Änderung des Hintergrundlogos nicht verfügbar. Wie Sie die Symbolleiste anzeigen können, steht im HILFE-Menü des Virtual Remote Tool.*
- *• Die Logodaten (Grafiken), die mit dem Virtual Remote Tool zum Projektor gesendet werden können, haben die folgenden Einschränkungen:*

*(nur über den seriellen oder LAN-Anschluss)*

- *\* Dateigröße: Höchstens 512 Kilobyte*
- *\* Bildgröße: Innerhalb der Auflösung des Projektors*
- *\* Dateiformat: PNG (Vollfarbe)*
- *• Die Logodaten (Bild), die mit dem Virtual Remote Tool zum Projektor gesendet werden, werden in der Bildschirmmitte mit der Umgebung in schwarz angezeigt.*
- *• Um das werksseitige "NEC Logo" wieder als Hintergrund-Logo einzusetzen, müssen Sie es als Hintergrund-Logo mit der Bilddatei (\Logo\NEC\_logo2018\_3840x2160.png) registrieren, das sich auf der mitgelieferten NEC-Projektor CD-ROM befindet.*

# <span id="page-174-0"></span>❾ Fehlersuche

Dieses Kapitel hilft Ihnen bei der Beseitigung von Störungen, die bei der Einrichtung oder während des Betriebes Ihres Projektors auftreten können.

#### Merkmal jeder Anzeige

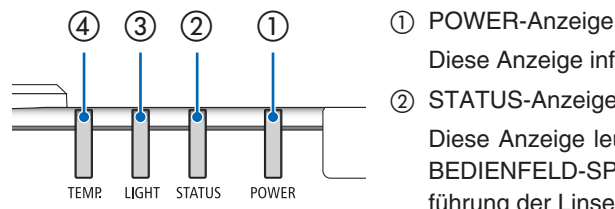

Diese Anzeige informiert über die Stromversorgung des Projektors.

② STATUS-Anzeige

Diese Anzeige leuchtet/blinkt, wenn eine Taste gedrückt wird, während die BEDIENFELD-SPERRE-Funktion angewendet wird, oder während der Durchführung der Linsenkalibrierung und spezifischer Bedienvorgänge.

③ LIGHT-Anzeige

Diese Anzeige informiert über den Zustand der Lichtquelle, die verwendete Zeit der Lichtquelle und den Status der REF.-LICHTBETRIEBSART.

④ TEMP.-Anzeige

Die Temperaturanzeige informiert über Temperaturstörungen, wenn die Umgebungstemperatur zu hoch/niedrig ist.

### Indikatormeldung (Statusmeldung)

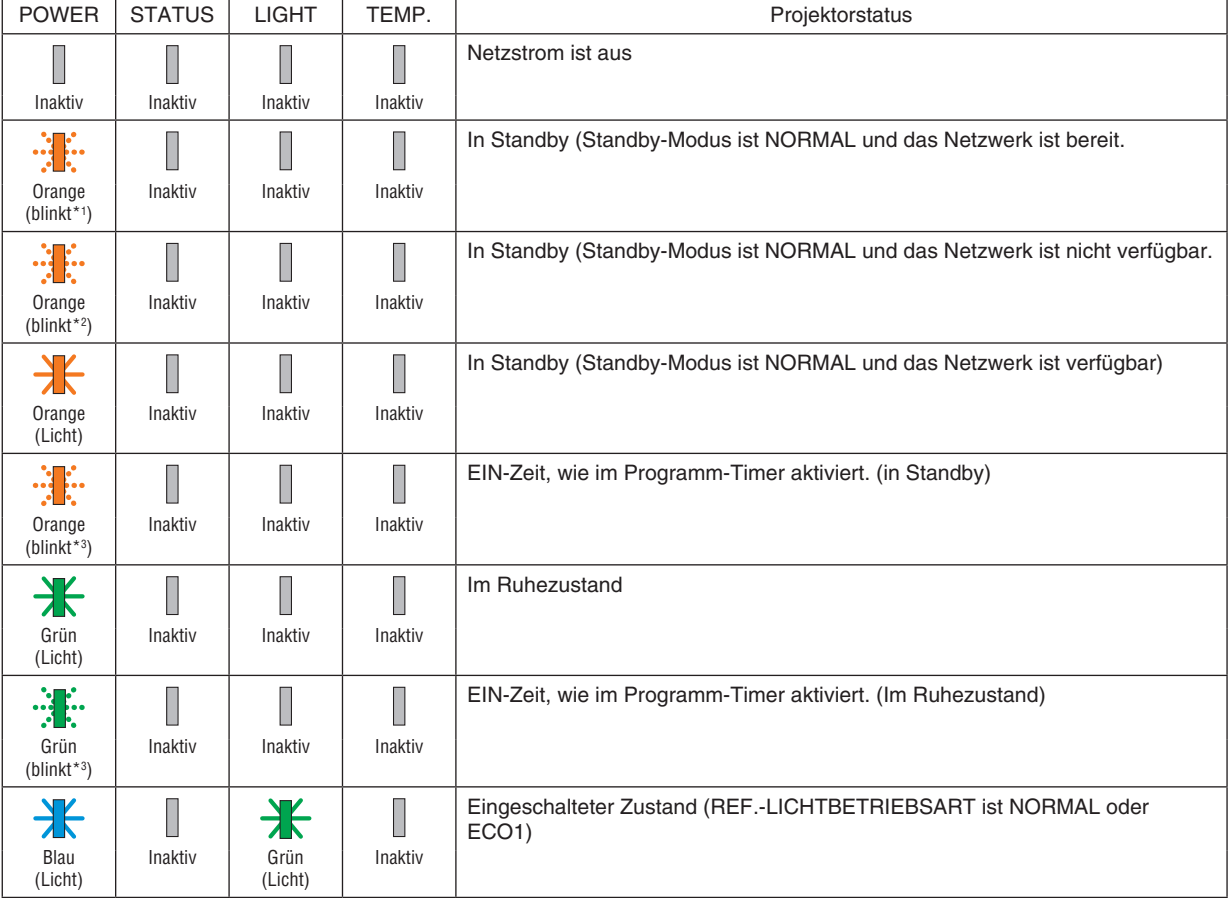

### 8. Anhang

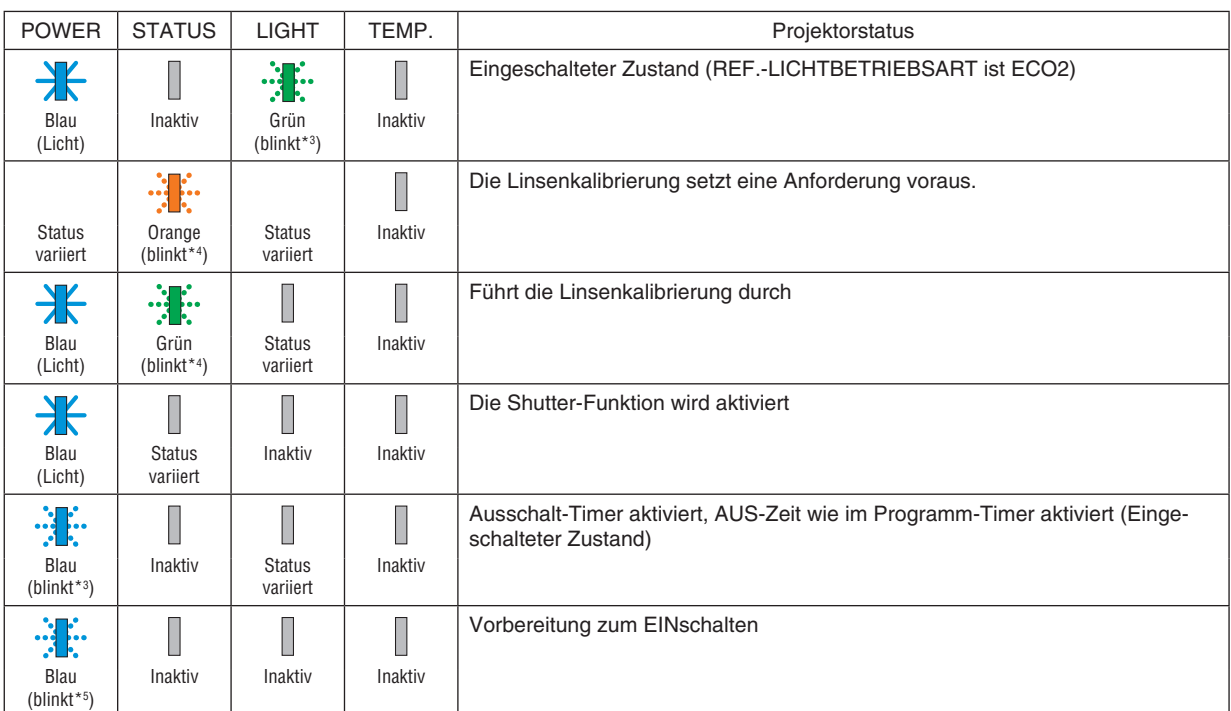

\*1 Wiederholung für 1,5 Sekunden anzugehen / auszugehen für 1,5 Sekunden

\*2 Wiederholung für 1,5 Sekunden anzugehen / auszugehen für 7,5 Sekunden

\*3 Wiederholung für 2,5 Sekunden anzugehen / auszugehen für 0,5 Sekunden

\*4 Wiederholung für 0,5 Sekunden anzugehen / auszugehen für 0,5 Sekunden / an für 0,5 Sekunden / aus für 2,5 Sekunden

\*5 Wiederholung für 0,5 Sekunden anzugehen / auszugehen für 0,5 Sekunden

#### Indikatormeldung (Fehlermeldung)

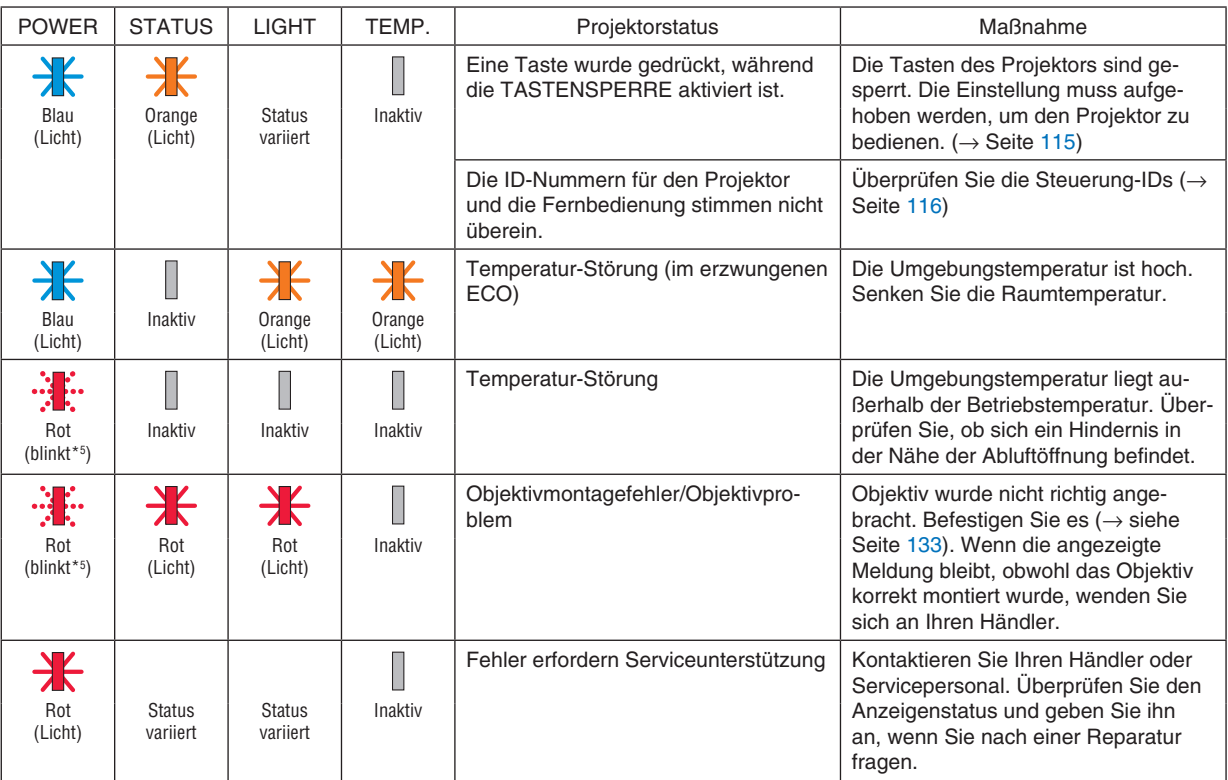

\*1 Wiederholung für 1,5 Sekunden anzugehen / auszugehen für 1,5 Sekunden

\*2 Wiederholung für 1,5 Sekunden anzugehen / auszugehen für 7,5 Sekunden

\*3 Wiederholung für 2,5 Sekunden anzugehen / auszugehen für 0,5 Sekunden

\*4 Wiederholung für 0,5 Sekunden anzugehen / auszugehen für 0,5 Sekunden / an für 0,5 Sekunden / aus für 2,5 Sekunden

\*5 Wiederholung für 0,5 Sekunden anzugehen / auszugehen für 0,5 Sekunden

• Wenn der Thermoschutz aktiviert ist:

Wenn die Temperatur im Inneren des Projektors zu hoch oder niedrig wird, beginnt die POWER-Anzeige in kurzen Abständen rot zu blinken. Es kann sein, dass danach der Thermoschutz aktiviert wird und der Projektor ausgeschaltet wird. Treffen Sie in diesem Fall bitte die angeführten Maßnahmen:

- Ziehen Sie das Netzkabel aus der Steckdose.
- Stellen Sie den Projektor an einen kühlen Ort, wenn er vorher hohen Raumtemperaturen ausgesetzt war.
- Reinigen Sie die Abluftöffnung, wenn sich Staub darauf angesammelt hat.
- Lassen Sie den Projektor ungefähr eine Stunde stehen, bis die Innentemperatur niedriger wird.

### Erklärungen für die POWER-Anzeige und Standby-Status

**In diesem Status ist das ausgewählte PROFIL für VERKABELTES LAN verfügbar.**

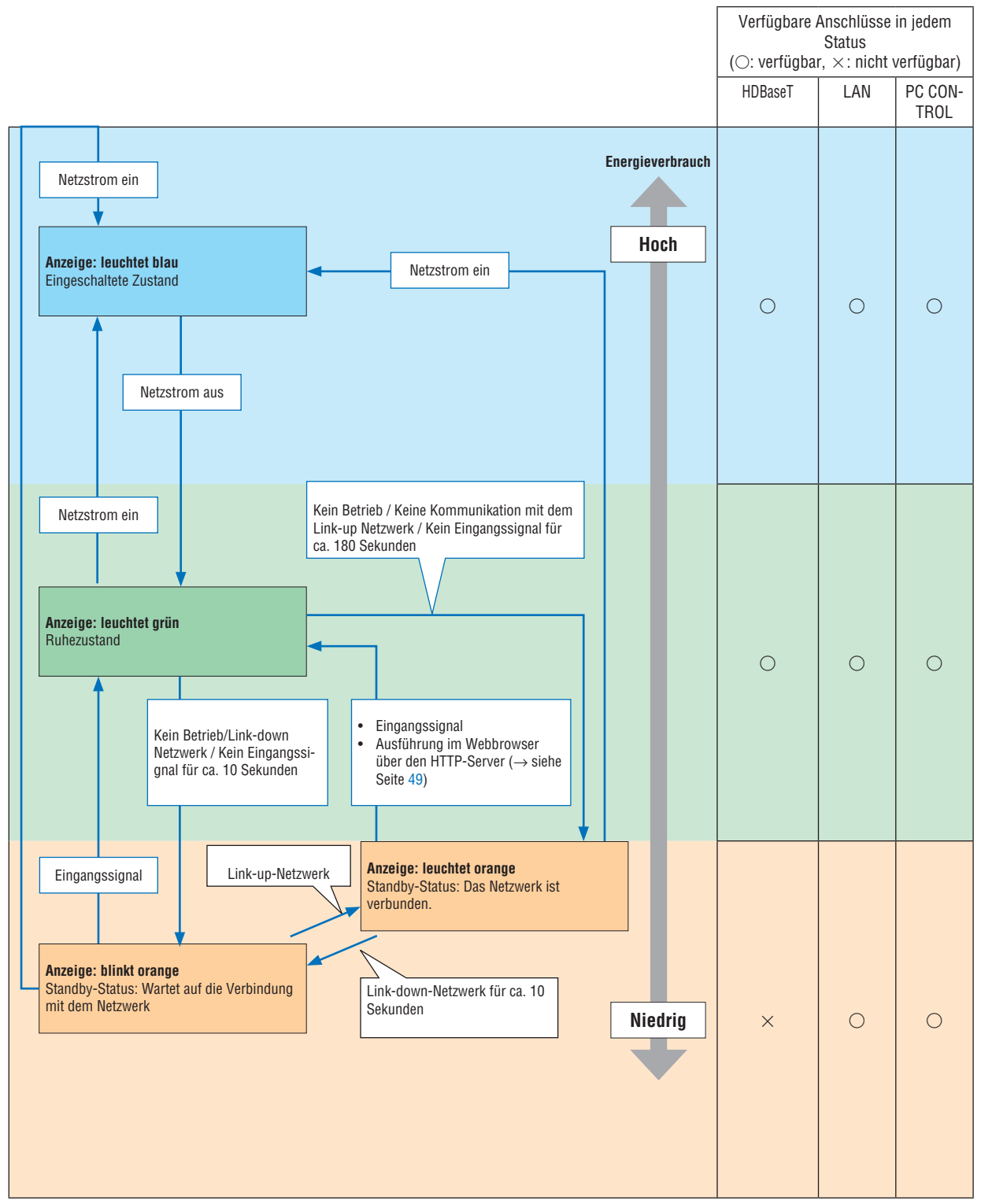

# **In diesem Status ist das ausgewählte PROFIL für VERKABELTES LAN nicht verfügbar.**

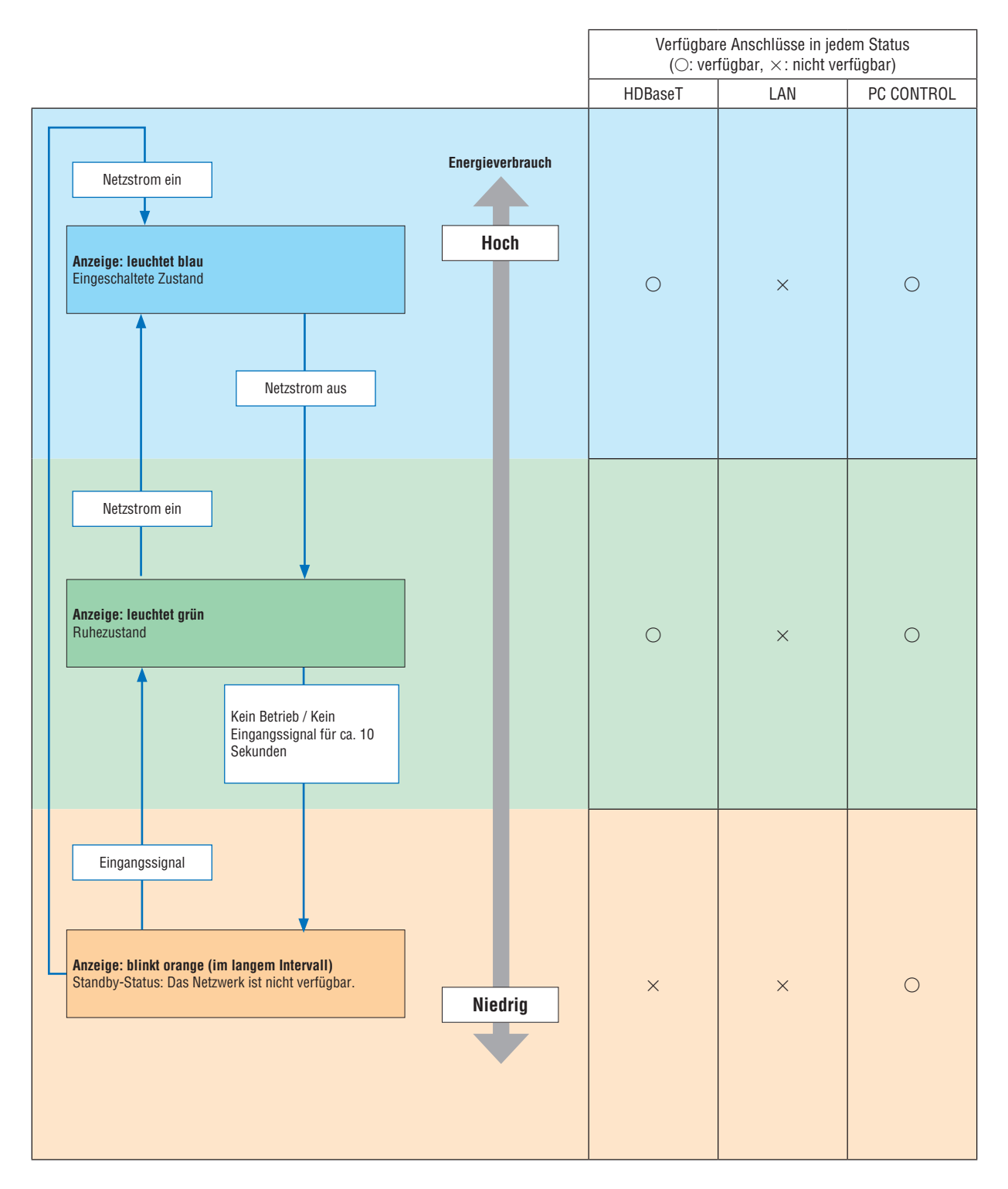

# Häufige Störungen & Lösungen

(→ "POWER/STATUS/LIGHT/TEMP. - Anzeige" auf Seite [160](#page-174-0).)

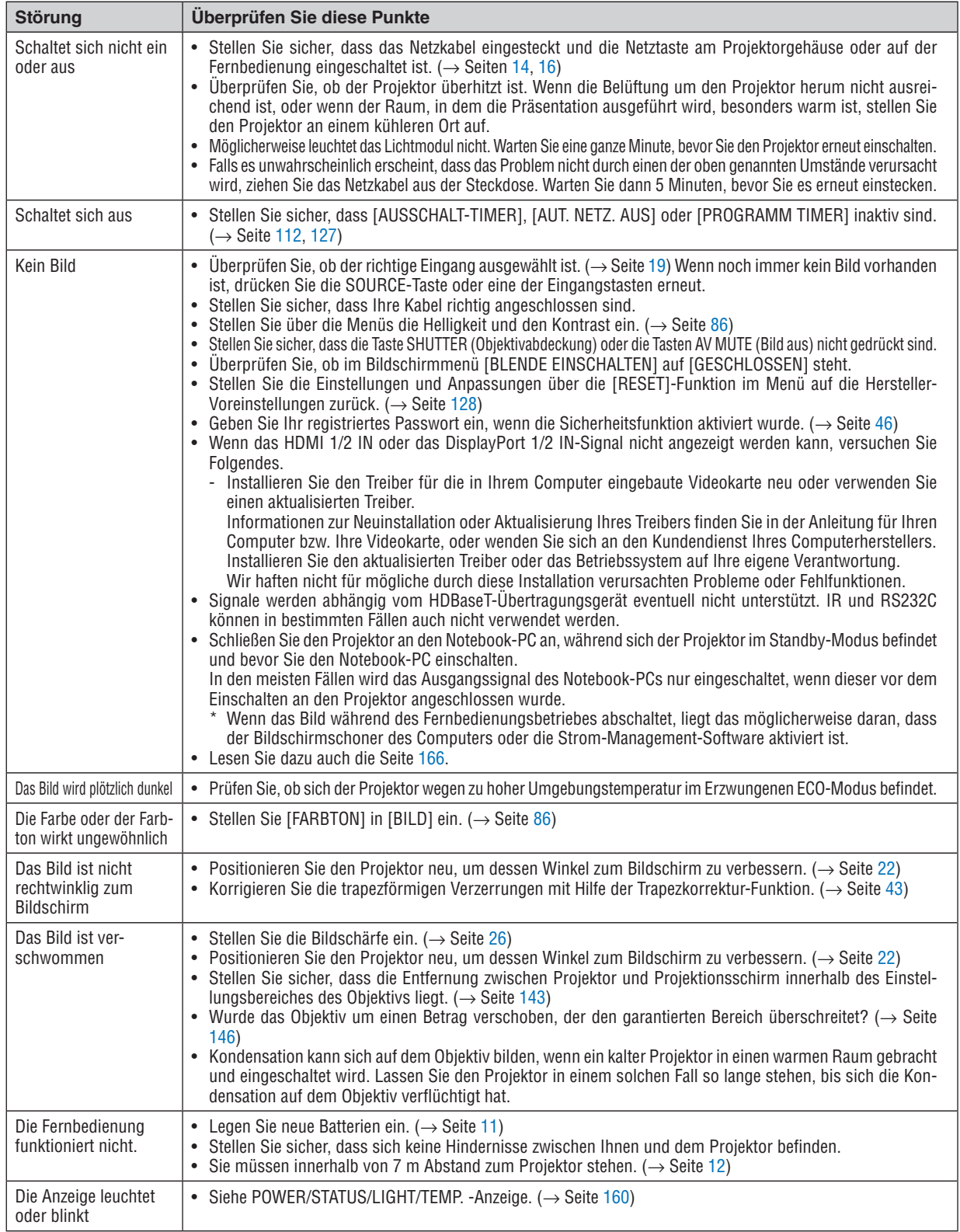

Weitere Informationen erhalten Sie bei Ihrem Fachhändler.
## Kein Bild, oder das Bild wird nicht richtig angezeigt.

• Der Projektor und der PC fahren hoch.

Schließen Sie den Projektor an den Notebook-PC an, während sich der Projektor im Standby-Modus befindet und bevor Sie den Notebook-PC einschalten.

In den meisten Fällen wird das Ausgangssignal des Notebook-PCs nur eingeschaltet, wenn dieser vor dem Einschalten an den Projektor angeschlossen wurde.

### *HINWEIS:*

- *• Sie können die horizontale Frequenz des aktuellen Signals im Projektor-Menü unter Information überprüfen. Wenn die Frequenz "0 kHz" beträgt, bedeutet dies, dass vom Computer kein Signal ausgegeben wird. (*→ *Seite [129](#page-143-0) oder fahren Sie mit dem nächsten Schritt fort)*
- Aktivieren des externen Displays des Computers.

Die Tatsache, dass auf dem Bildschirm des Notebooks ein Bild angezeigt wird, bedeutet nicht, dass zwangsläufig auch ein Signal zum Projektor ausgegeben wird. Bei der Verwendung eines PC-kompatiblen Laptops wird das externe Display durch eine Funktionstasten-Kombination aktiviert/deaktiviert. Normalerweise wird das externe Display mit der Tastenkombination der "Fn"-Taste und einer der 12 Funktionstasten ein- oder ausgeschaltet. NEC-Laptops verwenden z.B. die Tastenkombination Fn + F3, während Dell-Laptops die Tastenkombination Fn + F8 verwenden, um durch die Auswahlmöglichkeiten des externen Displays zu schalten.

• Kein Standard-Signalausgang vom Computer

Wenn es sich bei dem Ausgangssignal von einem Notebook nicht um eine Industrienorm handelt, wird das projizierte Bild unter Umständen nicht richtig angezeigt. Deaktivieren Sie in einem solchen Fall bei der Verwendung des Projektor-Displays den LCD-Bildschirm des Notebooks. Jedes Notebook aktiviert/deaktiviert die lokalen LCD-Bildschirme - wie im vorherigen Schritt beschrieben - auf unterschiedliche Weise. Einzelheiten hierzu finden Sie in ihren Computer-Unterlagen.

• Bei der Verwendung eines Mac wird das Bild nicht richtig angezeigt

Wenn Sie mit diesem Projektor einen Mac verwenden, stellen Sie den DIP-Schalter des Mac-Adapters (nicht im Lieferumfang des Projektors enthalten) entsprechend ihrer Auflösung ein. Starten Sie Ihren Mac nach der Einstellung neu, um die Änderungen zu aktivieren.

Wenn Sie die Position des DIP-Schalters am Mac-Adapter ändern, um andere als von Ihrem Mac und vom Projektor unterstützte Anzeigemodi einzustellen, springt das Bild möglicherweise leicht oder es wird gar kein Bild angezeigt. Stellen Sie den DIP-Schalter in einem solchen Fall auf den fest eingestellten 13"-Modus und starten Sie Ihren Mac neu. Setzen Sie die DIP-Schalter dann zurück auf einen anzeigefähigen Modus und starten Sie Ihren Mac noch einmal neu.

*HINWEIS:* 

- *• Für den Anschluss eines MacBooks, das nicht mit einem 15-Pol D-Sub-Pol ausgestattet ist, benötigen Sie ein von Apple Computer hergestelltes Video-Adapter-Kabel.*
- Spiegeln auf einem MacBook
	- Bei der Verwendung dieses Projektors mit einem MacBook lässt sich die Ausgabe möglicherweise erst dann auf die Anzeigeauflösung des Geräts einstellen, wenn die "Spiegel-Funktion" auf Ihrem MacBook ausgeschaltet ist. Beziehen Sie sich bezüglich der Spiegel-Funktion auf das Bedienungshandbuch für Ihren Mac-Computer.
- Auf dem Mac-Bildschirm sind die Ordner und Symbole ausgeblendet

Auf dem Bildschirm sind unter Umständen weder Ordner noch Symbole sichtbar. Wählen Sie in einem solchen Fall im Apple-Menü [Ansicht] → [Anordnen] und ordnen Sie die Symbole an.

# **<sup>10</sup> PC-Steuercodes und Kabelanschluss**

# **PC-Steuercodes**

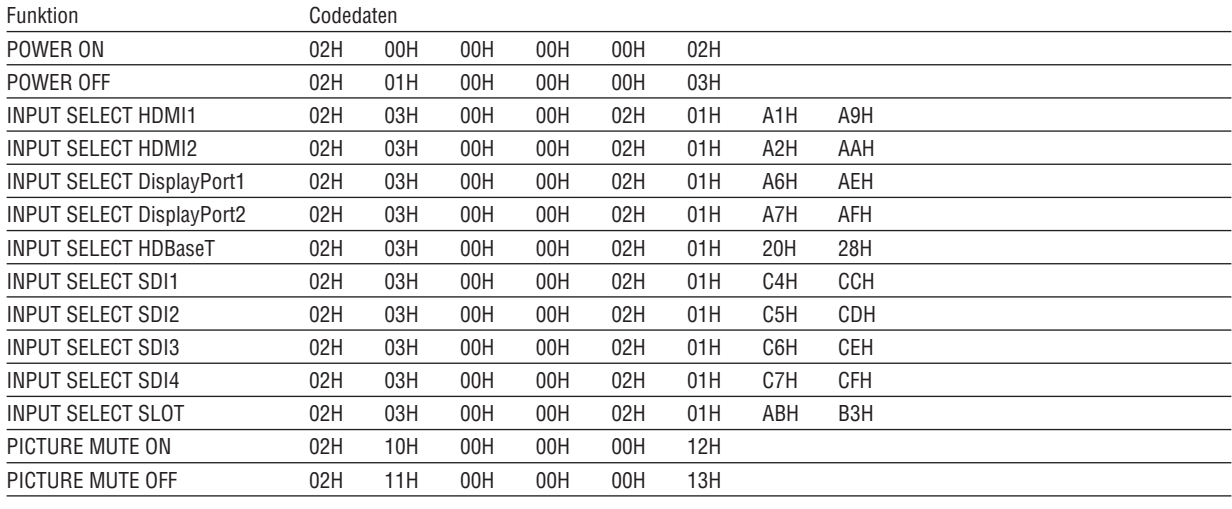

#### HINWEIS:

· Kontaktieren Sie Ihren Fachhändler vor Ort, wenn Sie eine vollständige Liste aller PC-Steuercodes benötigen.

### Kabelverbindungen

Übertragungsprotokoll

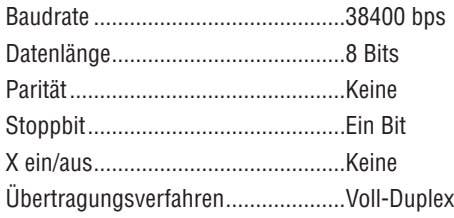

#### HINWEIS:

• Abhängig vom Gerät ist möglicherweise bei langen Kabelläufen eine niedrigere Baudrate empfehlenswert.

### **PC-Steueranschluss (D-Sub 9P)**

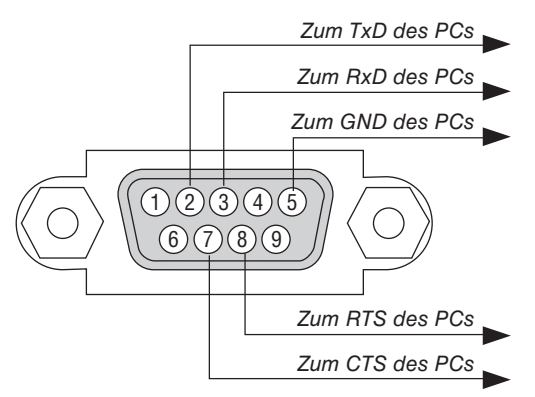

HINWEIS:

- Stifte 1, 4, 6 und 9 sind nicht belegt.
- · Überbrücken Sie zur Vereinfachung "Request to Send" und "Clear to Send" an beiden Kabelenden der Kabelverbindung.
- · Bei langen Kabelläufen empfiehlt es sich, die Übertragungsrate im Projektormenü auf 9600 bps einzustellen.

# ⓫ Checkliste für die Fehlersuche

Bevor Sie Ihren Fachhändler oder den Kundendienst kontaktieren, sollten Sie zunächst anhand der nachfolgenden Liste prüfen, ob eine Reparatur wirklich erforderlich ist. Beziehen Sie sich auch auf das Kapitel "Fehlersuche" in Ihrem Bedienungshandbuch. Die nachfolgende Checkliste erleichtert uns die Behebung Ihrer Störung erheblich.

\* Drucken Sie diese und die folgende Seite für die Überprüfung aus.

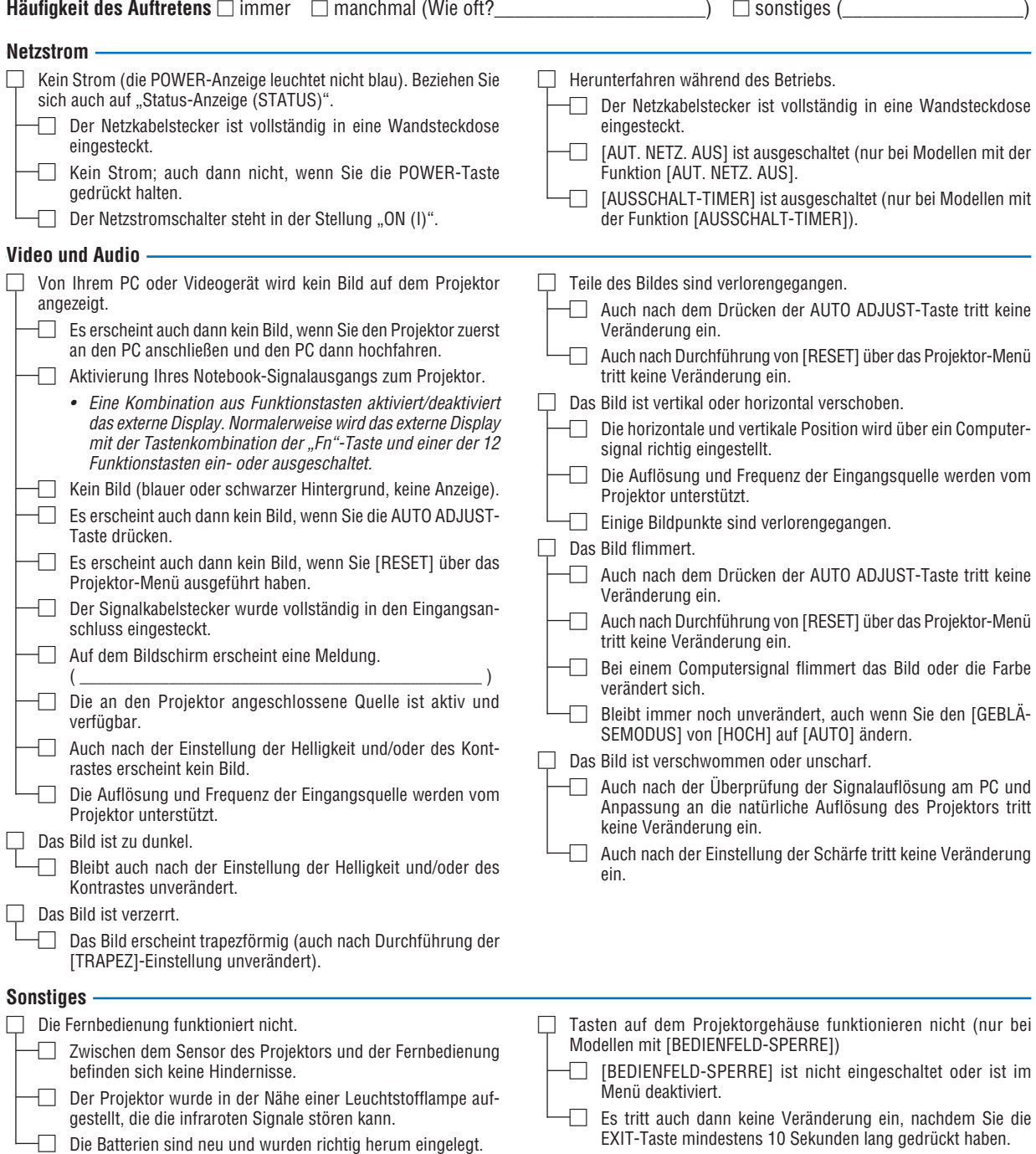

**Bitte geben Sie in dem unten dafür vorgesehenen Feld eine detaillierte Störungsbeschreibung.**

### **Informationen über die Anwendung und die Umgebung, in der Ihr Projektor verwendet wird**

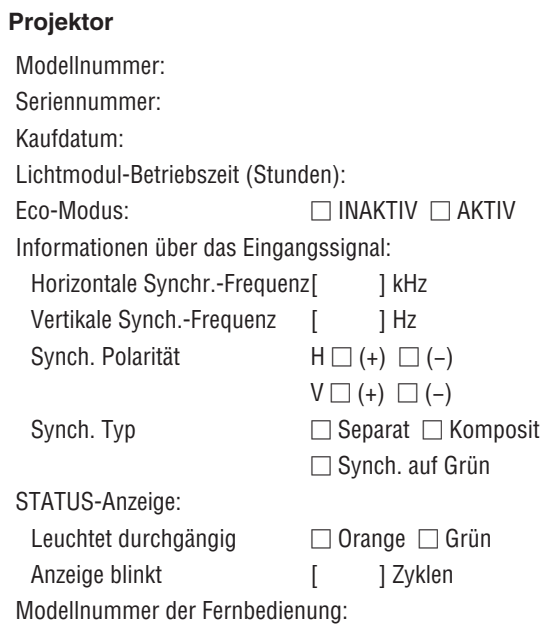

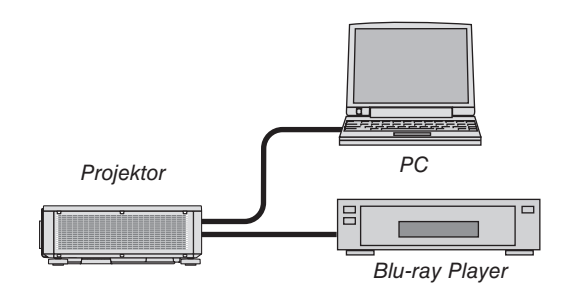

### **Signalkabel**

NEC-Norm oder Kabel von einem anderen Hersteller? Modellnummer: Länge: Zoll/m Verteilerverstärker Modellnummer: Umschalter Modellnummer: Adapter

Modellnummer:

# **Aufstellungsumgebung**

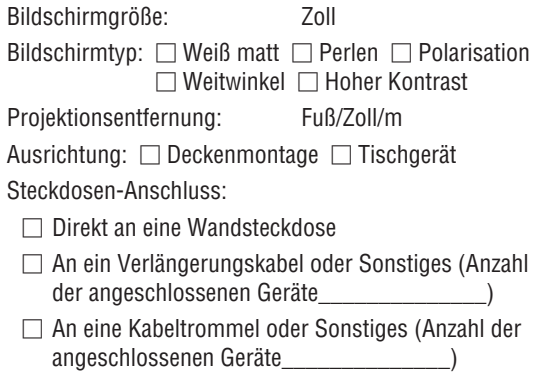

### **Computer**

Hersteller: Modellnummer: Notebook PC □ / Desktop □ Natürliche Auflösung: Bildwiederholfrequenz: Video-Adapter: Sonstiges:

### **Videogerät**

VCR, Blu-ray Player, Videokamera, Videospiel oder Sonstiges

Hersteller:

Modellnummer:

# **NEC**